# **User Manual for PSCW IOU Annual Report:**

# **Table of Contents**

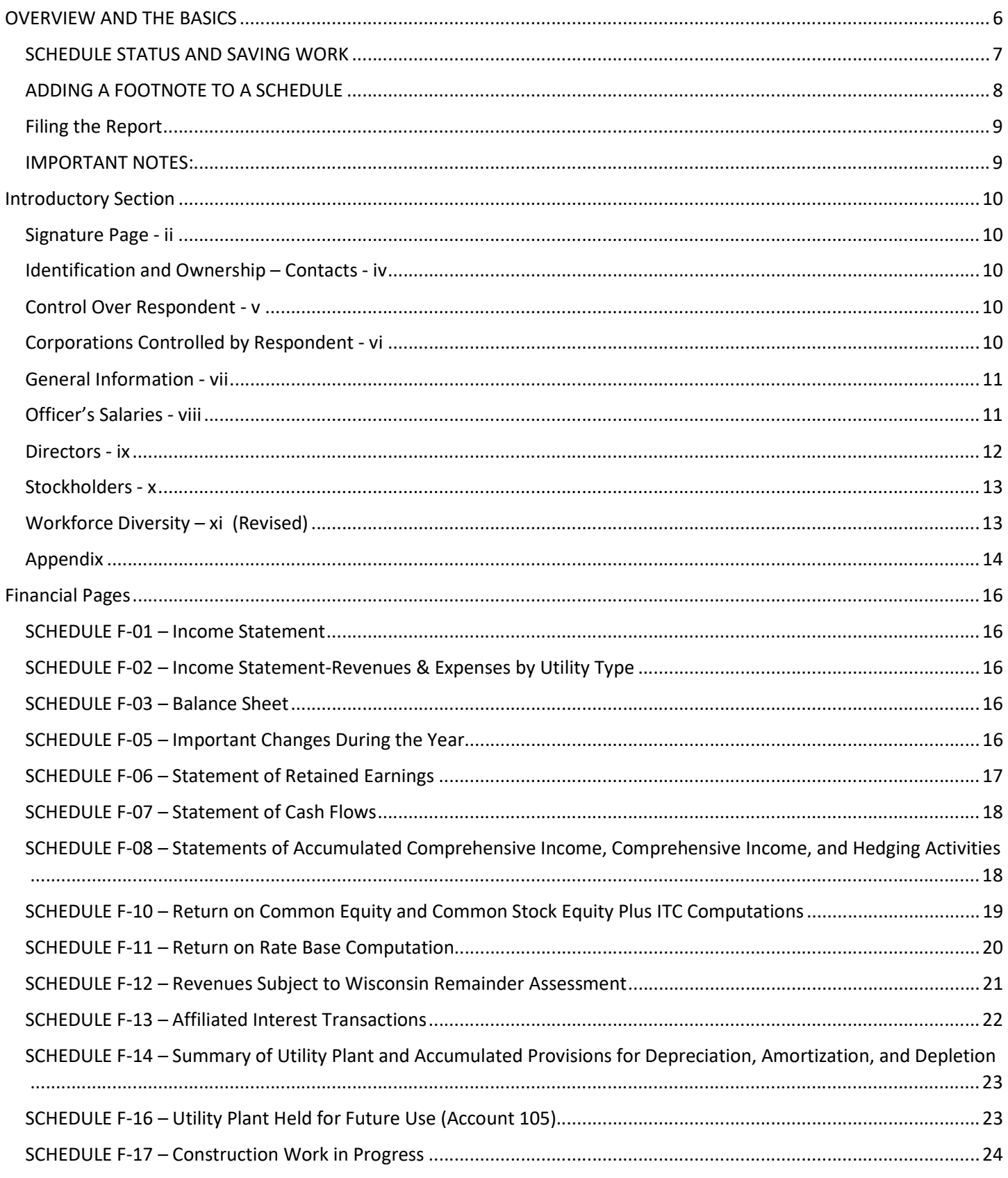

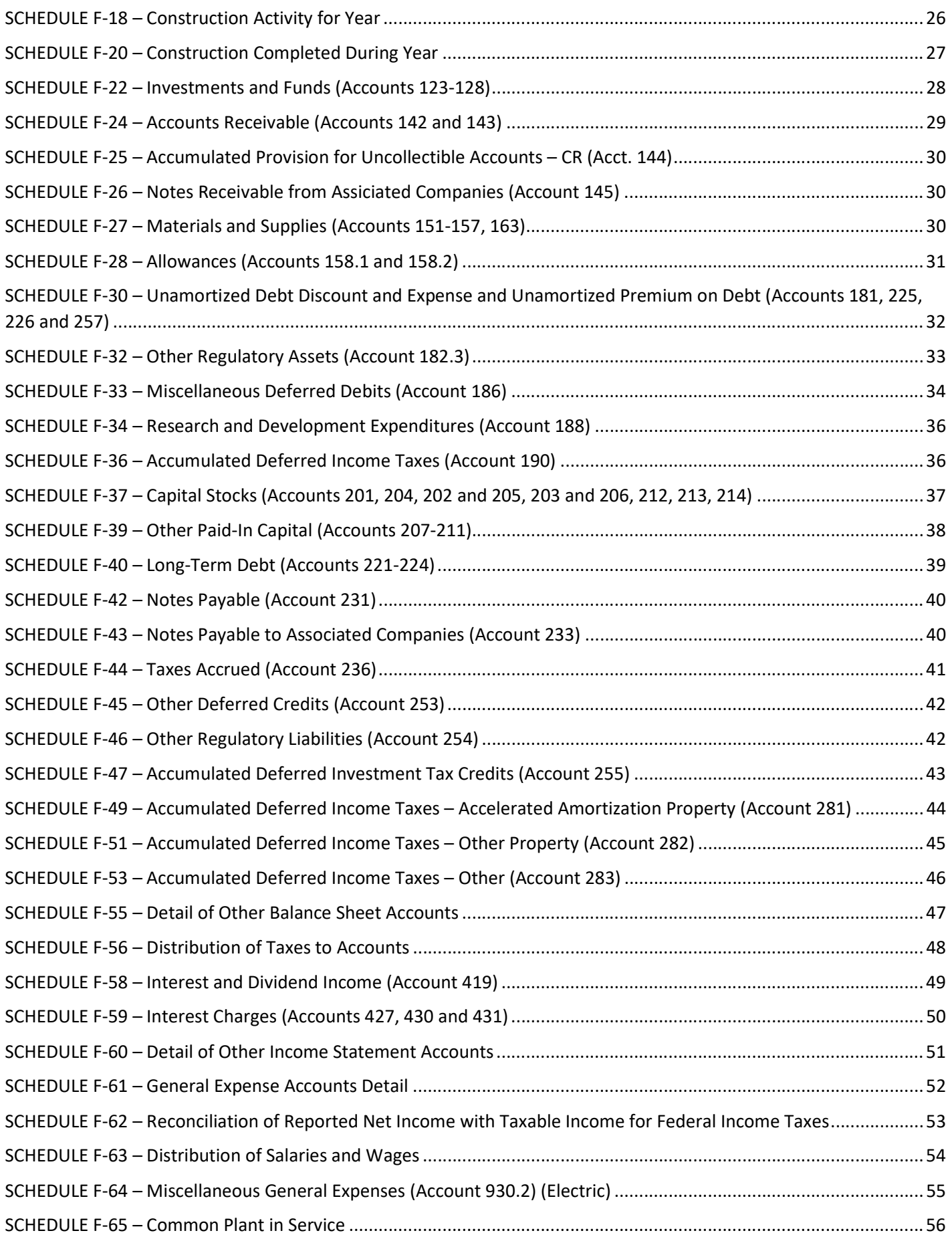

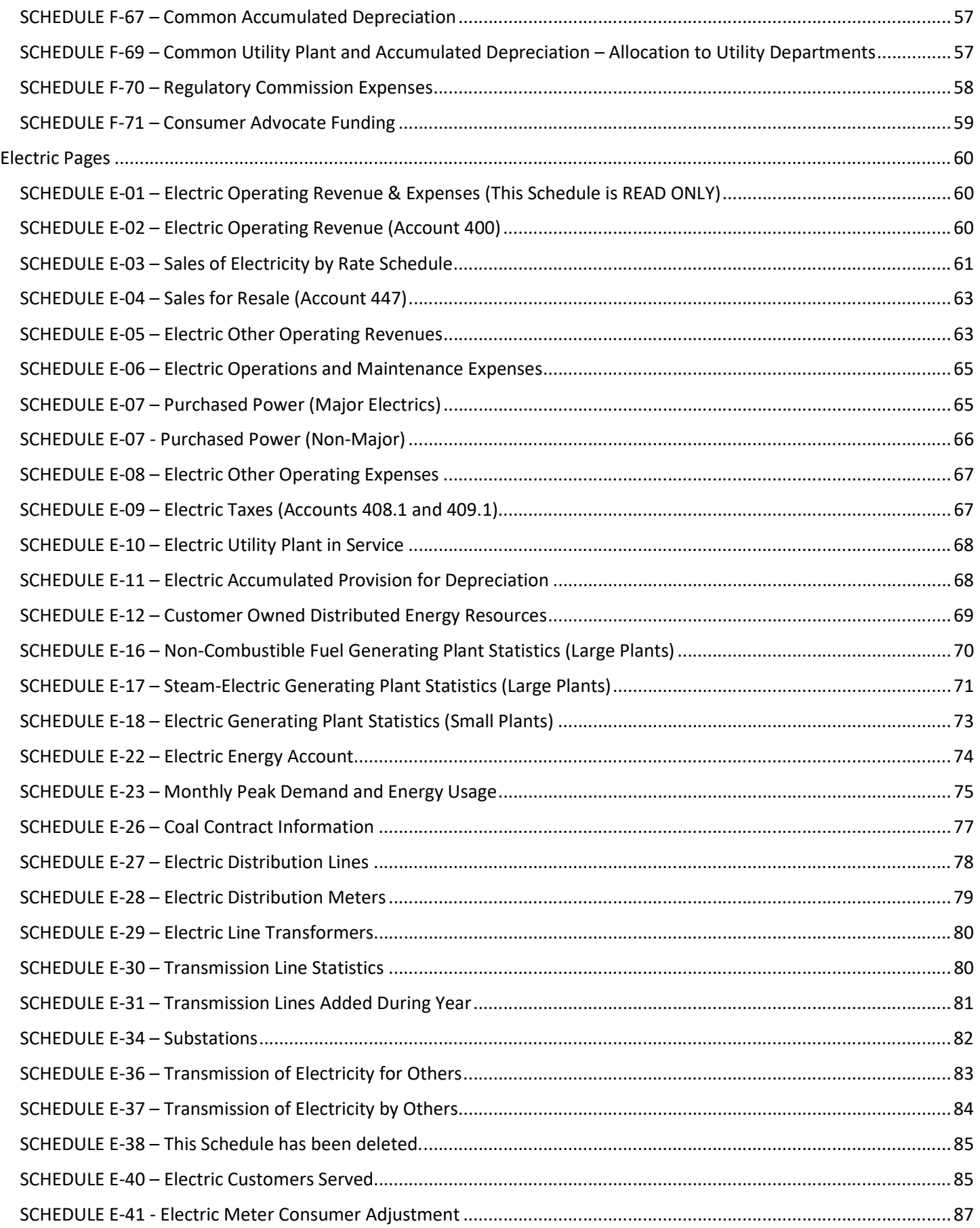

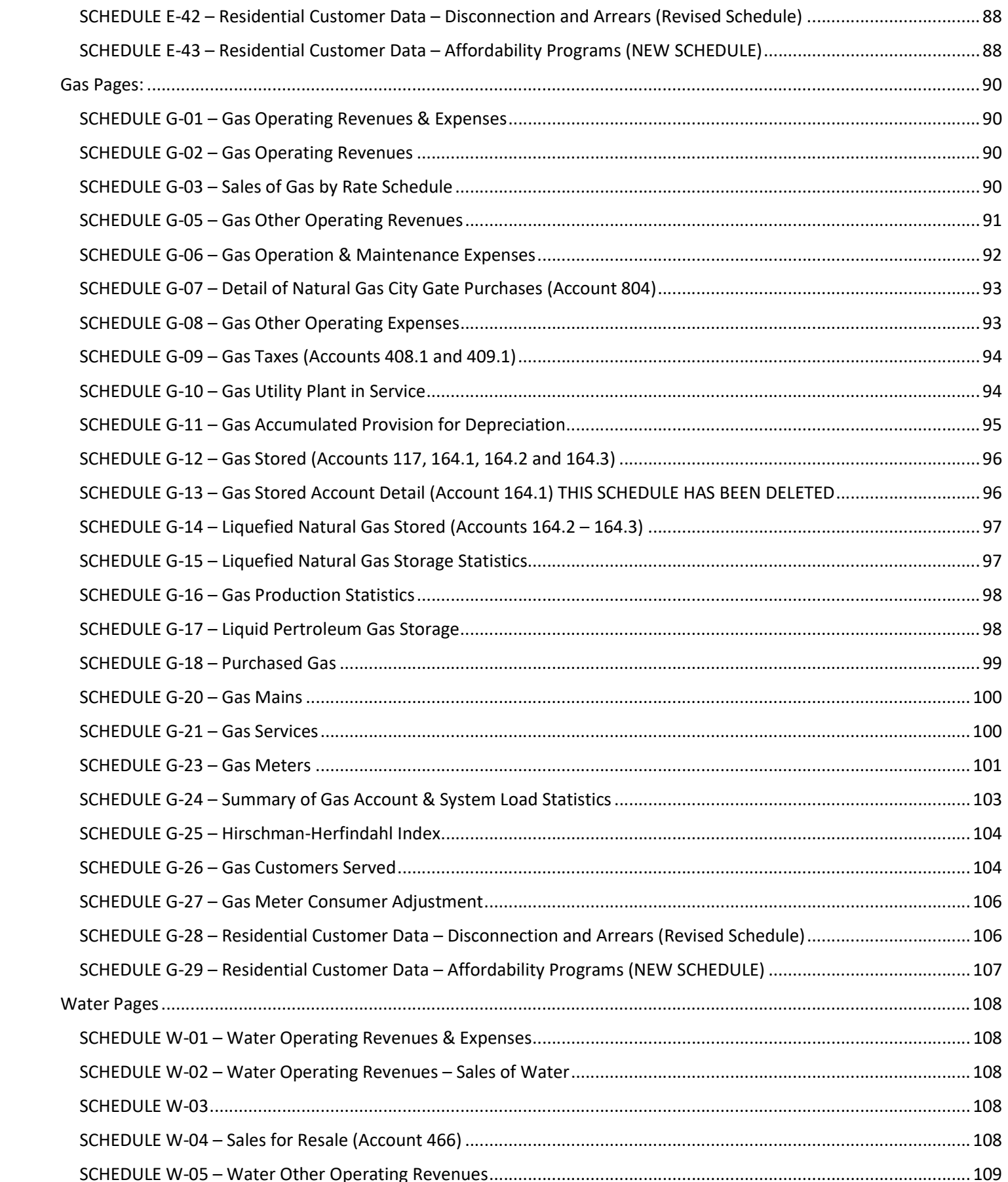

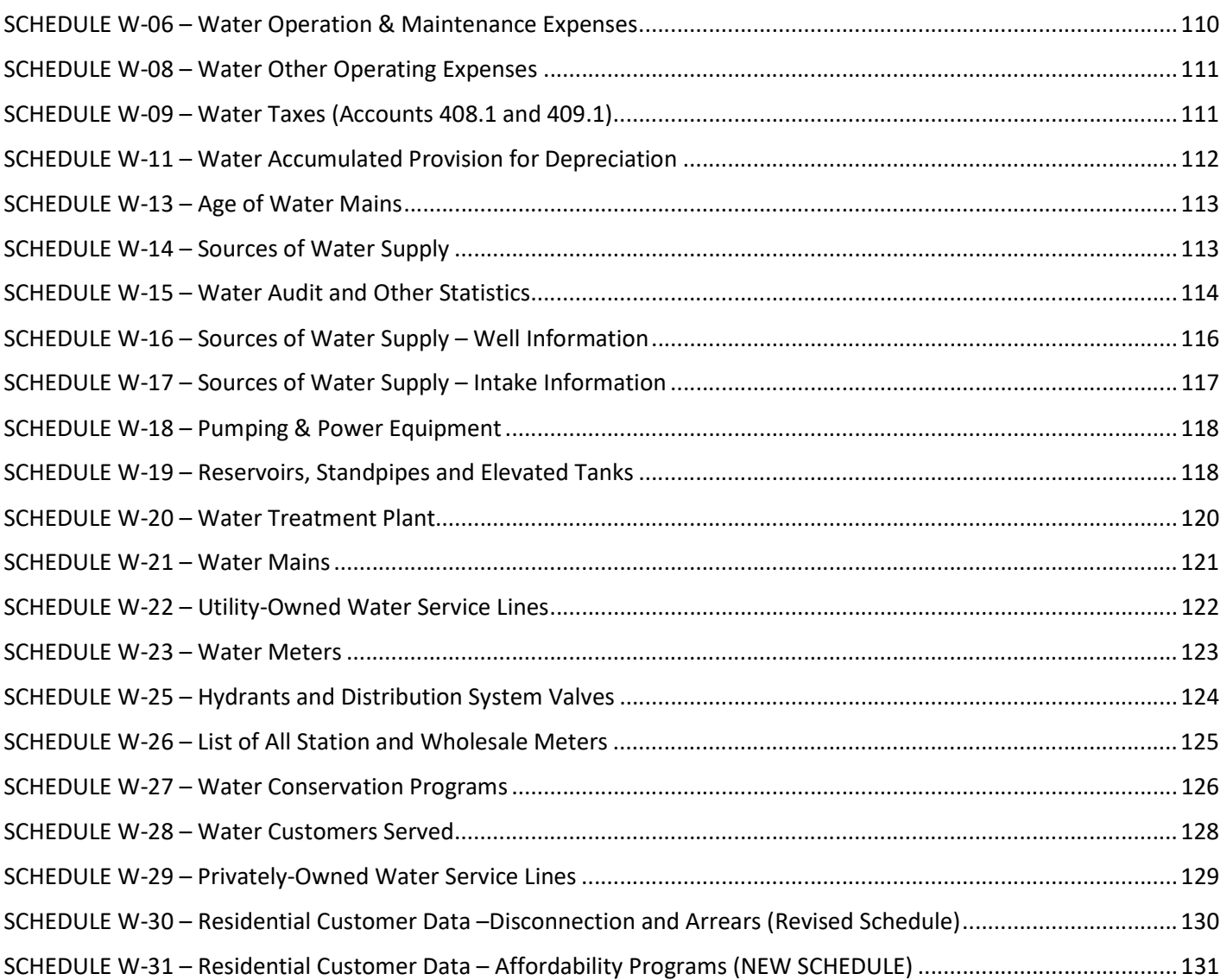

# OVERVIEW AND THE BASICS

# For assistance contact the IOU Annual Report Helpdesk at: 608-266-1247 or PSCIOUAnnualReport@wisconsin.gov

• Input the following URL to your web browser:

https://apps.psc.wi.gov/vs2017/iou\_ARS/logon.aspx

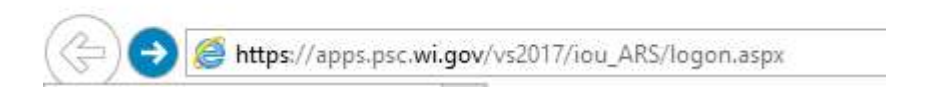

• Select Company Name and Verify Correct Reporting Year:

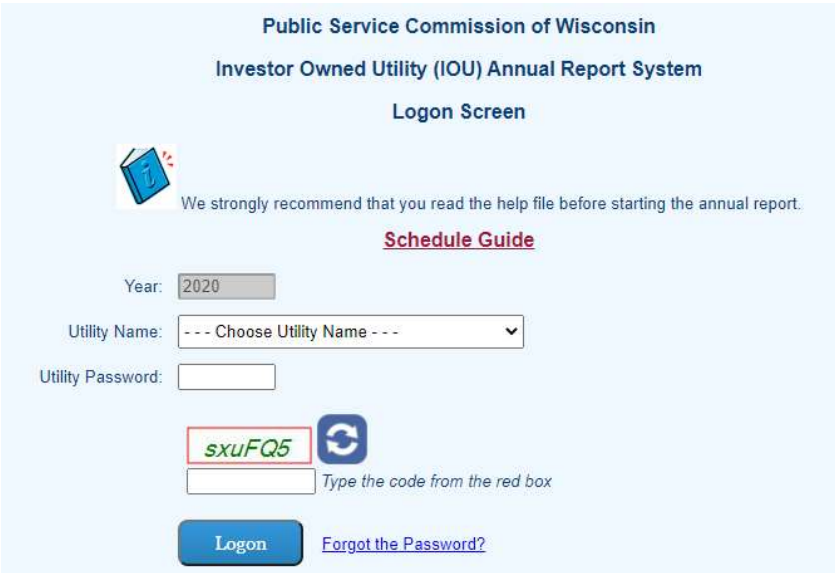

- Input Password: If you need a new password contact the helpline.
- Input Code: New security feature
- Select Schedule

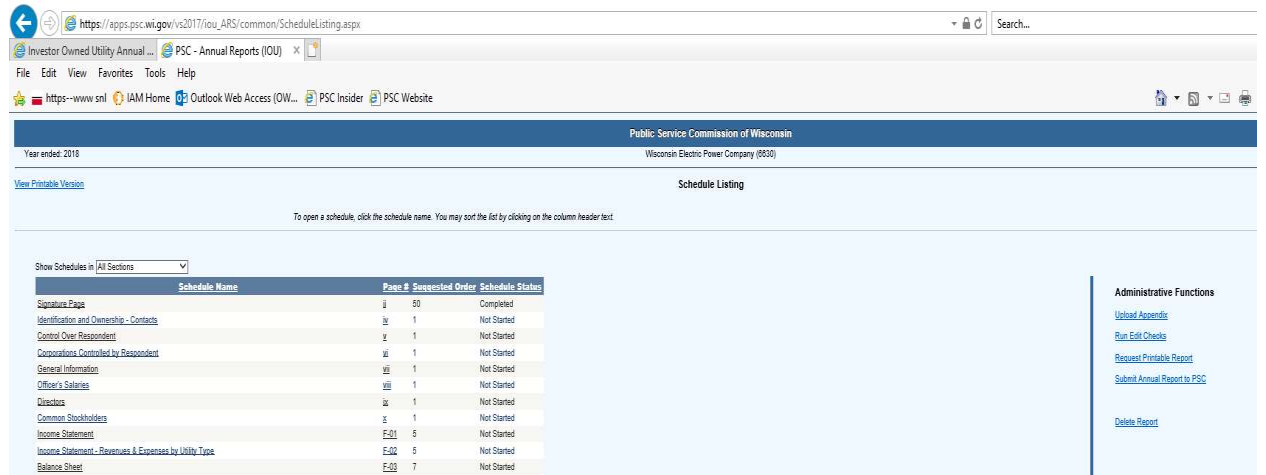

# SCHEDULE STATUS AND SAVING WORK (Note: New process for all schedules)

1) Save often by pressing the "Save" button:

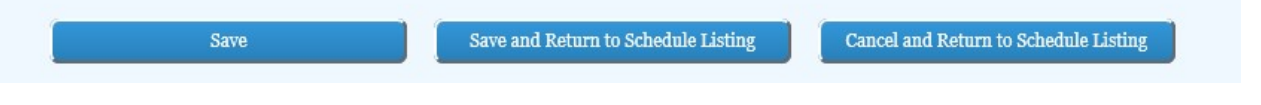

2) When finished working on a schedule press the "Save and Return to Schedule Listing". This will return the user to the list of all schedules:

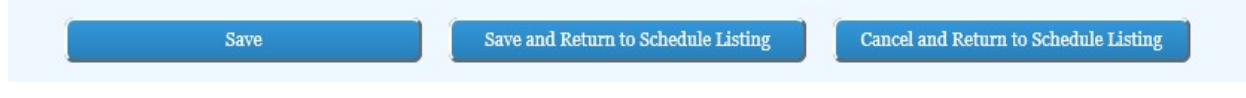

3) When finished working on a schedule with sub-schedules press the "Save and Return to Parent Schedule". This will return the user to the prior schedule:

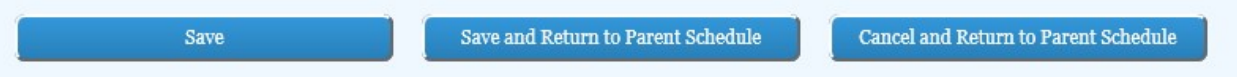

4) If the user does not want to save work on the current schedule or sub-schedule select the "Cancel and Return to…" buttons. The data will NOT be saved and use with caution:

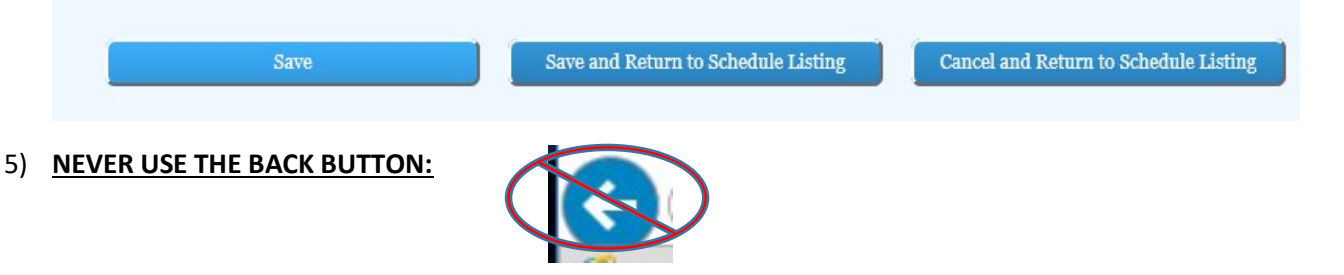

6) Once valid data has been added to a schedule but the schedule is not yet complete change the "Schedule Status" to "In Progress" and save the schedule:

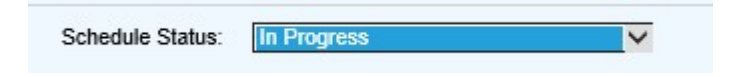

7) Once the schedule is completely filled out and correct, change the "Schedule Status" to "Complete" and save. This will result in all input fields being greyed out.

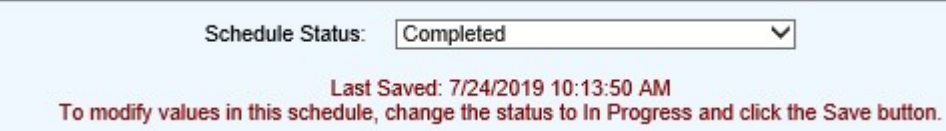

8) If a completed schedule needs to be amended, the "Schedule Status" should be changed to "In Progress" and select save the schedule. Data fields will then be active once again.

# ADDING A FOOTNOTE TO A SCHEDULE

1) If the necessary footnote is specific to a specific field check the box next to the field:

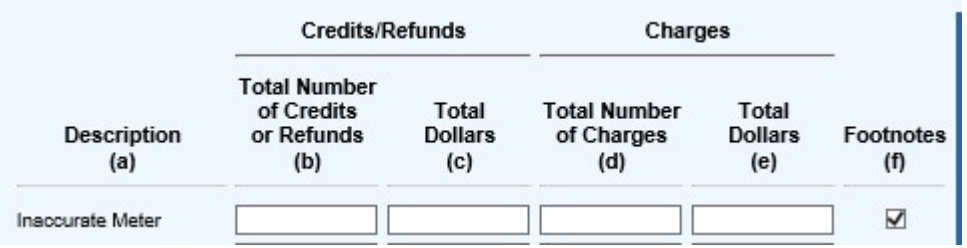

2) Once the necessary box is checked or if the footnote is general to the overall schedule, click the "Footnotes" link in the upper right hand corner of the schedule currently being worked on.

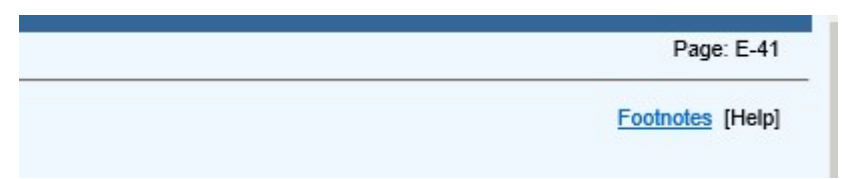

3) Input the footnote information in the appropriate text box on the "Footnotes" page. Make sure to "Save" often and once all data has been input click "Save and Return to Parent Schedule".

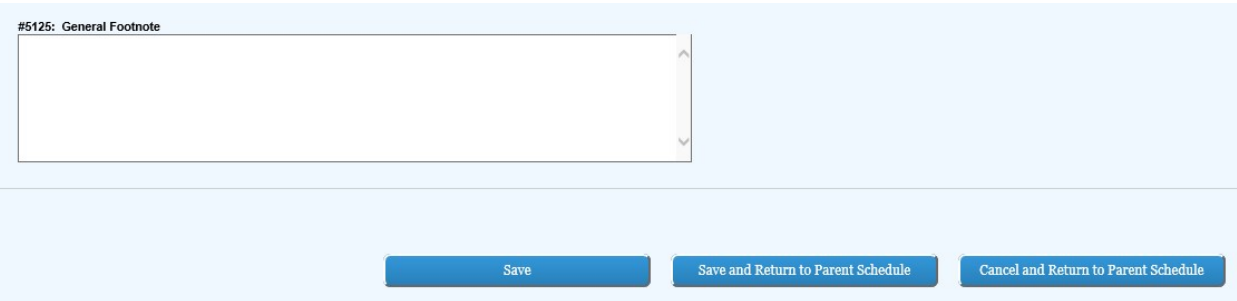

# Filing the Report

- 1) On the Schedule Listing Page: Select Run Edit Checks. Address and clear all outstanding edit checks.
- 2) To receive a PDF version of the report, select Request Printable Report.
- 3) Submit Annual Report to PSC.

# **Administrative Functions**

**Upload Appendix** 

**Run Edit Checks** 

**Request Printable Report** 

**Submit Annual Report to PSC** 

**Delete Report** 

# IMPORTANT NOTES:

- 1. All BOY data is an import from the prior year data base. If your BOY balance is not correct STOP as you may need to correct and refile your prior year annual report.
- 2. It is recommended that you start from the highest number schedule and work towards schedule 1 in each section).
- 3. As Financial Schedule data is derived from multiple Schedules it is recommended that Electric, Gas, and Water Schedules be completed prior to Financial Schedules.
- 4. More than one person can be in the reporting system at a time.
- 5. CAUTION: To prevent a data override, only one person should work on a particular schedule at a time.

# **Introductory Section**

#### Signature Page - ii

1) Enter Name and Title; Click Save

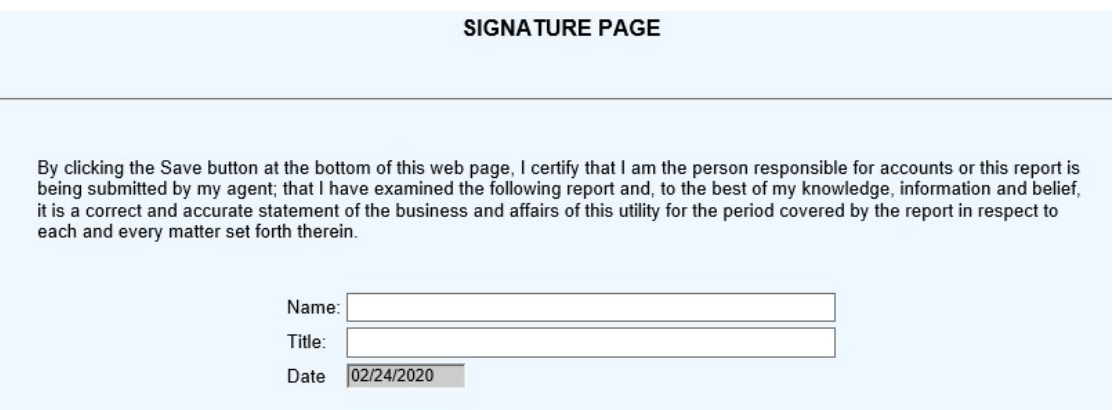

# Identification and Ownership - Contacts - iv

1) Read Headnotes:

#### **IDENTIFICATION AND OWNERSHIP - CONTACTS**

Mailing Address is the location where the US Postal Service delivers the mail. This address should be either a post office box or a street address. Example: 610<br>N Whitney Way or PO BOX 7854, but not 610 N Whitney Way PO Bo

# Control Over Respondent - v

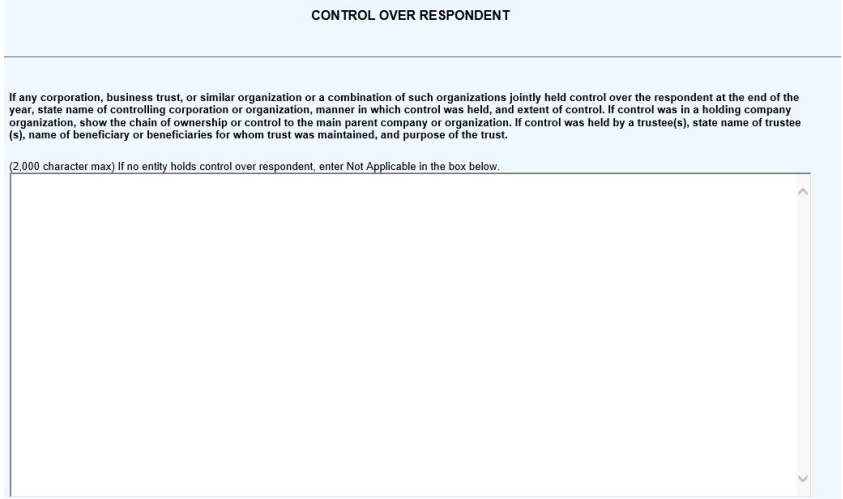

## Corporations Controlled by Respondent - vi

1) Read Headnotes:

#### **CORPORATIONS CONTROLLED BY RESPONDENT**

- · Report below the names of all corporations, business trusts and similar organizations, controlled directly or indirectly by respondent at any time during the year. If control ceased prior to end of year, give particulars (details) in a footnote.<br>• If control was by other means than a direct holding of voting rights, state in a footnote the manner in which control was held, nami
- involved
- nvowed.<br>• If control was held jointly with one or more other interests, state the fact in a footnote and name the other interests.<br>• If the above required information is available from the SEC 10-K Report Form filing, a sp

**DEFINITIONS** 

- See the Uniform System of Accounts for a definition of control.<br>• Direct control is that which is exercised without interposition of an intermediary.
- 
- Indirect control is that which is exercised by the interposition of an intermediary which exercises direct control.<br>- Joint control is that in which neither interest can effectively control or direct action without the c divided between two holders, or each party holds a veto power over the other. Joint control may exist by mutual agreement or understanding between two or more parties who together have control within the meaning of the def rights of each party.

### General Information - vii

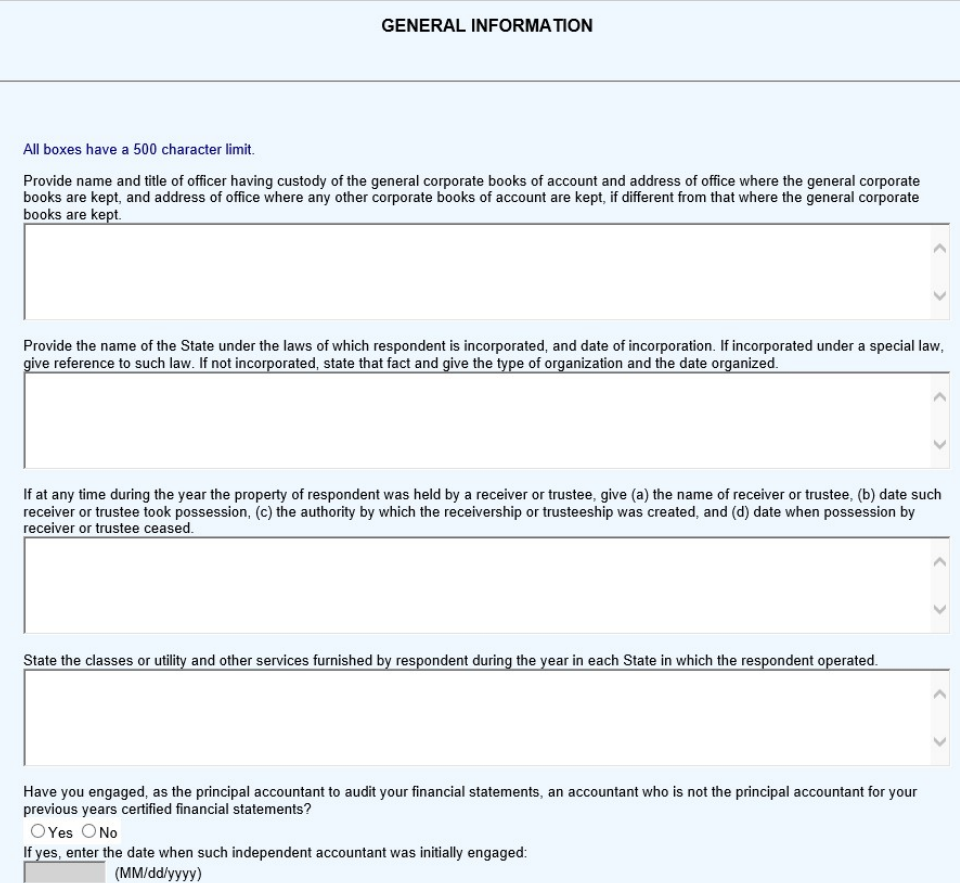

### Officer's Salaries - viii

1) Read Headnotes:

#### **OFFICER'S SALARIES**

- · Report below the name, title and salary for each executive officer whose salary is \$50,000 or more. An "executive officer" of a respondent includes its president, secretary, treasurer, and vice president in charge of a principal business unit, division or function (such as sales, administration or finance), and<br>any other person who performs similar policy making functions
- change in incumbency was made

2) Input Title, Officer's Name and Salary; Click "Add To List"

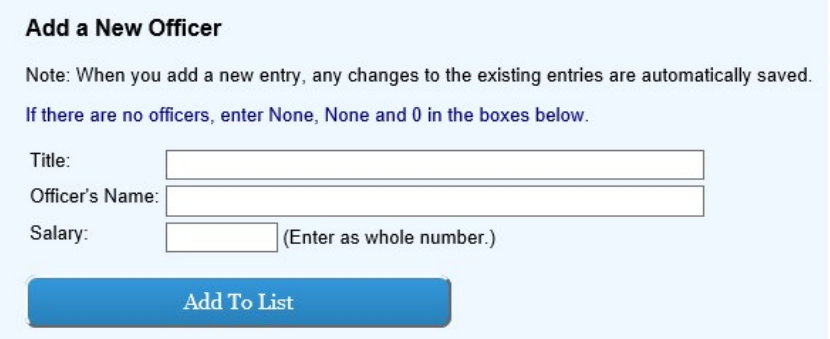

# Directors - ix

1) Read Headnotes:

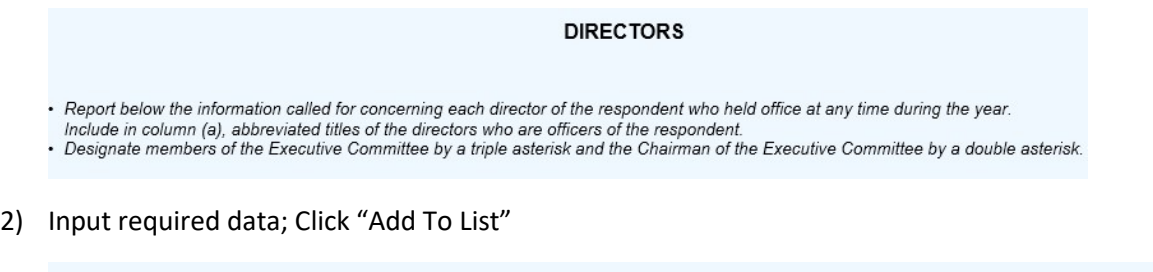

# **Add a New Director**

Note: When you add a new entry, any changes to the existing entries are automatically saved.

If there are no directors, leave this schedule blank.

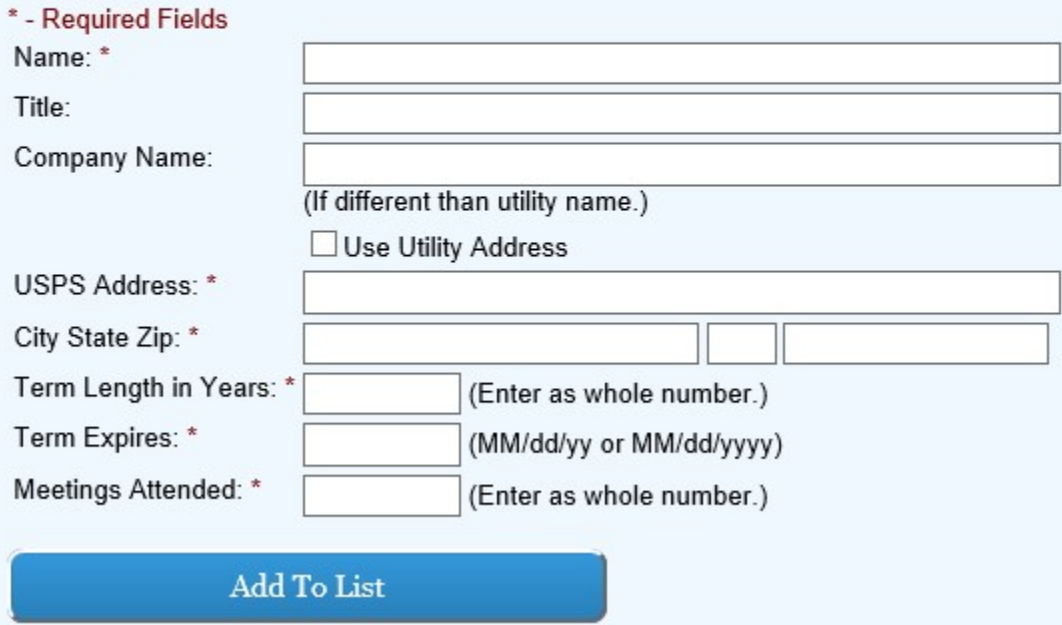

NOTE: To avoid giving personal address enter "Private Address" in USPS Address field.

# Stockholders - x

1) Read Headnotes:

#### **COMMON STOCKHOLDERS**

From the stockholder list nearest the end of the year report the greatest of: 1) the ten largest shareholders of voting securities or 2) all shareholders owning 5% or more of voting securities. List names, addresses and shareholdings. If any stock is held by a nominee, give known particulars as to the beneficial owner (see Wis. Stat. § 196.795(1)(c), for definition of beneficial owner).

2) If there are no stockholders leave schedule empty

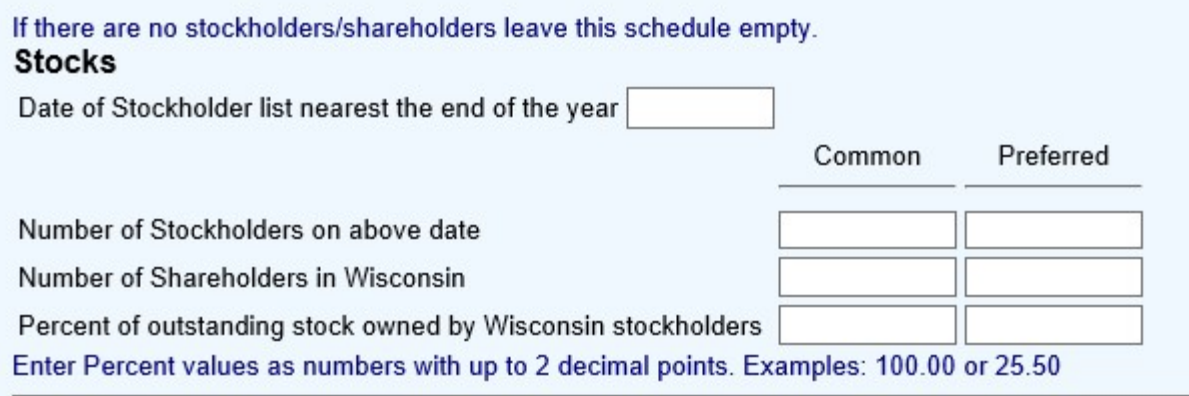

3) If there are stockholders, enter required data

# Add a New Stockholder

Note: When you add a new entry, any changes to the existing entries are automatically saved.

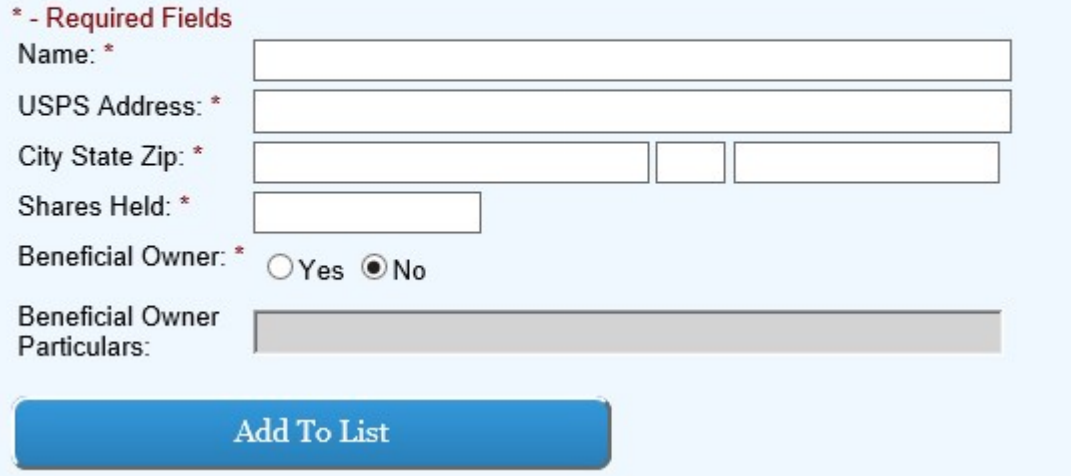

# Workforce Diversity – xi (Revised)

- 1. On this page, utilities can provide information for total employees, management employees, executive leadership employees, and Board of Directors members in various demographic categories, including women, racial and ethnic minorities, veterans, and individuals with disabilities. Additional information about availability of this data can be provided by using the Footnotes feature.
	- a. Decimal numbers for part time employees are acceptable values for this schedule. Please enter part time employees as a decimal based on the number of hours worked divided by 2080 hours for a fiscal year. An employee who works 30% of full time would be recorded as .30.

b. Staff classification of management and executive leadership can vary from utility to utility, information can be provided using the Footnotes feature for how the utility defines these categories.

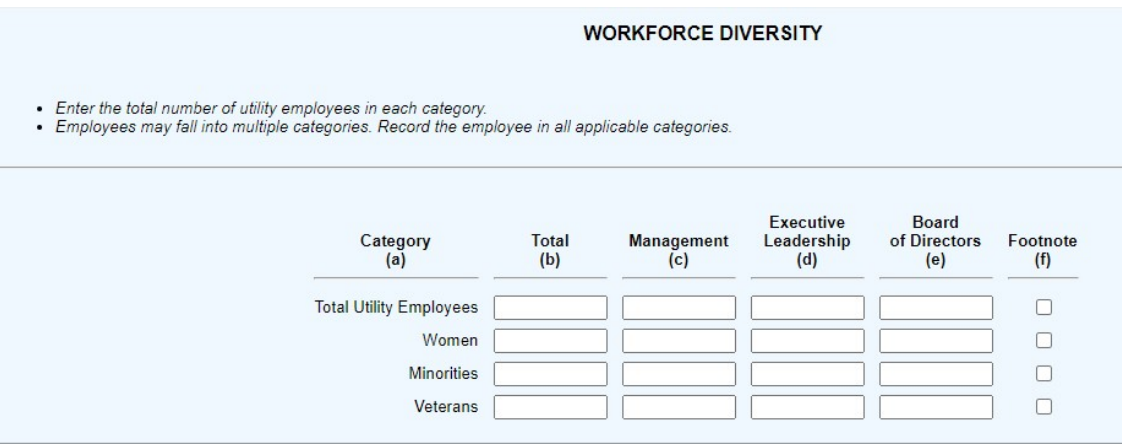

# Appendix

# The following items shall be attached to the completed report:

- Notes to Financial Statements
- **Service Territory Maps**
- The following FERC schedules if you completed them for the current year:
	- o Electric Plant Leased to Others (FERC p. 213)
	- o Nonutility Property (FERC p. 221)
	- o Extraordinary Property Losses (FERC p. 230)
	- o Unrecovered Plant and Regulatory Study Costs (FERC p. 230)
	- o Depreciation and Amortization of Electric Plant (FERC pp. 336-337)
	- o Common Utility Plant and Expenses (FERC p. 356)
	- o Pumped Storage Generating Plant Statistics (Large Plants) (FERC pp. 408-409)
- Supplier Diversity Information
- Energy Burden Information
- Any other documentation you are requested to provide

# Appendix File Restrictions:

- Must be a PDF.
- Maximum size is 12MB (12,400KB).
- If an appendix already exists, uploading a new file will replace the current file.

# Supplier Diversity (Revised)

Utilities will file all procurement goals and actual spending for women-owned, minority-owned, veteran-owned, disability-owned, and LGBT businesses in the previous calendar year, and the utilities' plan for implementing and realizing their goals for the following year. If a utility did not spend on one or more of the identified groups, the utility should report \$0 for those groups. For purposes of filing this report, Ownership means a for-profit business at least 51% owned by the identified group, as defined below:

- Women-Owned Businesses: at least 51% owned and controlled by one or more women
- Minority-Owned Businesses: at least 51% owned and controlled by a minority group member(s) of one of the following ethnicities: African American, Asian-Indian American, Asian- Pacific American, Hispanic American, Native American
- Veteran-Owned Businesses: at least 51% owned and controlled by one or more veterans or servicedisabled veterans
- **Disability-Owned Enterprises**: at least 51% owned, managed, and controlled by a person with a disability.
- LGBT-Owned Businesses: at least 51% owned and controlled by one or more LGBT individuals.

# NOTE: Applicable only to gas, electric, and water companies with at least 15,000 customers per service type; this means only private utilities.

# Energy Burden Information (Revised)

Provide the results of a residential energy burden analysis. This analysis shall evaluate residential electric and natural gas utility customer bills as a percentage of household income. This analysis shall be conducted at the census tract level of resolution. Please provide analysis by household income for the median household income and 50 percent, 100 percent, and 200 percent of the Federal Poverty Guidelines. Include a brief explanation of the methodology and inputs used.

# **Instructions**

- 1. Applicable only to natural gas and electric companies with at least 15,000 customers per service type.
- 2. Energy burden is defined as the percentage of household income that goes toward utility service costs.
- 3. To calculate energy burden, please use the following formula:

# Energy Burden = Annual utility bill Annual household income

- 4. Census tract data should be obtained from the U.S. Census American Community Survey Data for median income, 5-year estimates, table ID B19013, https://www.census.gov/programs-surveys/acs/data.html
- 5. U.S. Federal Poverty Guidelines for the current year should be used to calculate percentages as indicated, source: https://aspe.hhs.gov/topics/poverty-economic-mobility/poverty-guidelines
- 6. Average utility bill costs for each census tract should be calculated by each utility using internal data, rather than ACS data.
- 7. Provide the data using the template shown in the following table to allow for consistency in reporting:

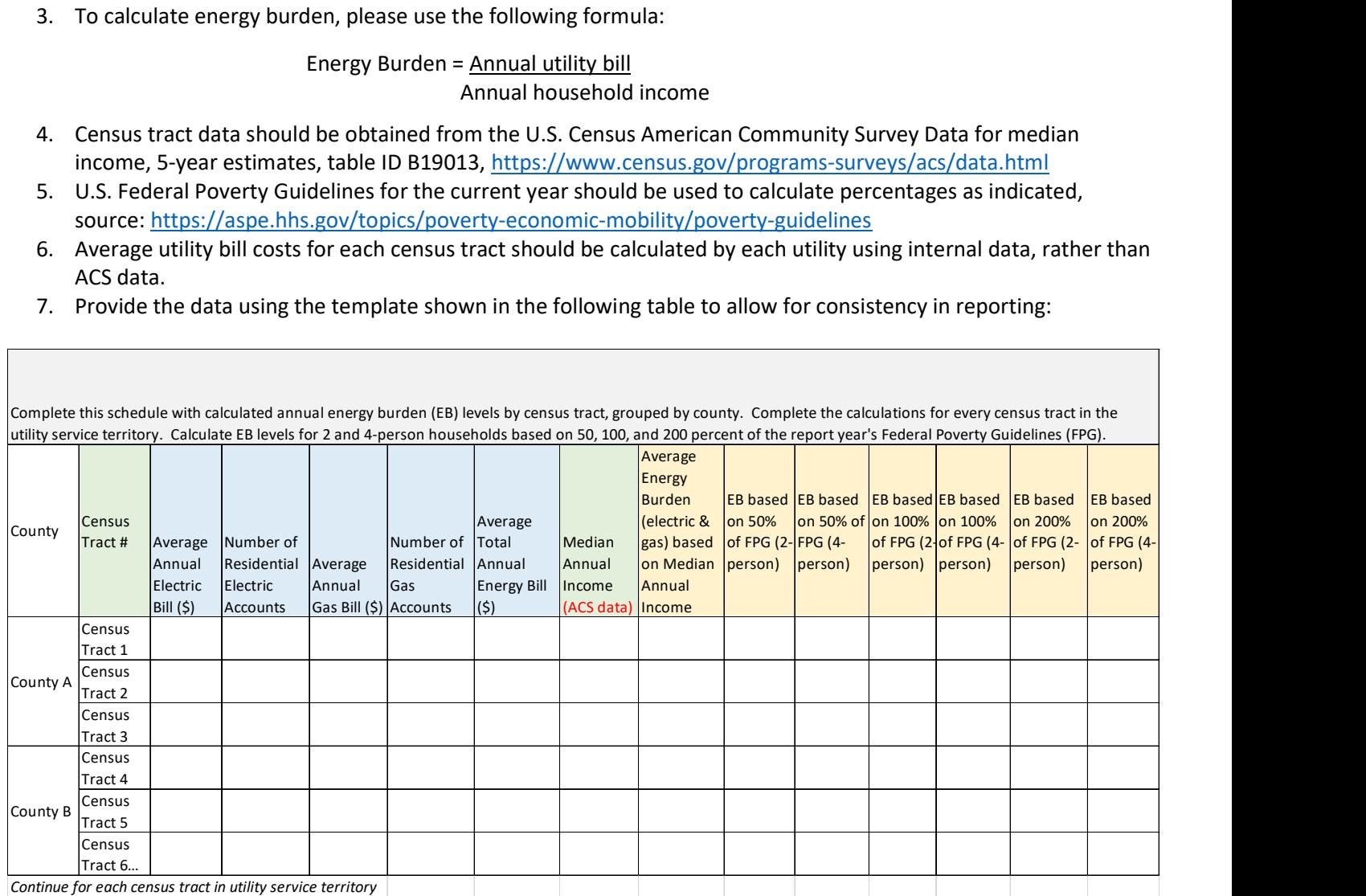

15

# Financial Pages

- 1) It is recommeded the Financial Pages be completed after completion of Electric, Gas, and Water pages.
- 2) Click on Suggested Order and work your way down.

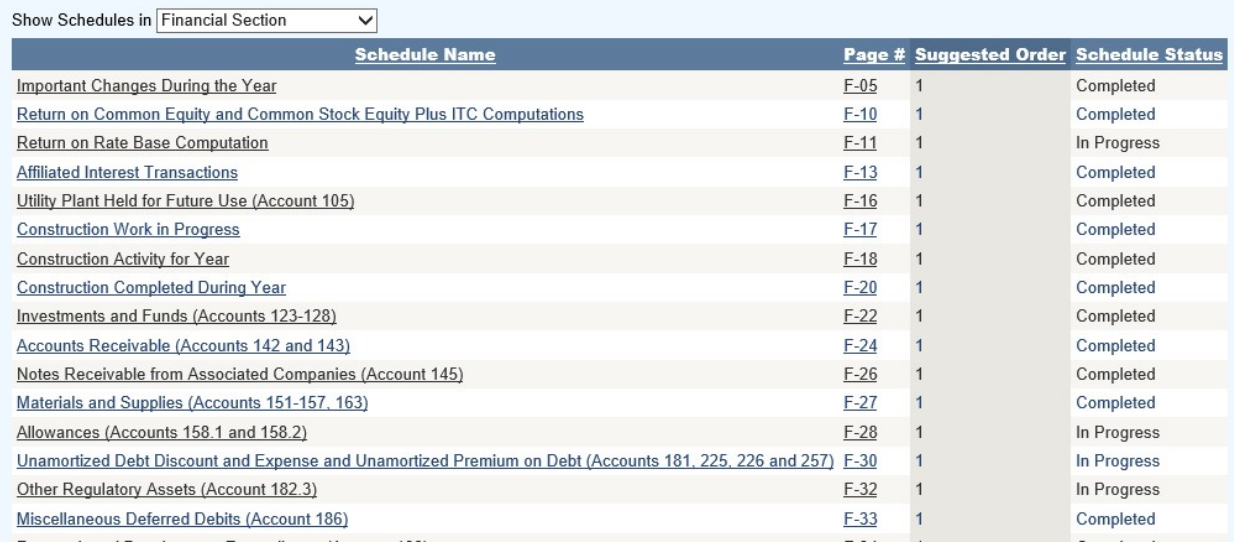

# SCHEDULE F-01 – Income Statement (This Schedule is READ ONLY)

- 1) Review "Operating Revenues", "Total Utility Operating Expenses", "Total Other Income", "Total Other Income Deductions", "Total Taxes Applicable to Other Income and Deductions", and "NET INCOME" lines to ensure each tie to the Company's ledger. All fields in this schedule are derived elsewhere in the electric schedules.
- 2) All data in column (c) was derived from the prior year's annual report submission.

# SCHEDULE F-02 – Income Statement-Revenues & Expenses by Utility Type

- 1) Check for accuracy Income Statement-Revenues & Expenses by Utility Type.
- 2) For utilities that have Steam or other input applicable detail in column (h). NOTE: Most of the data on this schedule is derived from other schedules.

# SCHEDULE F-03 – Balance Sheet (This Schedule is READ ONLY)

1) Review or accuracy to ensure the schedule is balanced.

# NOTE: If the balance sheet is not balanced you will not be able to submit report.

# SCHEDULE F-05 – Important Changes During the Year

1) Review the Headnotes:

### **IMPORTANT CHANGES DURING THE YEAR**

Give particulars (details) concerning the matters indicated below. Make the statements explicit and precise. Each inquiry should be answered. Enter "none," "not applicable," or "NA" where applicable. If information which answers an inquiry is given elsewhere in the report, make a reference to the schedule in which it appears.

#### 2) Input in the white boxes applicable data consistent with headnotes for all the questions.

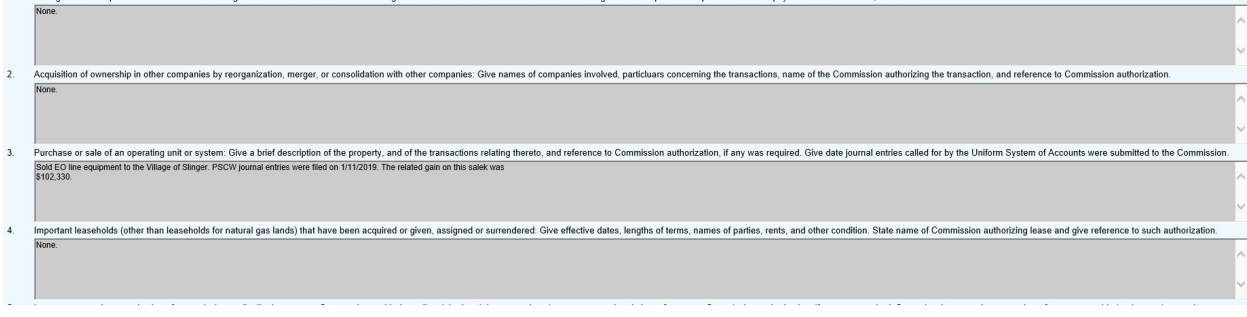

# SCHEDULE F-06 – Statement of Retained Earnings

1) Review the Headnotes:

#### STATEMENT OF RETAINED EARNINGS

- 
- Report all changes in appropriated retained earnings, unappropriated retained earnings, and unappropriated undistributed subsidiary earnings for the year.<br>• Each credit and debit during the year should be identified as t affected in column (b).
- .<br>• State the purpose and amount of each reservation or appropriation of retained earnings.<br>• List first account 439, Adjustments to Retained Earnings, reflecting adjustments to the opening balance of retained earnings. Fo
- · Show dividends for each class and series of capital stock
- 
- Show avvidends for each class and series of capital stock.<br>• Show separately the State and Federal income tax effect of items shown in account 439, Adjustments to Retained Earnings.<br>• Explain in a footnote the basis for reserved or apropriated as well as the totals eventually to be accumulated.
- 2) Input account activity with drop down menus and add description, activity amount and contra primary acct. affected then click "Add To List" once complete:

# **Add a New Account Activity**

Note: When you add a new item, any changes to the existing entries are automatically saved.

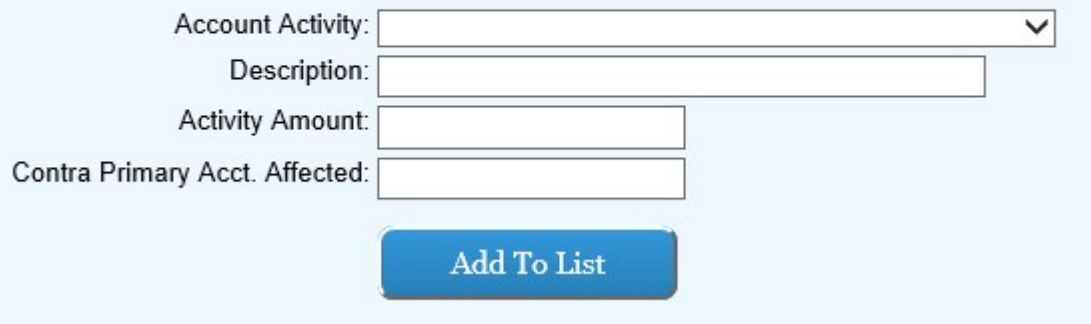

3) Input in the white boxes applicable data consistent with the headnotes and headings in columns (b).

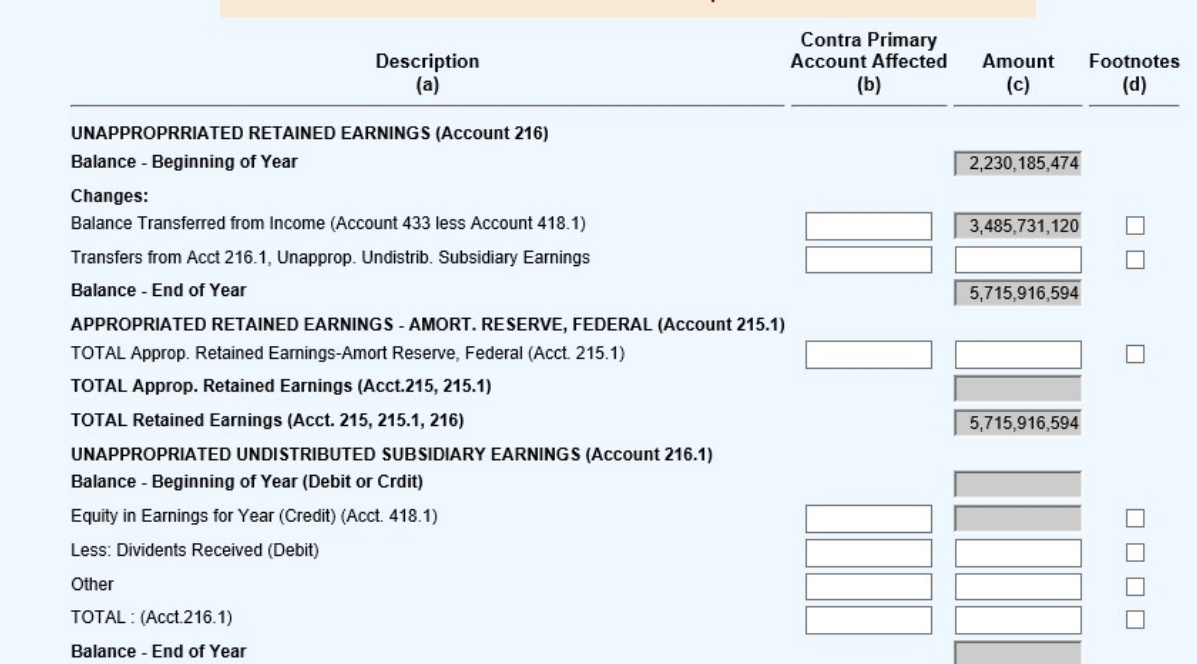

NOTICE: You must click the Save button to see the updated the totals on this schedule.

- 4) Each of the gray boxes will recalculate once the "Save" button has been clicked. SAVE often to verify inputs and calculations.
- 5) Save often. Once all detail has been added click "Save and Return to Schedule Listing"

# SCHEDULE F-07 – Statement of Cash Flows

1) Review the Headnotes:

#### **STATEMENT OF CASH FLOWS**

- · Codes to be used: (a) Net Proceeds or Payments; (b) Bonds, debentures and other long-term debt; (c) Include commercial paper; and (d) Identify separately such items as investments, fixed assets, intangibles, etc.
- separately such remis as investments, inseq assets, intengiones, etc.<br>• Information about noncash investing and financing activities must be provided in the Notes to the Financial statements. Also provide a reconciliation<br>
- Operating Activities Other: Include gains and losses pertaining to operating activities only. Gains and losses pertaining to investing and financing<br>activities should be reported in those activities. Show in the Notes taxes paid.

· Investing Activities: Include at Other (line 31) net cash outflow to acquire other companies. Provide a reconciliation of assets acquired with liabilities assumed in the Notes to the Financial Statements. Do not include on this statement the dollar amount of leases capitalized per the USofA General<br>Instruction 20; instead provide a reconciliation of the dollar amount of leas

- 2) Enter to white fields.
- 3) Click the save button to see the updated the totals on this schedule.

NOTE: There are limited lines for entering additional detail. Therefore, it is recommended to combine "Other" rows and footnote the details.

### SCHEDULE F-08 – Statements of Accumulated Comprehensive Income, Comprehensive Income, and Hedging Activities

#### 1) Review the Headnotes:

#### STATEMENTS OF ACCUMULATED COMPREHENSIVE INCOME, COMPREHENSIVE INCOME, AND HEDGING ACTIVITIES

- · Report in columns (b) (c) and (e) the amounts of accumulated other comprehensive income items, on a net-of-tax basis, where appropriate
- Report in columns (f) and (g) the amounts of other categories of other cash flow hedges.
- · For each category of hedges that have been accounted for as "fair value hedges," report the accounts affected and the related amounts in a footnote.
- 2) Input all applicable detail information to the white fields (blue boxes).

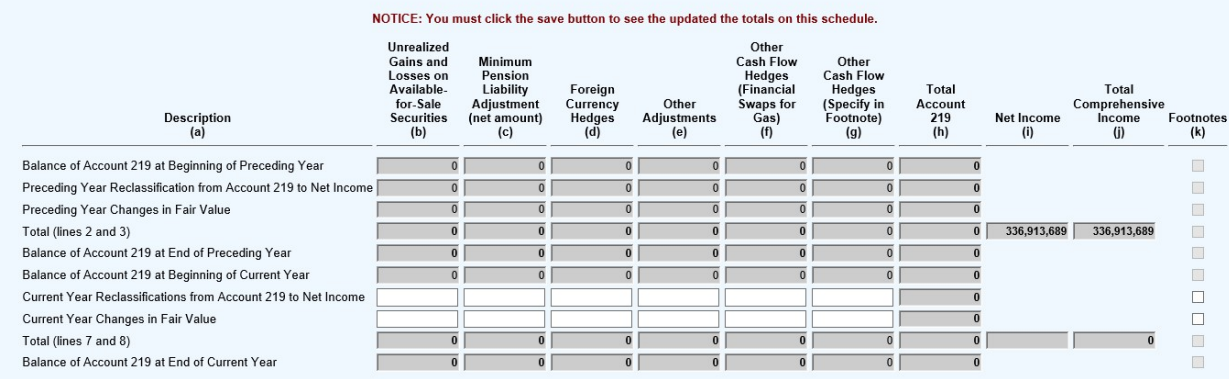

- 3) Each of the gray boxes will recalculate once the "Save" button has been clicked. SAVE often to verify inputs and calculations.
- 4) Once all detail has been added click "Save and Return to Schedule Listing"

#### SCHEDULE F-10 – Return on Common Equity and Common Stock Equity Plus ITC Computations

1) Review the headnotes:

RETURN ON COMMON EQUITY AND COMMON STOCK EQUITY PLUS ITC COMPUTATIONS

- · Report data on a corporate basis only: not a consolidated basis.
- version and the monthly rate of return forms with the PSC, use the same method for completing this form<br>• If you file monthly rate of return forms with the PSC, use the same method for completing this form<br>• Use the averag
- 
- 

• Ose the average or the 12 minimity averages when computing average common equity.<br>• If monthly averages are not available, use average of first of year and end of year.<br>• Average Common Equity - Only common equity portio on the form.

2) Input Item type (from drop down box), and description of the item (text input) then click "Add To List" once complete:

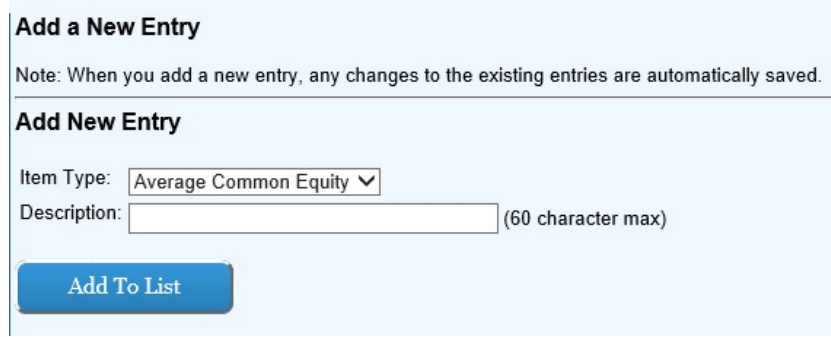

3) Input in the white boxes applicable data consistent with headnotes in columns (b) through (c).

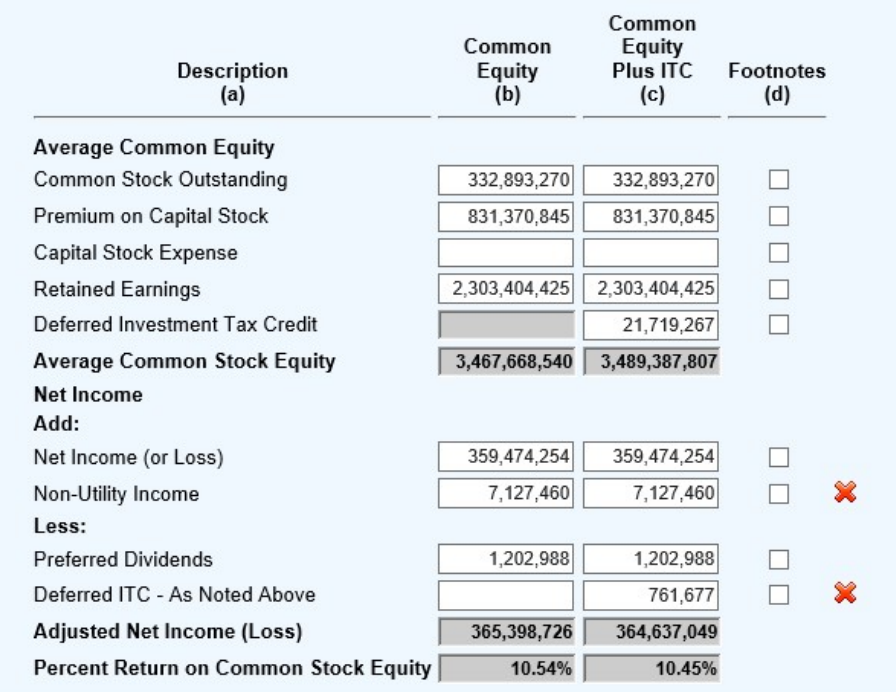

4) Save

# SCHEDULE F-11 – Return on Rate Base Computation

1) Review the headnotes:

### **RETURN ON RATE BASE COMPUTATION**

- Report data on a corporate basis only; not a consolidated basis.
- · The data used in calculating average rate base are based on monthly averages, if available.
- · If you file monthly rate of return forms (PSC-AF4) with the PSC, use the same method for completing this schedule.
- 
- From this averages are not available, use average of the first-of-year and the end-of-year figures for each account.<br>• Do not include property held for future use or construction work in progress with utility plant in serv
- 2) Input Item type (from drop down box), and description of the item (text input) then click "Add To List" once complete:

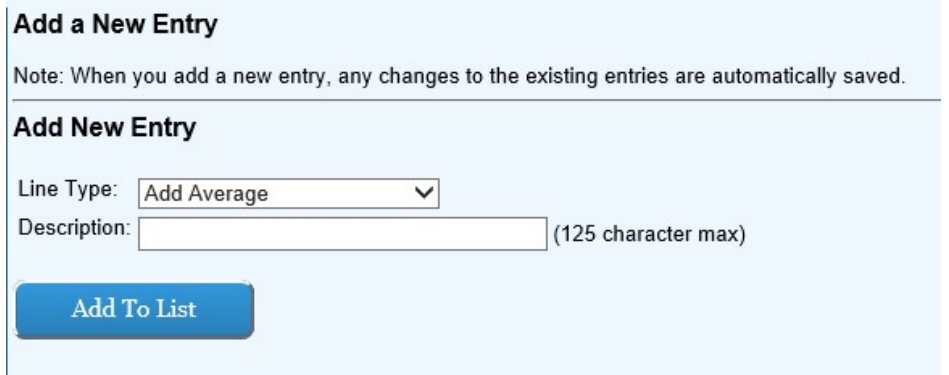

3) Ensure the data input in step two is correctly reflected in the list on the left-hand side of the screen:

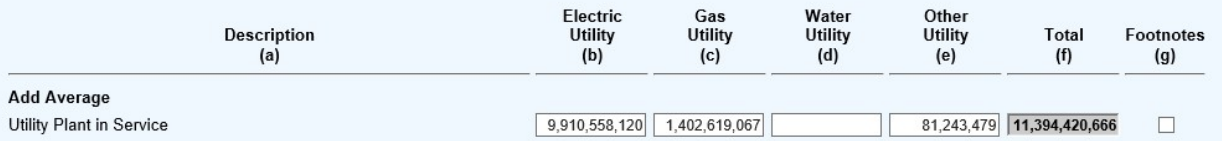

4) Input in the white boxes applicable data consistent with headnotes in columns (b) through (e).

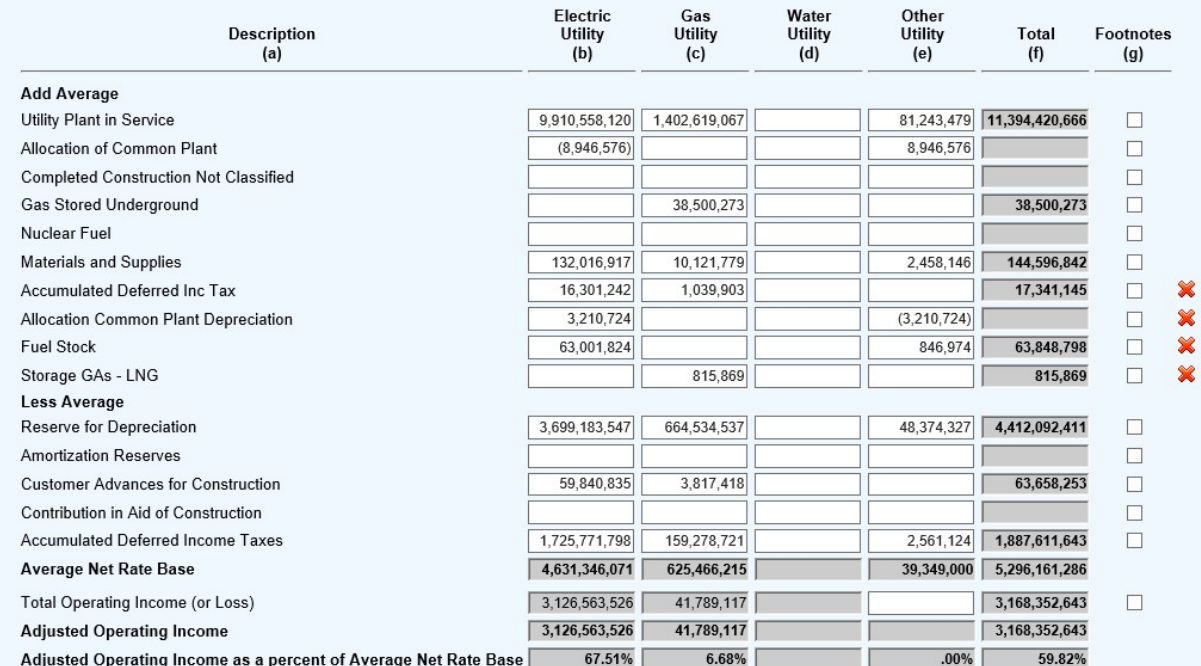

5) Each of the gray boxes will recalculate once the "Save" button has been clicked. SAVE often to verify inputs and calculations.

### SCHEDULE F-12 – Revenues Subject to Wisconsin Remainder Assessment

1) Review the Headnotes:

#### REVENUES SUBJECT TO WISCONSIN REMAINDER ASSESSMENT

- Report data necessary to calculate revenue subject to Wisconsin remainder assessment.
- wholesale and retail out-of-state energy and water sales revenues are considered assessable due to the strong nexus to Wisconsin founded on the location of the generation facilities in<br>the state and significant regulatory
- 
- 2) Input description then click "Add To List" once complete:

### **Add a New Entry**

Note: When you add a new entry, any changes to the existing entries are automatically saved.

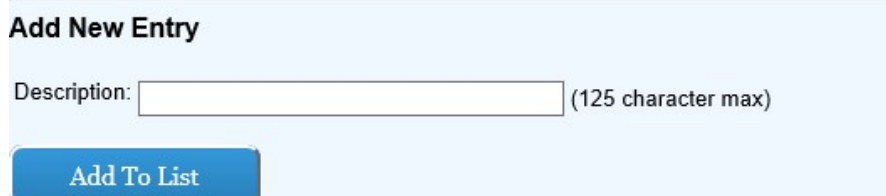

3) Input in the white boxes applicable data consistent with the headnotes and headings in columns (b) through (h).

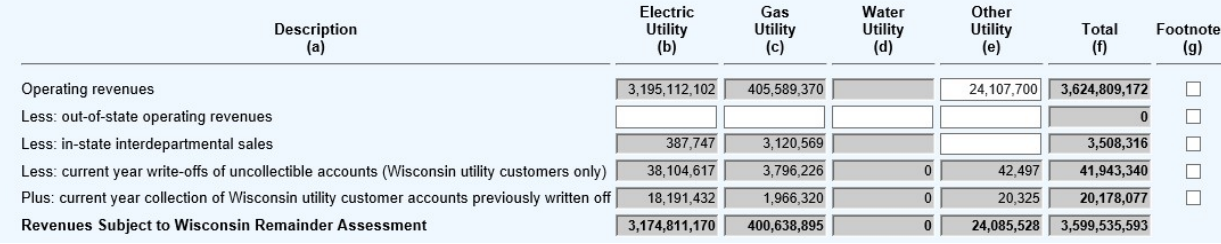

4) Each of the gray boxes will recalculate once the "Save" button has been clicked. SAVE often to verify inputs and calculations.

# SCHEDULE F-13 – Affiliated Interest Transactions

1) Input existing affiliate name or a new affiliate name with drop down menus then click "Add To List" once complete:

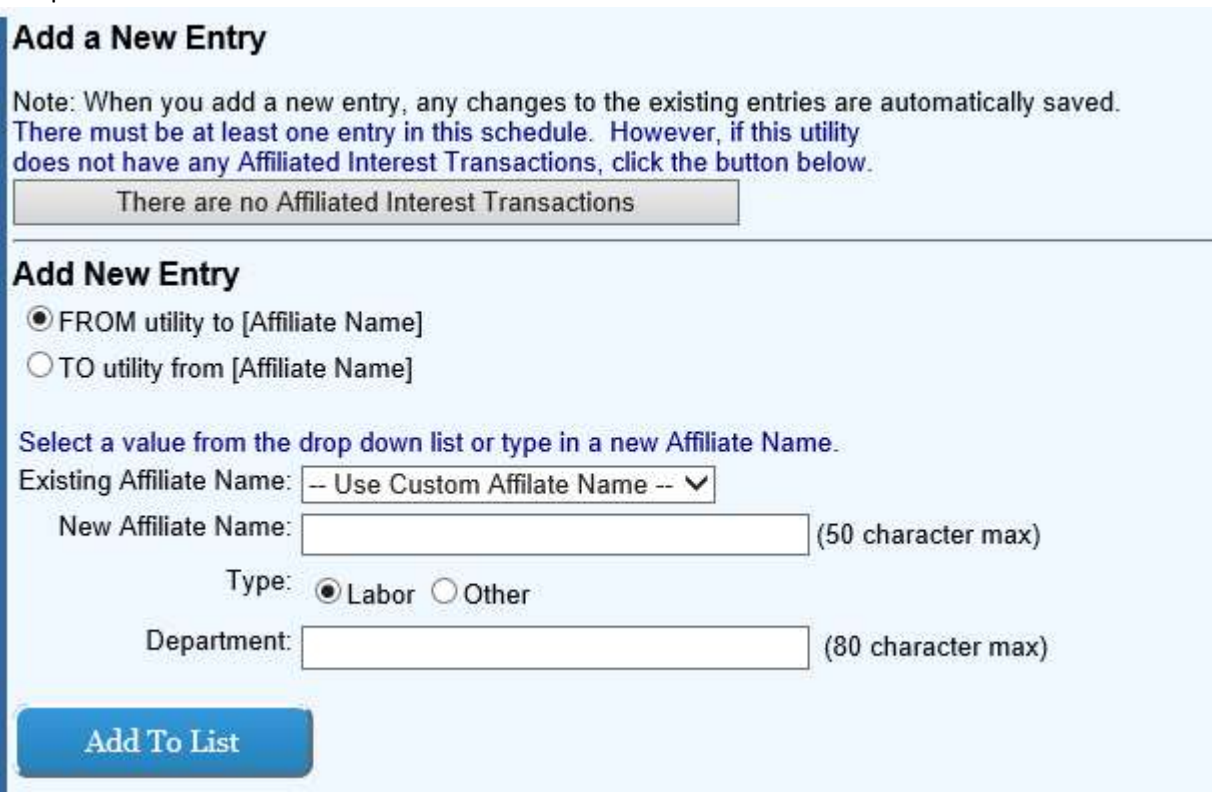

2) Input in the white boxes applicable data consistent with headings in columns (a) through (d).

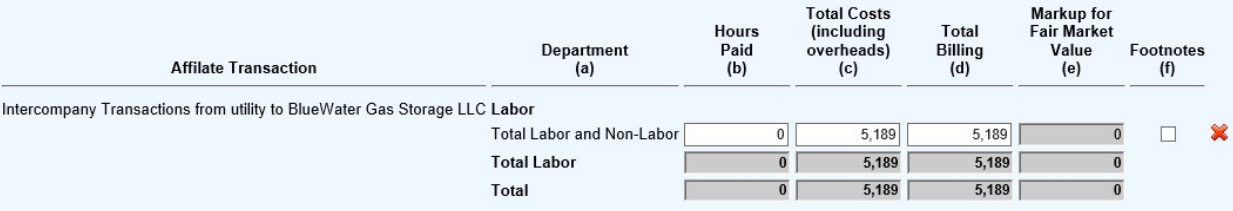

3) Each of the gray boxes will recalculate once the "Save" button has been clicked. SAVE often to verify inputs and calculations.

# SCHEDULE F-14 – Summary of Utility Plant and Accumulated Provisions for Depreciation, Amortization, and Depletion

1) Input all applicable detail information to the white fields.

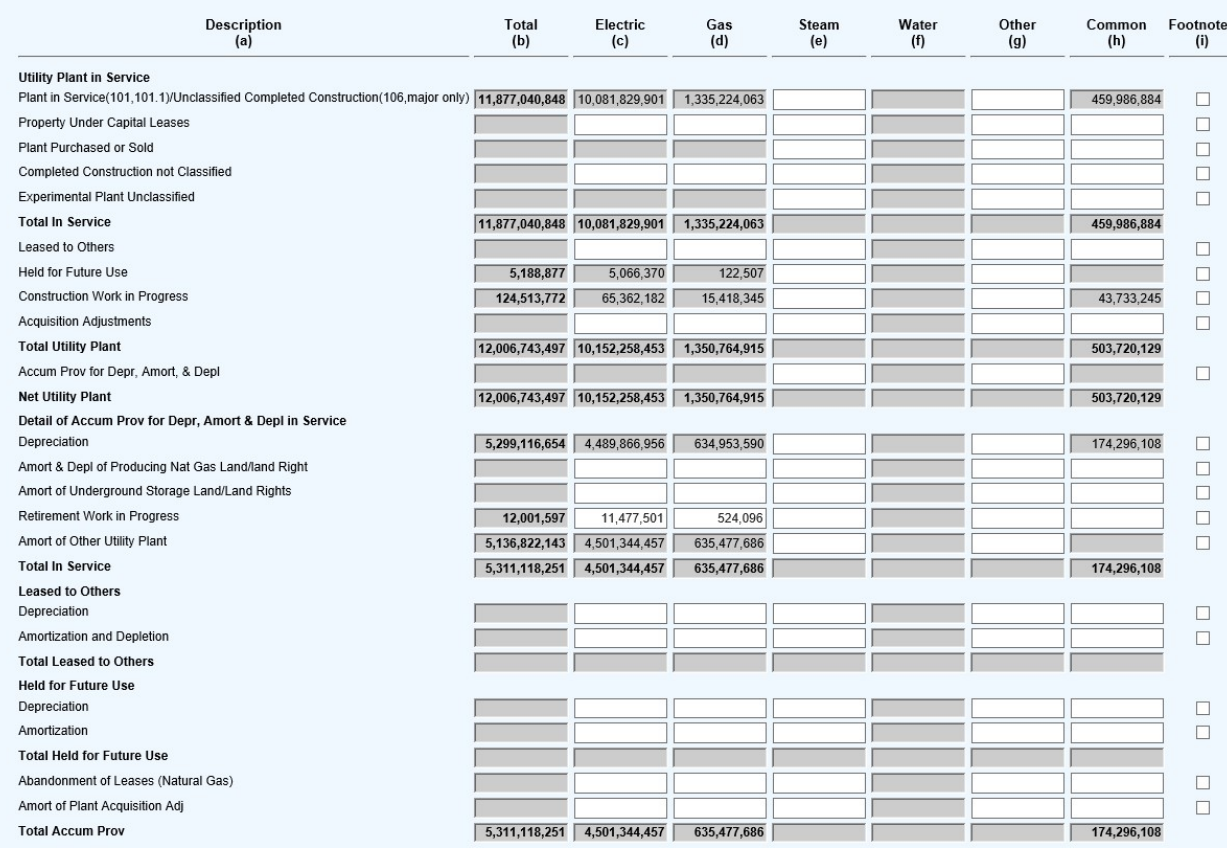

2) Save often. Once all detail has been added click "Save and Return to Schedule Listing"

NOTE: RWIP is now on Schedule F-14.

## SCHEDULE F-16 – Utility Plant Held for Future Use (Account 105)

1) Input service, category, and description then click "Add To List" once complete:

#### **Add a New Entry**

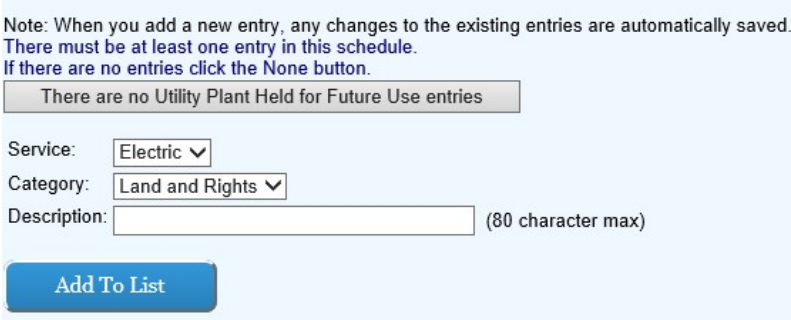

2) Ensure the data input in step two is correctly reflected in the list on the left-hand side of the screen:

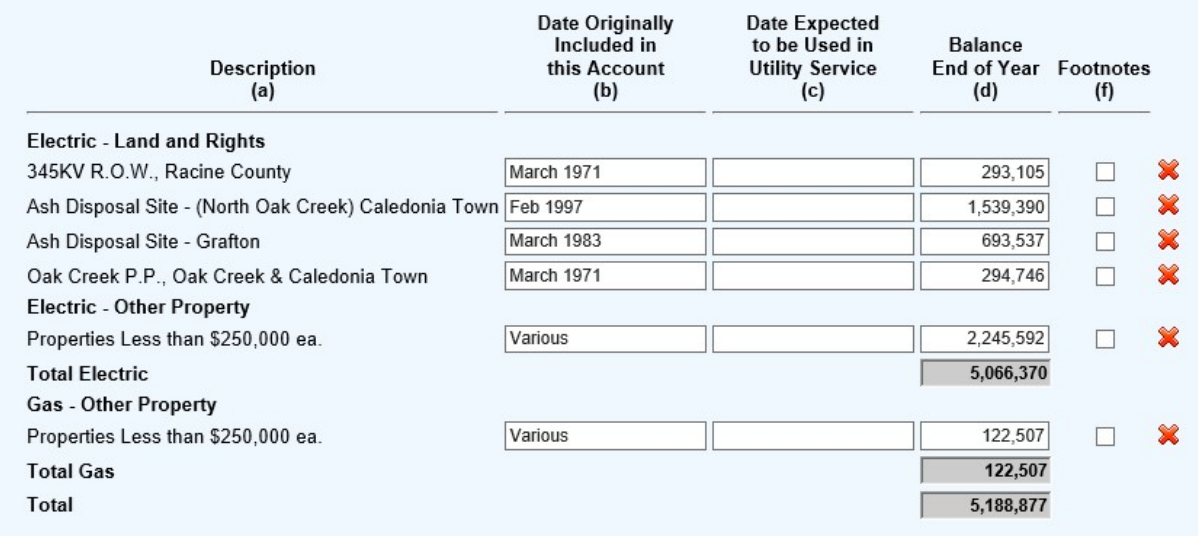

3) Input in the white boxes applicable data consistent with the headings in columns (b) through (d):

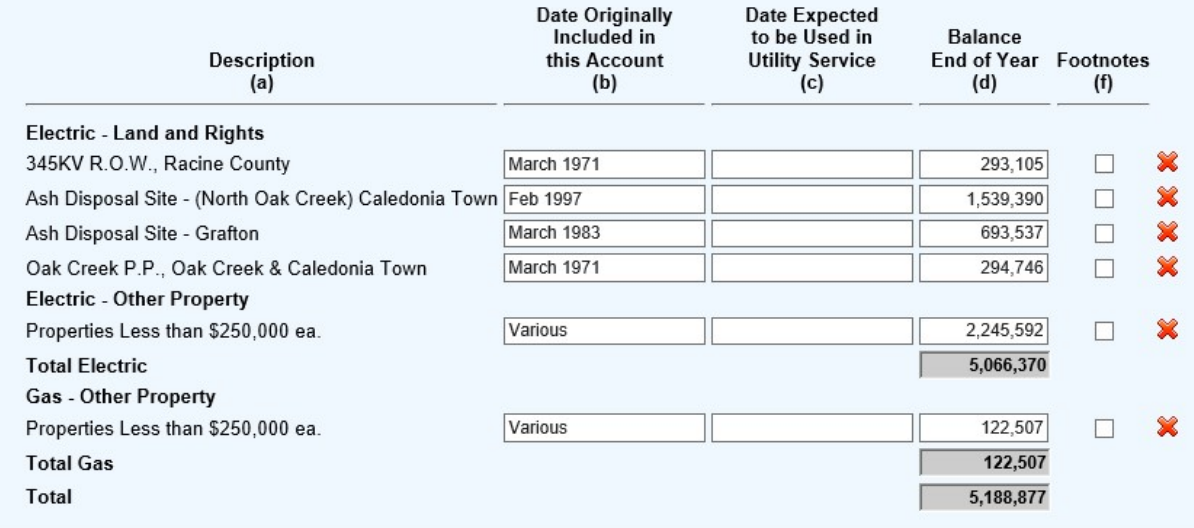

# SCHEDULE F-17 – Construction Work in Progress

1) Review the Headnotes:

# **CONSTRUCTION WORK IN PROGRESS**

· Report below descriptions and balances at beginning and end of year of projects in process of construction (107).

· Minor projects under \$1,000,000 major and under \$500,000 nonmajor can be grouped by utility department and function.

2) Input service type with drop down menus, enter the description and the balance end of year then click "Add To List" once complete:

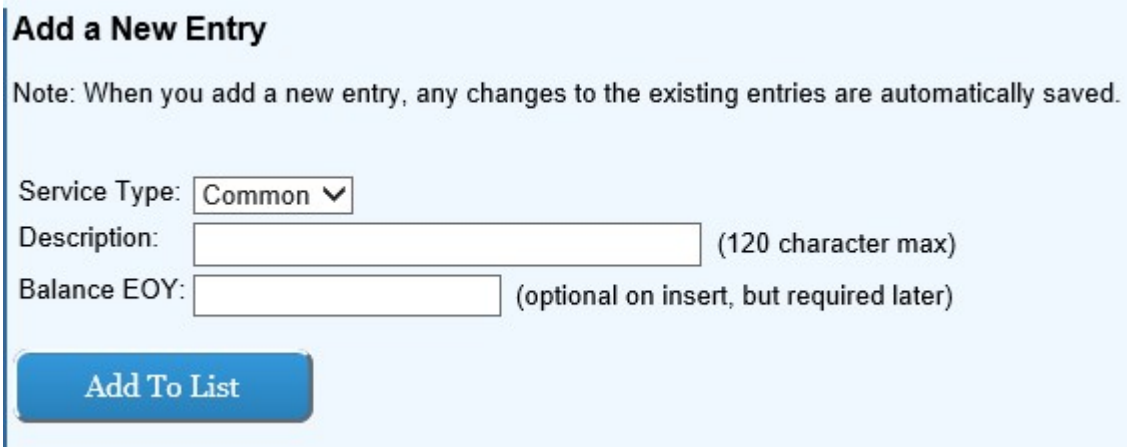

3) Input in the white boxes applicable data consistent with the headnotes and headings in columns (b).

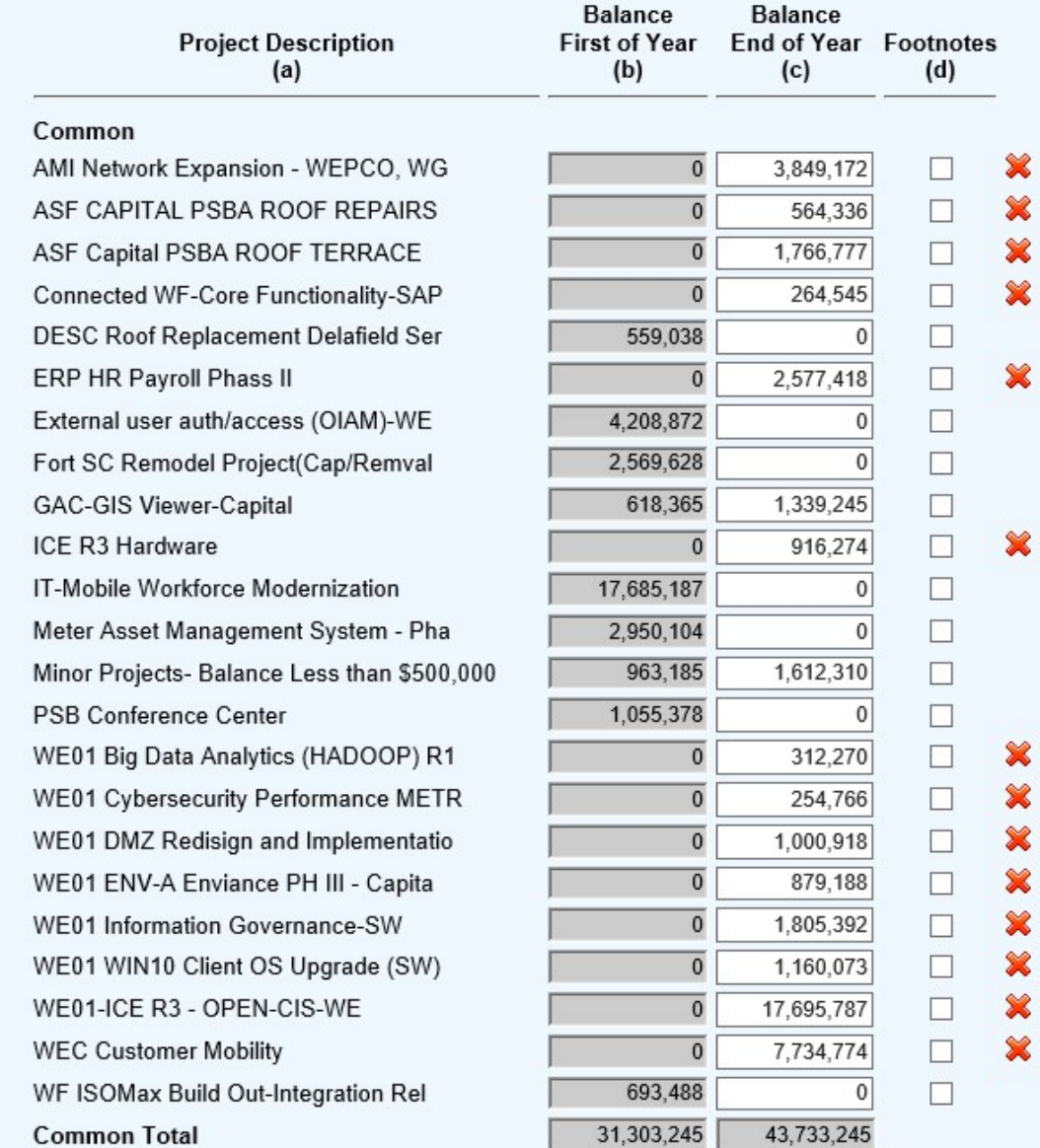

4) Column (b) will be pulled from the prior year's annual report.

5) Each of the gray boxes will recalculate once the "Save" button has been clicked. SAVE often to verify inputs and calculations.

NOTE: For projects under threshold enter "Misc. Amounts Under Threshold".

### SCHEDULE F-18 – Construction Activity for Year

1) Review the Headnotes:

**CONSTRUCTION ACTIVITY FOR YEAR** 

Report below the total overheads and the total direct cost of construction for the year. Projects under \$1,000,000 for major utilities and \$500,000 for nonmajor utilities should be grouped by<br>utility department and functio

2) Input service type and description then click "Add To List" once complete:

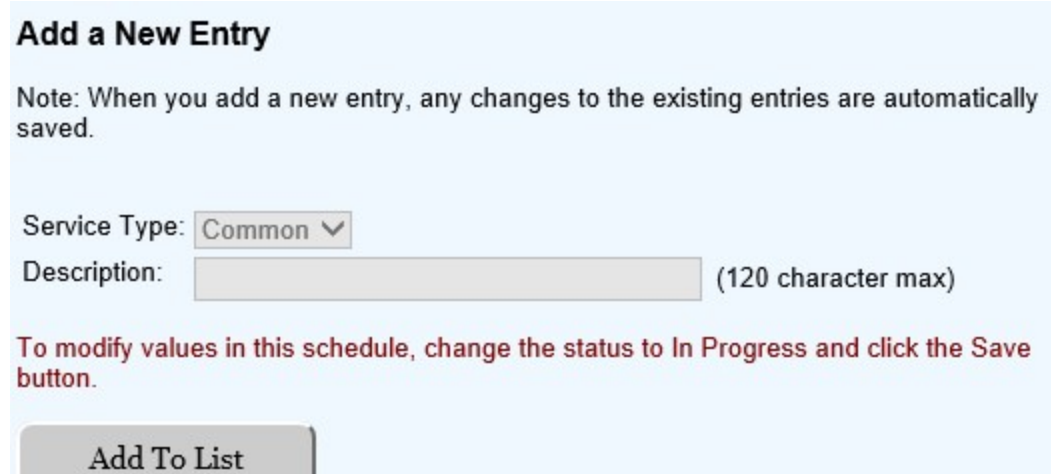

3) Input in the white boxes applicable data consistent with the headnotes and headings in columns (b) through (j).

# NOTE: This schedule is long so save often.

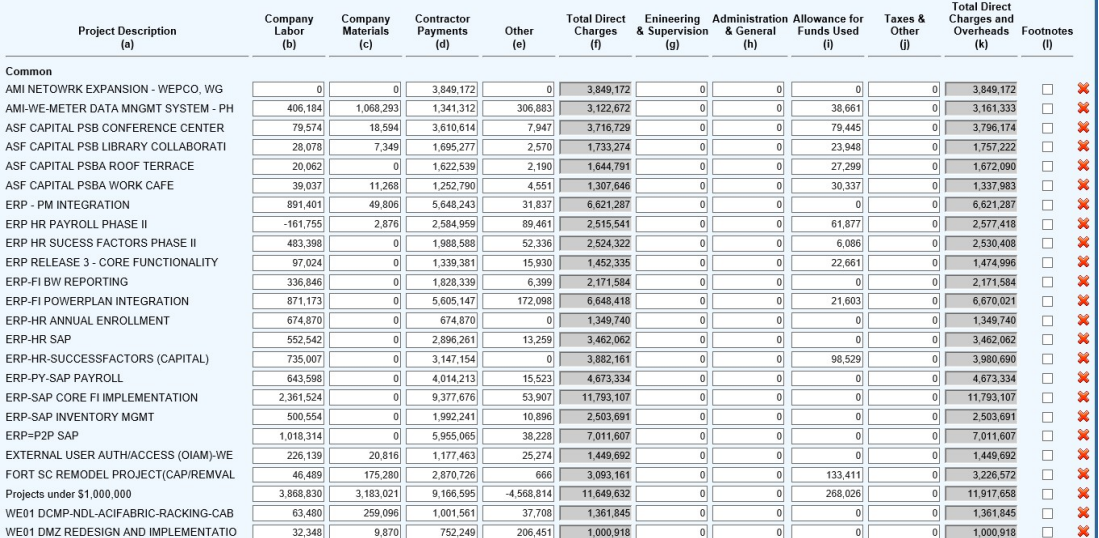

4) Each of the gray boxes will recalculate once the "Save" button has been clicked. SAVE often to verify inputs and calculations.

# SCHEDULE F-20 – Construction Completed During Year

1) Review the Headnotes:

**CONSTRUCTION COMPLETED DURING YEAR** 

Report below the total cost of completed construction projects cleared from account 107 during the year. Projects under \$1,000,000 for major utilities and \$500,000 for nonmajor utilities should<br>be grouped by utility depart

2) Input service type and description then click "Add To List" once complete:

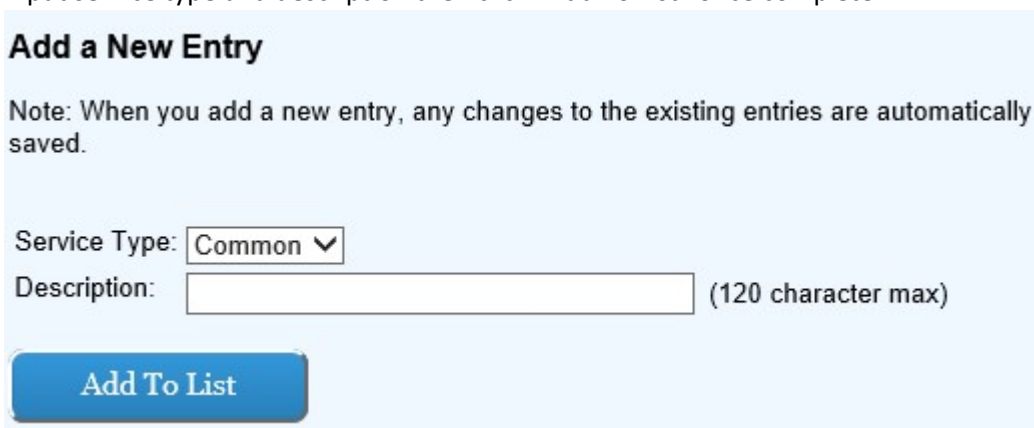

3) Input in the white boxes applicable data consistent with the headnotes and headings in columns (b) through (j).

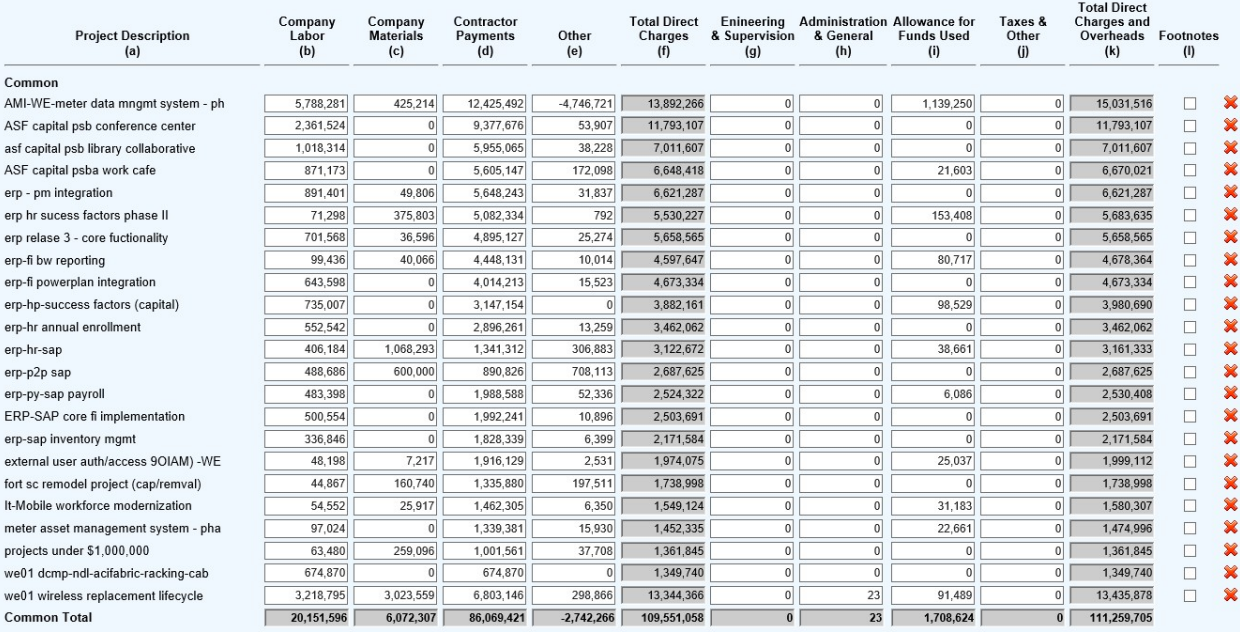

4) Each of the gray boxes will recalculate once the "Save" button has been clicked. SAVE often to verify inputs and calculations.

# SCHEDULE F-22 – Investments and Funds (Accounts 123-128)

1) Review the Headnotes:

#### **INVESTMENTS AND FUNDS (ACCOUNTS 123-128)**

- Report with separate descriptions for each amount, the securities owned by the utility; include date of issue in description of any debt securities owned.<br>• Designate any securities pledged and explain purpose of pledge
- 
- 
- 2) Input account from the drop-down menu, add description, date acquired, and maturity date then click "Add To List" once complete:

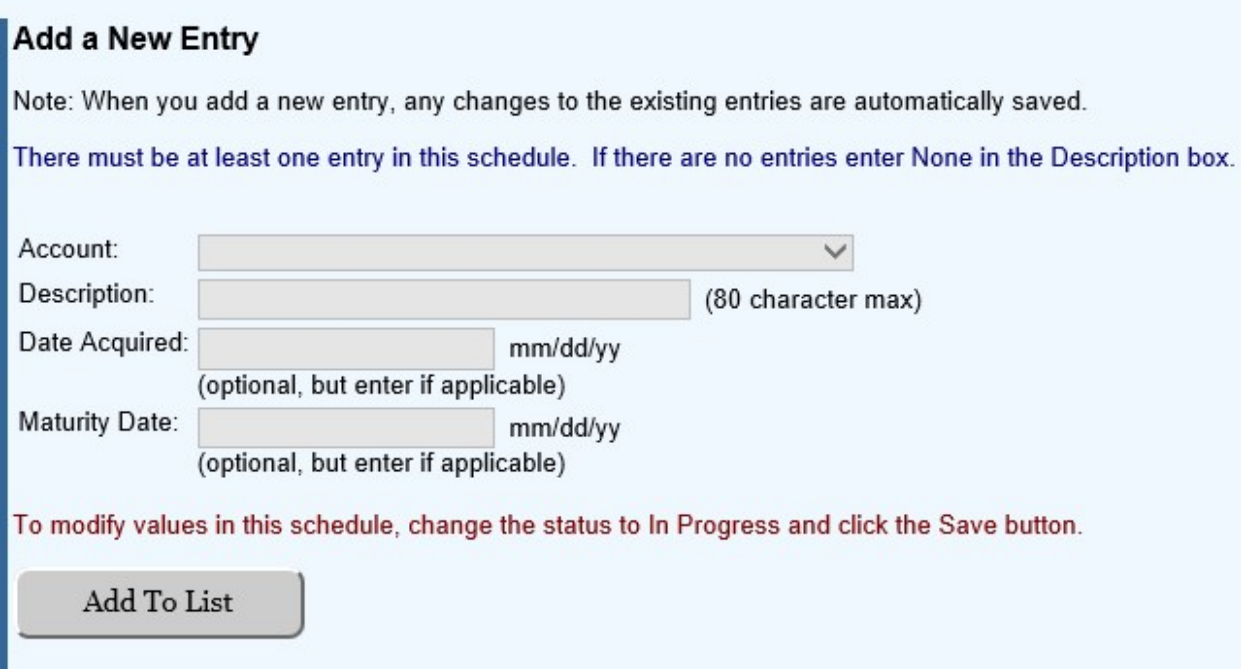

3) Input in the white boxes applicable data consistent with the headings in columns (e) through (h):

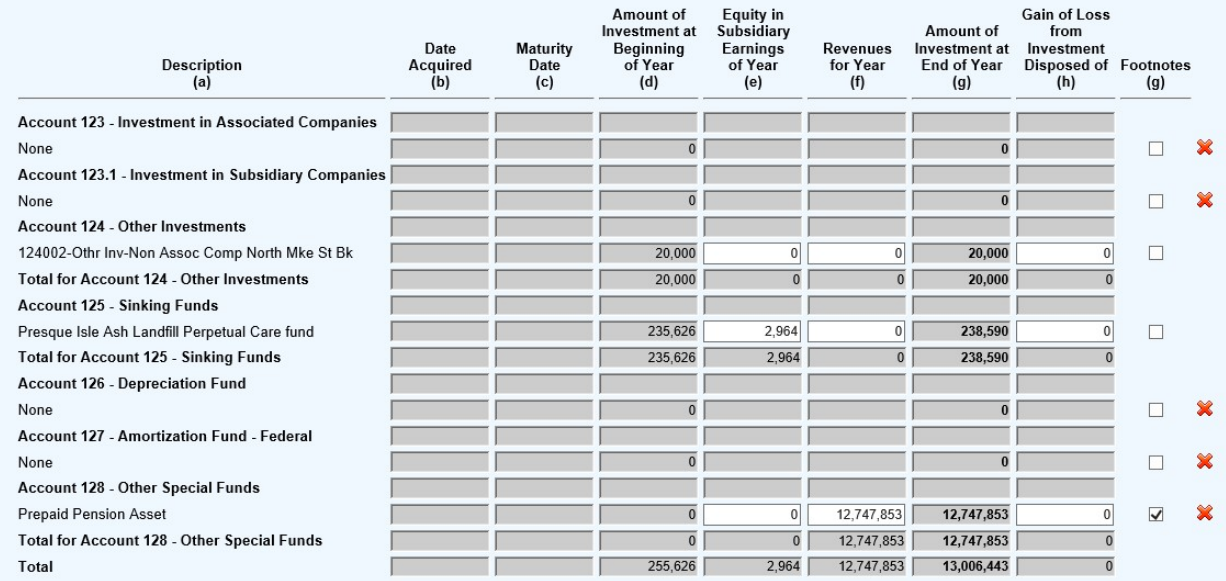

4) Footnote will be required to complete the page consisting with year over year changes in expense levels as explained in the headnote.

5) Each of the gray boxes will recalculate once the "Save" button has been clicked. SAVE often to verify inputs and calculations.

# SCHEDULE F-24 – Accounts Receivable (Accounts 142 and 143)

1) Input description then click "Add To List" once complete:

# **Add a New Entry**

Note: When you add a new entry, any changes to the existing entries are automatically saved.

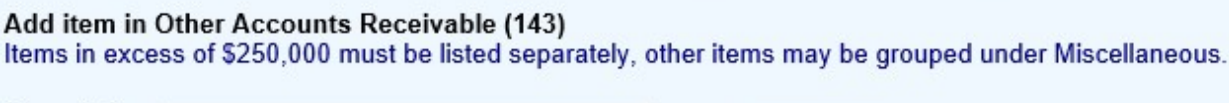

Description:

(100 character max)

To modify values in this schedule, change the status to In Progress and click the Save button.

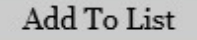

2) Input all applicable detail information to the white fields (blue boxes):

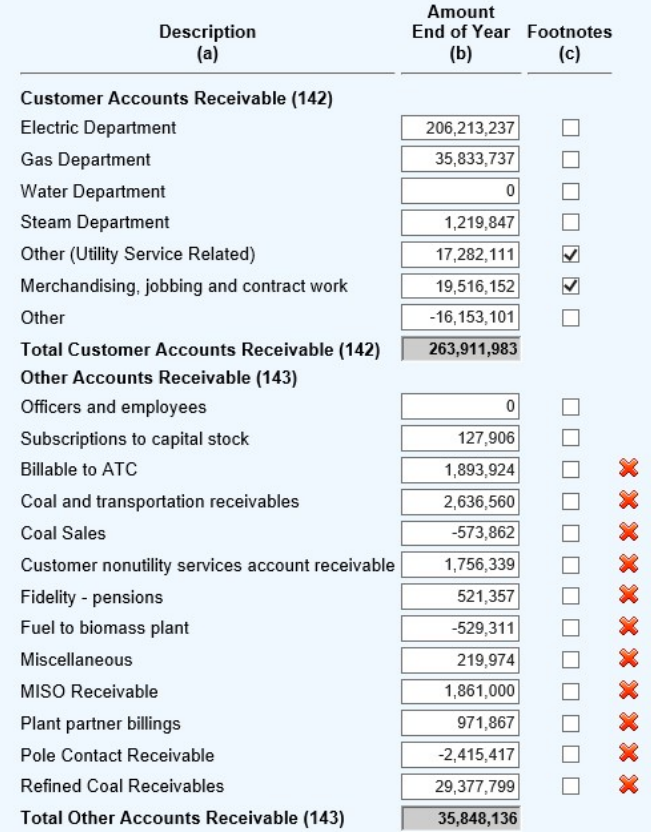

3) Each of the gray boxes will recalculate once the "Save" button has been clicked. SAVE often to verify inputs and calculations.

4) Save often. Once all detail has been added click "Save and Return to Schedule Listing"

# SCHEDULE F-25 – Accumulated Provision for Uncollectible Accounts – CR (Acct. 144)

1) Input all applicable detail information to the white fields

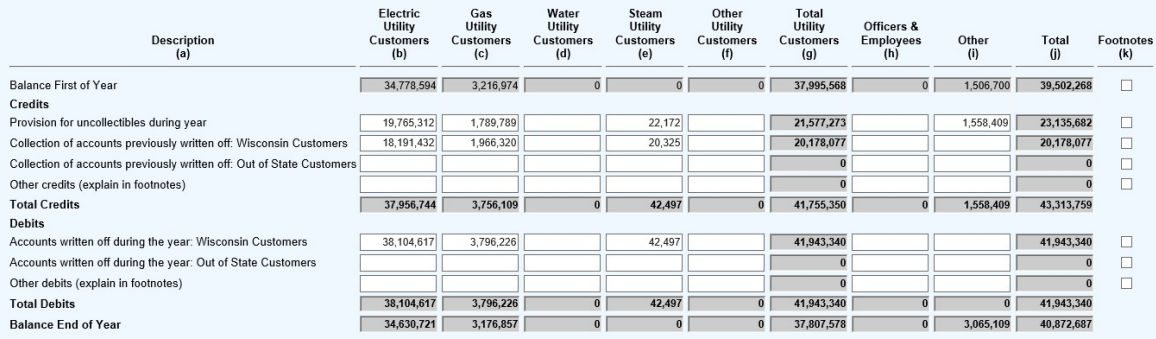

2) Save often. Once all detail has been added click "Save and Return to Schedule Listing"

# SCHEDULE F-26 – Notes Receivable from Assiciated Companies (Account 145)

1) Input in the white boxes applicable data then click "Add To List" once complete:

#### Add a New Entry

Note: When you add a new entry, any changes to the existing entries are automatically saved.

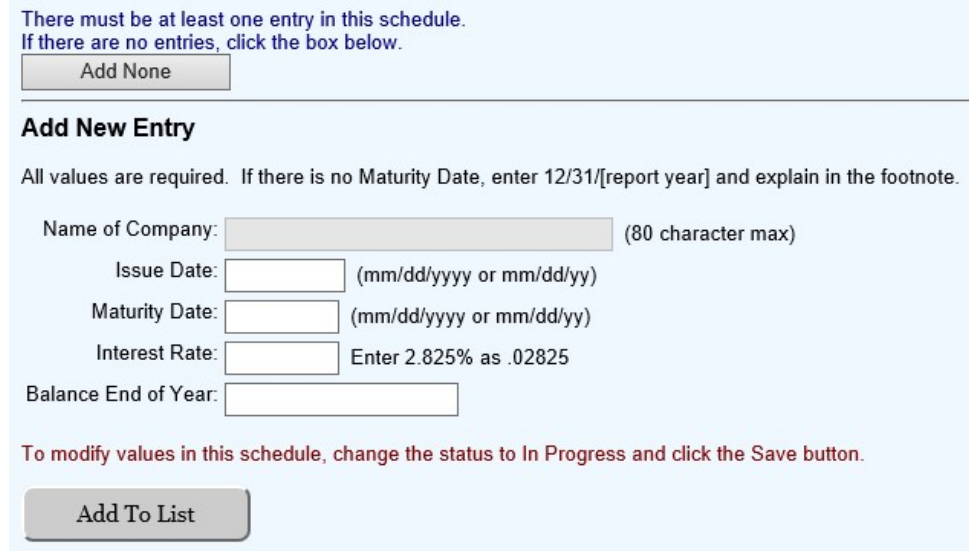

# SCHEDULE F-27 – Materials and Supplies (Accounts 151-157, 163)

# 1) Review the Headnotes:

#### MATERIALS AND SUPPLIES (ACCOUNTS 151-157, 163)

- · For Account 154, report the amount of plant materials and operating supplies under the primary functional classifications as indicated in column (a); estimates for amounts by function
- 
- are acceptable. In column (d), designate the departments which use the class of material.<br>• Give an explanation of important inventory adjustments during the year (in a footnote) showing general classes of material and sup
- 2) Input account, description and amount then click "Add To List" once complete:

# **Add a New Account Activity**

Note: When you add a new item, any changes to the existing entries are automatically saved.

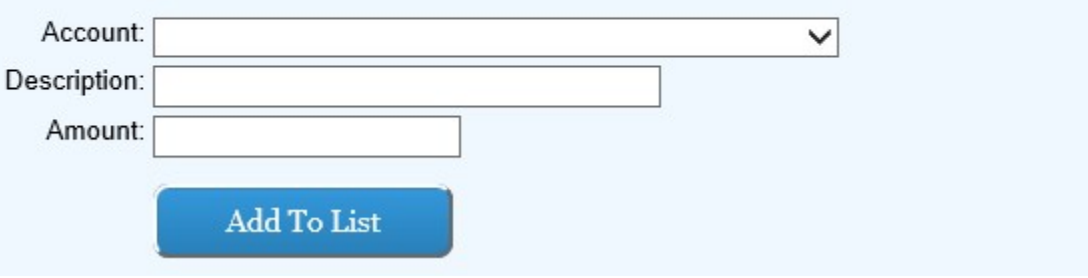

3) Input in the white boxes applicable data consistent with the headings in columns (a) through (c-d):

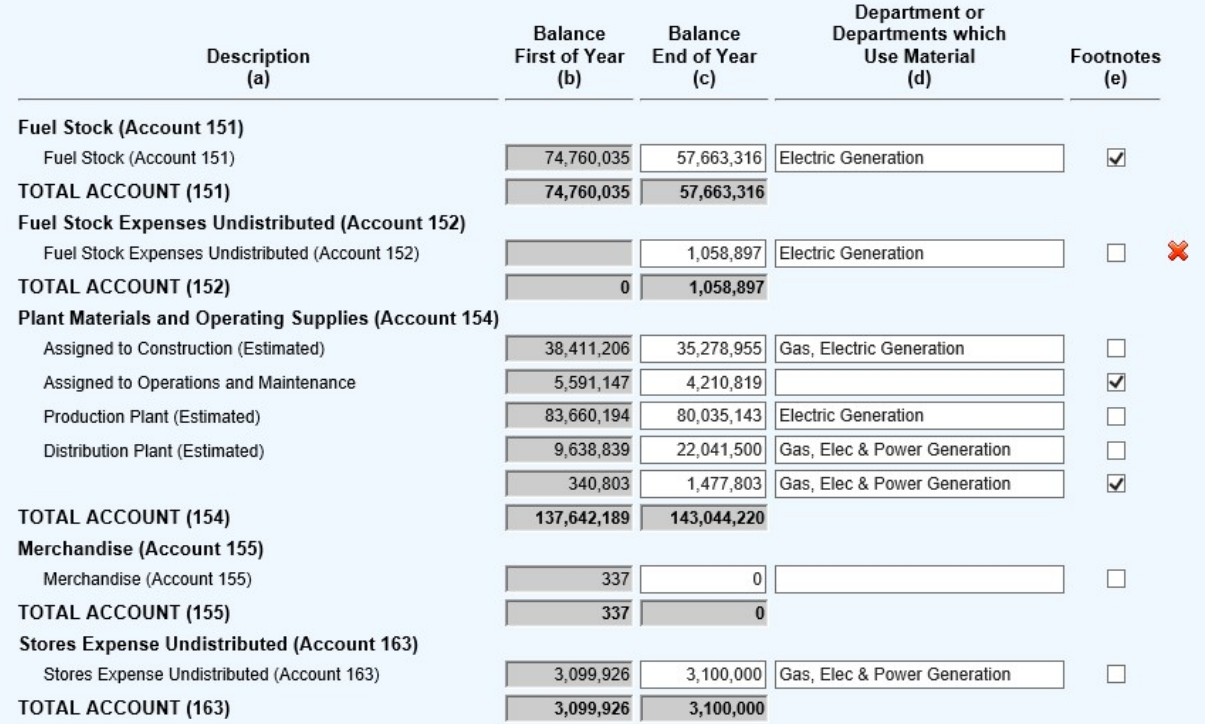

# SCHEDULE F-28 – Allowances (Accounts 158.1 and 158.2)

#### 1) Review the Headnotes:

#### ALLOWANCES (ACCOUNTS 158.1 AND 158.2)

- Report below the particulars (details) called for concerning allowances.
- 
- Report all acquisitions of allowances at cost.<br>• Report allowances in accordance with a weighted average cost allocation method and other accounting as prescribed by General Instruction No. 21 in the Uniform System of A
- 
- Report the allowances in accordance with a weighted average cost allocate the current year's allowances in columns, such the filter of the minimal structure with the following year, and allowances for the principle avera
- · Report on Lines 4-9 the names of the vendors/transferors of allowances acquired and identify associated companies (See "associated company" under "Definitions" in the Uniform System of Accounts)
- System of Accounts).<br>• Report on Lines 12-17 the name of purchasers/transferees of allowances disposed of and identify associated companies.<br>• Report the net costs and benefits of hedging transactions on a separate line un
- 
- · Report on Lines 18-21 and 26-29 the net sales proceeds and gains or losses from allowance sales.
- 2) Input subcategories with drop down menus and add description then click "Add To List" once complete:

# **Add a New Entry**

Note: When you add a new entry, any changes to the existing entries are automatically saved.

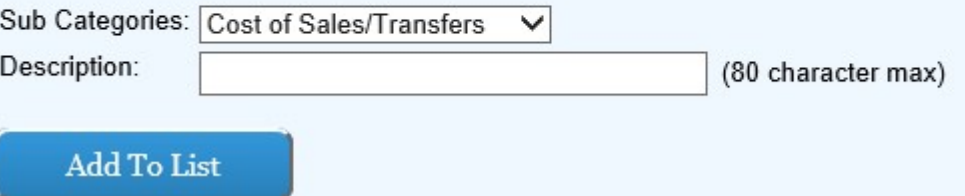

3) Input in the white boxes applicable data consistent with the headnotes and headings in columns (b) through (h):

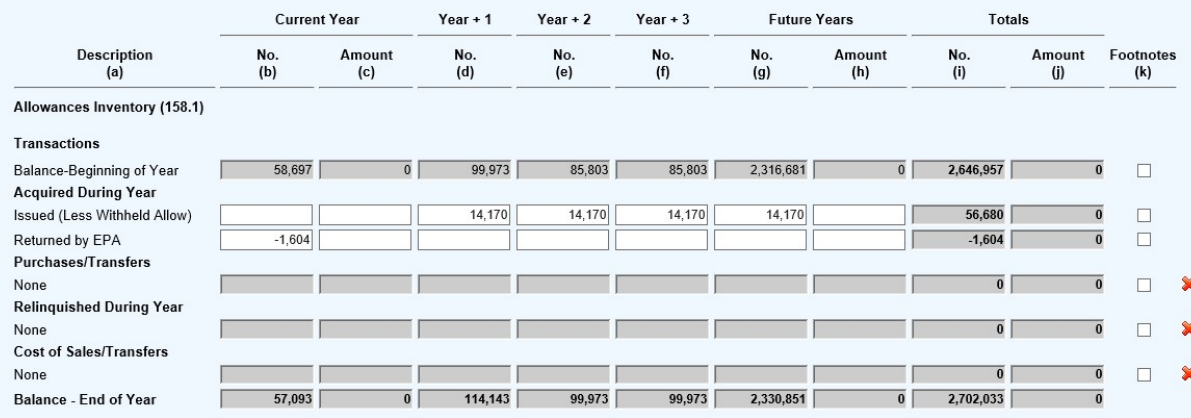

4) Each of the gray boxes will recalculate once the "Save" button has been clicked. SAVE often to verify inputs and calculations.

# SCHEDULE F-30 – Unamortized Debt Discount and Expense and Unamortized Premium on Debt (Accounts 181, 225, 226 and 257)

1) Review the Headnotes:

UNAMORTIZED DEBT DISCOUNT AND EXPENSE AND UNAMORTIZED PREMIUM ON DEBT (ACCOUNTS 181, 225, 226 AND 257)

<sup>•</sup> Report below the particulars called for with respect to the unamortized debt discount and expense or net premium applicable to each class and series of long-term debt. Show separately any unamortized debt discount and expense or call premiums applicable to retunded issues. Show in column (a) the series, due date and method of amortization for each<br>amount of debt discount and expense or premiu

Explain any charges or credits in column (f) and (g) other than amortization in Acct. 428 or 429.

2) Input account from the drop-down menu, add description, and principal amount then click "Add To List" once complete:

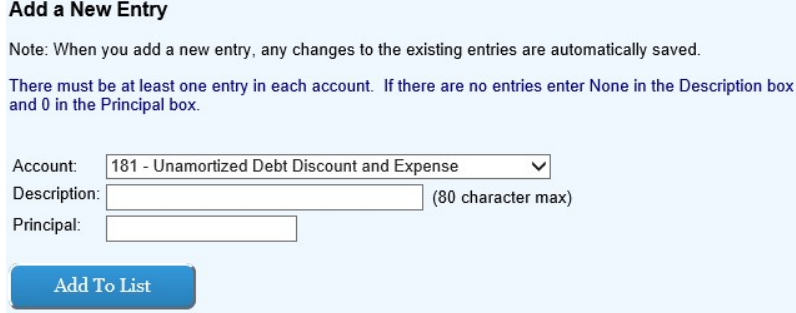

### 3) Input to white boxes:

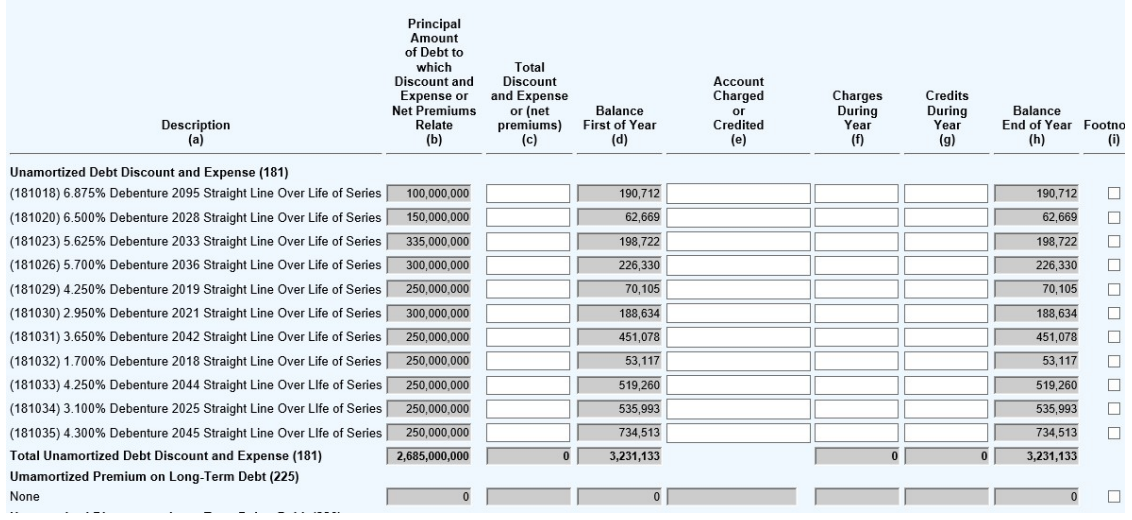

4) Each of the gray boxes will recalculate once the "Save" button has been clicked. SAVE often to verify inputs and calculations.

# SCHEDULE F-32 – Other Regulatory Assets (Account 182.3)

1) Review the Headnotes:

#### OTHER REGULATORY ASSETS (ACCOUNT 182.3)

· Report below the particulars (details) called for concerning other regulatory assets which are created through the rate making process of regulatory agencies (and not includable in other accounts).

· For regulatory assets being amortized, show the period of amortization in column (a).

- · Minor items (5% of the Balance End of Year or amounts less than \$50,000, whichever is less) may be grouped by classes.
- 2) Input description then click "Add To List" once complete:

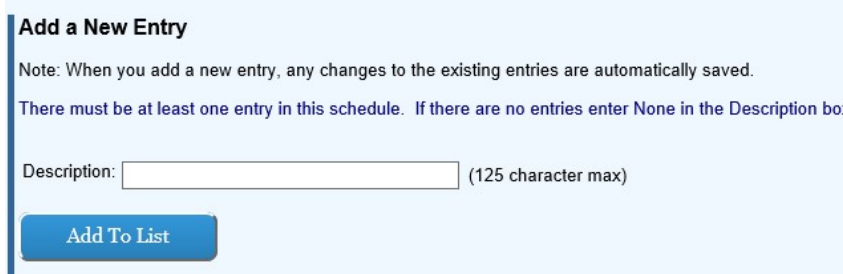

#### 3) Input to white boxes:

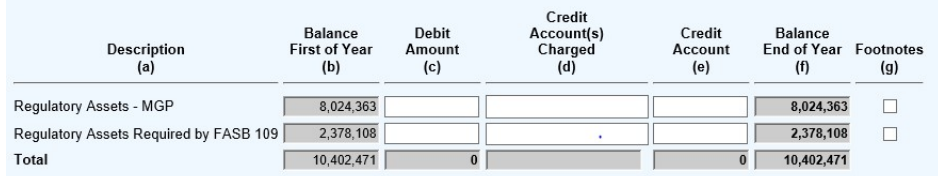

4) Save.

# SCHEDULE F-33 – Miscellaneous Deferred Debits (Account 186)

1) Review the Headnotes:

# MISCELLANEOUS DEFERRED DEBITS (ACCOUNT 186)

- Report below the particulars (details) called for concerning miscellaneous deferred debits.
- · For any deferred debit being amortized, show the period of amortization in column (a).
- Minor items (5% of the Balance End of Year or amounts less than \$50,000, whichever is less) may be grouped by classes.
- 2) Input description then click "Add To List" once complete:

#### **Add a New Entry**

Note: When you add a new entry, any changes to the existing entries are automatically saved.

There must be at least one entry in this schedule. If there are no entries enter None in the Description box.

Description:

(125 character max)

To modify values in this schedule, change the status to In Progress and click the Save button.

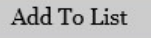

3) Input in the white boxes applicable data consistent with the headnotes and headings:

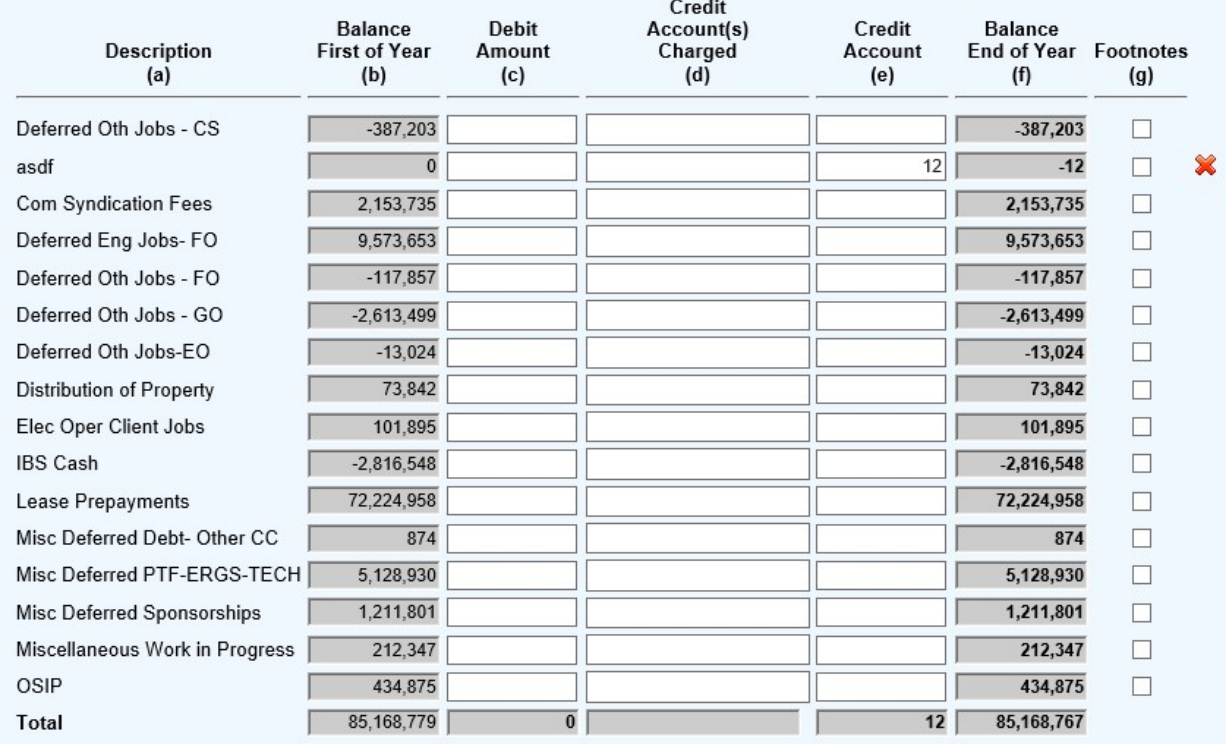

Each of the gray boxes will recalculate once the "Save" button has been clicked. SAVE often to verify inputs and calculations.

# SCHEDULE F-34 – Research and Development Expenditures (Account 188)

1) Review the Headnotes:

RESEARCH AND DEVELOPMENT EXPENDITURES (ACCOUNT 188)

- · Explain below and show the cost incurred during the year for technological research and development projects including amounts paid to others during the - Layian selection and since the cost interfering the year for retinuously the company's membership in trade or technical associations and subscriptions<br>
• Nems under \$5,000 incurred for since the company of the company'
- 
- chargeable to others.

#### 2) Tip: If it's non-applicable – in the description box enter "None":

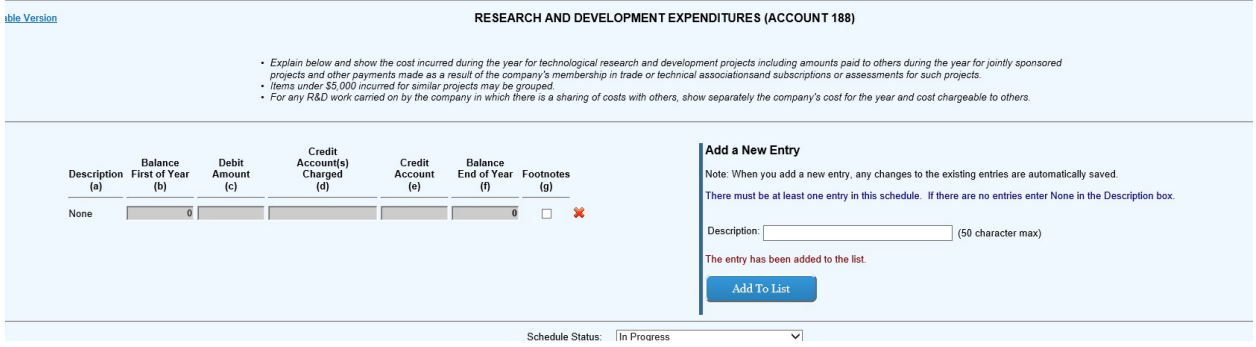

# SCHEDULE F-36 – Accumulated Deferred Income Taxes (Account 190)

1) Review the Headnotes:

# ACCUMULATED DEFERRED INCOME TAXES (ACCOUNT 190)

- · Report the information called for below concerning the respondent's accounting for deferred income taxes.
- At Other (Specify in Footnote), include deferrals relating to other income and deductions.
- 2) Input category with drop down menus and add description then click "Add To List" once complete:

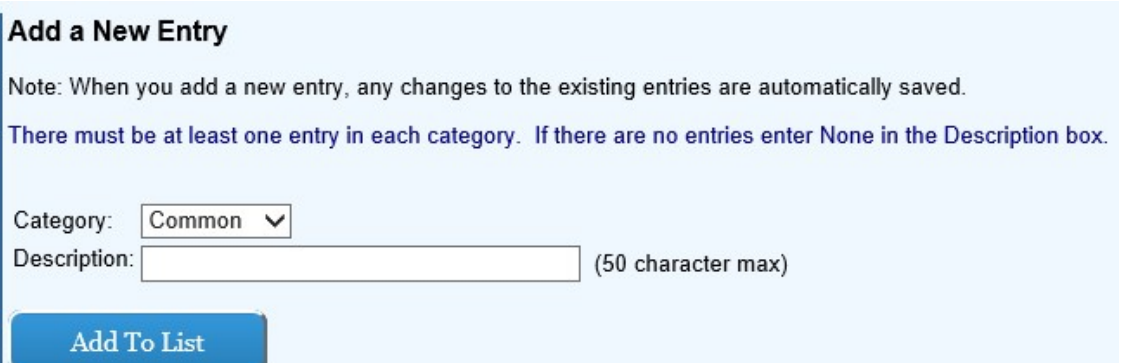
3) Input in the white boxes applicable data consistent with the headnotes and headings in columns (c):

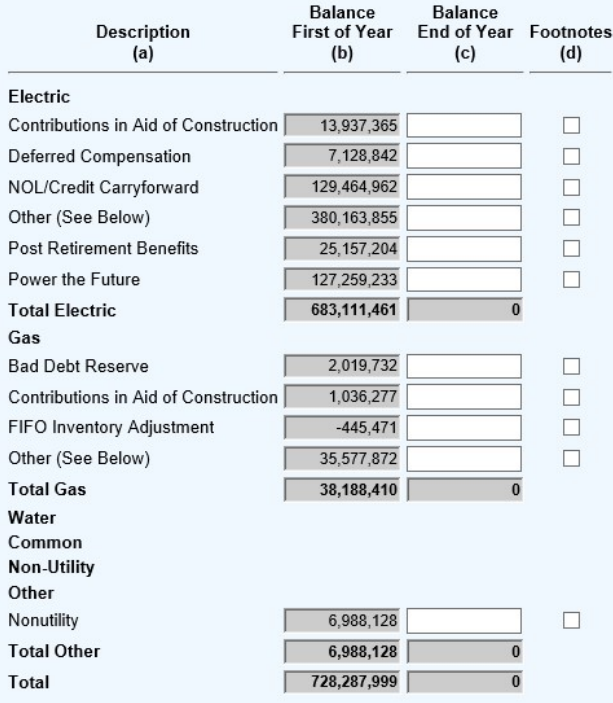

4) Each of the gray boxes will recalculate once the "Save" button has been clicked. SAVE often to verify inputs and calculations.

## SCHEDULE F-37 – Capital Stocks (Accounts 201, 204, 202 and 205, 203 and 206, 212, 213, 214)

#### 1) Review the Headnotes:

CAPITAL STOCKS (ACCOUNTS 201, 204, 202 AND 205, 203 AND 206, 212, 213, 214)

• Report below the details called for concerning common and preferred stock at end of year, distinguishing separate series of any general class. If information to meet the stock exchange<br>reporting requirement outlined in c

- 
- 

(a) provided the instant of the first of the point and this report and companion.<br>• Enfries in column (b) should represent the number of shares authorized by the articles of incorporation as amended to end of year.<br>• Give stock, or stock in sinking and other funds which is pledged, stating name of pledgee and purposes of pledge.

2) Input in the white boxes applicable data consistent with the headnotes and headings in columns (b) through (j):

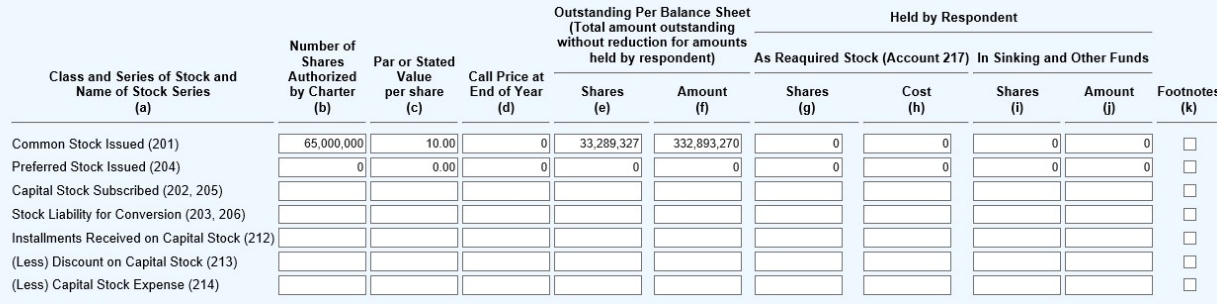

NOTE: For stock types with multiple issues, enter the total amount and footnote.

## SCHEDULE F-39 – Other Paid-In Capital (Accounts 207-211)

1) Review the Headnotes:

#### OTHER PAID-IN CAPITAL (ACCOUNTS 207-211)

Report below the balance at the end of the year and the information specified below for the respective Other Paid-In-Capital accounts. Provide a subheading for each account and show a total<br>for the account, as well as tota change.

- · Donations Received from Stockholders (Account 208): State amount and give brief explanation of the origin and purpose of each donation.
- · Reduction in Par or Stated Value of Capital Stock (Account 209). State amount and give brief explanation of the capital change which gave rise to amounts reported under this caption reduction in the distribution of the standard service of stock to which related.<br>• Gain on Resale or Cancellation with the class and series of stock to which related.<br>• Gain on Resale or Cancellation of Reacquired Capital
- 
- nature of each credit and debit identified by the class and series of stock to which related. - Miscellaneous Paid-in Capital (Account 211): Classify amounts included in this account according to captions which, together with brief explanations, disclose the general nature of the<br>transactions which gave rise to the
- 2) Input account with drop down menus, add description, and amount then click "Add To List" once complete:

NOTE: Manually enter each account and description as required. The system does not allow you to enter sub-headers. If there are certain details that needs to be disclosed in the report add footnote.

# **Add a New Account Activity**

Note: When you add a new item, any changes to the existing entries are automatically saved.

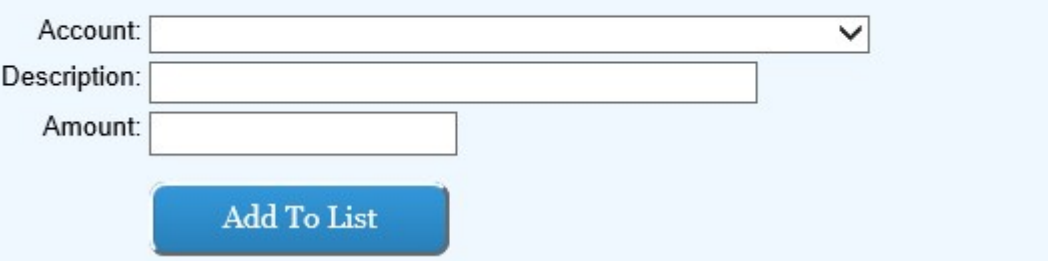

3) Input in the white boxes applicable data consistent with the headnotes:

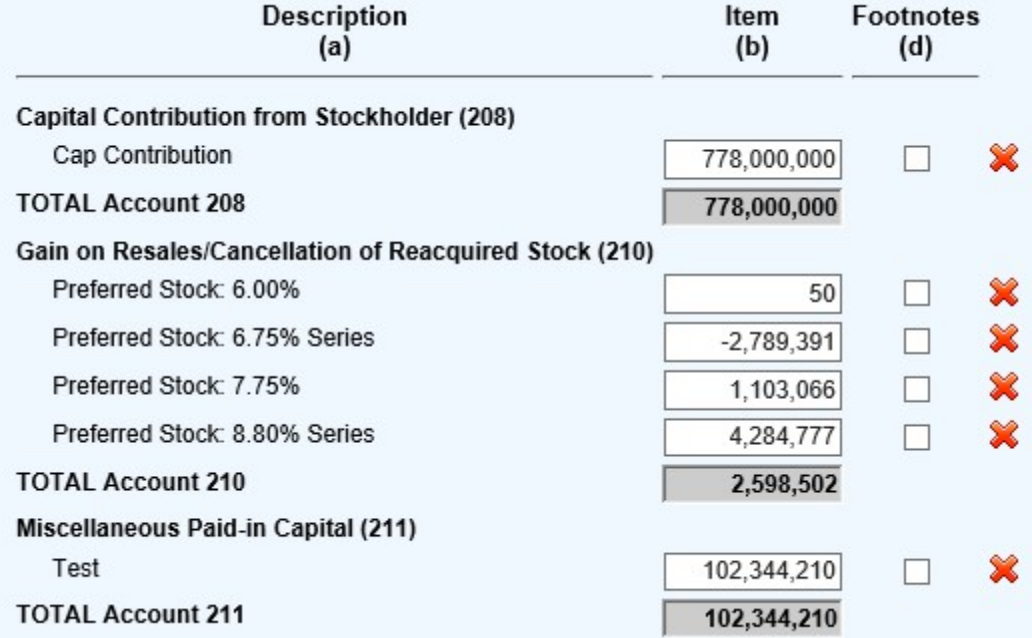

4) Each of the gray boxes will recalculate once the "Save" button has been clicked. SAVE often to verify inputs and calculations.

### 1) Review the Headnotes:

#### LONG-TERM DEBT (ACCOUNTS 221-224)

- · Report by balance sheet account the particulars (details) concerning long-term debt included in Accounts 221 (Bonds), 222 (Reacquired Bonds), 223 (Advances from Associated
- Companies), and 224 (Other Long-Term Debt).<br>• In column (a), for new issues, give Commission authorization numbers and dates.
- For bonds assumed by the respondent, include in column (a) the name of the issuing company as well as a description of the bonds.
- For advances from Associated Companies, report separately advances on notes and advances on open accounts. Designate demand notes as such. Include in column (a) names of associated companies from which advances were received.
- · For receivers, certificates, show in column(a) the name of the court and date of court order under which such certificates were issued. • In column (b) show the interest or dividend rate of the debt issued.
- 
- In column (c) show the principal amount of bonds or other long-term debt originally issued.<br>- In column (c) show the principal amount of bonds or other long-term debt originally issued.<br>- In column (d) show the expense a
- In column (e) show the premium amount with respect to the amount of bonds or other long-term debt originally issued<br>• In column (f) show the discount amount with respect to the amount of bonds or other long-term debt or
- 
- · Furnish in a footnote particulars (details) regarding the treatment of unamortized debt expense, premium or discount associated with issues redeemed during the year. Also, give in a<br>footnote the date of the Commission's
- · Identify separate undisposed amounts applicable to issues which were redeemed in prior years.<br>· Explain any debits and credits other than debited to Account 428, Amortization and Expense, or credited to Account 429, Prem
- In a footnote, give explanatory details for Accounts 223 and 224 of net changes during the year. With respect to long-term advances, show for each company: (a) principal advanced<br>during the year, (b) interest added to p
- 
- 
- If interest expense was incurred during the year on any obligations retired or reacquired before end of year, include such interest expense in column (j). Explain in a footnote any<br>difference between the total of column
- · Give particulars (details) concerning any long-term debt authorized by a regulatory commission but not yet issued.

### 2) Input account with drop down menus, insert series/group, description, authorization docket #, and authorization date then click "Add To List" once complete:

#### **Add a New Entry**

Note: When you add a new entry, any changes to the existing entries are automatically saved.

There must be at least one entry in each account. If there are no entries in an account, select the Account and then click the Add None button.

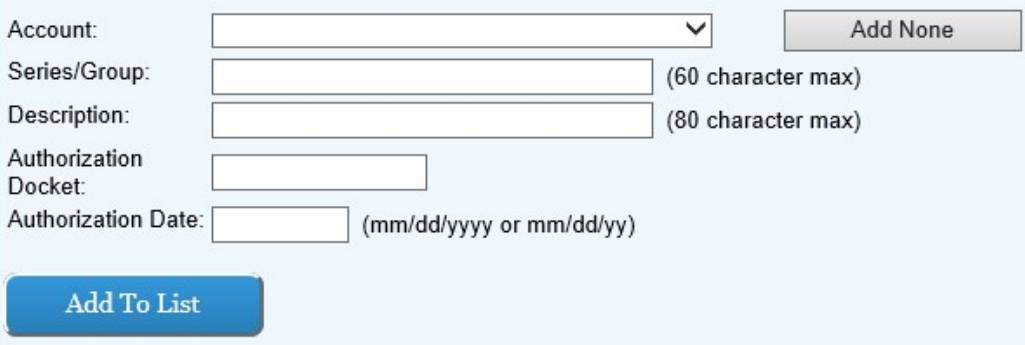

3) Input in the white boxes applicable data consistent with the headnotes and headings in columns (i) through (j):

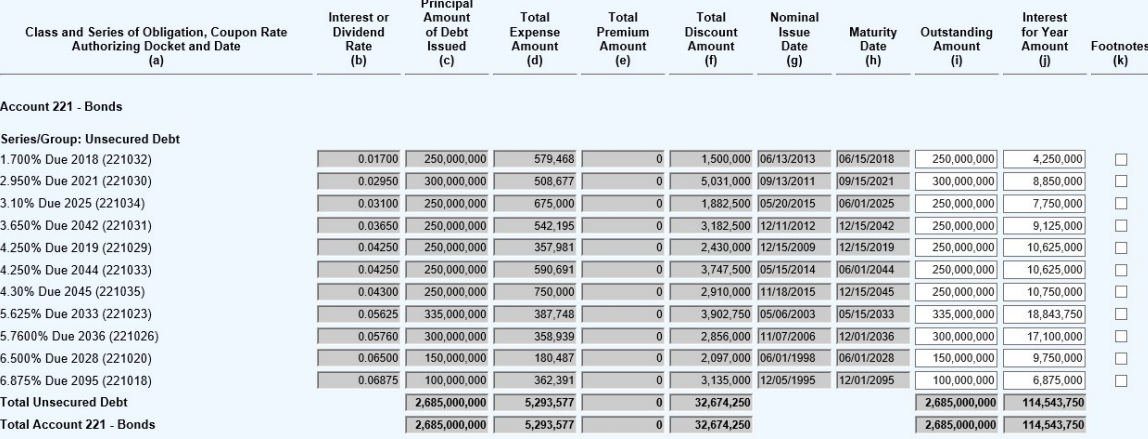

4) Each of the gray boxes will recalculate once the "Save" button has been clicked. SAVE often to verify inputs and calculations.

NOTE: if additional issuance costs occur, add the amount as a new item and footnote.

### SCHEDULE F-42 – Notes Payable (Account 231)

1) Review the Headnotes:

# **NOTES PAYABLE (ACCOUNT 231)**

- Report each issue separately.
- · If there is nore than one interest rate for an aggregate obligation issue, average the interest rates and report one rate.
- 2) Input name of payee and purpose for which issued, issue date, maturity, interest date and balance end of year then click "Add To List" once complete:

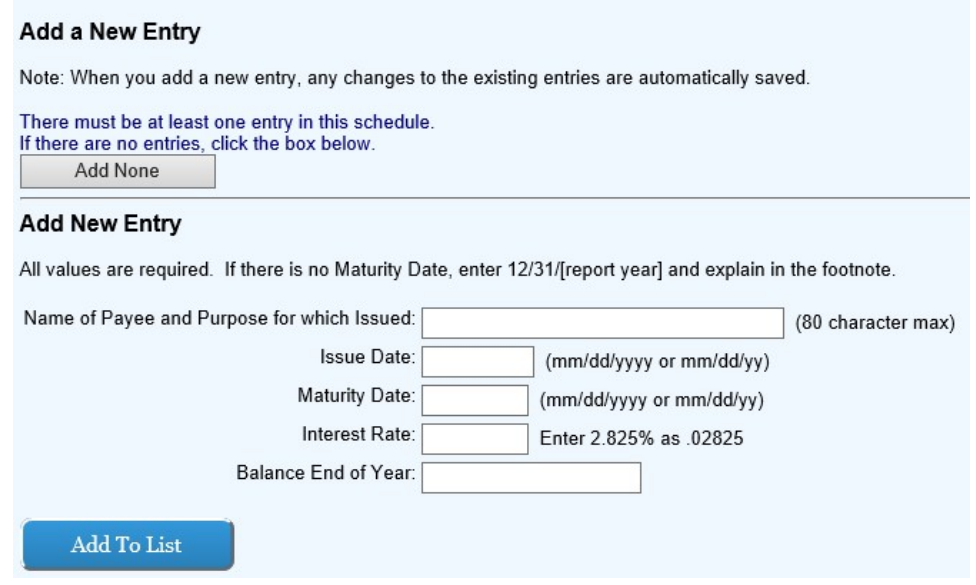

### SCHEDULE F-43 – Notes Payable to Associated Companies (Account 233)

1) Tip: IF there are no entries, click the Add None button.

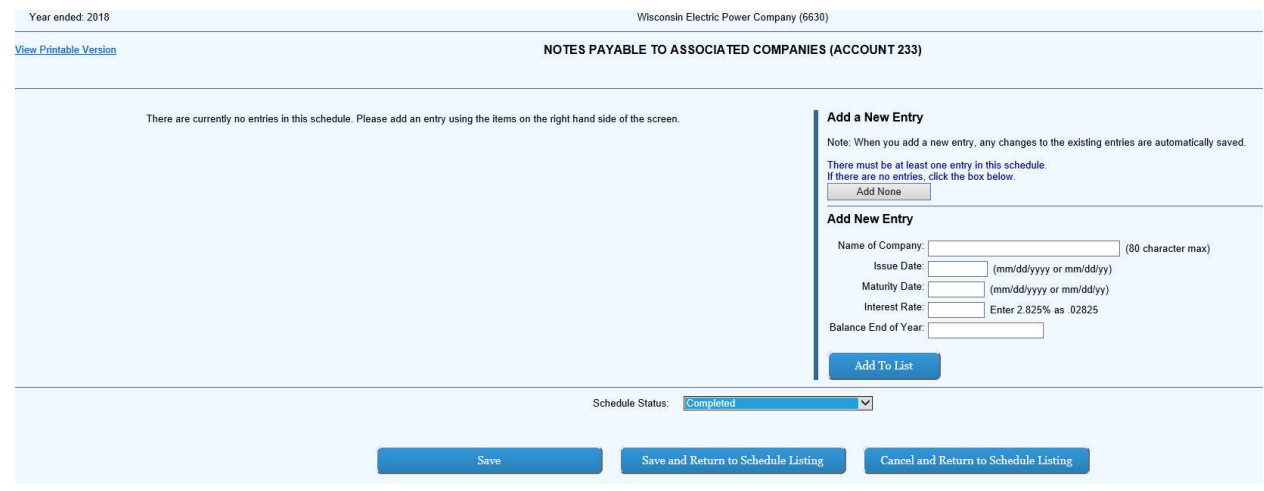

# SCHEDULE F-44 – Taxes Accrued (Account 236)

1) Review the Headnotes:

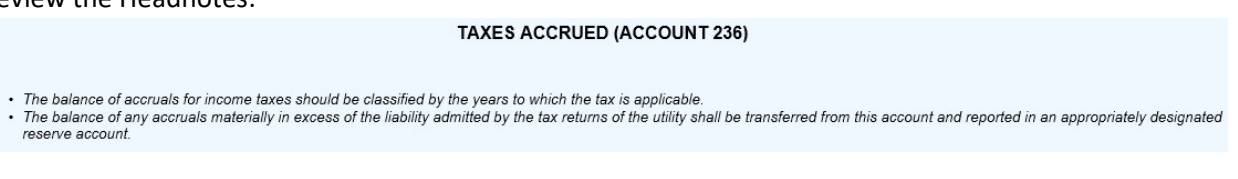

2) Note there must be at least one entry in this schedule. Input description then click "Add To List" once complete:

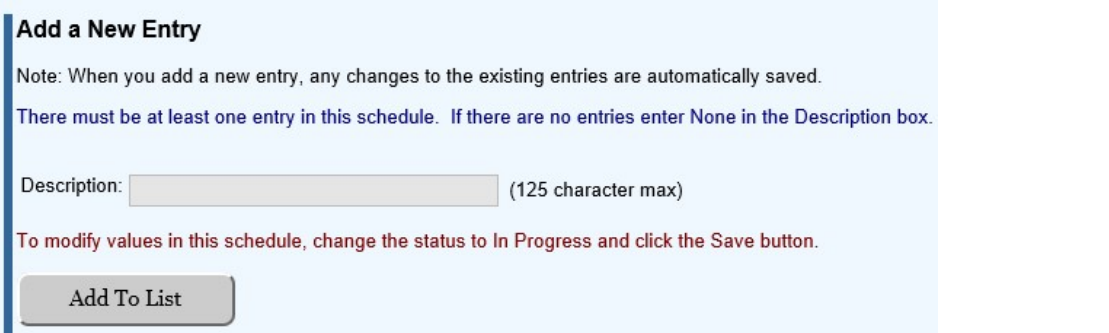

# 3) Input in the white boxes applicable data consistent with the headnotes and headings in columns (c) through (e):

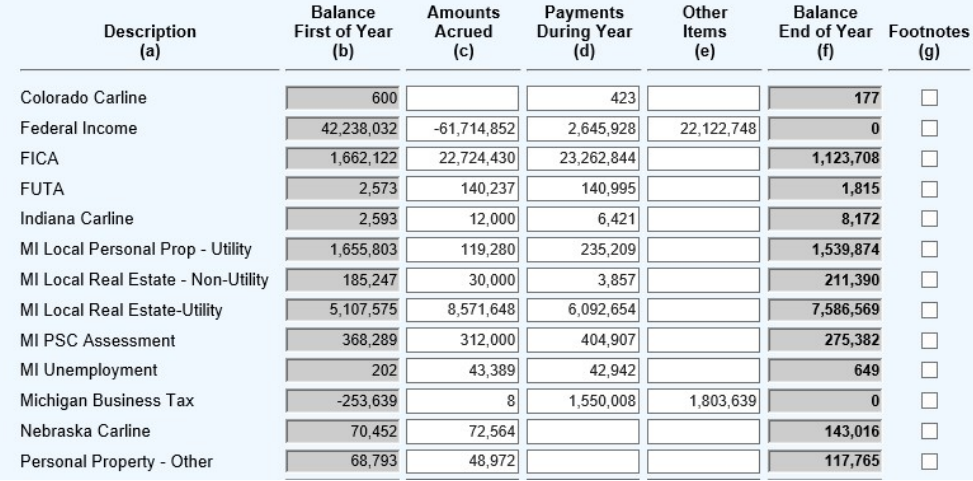

4) Each of the gray boxes will recalculate once the "Save" button has been clicked. SAVE often to verify inputs and calculations.

### SCHEDULE F-45 – Other Deferred Credits (Account 253)

1) Review the Headnotes:

#### OTHER DEFERRED CREDITS (ACCOUNT 253)

- Report below the particulars (details) called for concerning other deferred credits.
- · For any deferred credit being amortized, show the period of amortization.
- · Minor items (5% of the Balance End of Year or amounts less than \$10,000, whichever is greater) may be grouped by classes.
- 2) Input subcategories with drop down menus and add description then click "Add To List" once complete:

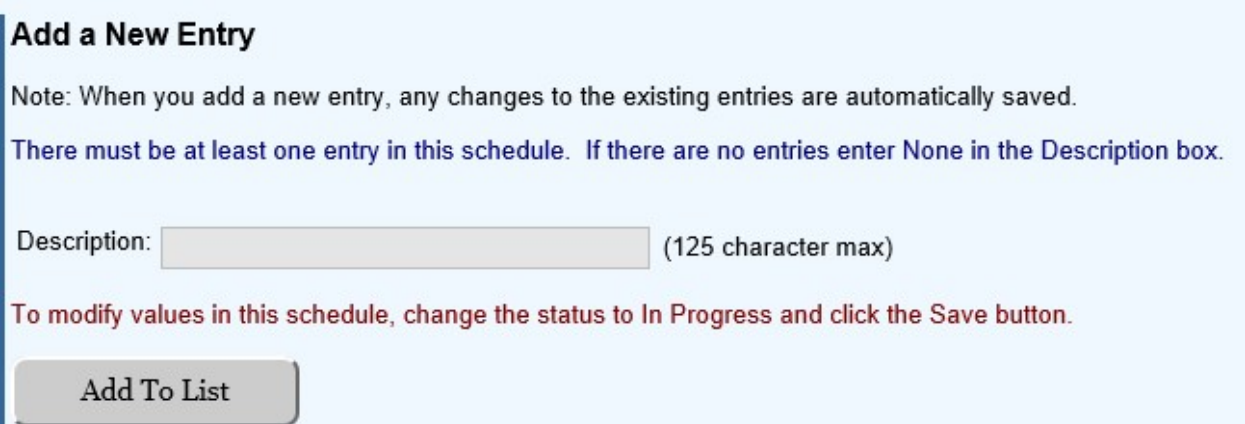

3) Input in the white boxes applicable data consistent with the headnotes and headings in columns (c) through (e):

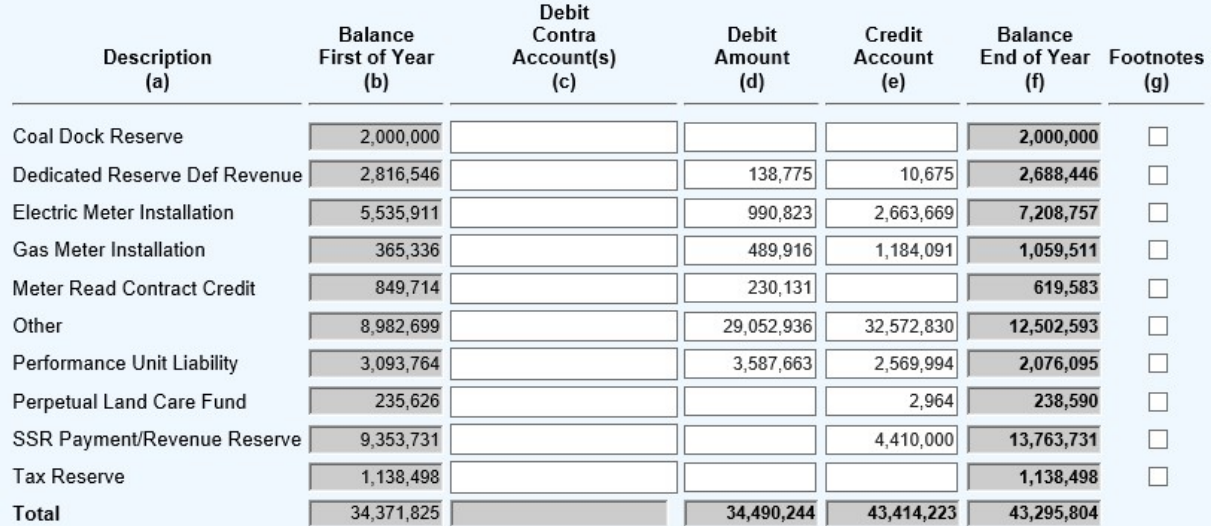

4) Each of the gray boxes will recalculate once the "Save" button has been clicked. SAVE often to verify inputs and calculations.

#### SCHEDULE F-46 – Other Regulatory Liabilities (Account 254)

#### 1) Review the Headnotes:

#### OTHER REGULATORY LIABILITIES (ACCOUNT 254)

- Report below the particulars (details) called for concerning other regulatory liabilities, including rate order docket number if applicable.
- For Regulatory Liabilities being amortized, show period of amortization.
- · Minor items (5% of the Balance End of Year or amounts less than \$50,000, whichever is less) may be grouped by classes.
- 2) Input subcategories with drop down menus and add description then click "Add To List" once complete:

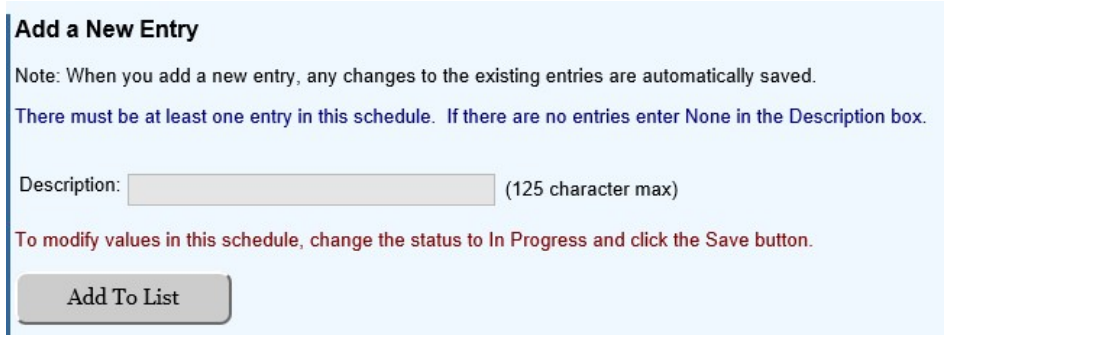

3) Input in the white boxes applicable data consistent with the headnotes and headings in columns (c) through (e):

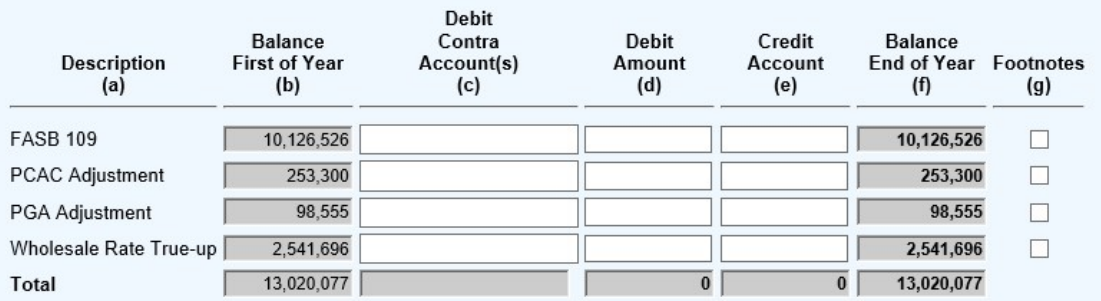

4) Each of the gray boxes will recalculate once the "Save" button has been clicked. SAVE often to verify inputs and calculations.

#### SCHEDULE F-47 – Accumulated Deferred Investment Tax Credits (Account 255)

1) Review the Headnotes:

#### ACCUMULATED DEFERRED INVESTMENT TAX CREDITS (ACCOUNT 255)

- · Report information applicable to Account 255 and where appropriate, segregate the balances and transactions by utility and nonutility operations.
- · Explain by footnote any correction adjustments to the account balance shown in column (g).
- · Include in column (h) the average period over which tax credits are amortized.

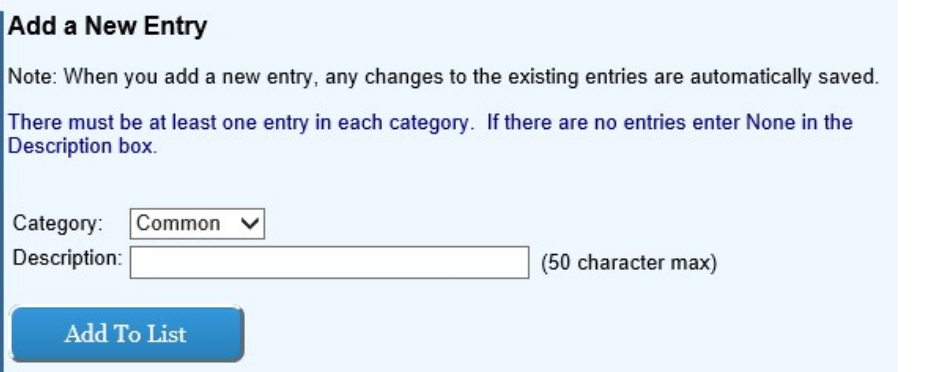

3) Input in the white boxes applicable data consistent with the headnotes and headings: NOTE: When reporting a balance there must be a corresponding Account No.

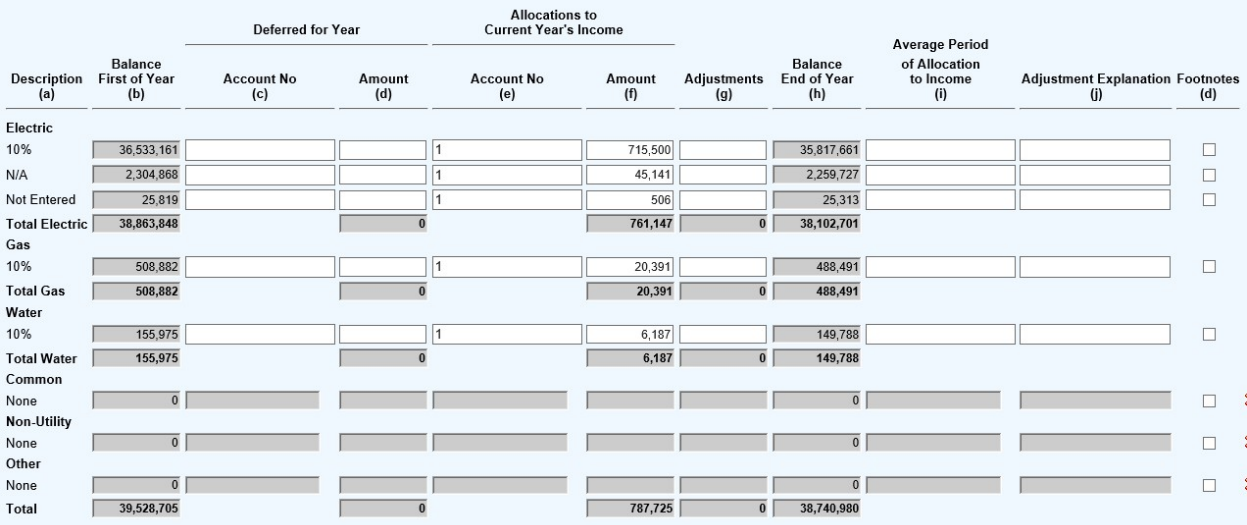

4) Each of the gray boxes will recalculate once the "Save" button has been clicked. SAVE often to verify inputs and calculations.

#### SCHEDULE F-49 – Accumulated Deferred Income Taxes – Accelerated Amortization Property (Account 281)

1) Review the Headnotes:

ACCUMULATED DEFERRED INCOME TAXES - ACCELERATED AMORTIZATION PROPERTY (ACCOUNT 281)

- Report the information called for below concerning the respondent's accounting for deferred income taxes relating to amortizable property.<br>• For Other (Specify in Footnote), include deferrals relating to other income and
- 

# **Add a New Entry**

Note: When you add a new entry, any changes to the existing entries are automatically saved.

There must be at least one entry in each category. If there are no entries enter None in the Description box.

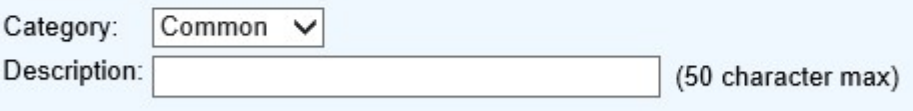

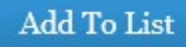

3) Input in the white boxes applicable data consistent with the headnotes and headings in columns (b) through (h):

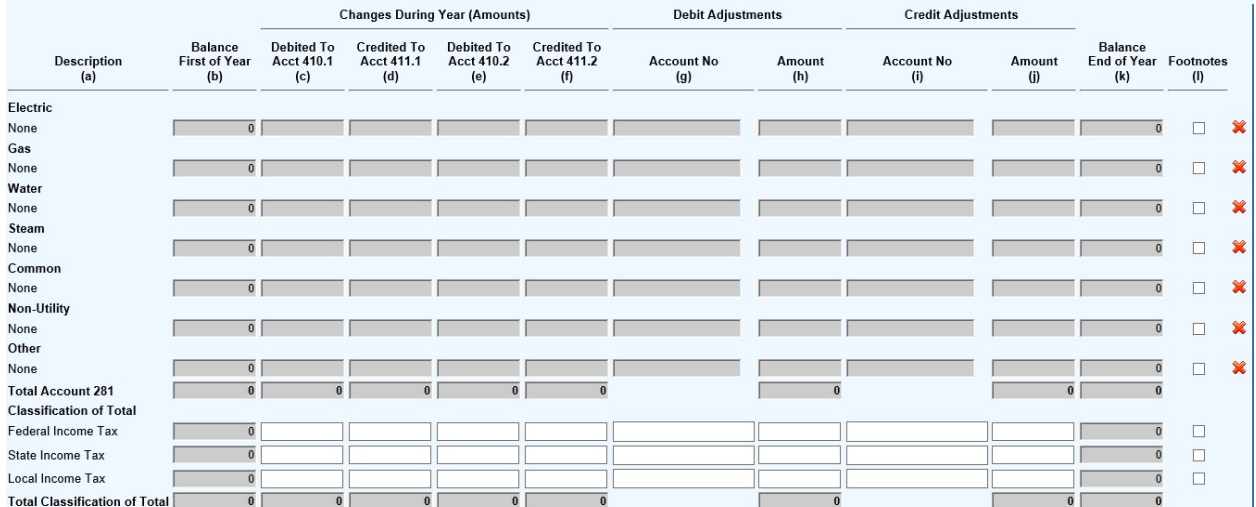

4) Each of the gray boxes will recalculate once the "Save" button has been clicked. SAVE often to verify inputs and calculations.

### SCHEDULE F-51 – Accumulated Deferred Income Taxes – Other Property (Account 282)

1) Review the Headnotes:

#### ACCUMULATED DEFERRED INCOME TAXES - OTHER PROPERTY (ACCOUNT 282)

· Report the information called for below concerning the respondent's accounting for deferred income taxes relating to amortizable property.

· For Other (Specify in Footnote), include deferrals relating to other income and deductions.

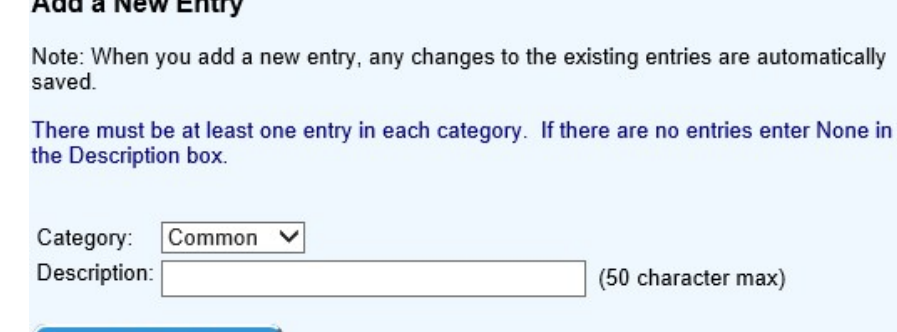

3) Input in the white boxes applicable data consistent with the headnotes and headings in columns (c) through (j):

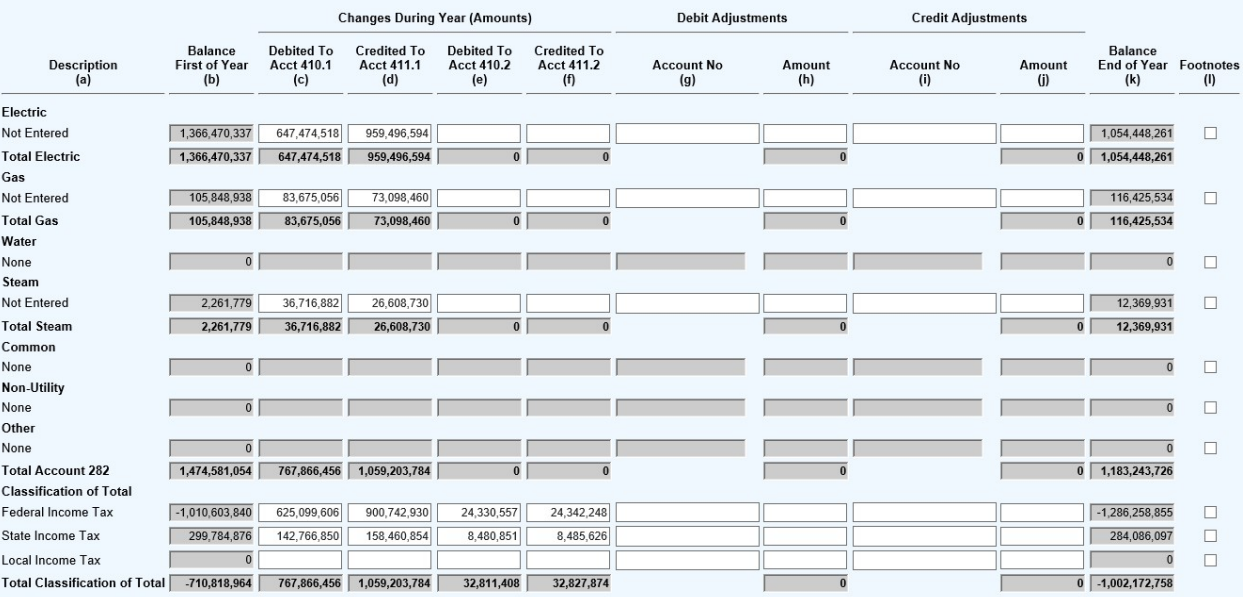

4) Each of the gray boxes will recalculate once the "Save" button has been clicked. SAVE often to verify inputs and calculations.

### SCHEDULE F-53 – Accumulated Deferred Income Taxes – Other (Account 283)

1) Review the Headnotes:

Add a Nau Fatar

Add To List

#### ACCUMULATED DEFERRED INCOME TAXES - OTHER (ACCOUNT 283)

· Report the information called for below concerning the respondent's accounting for deferred income taxes relating to amortizable property.

• For Other (Specify in Footnote), include deferrals relating to other income and deductions.

# Add a New Entry

Note: When you add a new entry, any changes to the existing entries are automatically saved.

There must be at least one entry in each category. If there are no entries enter None in the Description box.

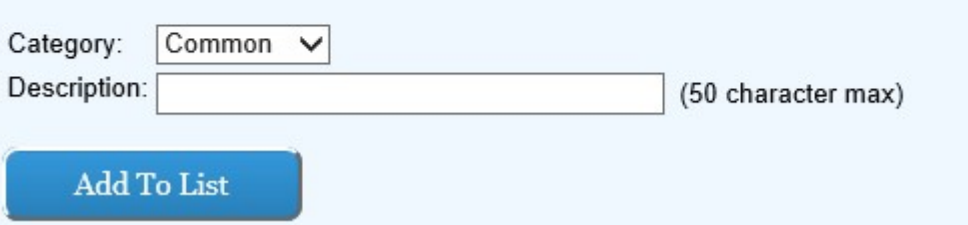

3) Input in the white boxes applicable data consistent with the headnotes and headings in columns (b) through (h):

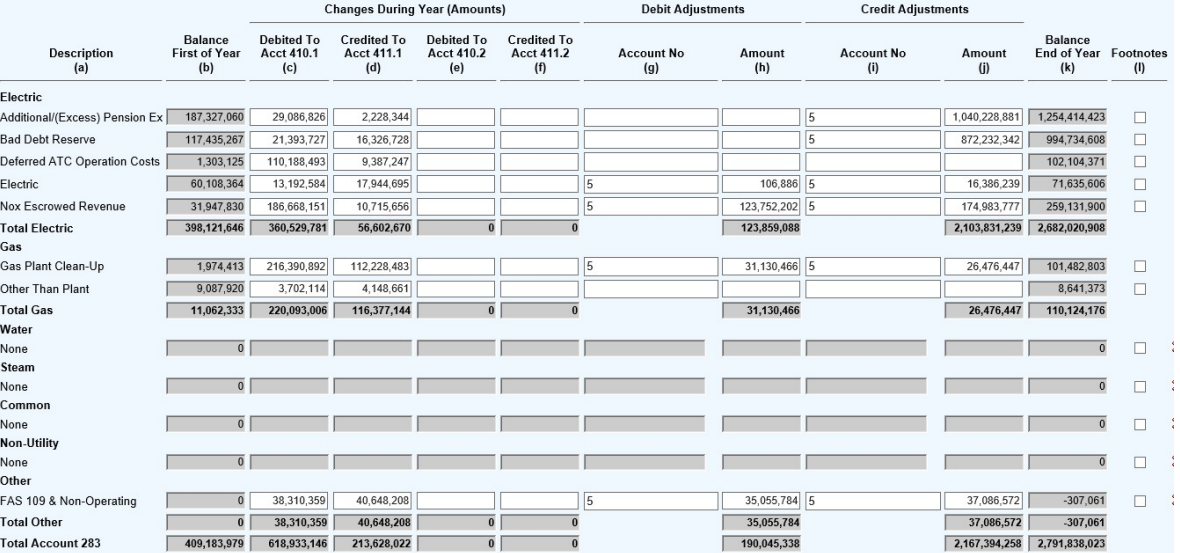

4) Each of the gray boxes will recalculate once the "Save" button has been clicked. SAVE often to verify inputs and calculations.

### SCHEDULE F-55 – Detail of Other Balance Sheet Accounts

1) Input account with drop down menus, add description, and amount then click "Add To List" once complete: NOTE: Change from previous reporting – Utilities will have to enter everything even if it's below \$100,000.

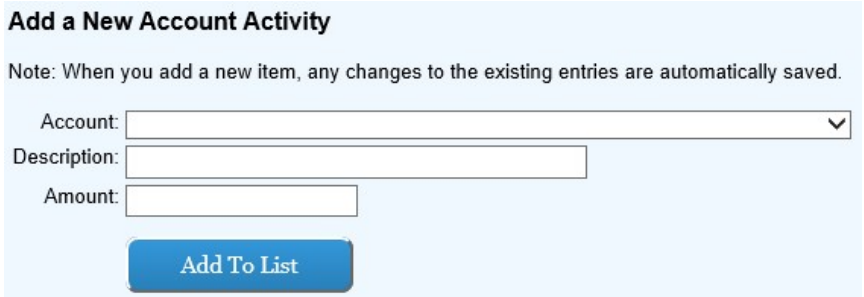

## NOTE: Accounts 134, 151, 152, 155, and 163 are now on Schedule F-27.

2) Input in the white boxes applicable data consistent with the headnotes and headings in columns (b):

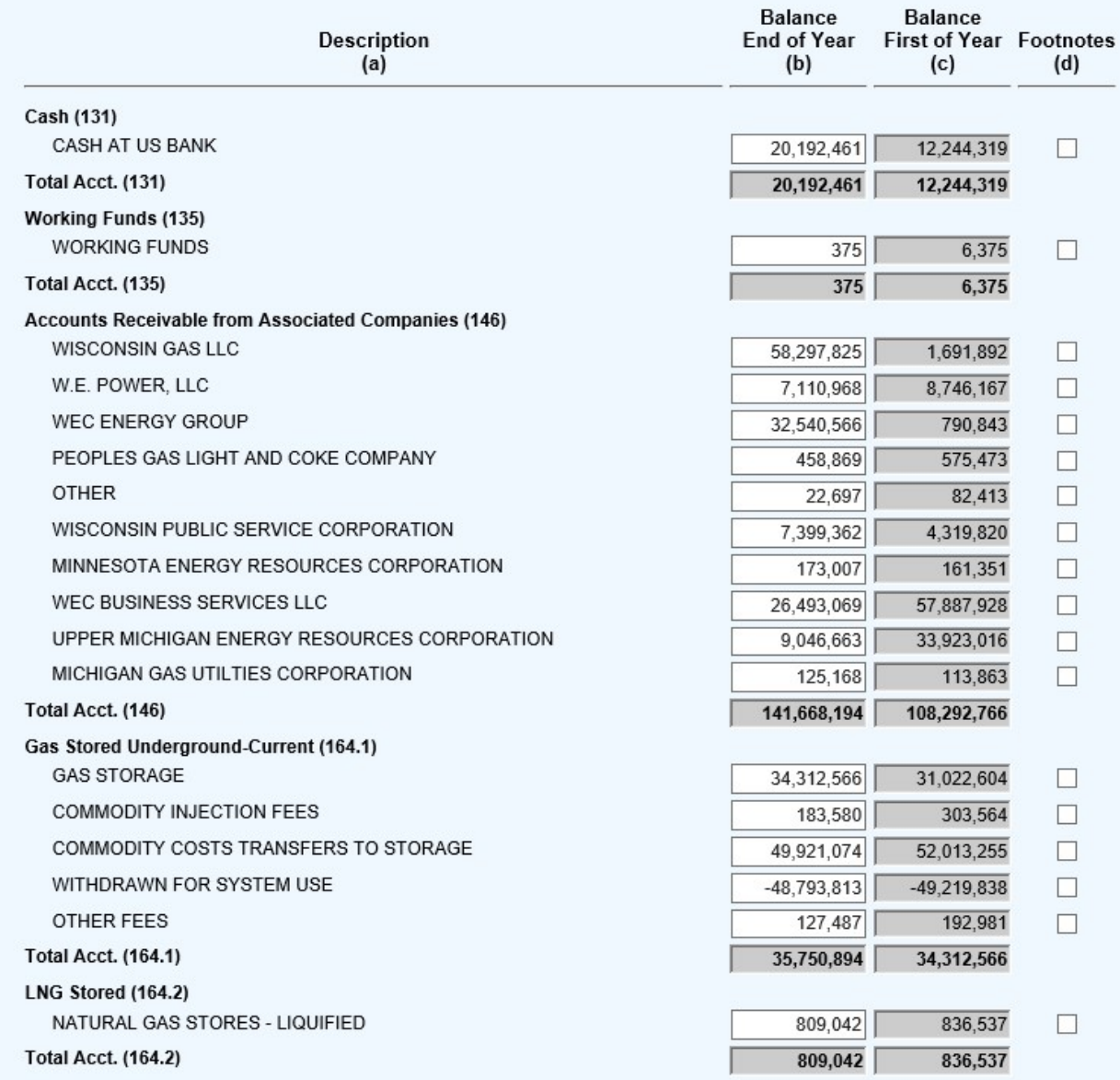

### SCHEDULE F-56 – Distribution of Taxes to Accounts

1) Review the Headnotes:

#### DISTRIBUTION OF TAXES TO ACCOUNTS

• Explain basis for allocation if used.<br>• If the total does not equal taxes accrued, include a reconciling footnote.

2) Input description then click "Add To List" once complete:

### **Add a New Entry**

Note: When you add a new entry, any changes to the existing entries are automatically saved.

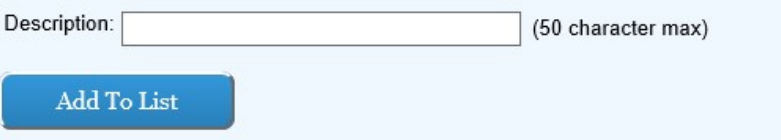

3) Input in the white boxes applicable data consistent with the headnotes and headings:

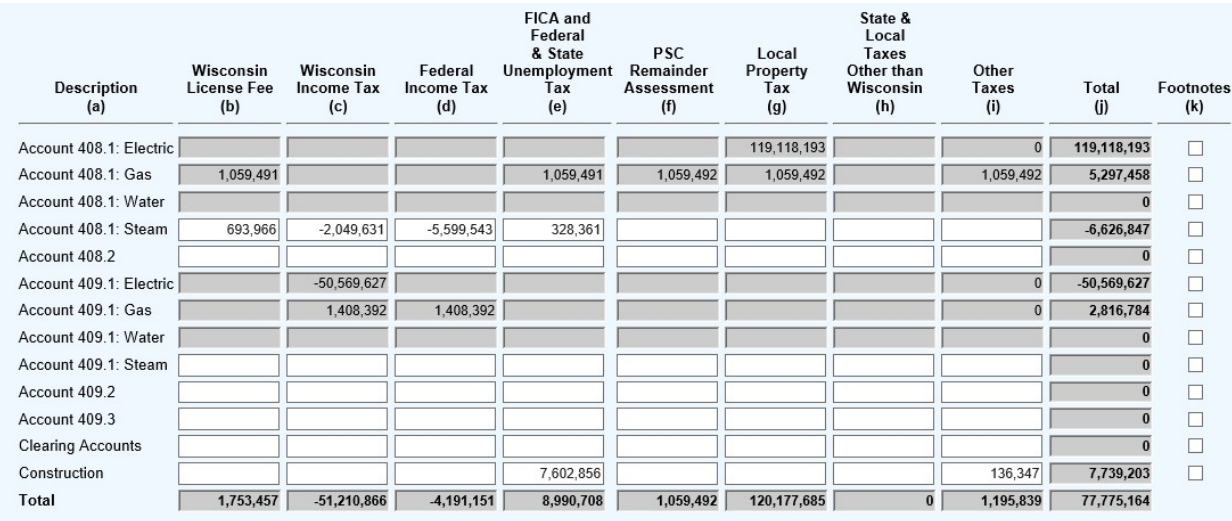

4) Each of the gray boxes will recalculate once the "Save" button has been clicked. SAVE often to verify inputs and calculations.

#### SCHEDULE F-58 – Interest and Dividend Income (Account 419)

1) Review the Headnotes:

#### INTEREST AND DIVIDEND INCOME (ACCOUNT 419)

- 
- List items greater than \$10,000 separately (others may be grouped).<br>• In column (a) item description, describe fully using other than account titles and include fixed interest or dividend rate if applicable.
- 2) Input description then click "Add To List" once complete:

### **Add a New Entry**

Note: When you add a new entry, any changes to the existing entries are automatically saved.

There must be at least one entry in this schedule. If there are no entries enter None in the Description box.

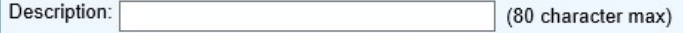

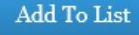

3) Input in the white boxes applicable data consistent with the headnotes and headings in columns (b):

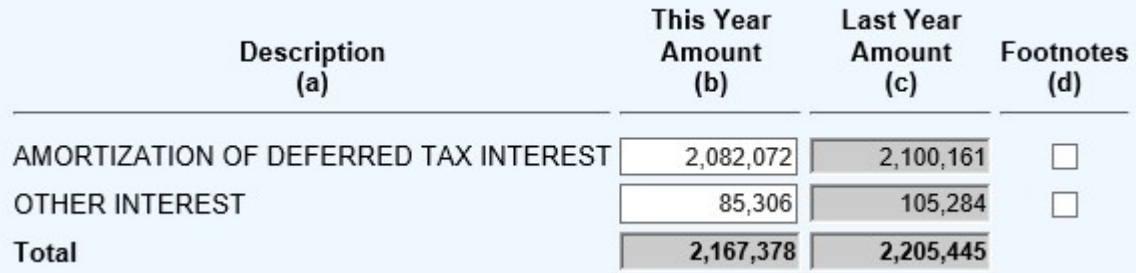

4) SAVE often to verify inputs and calculations.

### SCHEDULE F-59 – Interest Charges (Accounts 427, 430 and 431)

1) Review the Headnotes:

INTEREST CHARGES (ACCOUNTS 427, 430 AND 431)

• List items greater than \$10,000 separately (others may be grouped).<br>• In column (a) item description, describe fully using other than account titles and include due date and fixed interest if applicable.

2) Input account with drop down menus and add description then click "Add To List" once complete:

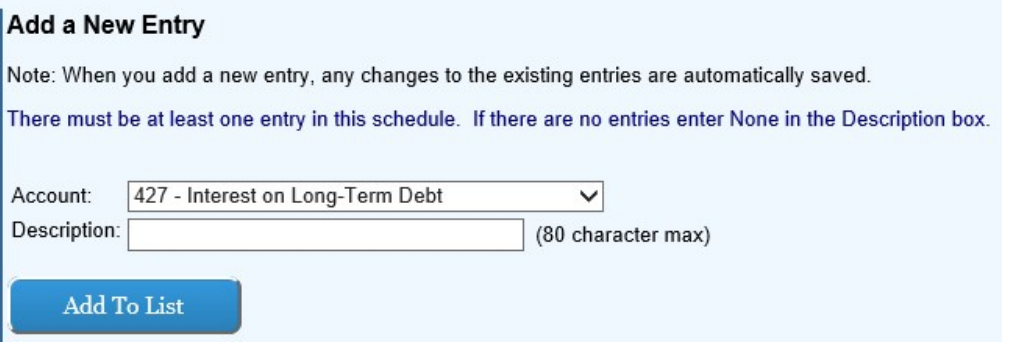

3) Input in the white boxes applicable data consistent with the headnotes and headings in columns (b):

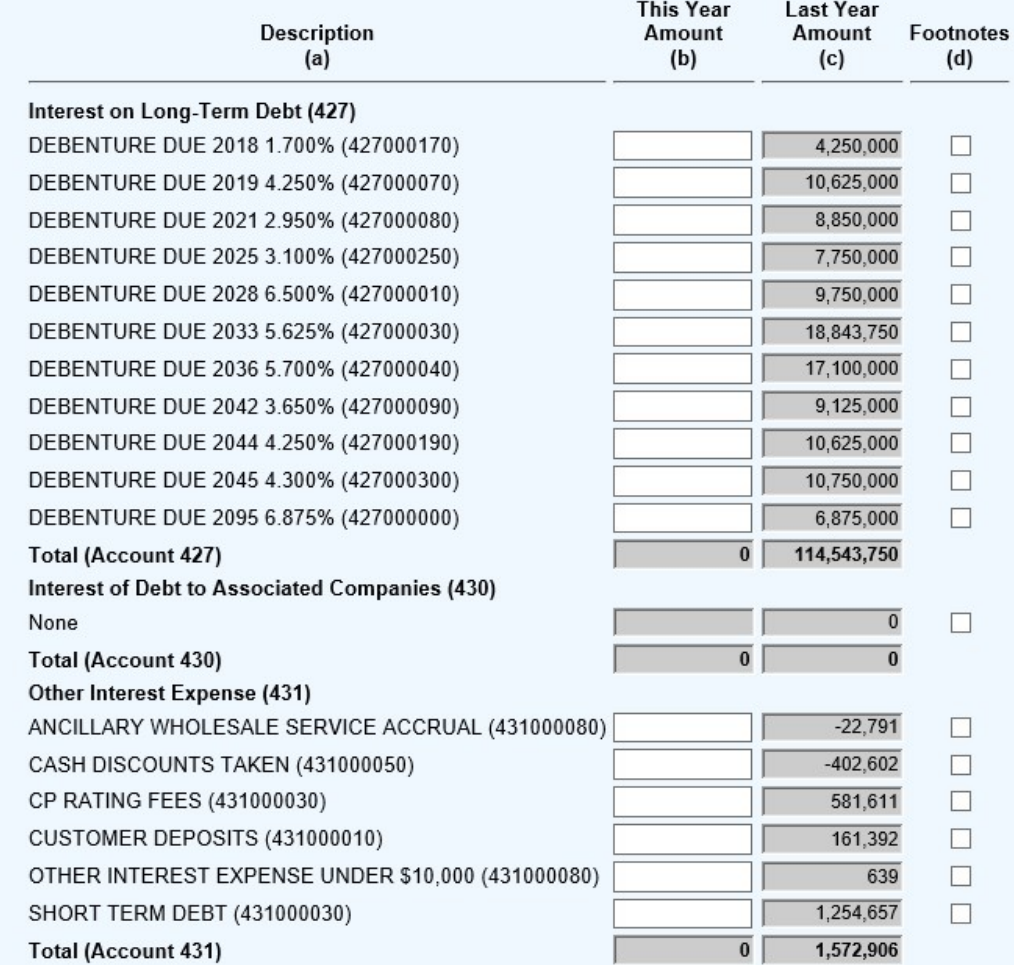

#### SCHEDULE F-60 – Detail of Other Income Statement Accounts

1) Review the Headnotes:

#### DETAIL OF OTHER INCOME STATEMENT ACCOUNTS

List items greater than \$10,000 separately (others may be grouped). Describe fully using other thean account titles.

2) Input account with drop down menus, add description, and amount then click "Add To List" once complete: NOTE: Make sure to add any other income deductions and accts 410.2, 411.2, 411.5, and 420 in this schedule.

## **Add a New Account Activity**

Note: When you add a new item, any changes to the existing entries are automatically saved.

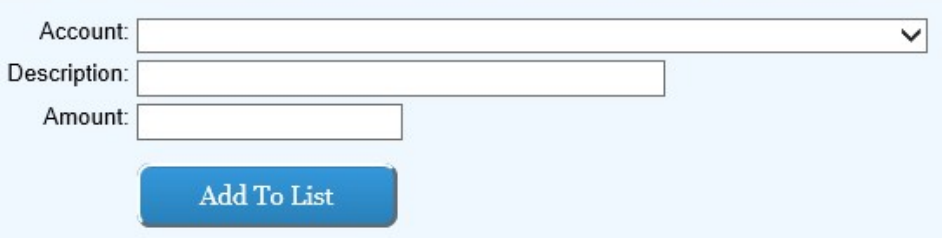

3) Input in the white boxes applicable data consistent with the headnotes: TIP: SAVE often

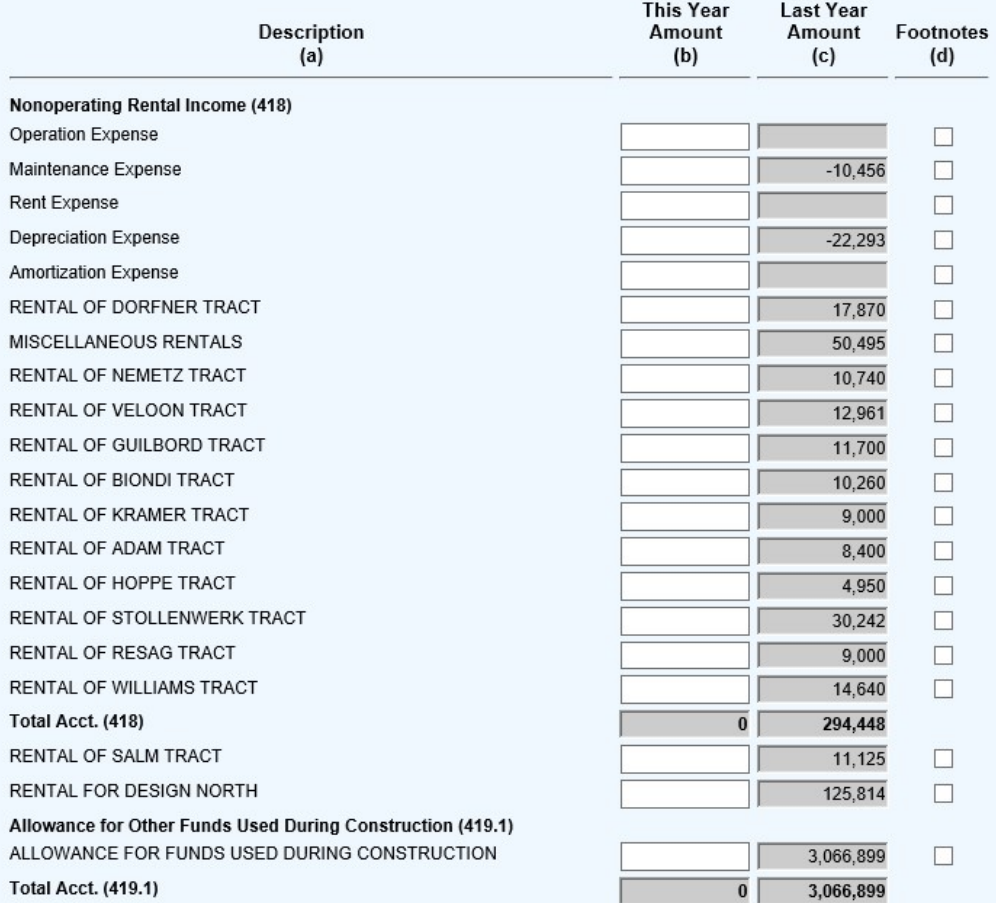

#### SCHEDULE F-61 – General Expense Accounts Detail

1) Review the Headnotes:

#### **GENERAL EXPENSE ACCOUNTS DETAIL**

- 
- Account 922 Explain basis of computation of credit in this account.<br>- Account 923 State total cost, nature of service, and of each person who was paid for services includible in this account.<br>- Account 924 List exp

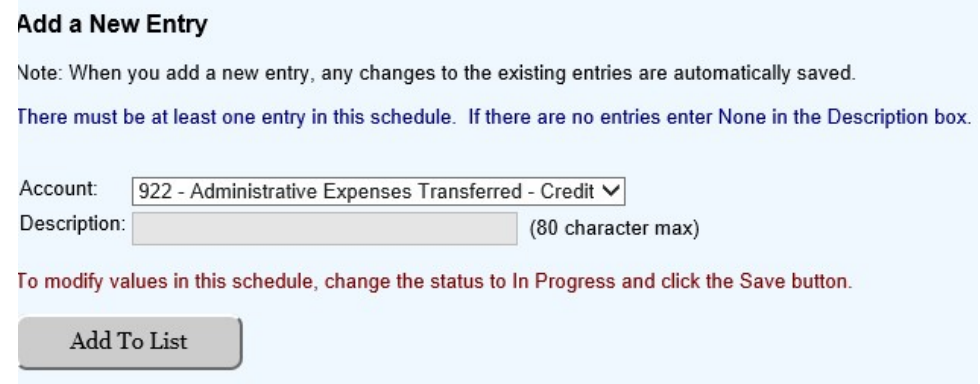

3) Input in the white boxes applicable data consistent with the headnotes and headings in columns (b) through (h):

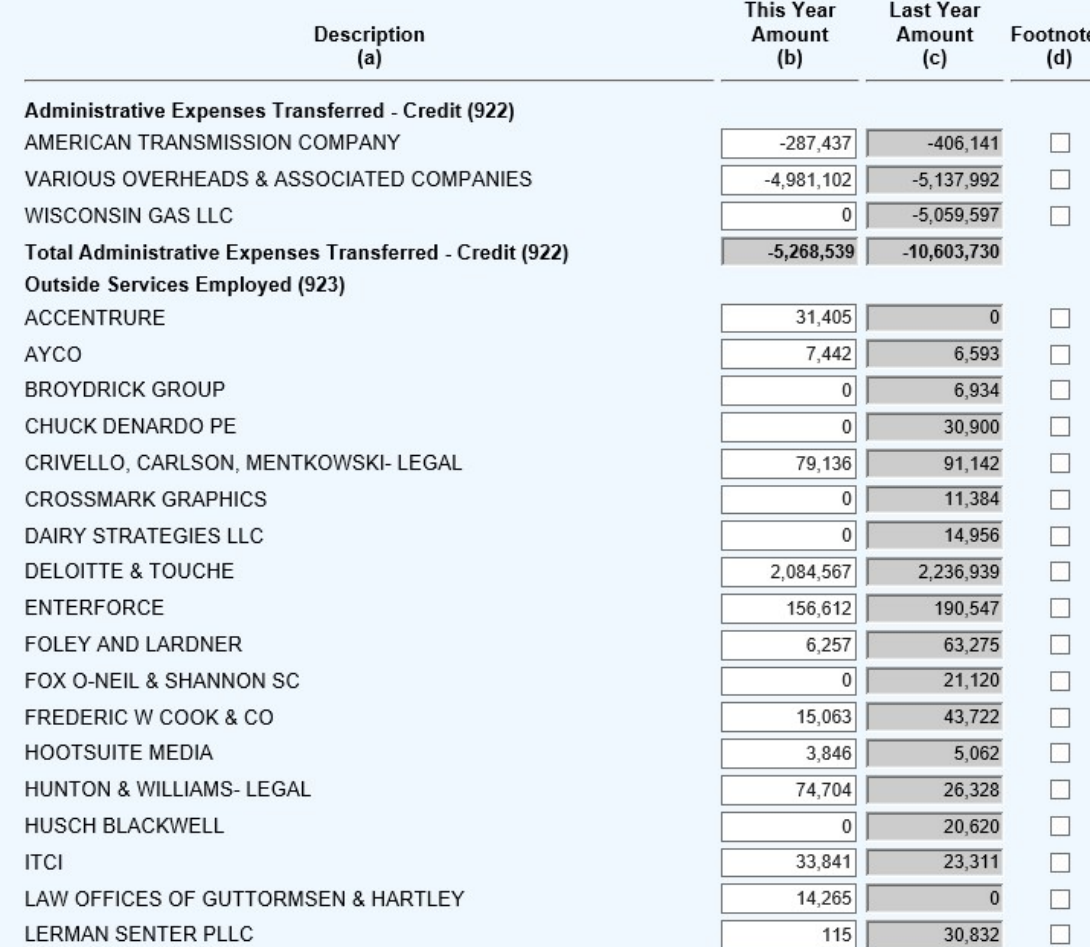

#### SCHEDULE F-62 – Reconciliation of Reported Net Income with Taxable Income for Federal Income Taxes

#### 1) Review the Headnotes:

RECONCILIATION OF REPORTED NET INCOME WITH TAXABLE INCOME FOR FEDERAL INCOME TAXES

Report the reconciliation of reported net income for the year with taxable income used in computing Federal income tax accruals and show computation of<br>such tax accruals. Include in the reconciliation, as far as practicab

2) Input Category and Description then click "Add To List" once complete:

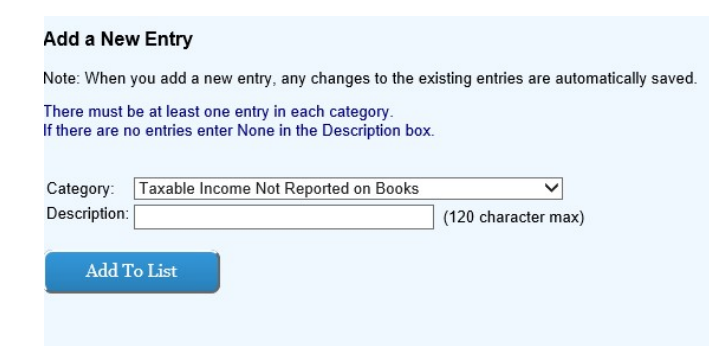

### SCHEDULE F-63 – Distribution of Salaries and Wages

1) Review the Headnotes:

#### DISTRIBUTION OF SALARIES AND WAGES

Report below the distribution of salaries and wages for the year. Segregate amounts originally charged to clearing accounts to Utility Departments, Construction, Plant Removals, and Other<br>Accounts, and enter such amounts i

2) Input description then click "Add To List" once complete:

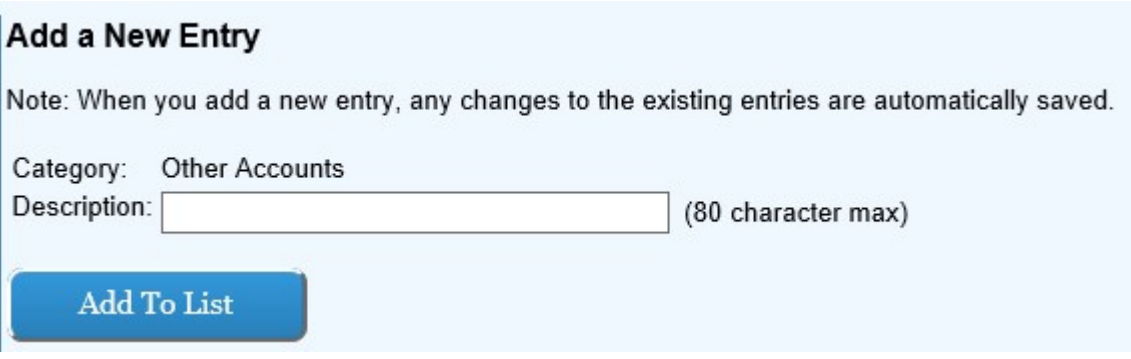

3) Input in the white boxes applicable data consistent with the headnotes and headings in columns (b) and (c):

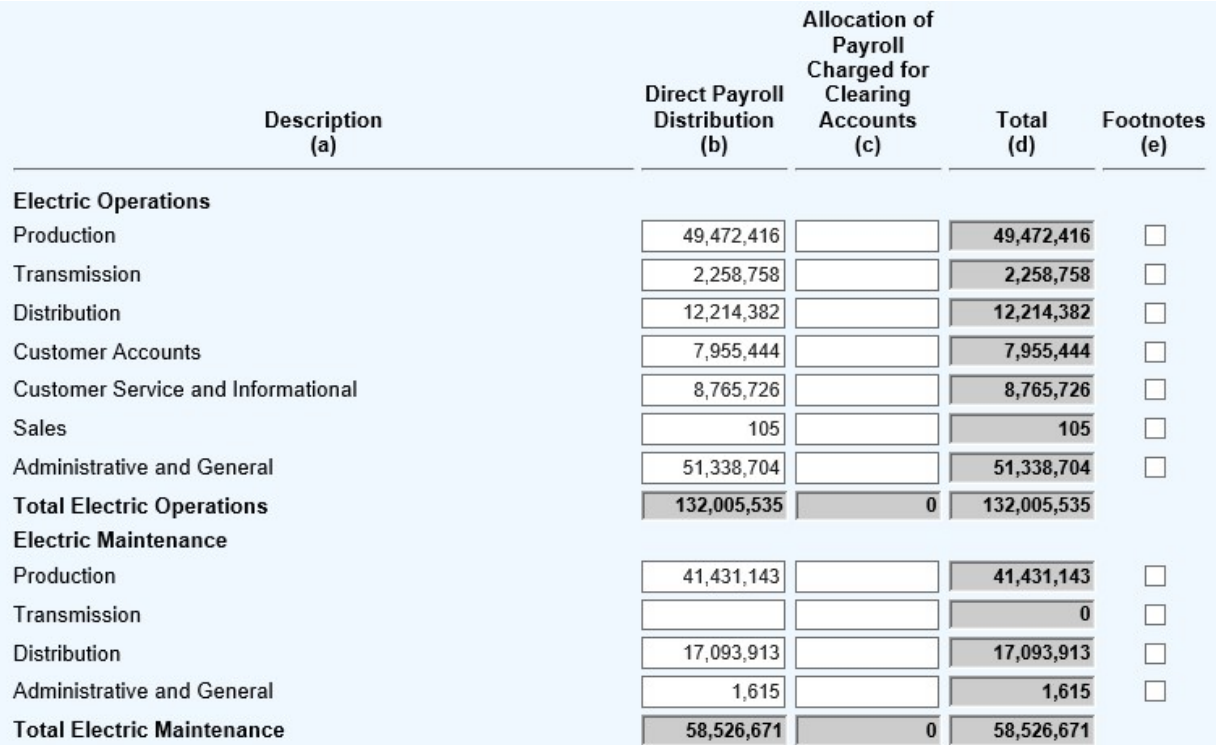

4) Each of the gray boxes will recalculate once the "Save" button has been clicked. SAVE often to verify inputs and calculations.

NOTE: For payroll clearing column (c) user may add lump sum under Admin and General with a footnote.

### SCHEDULE F-64 – Miscellaneous General Expenses (Account 930.2) (Electric)

1) Input description then click "Add To List" once complete:

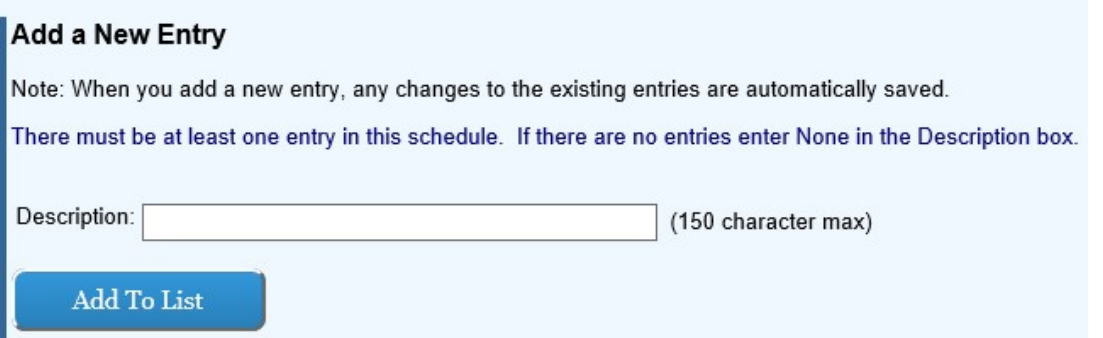

2) Input all applicable detail information to the white fields (blue boxes):

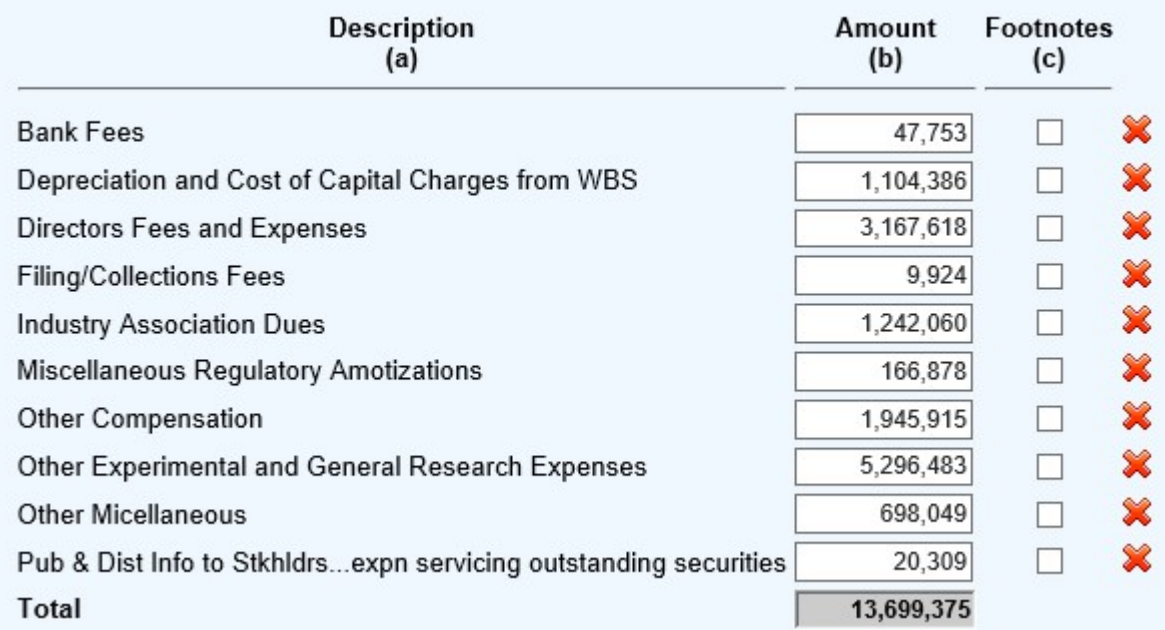

3) Save often. Once all detail has been added click "Save and Return to Schedule Listing"

### SCHEDULE F-65 – Common Plant in Service

1) Review the Headnotes:

#### **COMMON PLANT IN SERVICE**

• Include in column (e) entries reclassifying property from one account or utility service to another, etc.<br>• Corrections of entries of the current or immediately preceding year should be recorded in columns (c) or (d), ac

#### 2) Input in the white boxes applicable data consistent with the headnotes and headings:

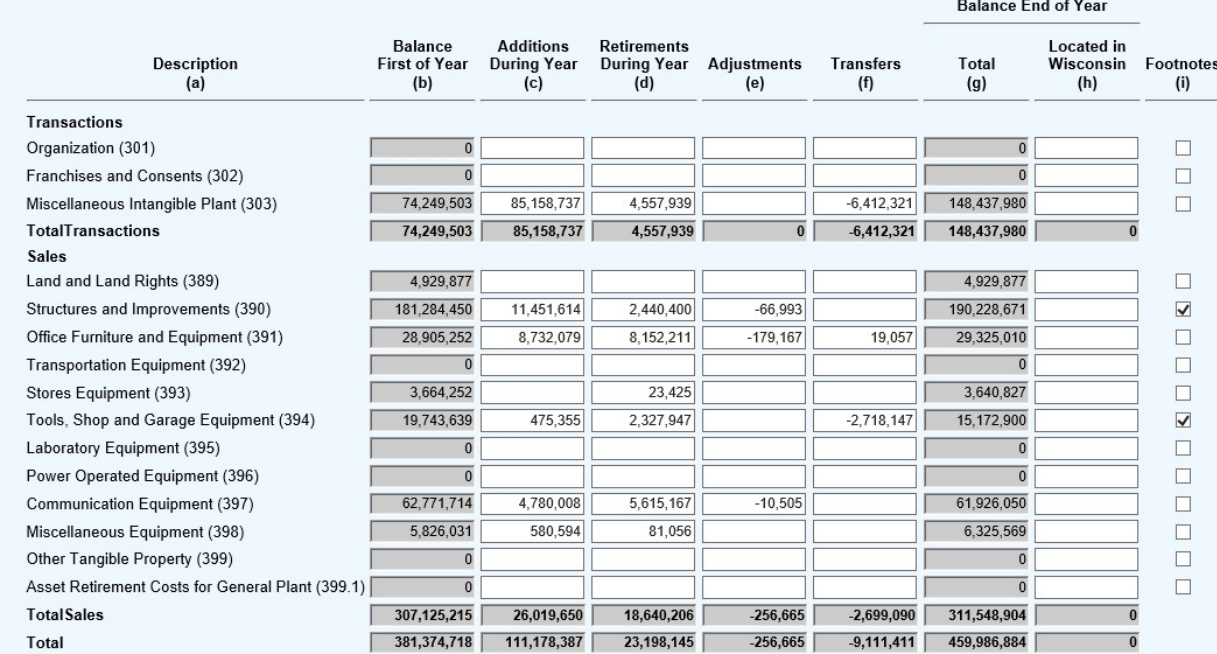

3) Each of the gray boxes will recalculate once the "Save" button has been clicked. SAVE often to verify inputs and calculations.

### SCHEDULE F-67 – Common Accumulated Depreciation

#### 1) Review the Headnotes:

#### **COMMON ACCUMULATED DEPRECIATION**

- · Report in column (e) additional depreciation expense authorized by Commission to be charged where tax depreciation allowances exceed book amounts. · If Straight Line Rate % Used (c) is Various, then enter zero and explain in the footnote.
- 2) Input in the white boxes applicable data consistent with the headnotes and headings in columns (c) through (k):

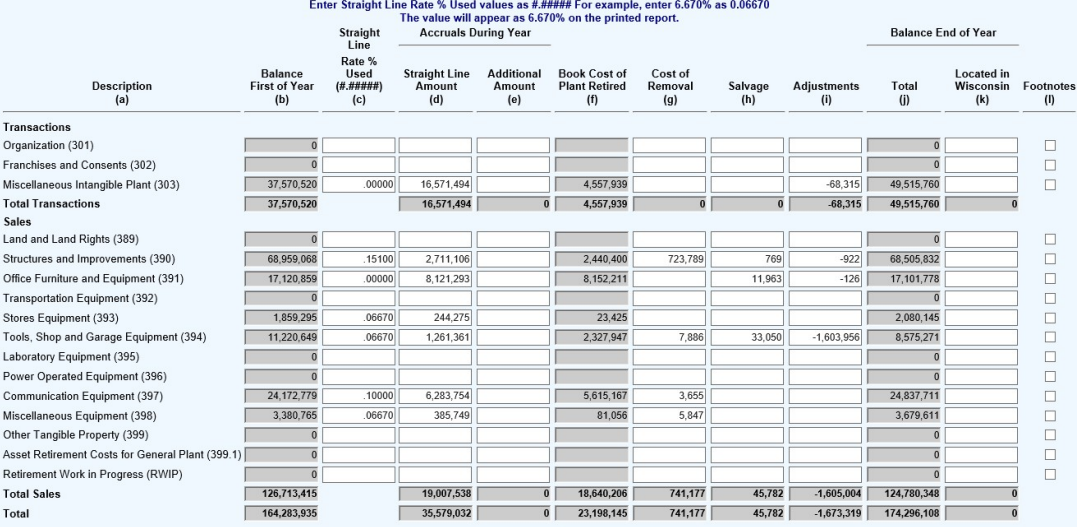

#### NOTE: If various depreciation rates are used in a particular FERC account, enter -0- and add a footnote.

3) Each of the gray boxes will recalculate once the "Save" button has been clicked. SAVE often to verify inputs and calculations.

#### SCHEDULE F-69 – Common Utility Plant and Accumulated Depreciation – Allocation to Utility Departments

1) Input description then click "Add To List" once complete:

#### **Add a New Entry**

Note: When you add a new entry, any changes to the existing entries are automatically saved.

There must be at least one entry in this schedule. If there are no entries enter None in the Description box.

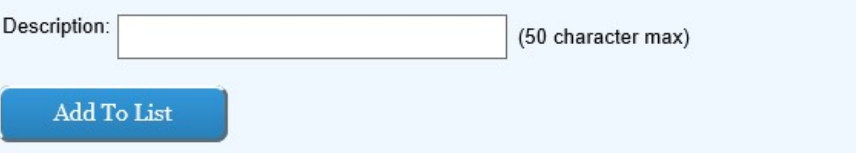

2) Input in the white boxes applicable data consistent with the headings in columns (b) through (d):

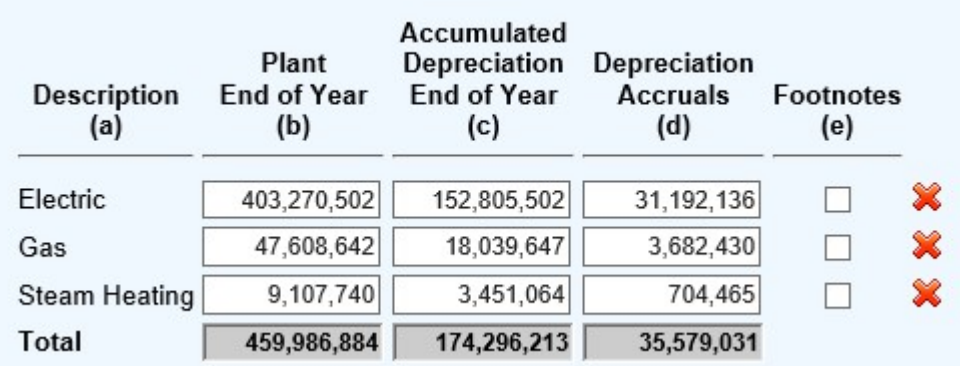

3) Each of the gray boxes will recalculate once the "Save" button has been clicked. SAVE often to verify inputs and calculations.

#### SCHEDULE F-70 – Regulatory Commission Expenses

1) Review the Headnotes:

**REGULATORY COMMISSION EXPENSES** 

- · Report details of regulatory commission expenses incurred during the current year (or incurred in previous years, if being amortized) relating to formal cases before a regulatory body, or - Report in columns of regulatory commission expenses incurred during the current year (or incurred in previous years, it being amornized) relating to formal cases be<br>- Report in columns (c) and (d), only the current year'
- 
- 

2) Input subcategories with drop down menus and add description then click "Add To List" once complete:

# **Add a New Entry**

Note: When you add a new entry, any changes to the existing entries are automatically saved.

There must be at least one entry in this schedule. If there are no entries enter None in both boxes.

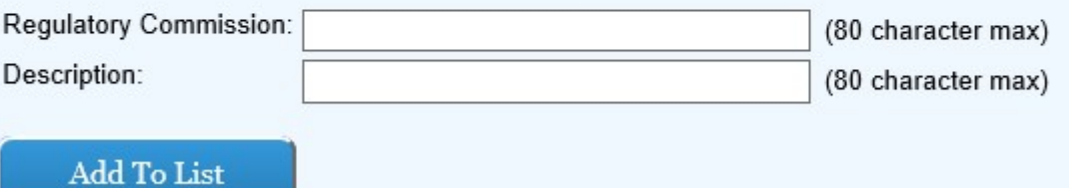

#### NOTE: Each entry must be unique.

3) Input in the white boxes applicable data consistent with the headnotes and headings in columns (c) through (j):

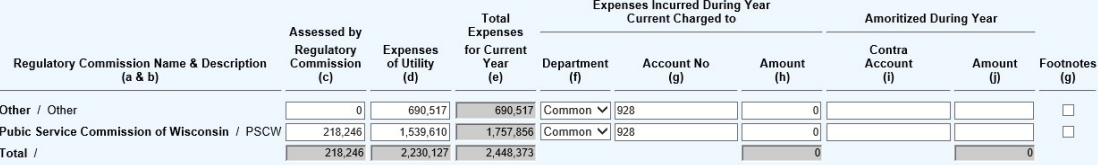

4) Each of the gray boxes will recalculate once the "Save" button has been clicked. SAVE often to verify inputs and calculations.

# SCHEDULE F-71 – Consumer Advocate Funding (New Schedule)

- 1) Review the Headnotes:
	- Customer class meter information to determine consumer advocate funding allocations under Wis. Stat. § 196.315, created by 2021 Wisconsin Act 24.
	- Provide the number of meters serving electric and gas residential, small commercial and small industrial customers as of December 31.

# Electric Pages:

### SCHEDULE E-01 – Electric Operating Revenue & Expenses (This Schedule is READ ONLY)

- 1) Review "Total Sales of Electricity", "Total Other Operating Revenues", "Total Operations and Maintenance Expenses", "Total Other Expenses", and "NET OPERATING INCOME" lines to ensure each tie to the Company's ledger. All fields in this schedule are derived elsewhere in the electric schedules.
- 2) All data in column (c) was derived from the prior year's annual report submission.

#### SCHEDULE E-02 – Electric Operating Revenue (Account 400)

1) Review the Headnotes:

#### ELECTRIC OPERATING REVENUES (ACCOUNT 400)

· Report below operating revenues for each prescribed account, and manufactured gas revenues in total.

· Report number of customers, columns (f) and (g), on the basis of meters. In addition to the number of flat rate accounts, except that where setarate meter readings are added for billing purposes, one customer should be c each group of meters added. The average number of customers means the average of twelve figures at the close of each month.

· Commercial and Industrial Sales, Account 442, may be classified according to the basis of classification (Small or Commercial, and Large or Industrial) regularly used by the respondent if such basis of classification is greater than 1000 Kw of demand. (See Account 442 of the Uniform System of Accounts. Explain basis of classification in a footnote.)

See Important Changes During the Year for important new territory added and important rate increases or decreases.

· Sales to Ultimate Customer, see Sales of Electricity by Rate Schedules for amounts relating to unbilled revenue by accounts.

· Include unmetered sales. Provide details of such sales in a footnote.

2) Input in the white fields all applicable revenue data expressed in dollars consistent with the headnotes and headings in columns (b) and (c):

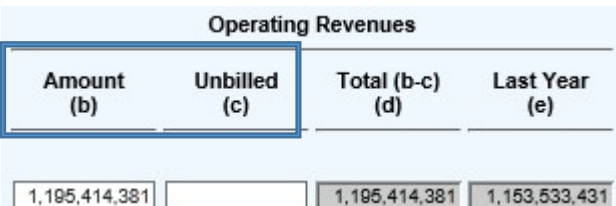

3) Input in the white fields all applicable revenue data expressed in megawatt hours sold consistent with the headnotes and headings in columns (f) and (g):

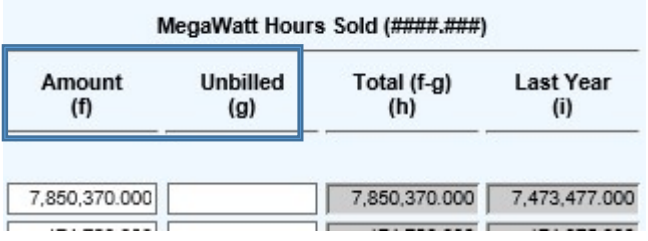

4) Input in the white fields all applicable revenue data expressed in average customers per month consistent with the headnotes and headings in column (j):

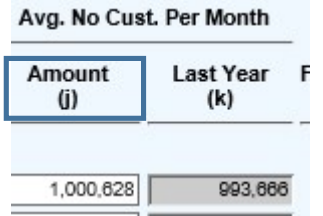

- 5) Note that columns (e), (i), and (k) will populate from the prior year's annual report filing.
- 6) Each of the gray boxes will recalculate once the "Save" button has been clicked. SAVE often to verify inputs and calculations.

### SCHEDULE E-03 – Sales of Electricity by Rate Schedule

1) Select a class of customers to review:

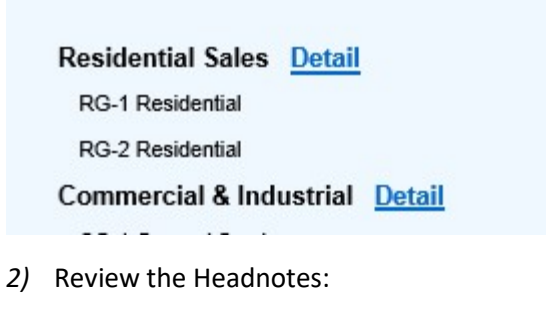

#### SALES OF ELECTRICITY BY RATE SCHEDULE

- \* Column(i) is the sum of the 12 monthly billed peak decmands for all of the customers in each class.
- Columnij< is the sum of the 12 monthly customer (or Distribution) decmands for all of the customers in each class./li>
- Column(I) is the sum of the PCAC or fuel adjustment clause for the customers in each class.
- 3) Input in the white fields all applicable data consistent with the headnotes and headings in columns (e) through (l):

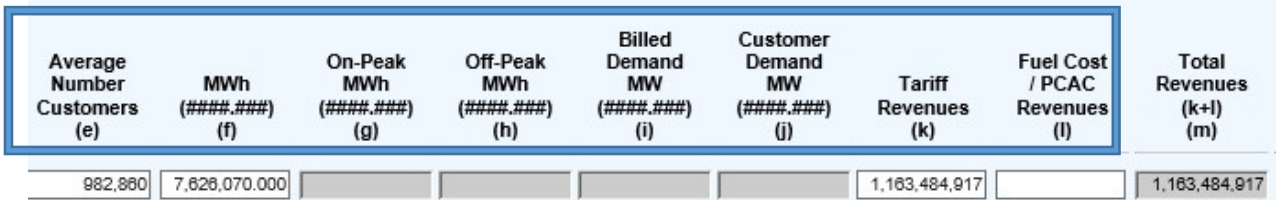

4) The rate schedules are based on the tariffs on file with Commission and the required data will change based on the characteristics of the tariff on file with the Commission.

NOTE: If utility rate schedules are missing contact the IOU helpline for assistance.

5) Save often. Once all detail has been added click "Save and Return to Parent Schedule":

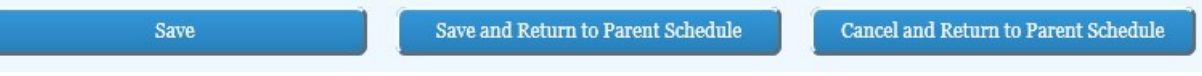

- 6) Move on to the next class of customers.
- 7) Once Wisconsin rate classes are completed click on "Out-of-State Geographical Operations" if applicable.

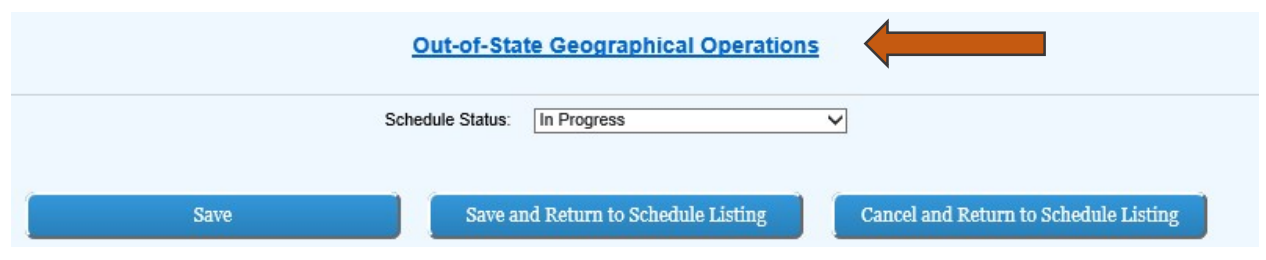

8) If applicable check box and input sales data.

⊡ Check this box if the utility has Out-of-State Geographical Operations (Sales)<br>(If you enter data and then un-check this box and Save, all data will be deleted.) MWh Sold<br>(####.###)<br>(c) Avg. No Cust.<br>Per Month Footnotes **Operating Revenues** Description<br>(a) Amount<br>(b)  $(d)$  $(e)$ Residential Sales (440)  $\Box$ Farm Sales (441)  $\square$ Small Commercial Sales (442)  $\Box$ Industrial Sales (443)  $\Box$ 20,735,658 323,127.000 Public Street & Highway Lighting (444)  $\Box$ Public Other Sales (445)  $\Box$ Sales to Railroads and Railways (446)  $\Box$ Sales for Resale (447)  $\Box$ Interdepartmental Sales (448)  $\Box$ **TOTAL Out-of-State** 20,735,658 323,127.000 г г

9) Each of the gray boxes will recalculate once the "Save" button has been clicked. SAVE often to verify inputs and calculations.

### SCHEDULE E-04 – Sales for Resale (Account 447)

1) Review the Headnotes:

Add To List

or Public

(Footnote

erland Electric Company

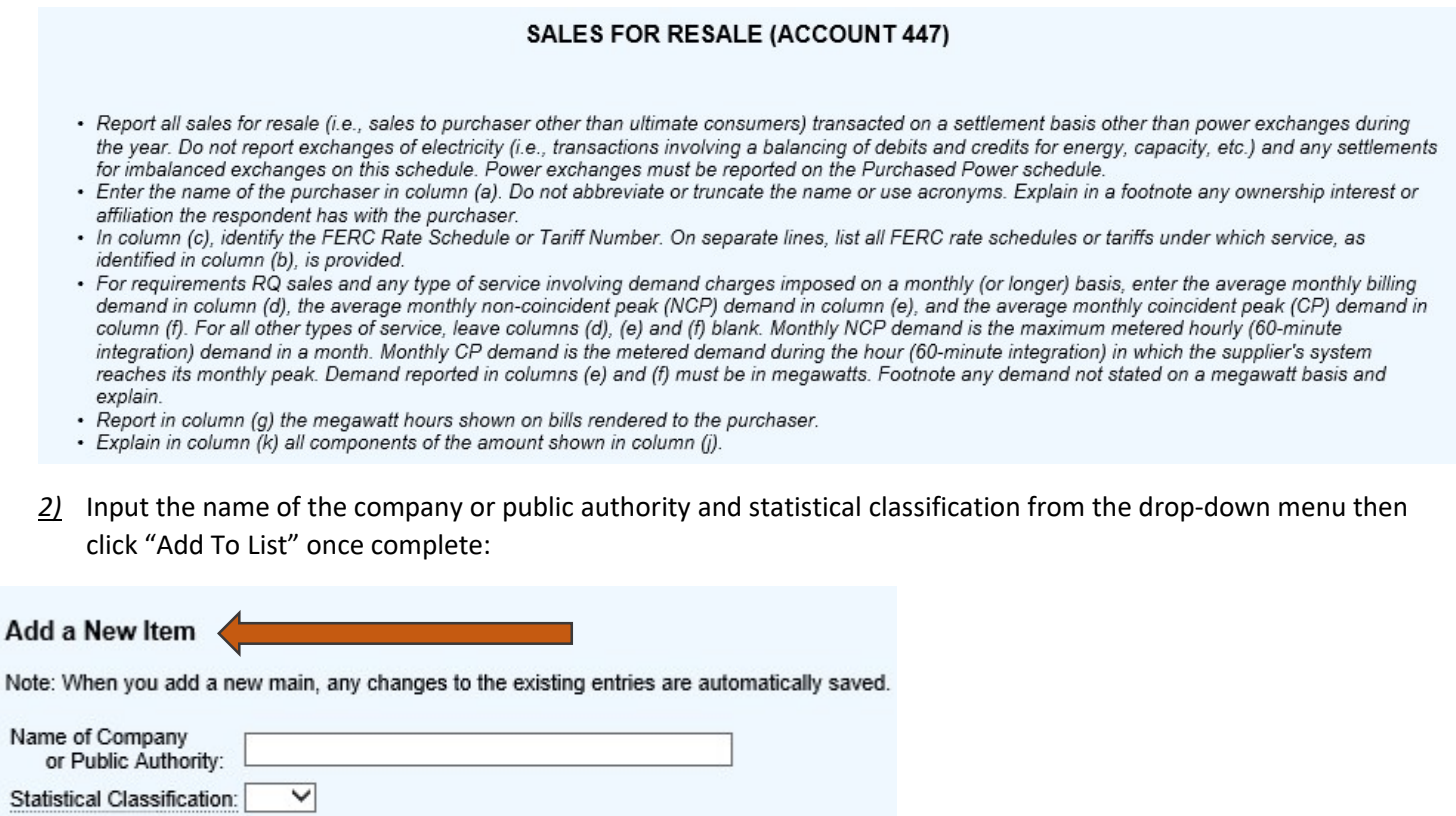

 $4$ ) Input in the white fields all applicable data consistent with the headnotes and headings in columns (c) through (k):

 $(g)$ 

**Jemar** 

Charges<br>(h)

Other

Charges<br>(j)

Tota

Charages

 $(1)$ 

 $9,666$ 

ergy

 $9,666$ 

Charges<br>(i)

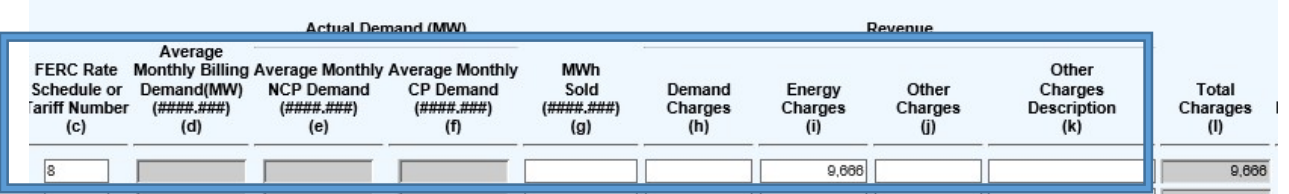

3) Ensure the data input in step two is correctly reflected in the list on the left hand side of the screen:

and (MW)

CP D

 $($ ####

 $(f)$ 

**Actual De** 

NCP Deman<br>(####,###)

 $(e)$ 

- $5$  Input in the white fields all applicable in columns (d) through (f) if the "RQ" statistical classification is selected.
- 6) Each of the gray boxes will recalculate once the "Save" button has been clicked. SAVE often to verify inputs and calculations.

#### SCHEDULE E-05 – Electric Other Operating Revenues

**FERC Ra** 

 $(c)$ 

 $^{\circ}$ 

 $(d)$ 

Statistical

 $AD$ 

Classificat<br>(b)

#### 1) Review the Headnotes:

#### ELECTRIC OTHER OPERATING REVENUES

- · Report succinct statement of the revenues in each account and show separate totals for each account.
- · Report name of lessee and description of property for major items of rent revenue. Group other rents less than \$25,000 by classes.
- · For sales of water and water power, report name of purchaser, purpose for which water used and the development supplying water.
- Report basis of charges for any interdepartmental rents.
- · Report details of major items in Acct. 456. Group items less than \$25,000.
	- 2) Select from dropdown menu the correct account. Input the description, Wisconsin jurisdictional amount of the revenue, and non-Wisconsin jurisdiction amount of the revenue then click "Add To List" once complete:

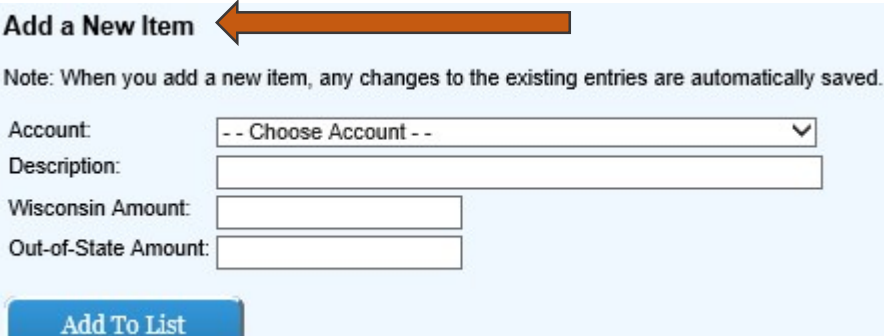

3) Ensure the data input in step two is correctly reflected in the list on the left hand side of the screen:

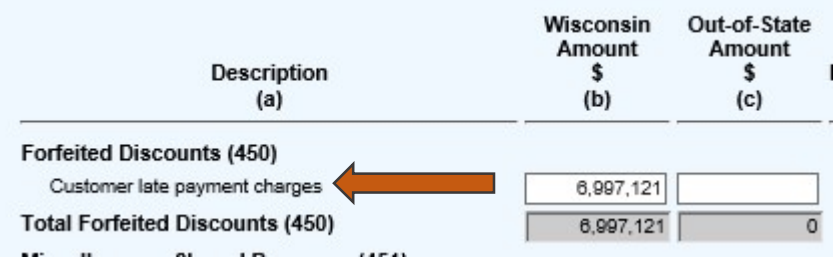

 $4$ ) Input in the white fields all applicable data consistent with the headnotes and headings in columns (b) and (c) for existing items.

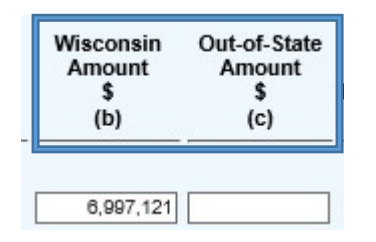

5) Each of the gray boxes will recalculate once the "Save" button has been clicked. SAVE often to verify inputs and calculations.

#### SCHEDULE E-06 – Electric Operations and Maintenance Expenses

1) Input in the white fields all applicable data consistent with the headnotes and headings in columns (b) through (e):

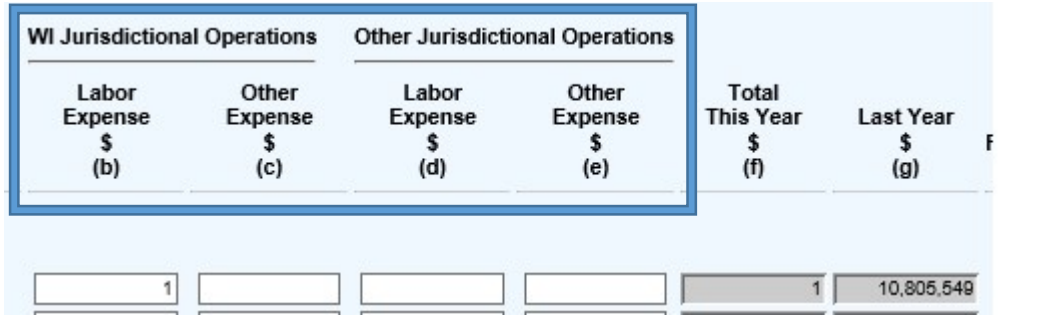

- 2) Note that column (g) will populate from the prior year's annual report filing. Footnote will be required to complete the page consisting with year over year changes in expense levels as explained in the headnote.
- 3) Each of the gray boxes will recalculate once the "Save" button has been clicked. SAVE often to verify inputs and calculations.

## SCHEDULE E-07 – Purchased Power (Major Electrics)

1) Review the Headnotes:

PURCHASED POWER

• Report all power purchases made during the year. Also report exchanges of electricity (i.e., transactions involving a balancing of debits and credits for energy, capacity, etc.) and any settlements for imbalanced exchang

- 
- 
- Farler the name of the seller or other party in an exchange transaction in column (a). Do not abbreviate or truncate the name or use acronyms. Explain in a footnote any ownership interest or affillation the respondent has
	-
	-
- 
- 2) Input the site name and statistical classification from the drop down menu then click "Add To List" once complete:

# Add a New Item

Note: When you add a new main, any changes to the existing entries are automatically saved.

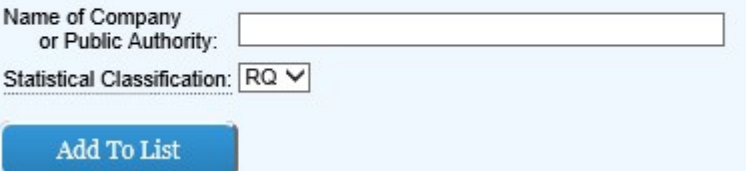

3) Ensure the data input in step two is correctly reflected in the list on the left-hand side of the screen:

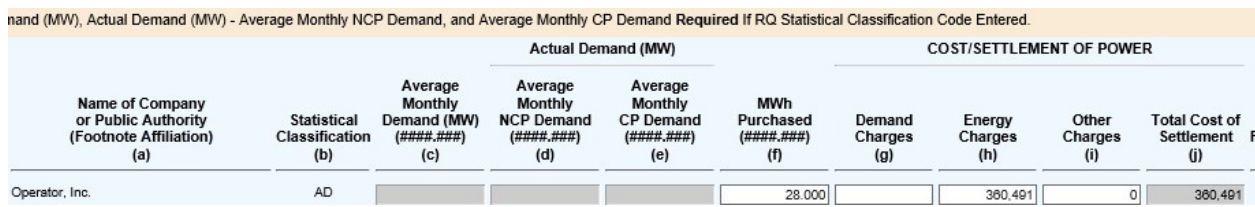

4) Input in the white fields all applicable data consistent with the headnotes and headings in columns (f) through (i).

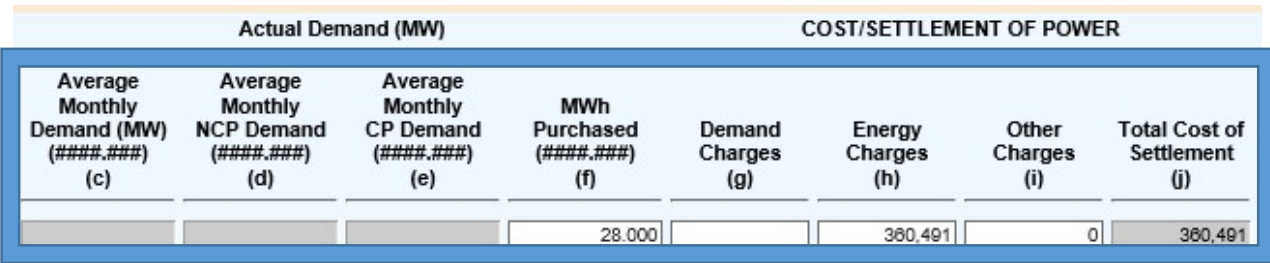

- 5) Input in the white fields all applicable in columns (c) through (e) if the "RQ" statistical classification is selected.
- 6) Each of the gray boxes will recalculate once the "Save" button has been clicked. SAVE often to verify inputs and calculations.

NOTE: Column (d) is the utility's demand; columns (e) and (f) can be blank if the utility doesn't have the necessary technology to determine. However, once technology is available the utility is required to provide requested data.

#### SCHEDULE E-07 - Purchased Power (Non-Major)

1) Review the headnotes:

 $\cdot$  Rep<br> $\cdot$  Ent

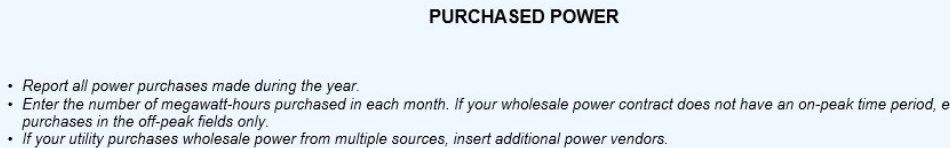

2) Input the Vendor name, Type of Power Purchased , and Point of Delivery from the drop down menu then click "Add To List" once complete:

ter all-hours

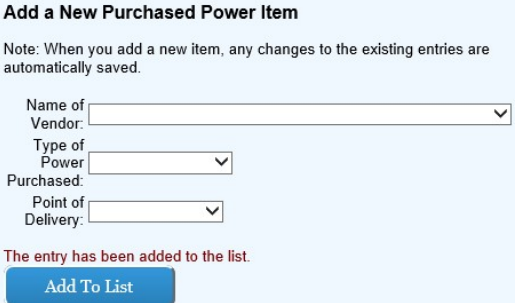

3) Input in the white fields all applicable data consistent with the headnotes and headings. Each of the gray boxes will recalculate once the "Save" button has been clicked. SAVE often to verify inputs and calculations.

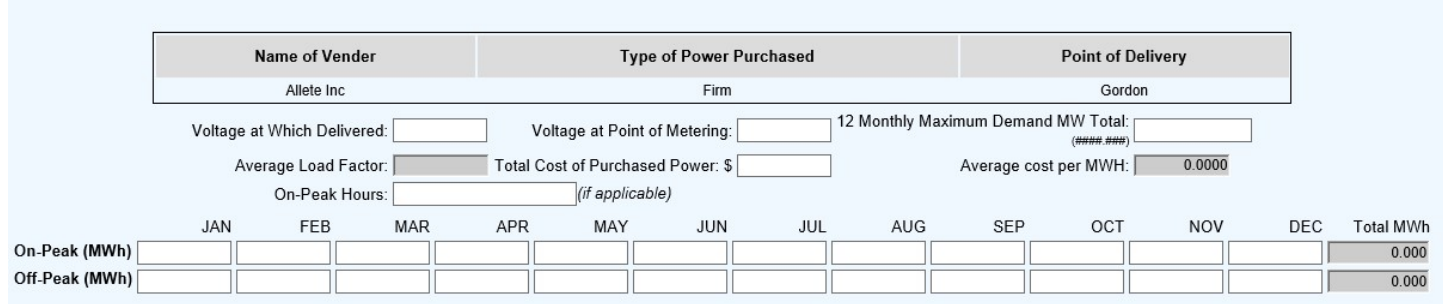

# SCHEDULE E-08 – Electric Other Operating Expenses

 $1$  Review the Headnotes:

ELECTRIC OTHER OPERATING EXPENSES

· Report all amounts on the basis and in conformity with the uniform of accounts and accounting directives prescribed by this Commission. Allocate 'Total Operations" amounts jurisdictionally between Wisconsin (PSCW) jurisd all other jurisdiction.

· Depreciation Expense (403) should include the allocation of Common Plant Depreciation Expense.

 $2$  Input in the white boxes applicable data consistent with the headnotes and headings in columns (b) through (e).

**WI Jurisdictional Operations Other Jurisdictional Operations** 

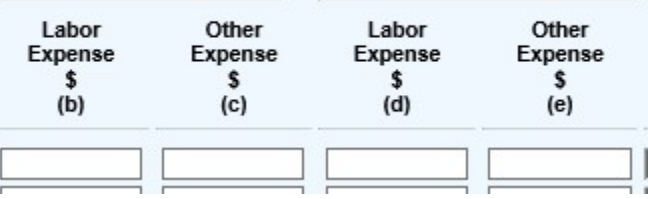

3) Each of the gray boxes will recalculate once the "Save" button has been clicked. SAVE often to verify inputs and calculations.

#### SCHEDULE E-09 – Electric Taxes (Accounts 408.1 and 409.1)

1) Review the Headnotes:

#### ELECTRIC TAXES (ACCOUNTS 408.1 AND 409.1)

The Last Year values are not available for the first year of the new system as this level of detail was not collected in the past.<br>• If Social Security, Wisconsin Gross Receipts Tax, or PSC Remainder Assessment equal zero,

 $2$ ) Input in the white boxes applicable data consistent with the headnotes and headings in columns (b) and (c).

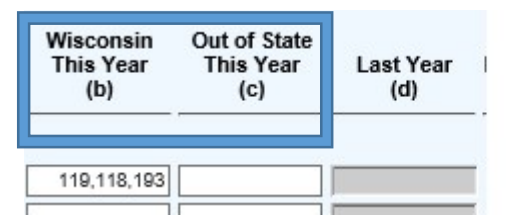

- 3) Column (d) will be pulled from the prior year's annual report.
- 4) Each of the gray boxes will recalculate once the "Save" button has been clicked. SAVE often to verify inputs and calculations.

### SCHEDULE E-10 – Electric Utility Plant in Service

1) Review the Headnotes:

#### ELECTRIC UTILITY PLANT IN SERVICE

- 
- Report below the original cost of utility plant in service according to the prescribed accounts.<br>• Corrections to prior entries for plant additions and retirements should be reported in columns (c) or (d) as appropriate.
- distributions in column (e) as the completed construction properly classified in column (c).

- If there is a significant amount of plant retirements, which have not been classified by plant account at year end, a tentative distribution of such retirements, on an estimated basis,<br>- If there is a significant amount

- 
- 2) Input in the white boxes applicable data consistent with the headnotes and headings in columns (c) through (f).

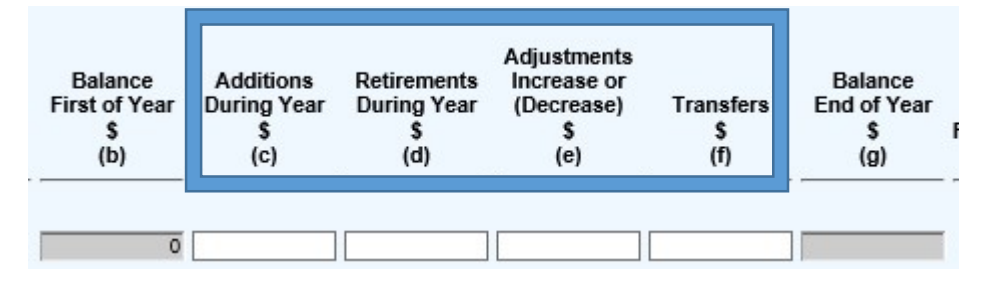

- 3) Column (b) will be pulled from the prior year's annual report.
- 4) Each of the gray boxes will recalculate once the "Save" button has been clicked. SAVE often to verify inputs and calculations.

#### SCHEDULE E-11 – Electric Accumulated Provision for Depreciation

1) Review the Headnotes:

#### ELECTRIC ACCUMULATED PROVISION FOR DEPRECIATION

Report in column (e) additional depreciation expense authorized by Commission to be charged where tax depreciation allowances exceed book amounts.

2) Input in the white boxes applicable data consistent with the headnotes and headings.

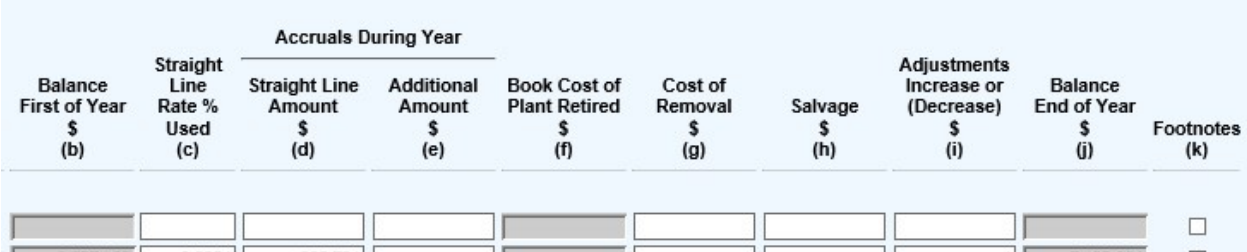

3) Column (b) will be pulled from the prior year's annual report. Column (f) will be pulled from E-10, and column (j) is a calculation. A footnote is required for each field in column (c) that has a zero due to a blended deprecation rate.

### NOTE: If various depreciation rates are used in a particular FERC account, enter -0- and add a footnote.

4) Each of the gray boxes will recalculate once the "Save" button has been clicked. SAVE often to verify inputs and calculations.

#### NOTE: RWIP was removed from this schedule and is now on Schedule F-14.

#### SCHEDULE E-12 – Customer Owned Distributed Energy Resources

1) Review the Headnotes:

**CUSTOMER OWNED DISTRIBUTED ENERGY RESOURCES** 

- " "Technology" describes the type of interconnected generation.<br>" "Category" carries the same meaning as that set forth in PSC § 119.02(4) through PSC § 119.02 (7)
	- · Category 1 is an installation of 20 kW or less. Category 2 is an installation greater than 20 kW and not more than 200 kW.
	-
	- Category 3 is an installation greater than 200 kW and not more than 1 MW<br>- Category 4 is an installation greater than 1 MW and not more than 15 MW.
- · Capacity (kW) means the total capacity of DER installations, by Category and Technology, less retirements or cessations of self-supply.
- · Energy (kWh) and Cost of Purchased Power (\$) refers to all energy delivered to the company from DERs, by Category and Technology. Do not report energy consumption offset through net metering or net energy billing.<br>For kW
- 
- For dollars, report total, annual dollars paid by the utility or credited to the customer for purchased power<br>Do not report individual installations. All installations should be aggregated by technology type and then by ca
- $2$ ) Select from dropdown menus the technology type and the kilowatt category then click "Add To List" once complete:

### Add a New Item

Note: Any changes to existing entries are automatically saved when a new item is added.

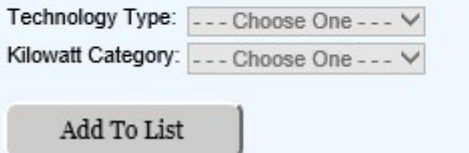

 $3$ ) Ensure the data input in step two is correctly reflected in the list on the left hand side of the screen:

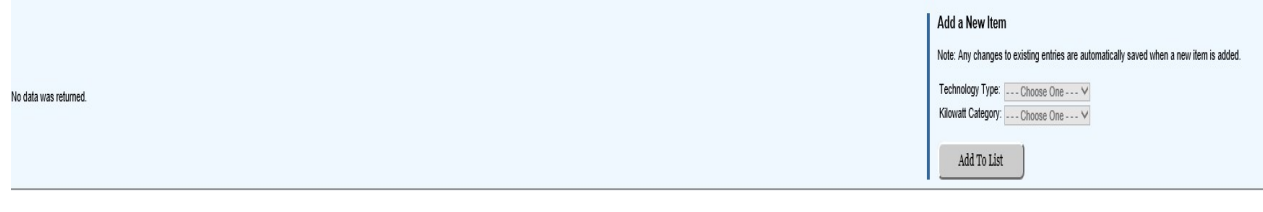

# 4) SAVE.

# SCHEDULE E-16 – Non-Combustible Fuel Generating Plant Statistics (Large Plants)

1) Review the Headnotes:

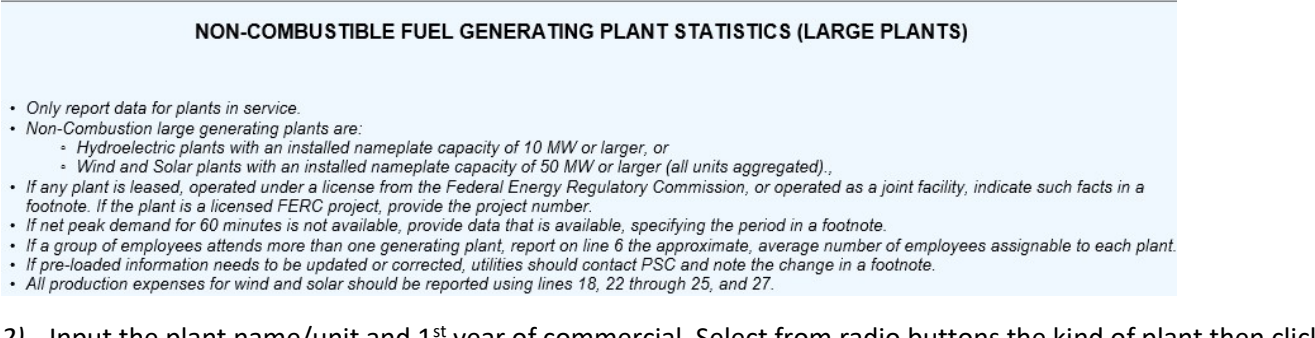

 $2$  Input the plant name/unit and 1<sup>st</sup> year of commercial. Select from radio buttons the kind of plant then click "Add To List" once complete:

#### Add a New Item

Note: When you add a new main, any changes to the existing entries are automatically saved.

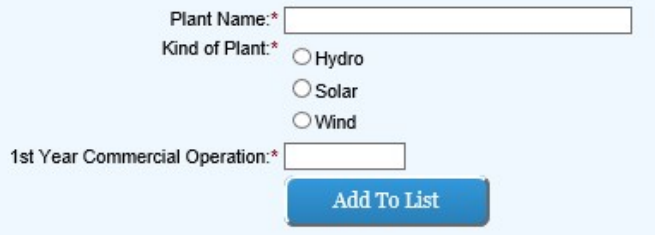

 $3$  Ensure the data input in step two is correctly reflected in the list on the left hand side of the screen:

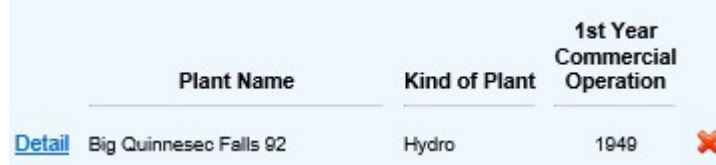

4) Click the "Detail" hyperlink next to each unit to ensure all detail is correct.

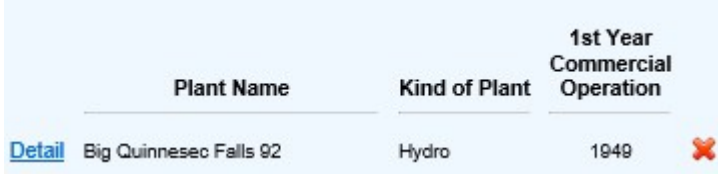

#### $5$  Input all applicable detail information to the white fields

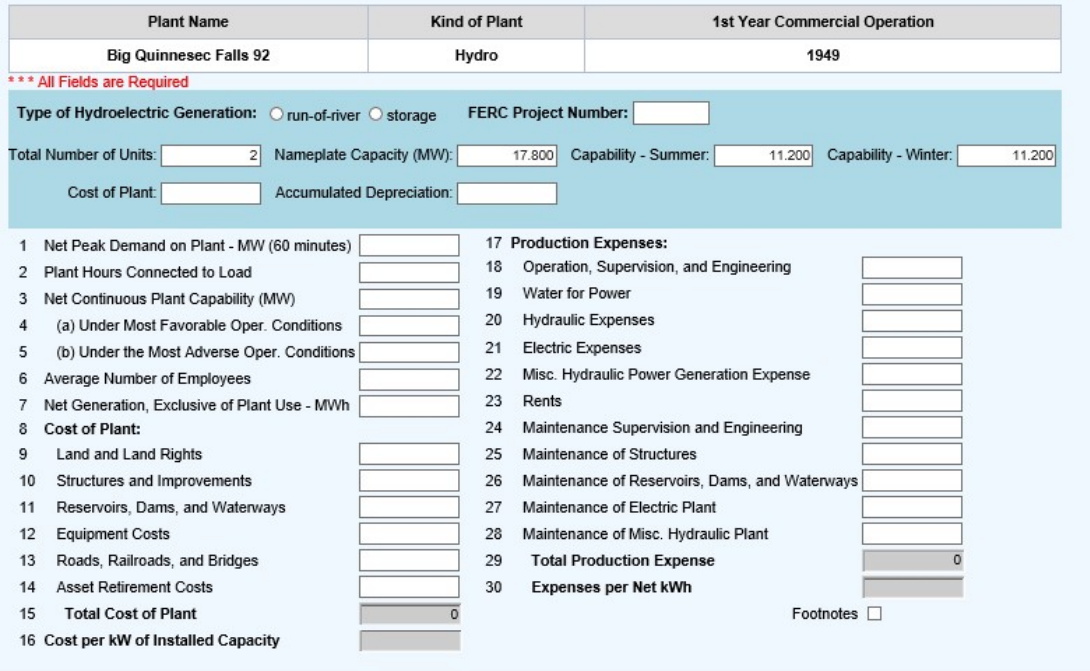

 $6$ ) Save often. Once all detail has been added click "Save and Return to Parent Schedule"

#### NOTE: For Wind and solar plants use lines 18, 22 through 25, and 27 to report production expenses.

 $7$  Each of the gray boxes will recalculate once the "Save" button has been clicked. SAVE often to verify inputs and calculations.

#### SCHEDULE E-17 – Steam-Electric Generating Plant Statistics (Large Plants)

 $1$  Review the Headnotes:

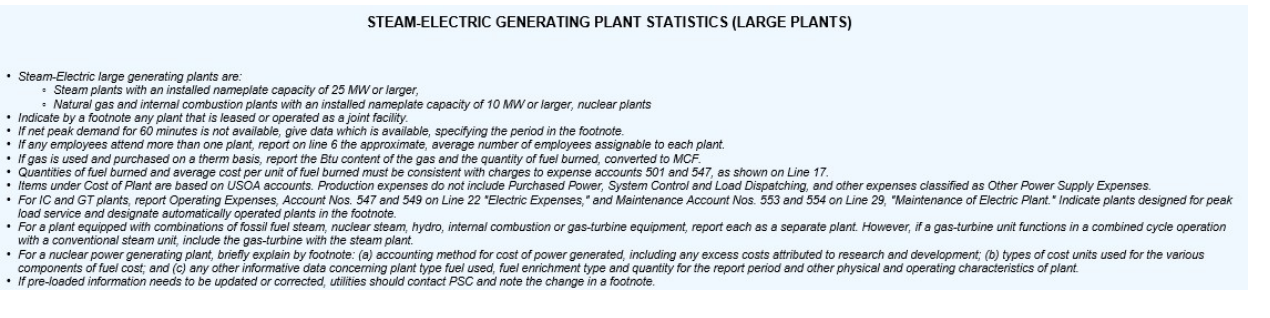

2) Input the plant name/unit,  $1^{st}$  year of commercial operation, nameplate capacity, capability summer, and capability winter. Select from drop down menus the kind of plant and select the primary fuel type then click "Add To List" once complete:

# Add a New Item

Note: When you add a new main, any changes to the existing entries are automatically saved.

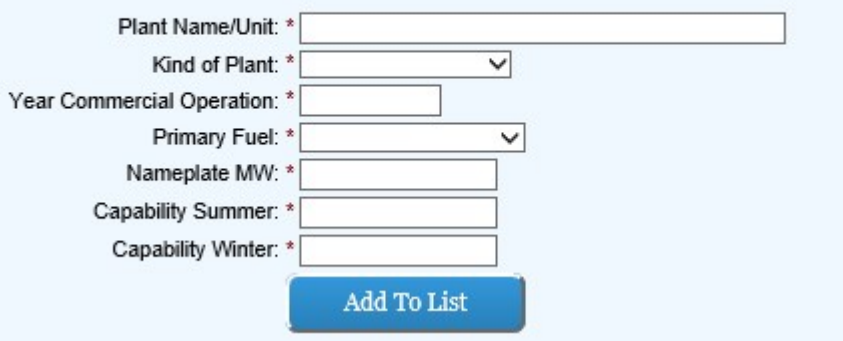

 $3$ ) Ensure the data input in step two is correctly reflected in the list on the left hand side of the screen:

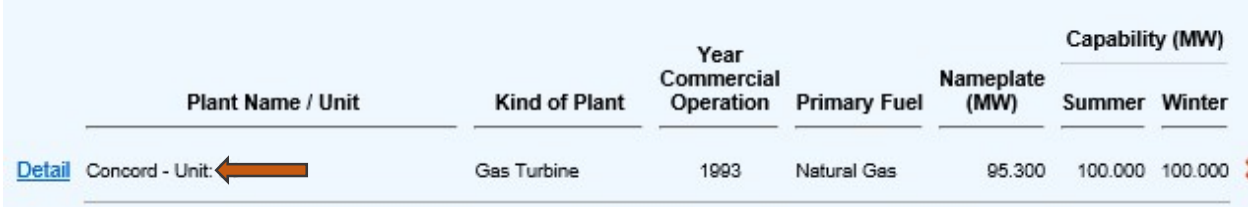

 $4$ ) Click the "Detail" hyperlink next to each unit to ensure all detail is correct.

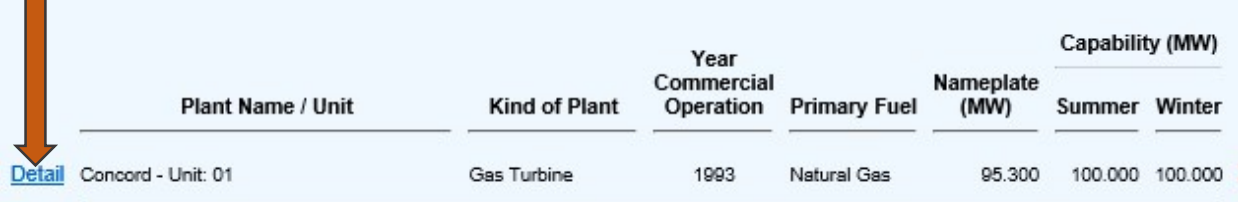
5) Input all applicable detail information to the white fields (blue boxes) and add any secondary fuel types from the dropdown menus (red box) with supporting detailed information. ) consistent with the head notes.

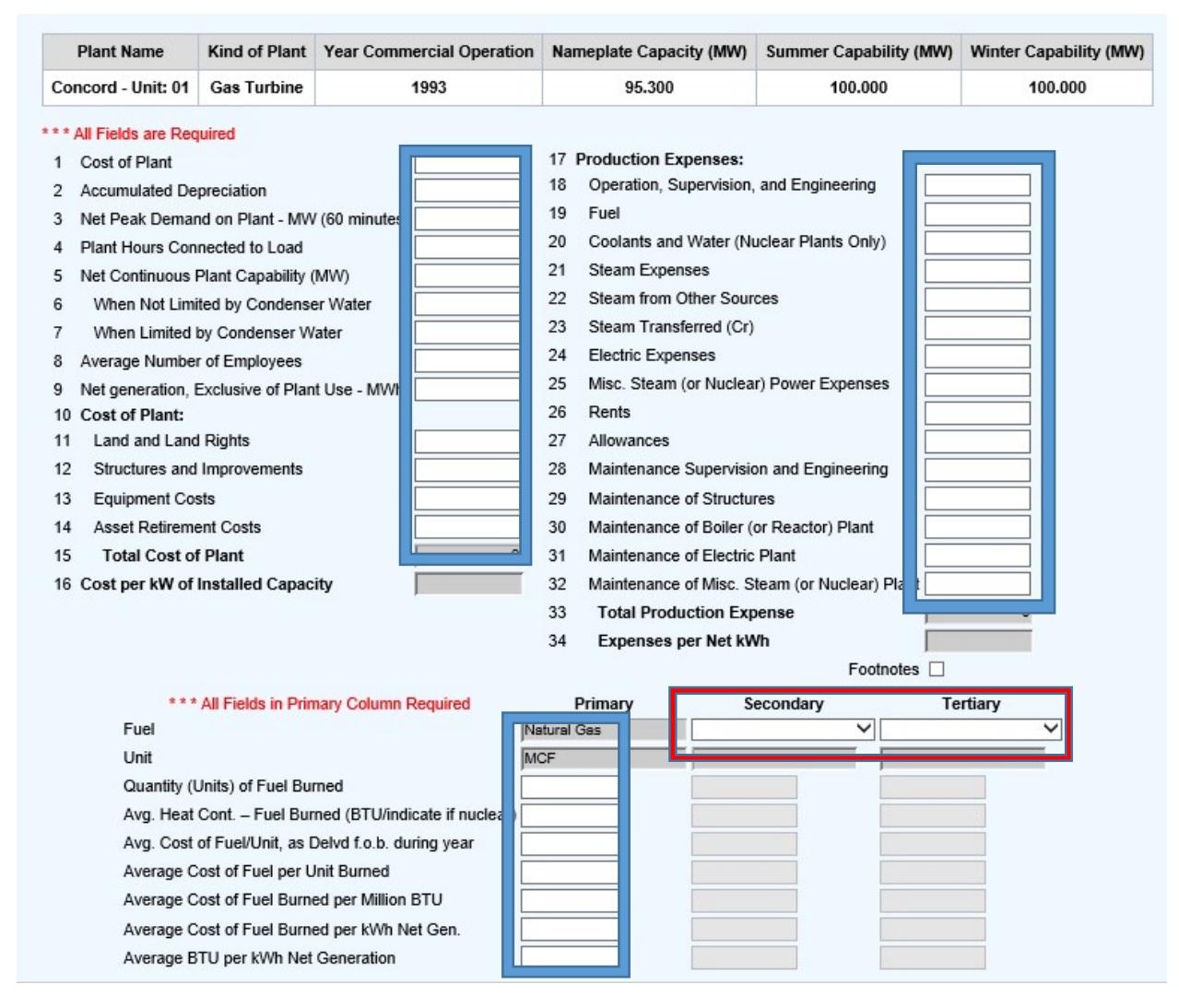

- 6) Save often. Once all detail has been added click "Save and Return to Parent Schedule"
- 7) Each of the gray boxes will recalculate once the "Save" button has been clicked. SAVE often to verify inputs and calculations.

NOTE: This data is pulled from the PSC's energy plant database. If data is incorrect delete the plant and reenter the data. Going forward the data will feed from year to year.

### SCHEDULE E-18 – Electric Generating Plant Statistics (Small Plants)

1) Review the Headnotes:

#### ELECTRIC GENERATING PLANT STATISTICS (SMALL PLANTS)

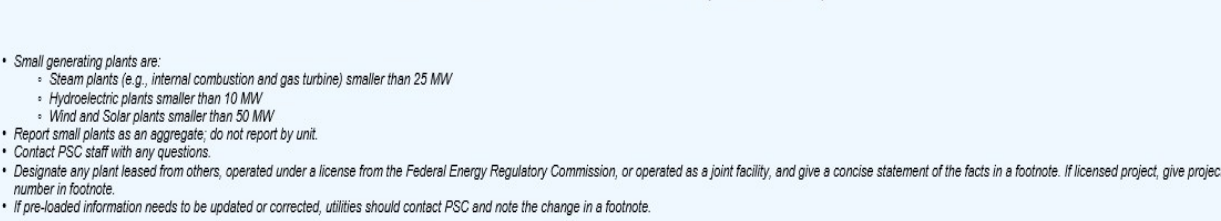

 $2$ ) Input the site name, 1<sup>st</sup> year of commercial operation, and select the fuel type from the drop down menu then click "Add To List" once complete:

### Add a New Item

Note: When you add a new main, any changes to the existing entries are automatically saved.

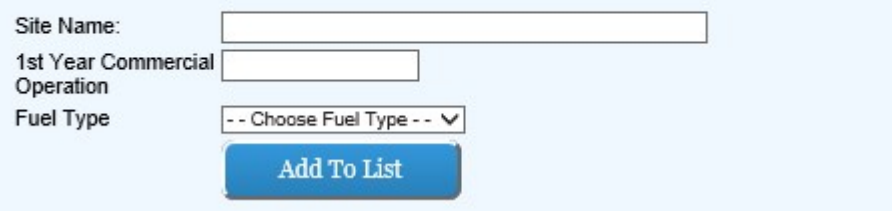

3) Ensure the data input in step two is correctly reflected in the list on the left hand side of the screen:

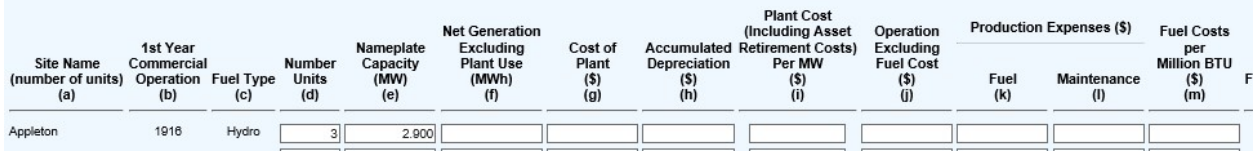

 $4$ ) Input in the white boxes applicable data consistent with the headnotes and headings in columns (d) through (m).

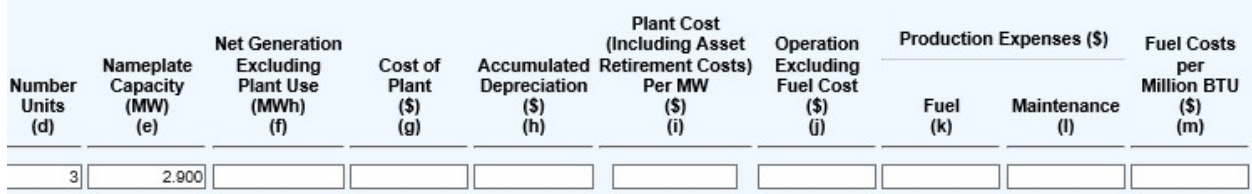

5) Each of the gray boxes will recalculate once the "Save" button has been clicked. SAVE often to verify inputs and calculations.

### SCHEDULE E-22 – Electric Energy Account

 $1$  Input MegaWatt Hours in column (b) in the white boxes and ensure "Total Source of Energy" line equals the "Total Disposition of Energy" line:

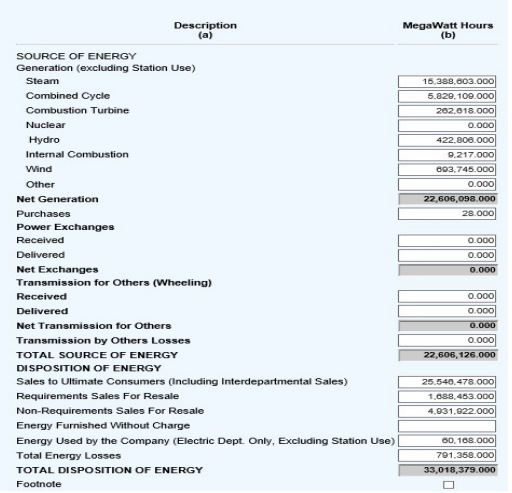

 $2$  Each of the gray boxes will recalculate once the "Save" button has been clicked. SAVE often to verify inputs and calculations.

### NOTES:

- Lines 2 through 9 will be derived from the sum of Schedule E-16, E-17, and E-18;
- Purchases will be derived from Schedule E-7 column (f) total;
- The Total Source of Energy must tie to the Total Disposition of Energy;
- Sales to Ultimate Consumers (including Interdepartmental Sales) will be derived from Schedule E-02 column (d) Sales for Resale (447) Megawatt Hours Sold;
- Requirements Sales for Resale will be derived from Schedule E-04 Subtotal RQ in column (g)
- Non-Requirements for Sales for Resale will be derived from Schedule E-04 Subtotal non-RQ in column (g)

### SCHEDULE E-23 – Monthly Peak Demand and Energy Usage

1) Click "View/Edit" for the **Suppliers** column.

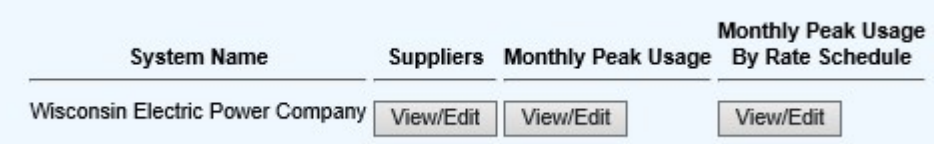

2) Input vendor name and meter reading type with drop down menus then click "Add To List" once complete:

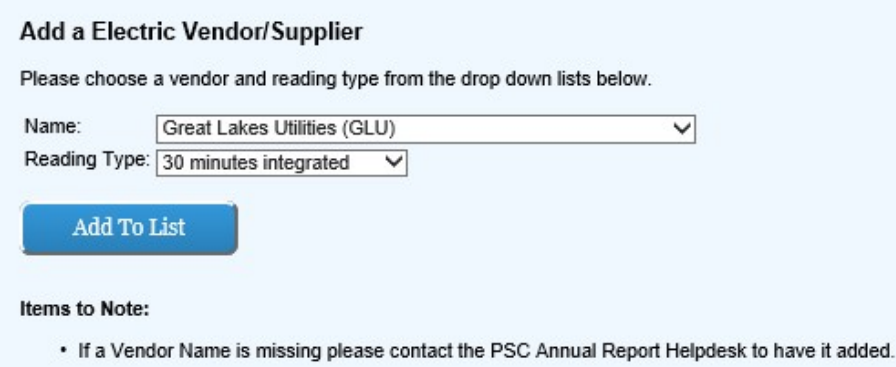

3) Ensure the data input in step two is correctly reflected in the list on the left hand side of the screen:

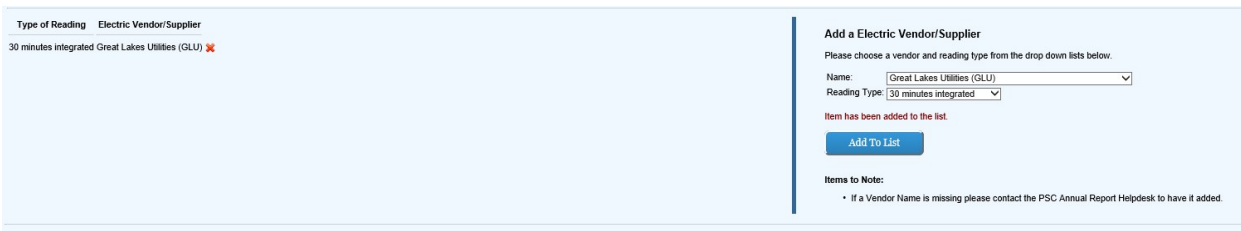

 $4$ ) Save often. Once all suppliers have been added click "Save and Return to Parent Schedule"

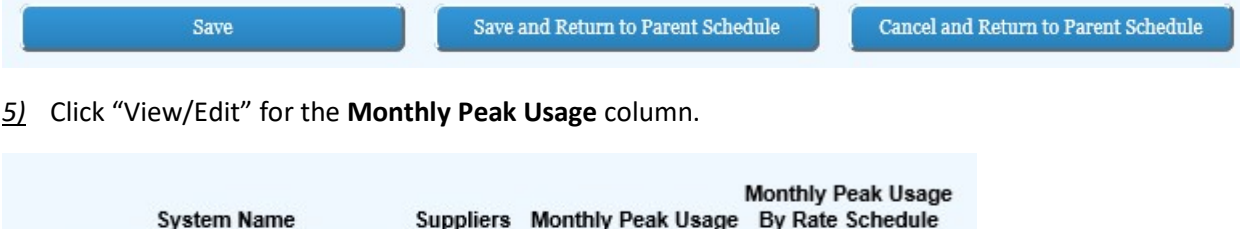

View/Edit

View/Edit

6) Review the Headnotes:

Wisconsin Electric Power Company View/Edit

MONTHLY PEAK DEMAND AND ENERGY USAGE • Report hereunder the information called for pertaining to simultaneous peak demand established monthly and monthly energy usage col. (f) megawatt-hours.<br>• Monthly peak col. (b) (reported as actual number) should be resp

### $Z$ ) Input in the white boxes applicable data consistent with the headnotes in columns (b) through (f).

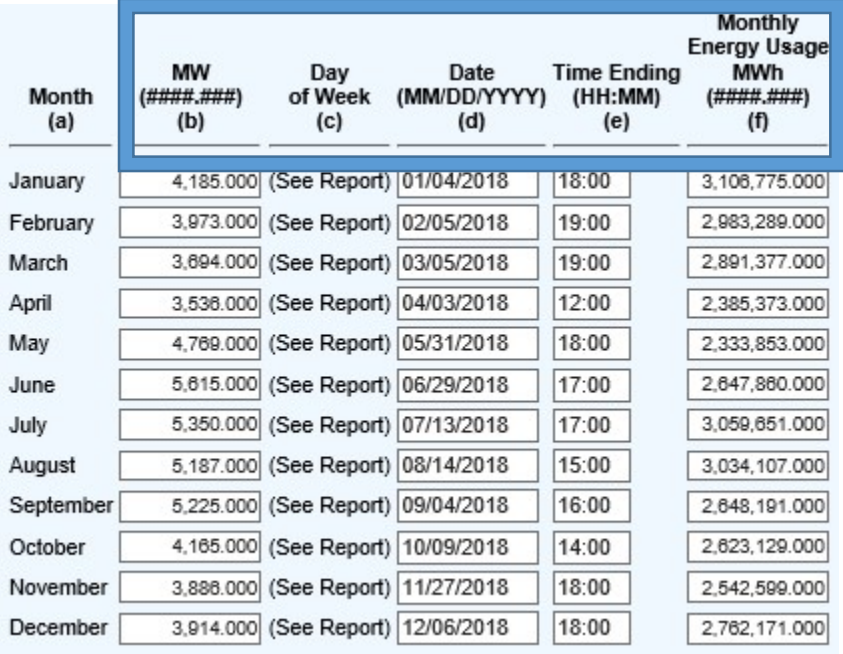

8) Save often. Once all suppliers have been added click "Save and Return to Parent Schedule"

NOTE: column (f) must tie to E-12 Monthly Peak by Rate Class

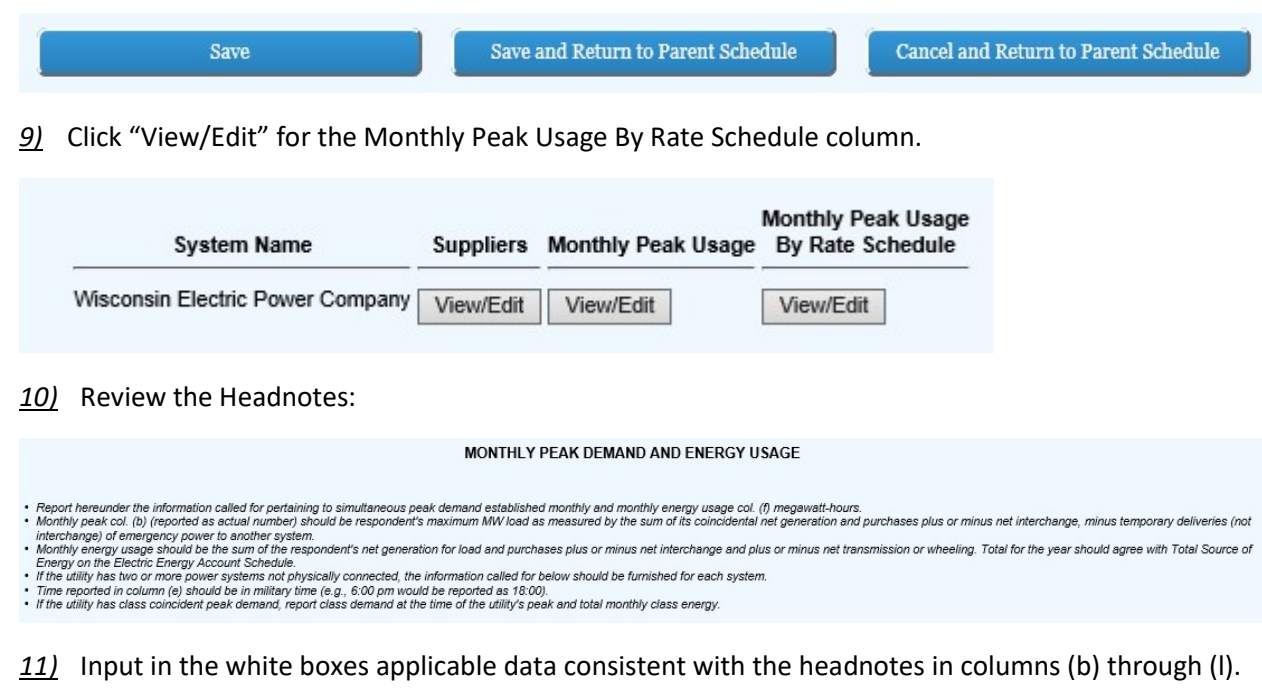

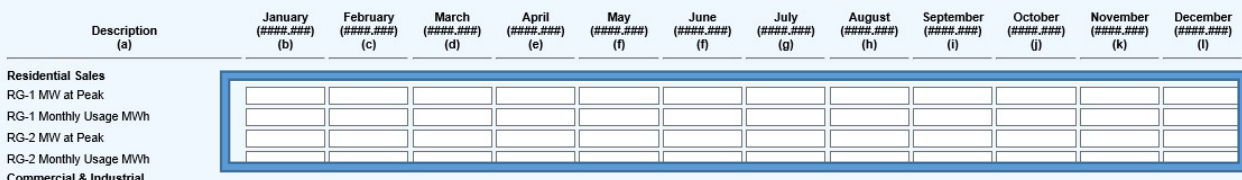

Regarding monthly peak demand reporting, if the utility doesn't have the necessary AMI meter technology, leave line blank. However, once the technology is in place, this information is required.

12) Once all suppliers have been added click "Save and Return to Parent Schedule"

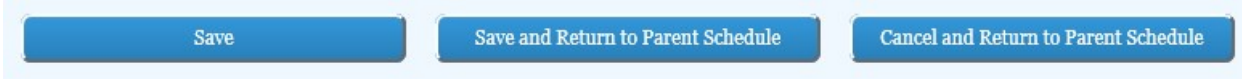

### SCHEDULE E-26 – Coal Contract Information

1) Review the Headnotes:

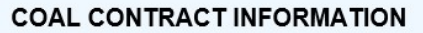

- All contracts require four unique fields; Vendor Name, Start Date, End Date, and Plant Name. If there are multiple contracts with the same vendor, contract date and plant name the secondary contract must be labeled uniquely.
- (i.e. Vendor A, 1/1/18-12/31/18, FEC; Vendor A, 1/1/18-12/31/18, FEC (2)<br>• Deleted prior year contracts cannot be added back with the original contract date. To add back, use current year beginning date with a footnote each year contract remains in place.

 $2$ ) Input vendor name, contract start date, contract end date, and applicable plant then click "Add To List" once complete:

NOTE: These inputs have to be unique to each individual contract.

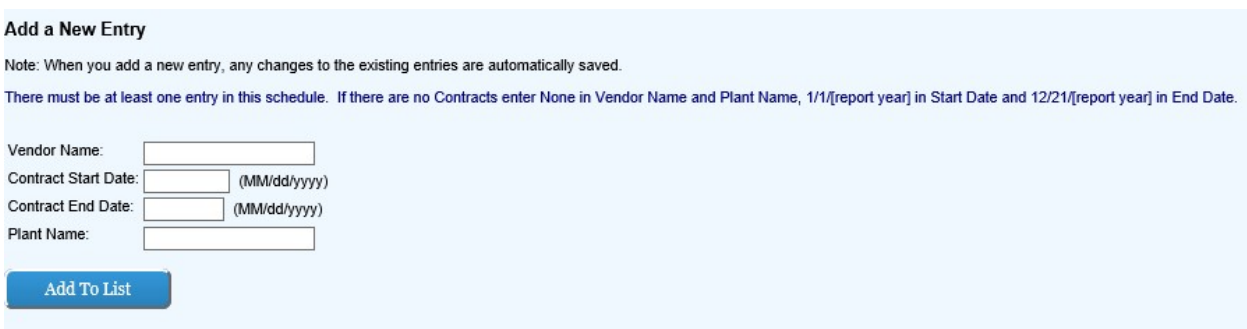

Ensure the data input in step two is correctly reflected in the list on the left hand side of the screen:

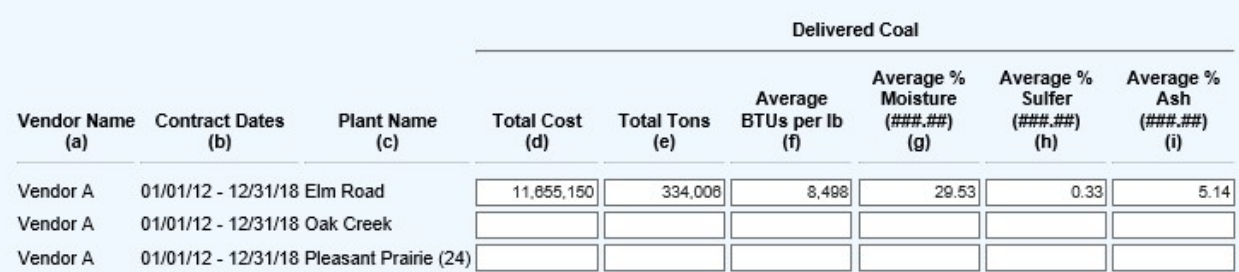

3) Input in the white boxes applicable data consistent with the headings in columns (d) through (i).

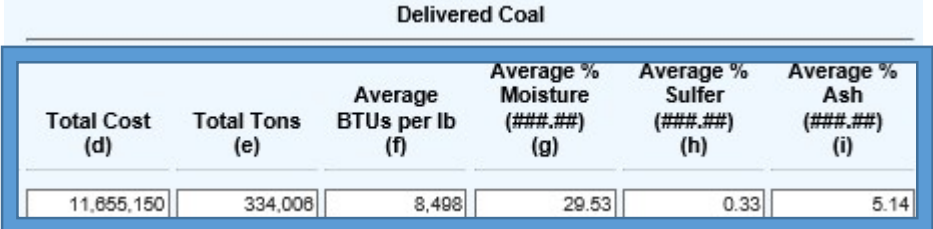

### 4) SAVE.

NOTE: New entries must be within the current annual report year. If a contract has been extended footnote the old contract and a new entry for the "new" start date and use footnotes to explain that it is a contract extension.

### SCHEDULE E-27 – Electric Distribution Lines

1) Review the Headnotes:

**ELECTRIC DISTRIBUTION LINES** 

. If a utility has available the number of poles, but not miles of pole line, it will be considered satisfactory to determine miles of pole line by multiplying number of poles by average length of span, indicating in a foo used.

. Urban distribution lines and rural distribution lines are to be reported separately for Wisconsin and for outside the state.

· Urban distribution lines are defined as lines inside corporate imits of incorporated places, lines in urban areas adjacent to such corporate limits, and lines in unincorporated communities with urban characteristics. All

2) Input in the white boxes applicable data consistent with headnotes in columns (b) through (d).

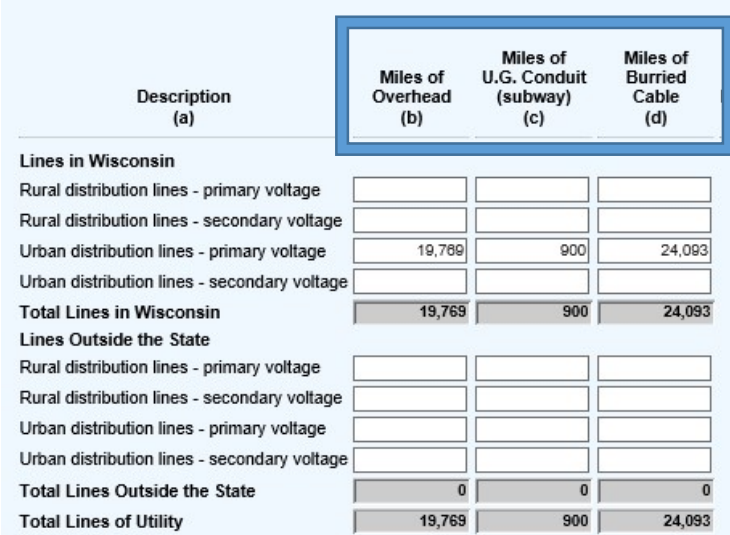

3) Each of the gray boxes will recalculate once the "Save" button has been clicked. SAVE often to verify inputs and calculations.

### SCHEDULE E-28 – Electric Distribution Meters

 $1$  Input acquired meters, retired meters, and other adjustments for the year in the top three boxes and the schedule will calculate the number of meters at year end. The beginning of year meters will populate from the prior year data. All numerical data should be entered as positive numbers.

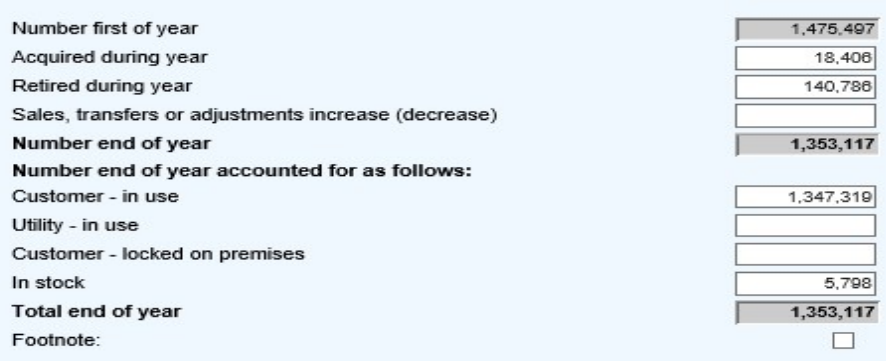

 $2$ ) Input into the four boxes noted below, the usage of the meters. The "Total end of year" as calculated must match the "Number end of year" (yellow arrow) as calculated.

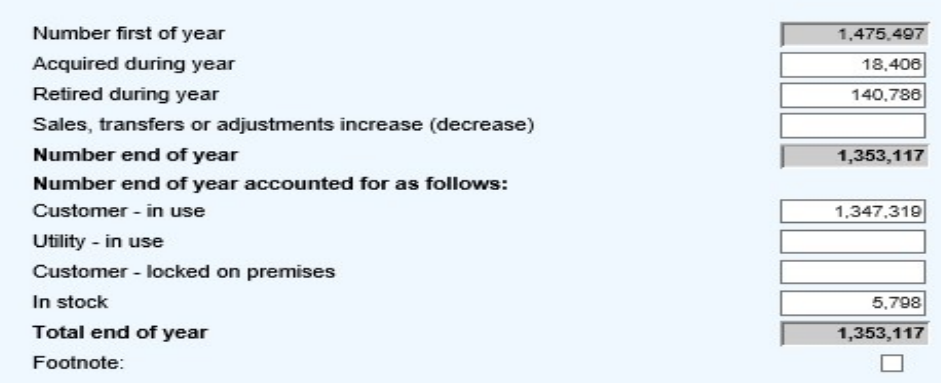

3) Each of the gray boxes will recalculate once the "Save" button has been clicked. SAVE often to verify inputs and calculations.

### SCHEDULE E-29 – Electric Line Transformers

1) Input the transformer type (from dropdown menu) and kVA (numerical values 5 through 500) then click "Add To List" once complete:

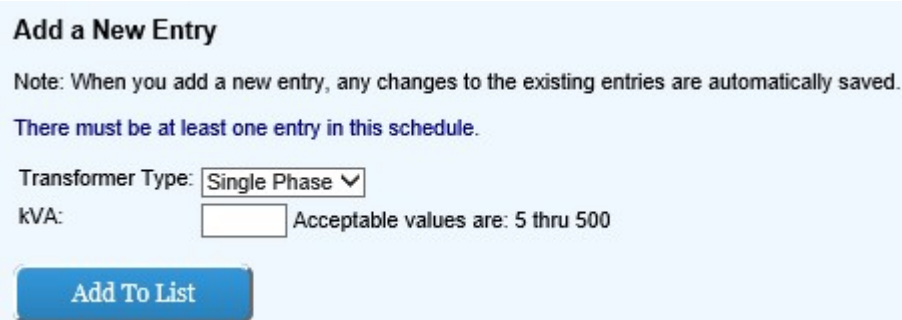

2) Ensure the data input in step one is correctly reflected in the list to the left of the "Add a New Entry" area of the screen:

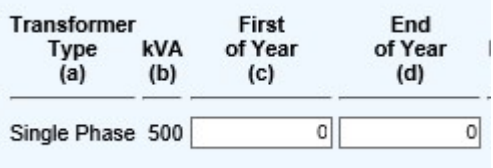

 $3$  Input in the white boxes applicable data consistent with headings in columns (c) and (d).

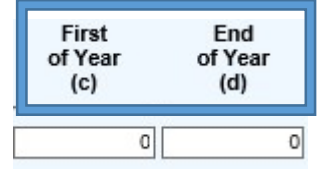

4) SAVE.

NOTE: Report both BOY and EOY balances for ALL transformers indicating if the transformer is single or three phase.

### SCHEDULE E-30 – Transmission Line Statistics

- $1$  Verify all lines copied from Schedule E-31 to this schedule correctly to ensure no duplicate data.
- 2) Input starting and ending locations of transmission lines added during the accounting period then click "Add To List" once complete:

#### Add a New Entry

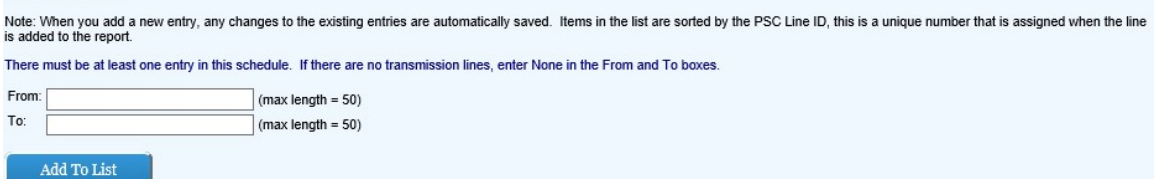

3) Ensure the data input in step two is correctly reflected in the list above the "Add a New Entry" area of the screen:

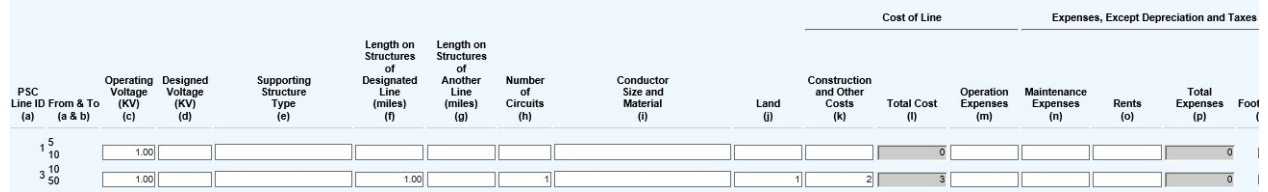

4) Input in the white boxes applicable data consistent with headings in columns (c) through (k) and (m) though (o).

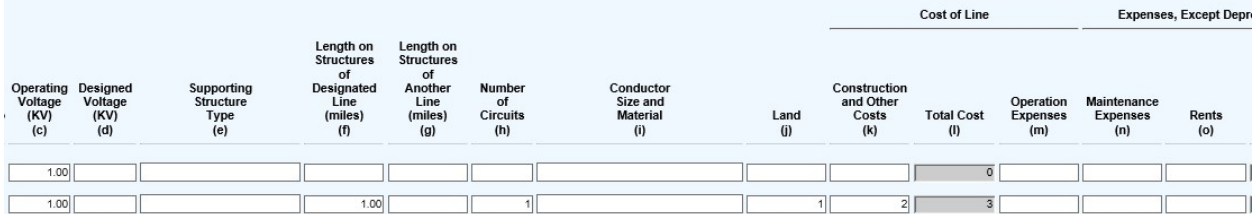

- 5) Each of the gray boxes will recalculate once the "Save" button has been clicked. SAVE often to verify inputs and calculations.
	- NOTE: Every "From & To" entry must be unique.

### SCHEDULE E-31 – Transmission Lines Added During Year

 $1$  Input starting and ending locations of transmission lines added during the accounting period then click "Add To List" once complete:

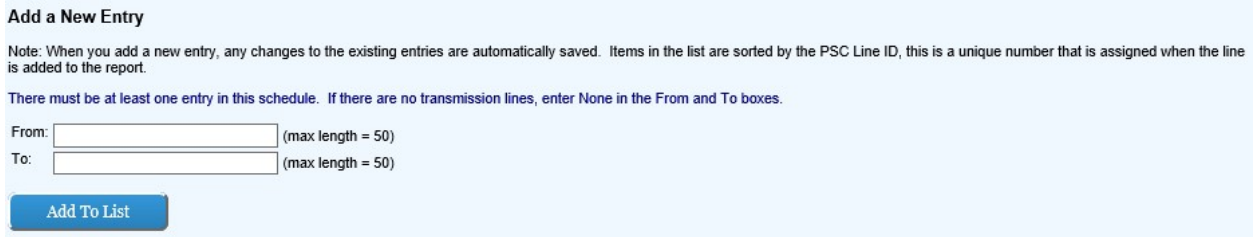

2) Ensure the data input in step two is correctly reflected in the list above the "Add a New Entry" area of screen:

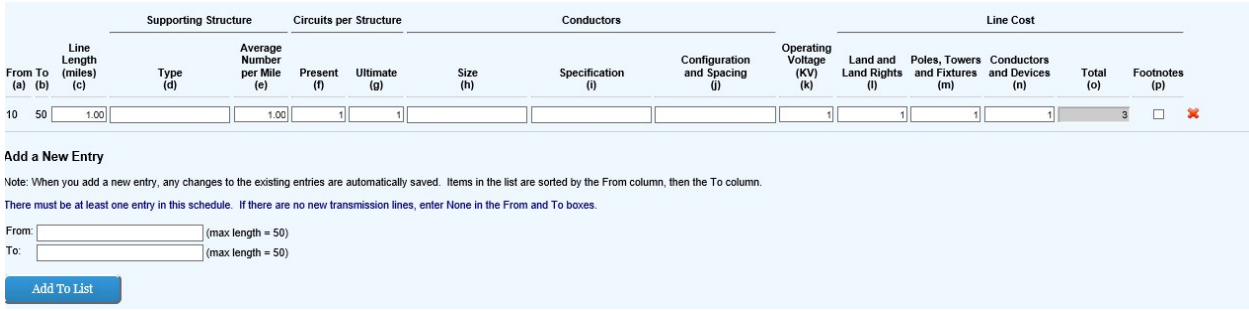

3) Input in the white boxes applicable data consistent with headnotes in columns (c) through (n).

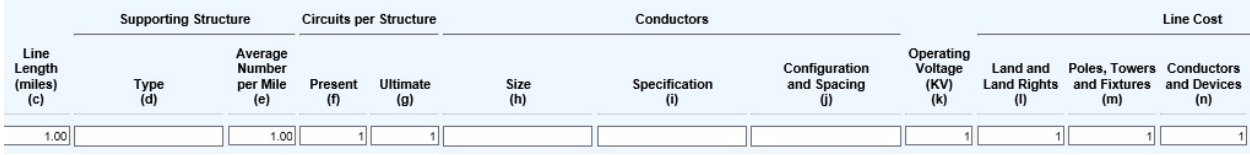

- 4) Each of the gray boxes will recalculate once the "Save" button has been clicked. SAVE often to verify inputs and calculations.
- 5) Once all of the required transmission lines are added to the list noted in step two, click "Copy Data" which will transfer all of the newly added transmission lines to schedule E-30.

Copy Transmission Line data to the Transmission Line Statistics Schedule Note: When you are finished populating this schedule you may click the Copy Dala button to copy these entries to the Transmission Line Statistics schedule. You may click this button mutiple times, but the system will only Make sure you click Save before clicking this button as unsaved changes will not be included in the copy process. Copy Data No rows were copied to the Transmission Line Statistics schedule. 7/24/2019 12:12:42 PM

### SCHEDULE E-34 – Substations

1) Review the Headnotes:

**SUBSTATIONS** · Report below the information called for concerning substations of the respondent as of the end of the year. · Substations which serve only one industrial or street railway customer should not be listed below. · Substations with capacities of less than 10 MVa except those serving customers with energy for resale, may be grouped according to functional character, but the number of such substations must be shown in the Substation · Show special equipment leased from others jointly owned with others or operated otherwise than by reason of sole ownership by the respondent. For any substation or equipment operated under lease, give name of lessor, dat period of lease, and annual rent. For any substation or equipment operated other than by reason of sole ownership or lease, give name of co-owner or other party, explain basis of sharing expenses or other accounting betwee parties, and state amounts and accounts affected in respondent's books of account. Specify in each case whether lessor, co-owner, or other party is an associated company.

2) Input substation type (from drop down box), capacity (from drop down box), and name/location of the substation (text input) then click "Add To List" once complete:

### **Add a New Entry**

Note: When you add a new entry, any changes to the existing entries are automatically saved.

There must be at least one entry in this schedule. If there are no Substations, select Other in the Substation Type, select either option in Capacity and enter None in the Substation Name.

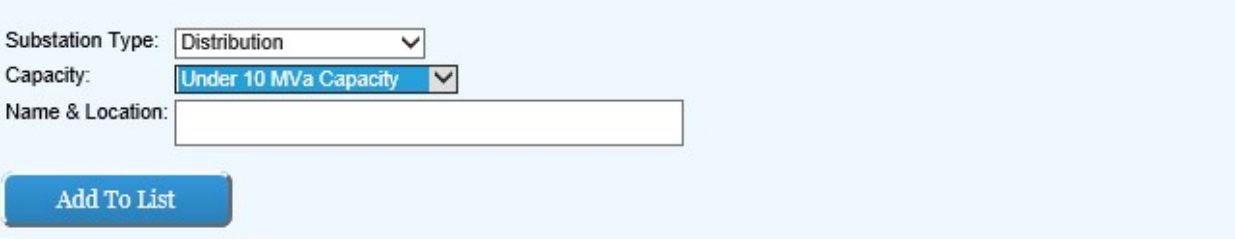

 $3$ ) Ensure the data input in step two is correctly reflected in the list on the left hand side of the screen:

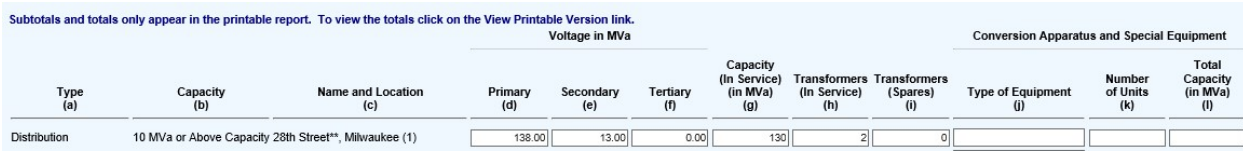

4) Input in the white boxes applicable data consistent with headnotes in columns (d) through (l).

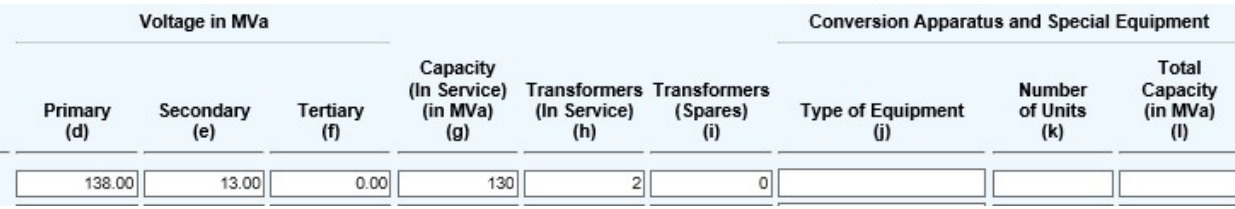

5) Each of the gray boxes will recalculate once the "Save" button has been clicked. SAVE often to verify inputs and calculations.

### SCHEDULE E-36 – Transmission of Electricity for Others

1) Review the Headnotes:

#### **TRANSMISSION OF ELECTRICITY FOR OTHERS**

- Report all transmision of electricity, i.e., wheeling, provided for other electric utilities, cooperatives, other public authorities, qualifying facilities, non-<br>traditional utility suppliers and ultimate customers for th
- 
- Ge a separate line or data for each distinctivity en transmission service. Report in column [a], [b] and [c].<br>• Report in column[a] the company or public authority that paid for the transmission service. Report in column
- 
- 
- 

• In column (e), identify the FERC Rate Schedule or Tariff Number. Use footnotes to list additional FERC Rate Schedules or contract designations under<br>which service, as identified in column (d), is provided. The product th settlement was made, enter zero (0) in column (n). Provide a footnote explaining the nature of the non-monetary settlement, including the amount and but the offenergy or service rendered.<br>The total amounts in columns (li) and (j) must be reported as Transmission Received and Transmission Delivered for annual report purposes on the<br>The total amounts in columns (li) and

Electric Energy Account schedule, lines 12 and 13, respectively.<br>• Footnote entries and provide explanations following all required data

2) Input New Item

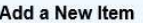

Note: When you add a new main, any changes to the existing entries are automatically saved.

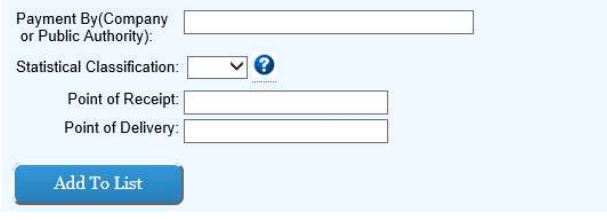

- 3) Add To List
- 4) Save

### SCHEDULE E-37 – Transmission of Electricity by Others

1) Review the Headnotes:

### **TRANSMISSION OF ELECTRICITY BY OTHERS**

- Report all transmision of electricity, i.e., wheeling, provided by other electric utilities, cooperatives, municipalities, other public authorities, qualifying facilities, and others for the year.
- In column (a) report each company or public authority that provided transmission service. Provide the full name of the company, abbreviate if necessary, but do not truncate name or use acronyms. Explain in a footnote any ownership interest in or affiliation with the transmission service provider. Use footnotes as necessary to report all companies or public authorities that provided transmission service for the year.
- Report in column (c) and (d) the total megawatt hours received and delivered by the provider of the transmission service.
- Report in column (e), (f) and (g) expenses as shown on bills or vouchers rendered to the respondent. In column (e) report the demand charges and in column (f) energy charges related to the amount of energy transferred. In column (g) report the total of all other charges on bills or vouchers rendered to the respondent, including any out of period adjustments. Explain in a footnote all components of the amount shown in column (g). Provide a footnote explaining the nature of the non-monetary settlement, including the amount and type of energy or service rendered.
- Footnote entries and provide explanations following all required data.
- 2) Input the name of a company or public authority making the payment, the appropriate statistical classification, point of receipt, and point of delivery then click "Add To List" once complete:

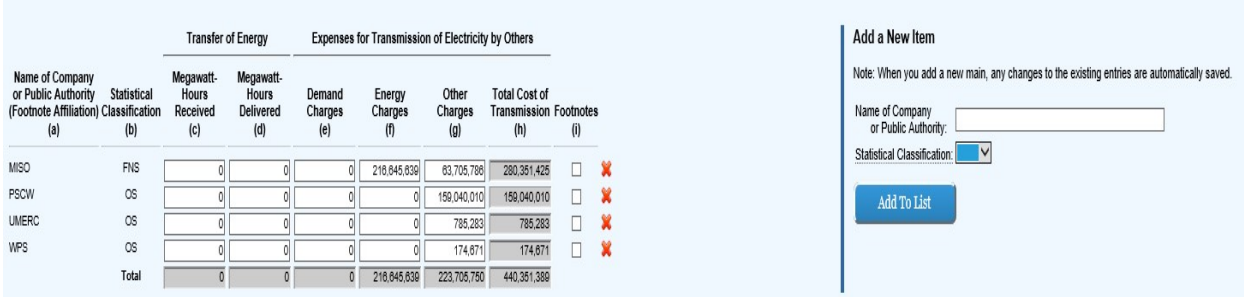

 $3$ ) Ensure the data input in step two is correctly reflected in the list on the left hand side of the screen:

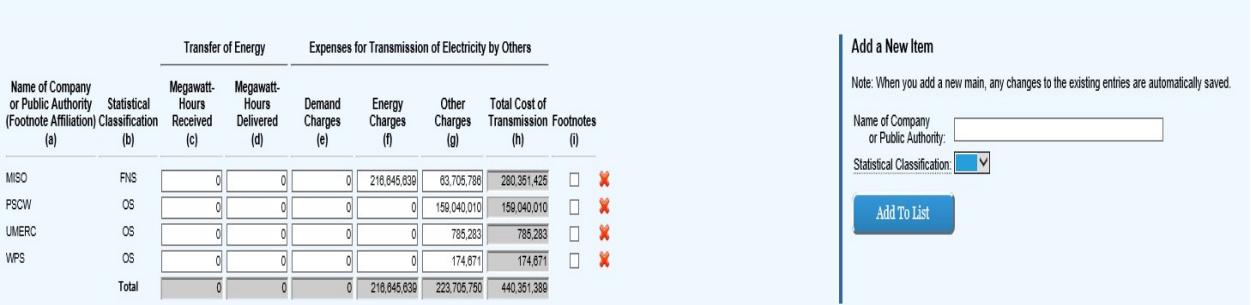

 $4)$  Input in the white boxes applicable MWH units in columns (c) and (d) (blue box). Input expense dollars in columns (e), (f), and (g) (red box):

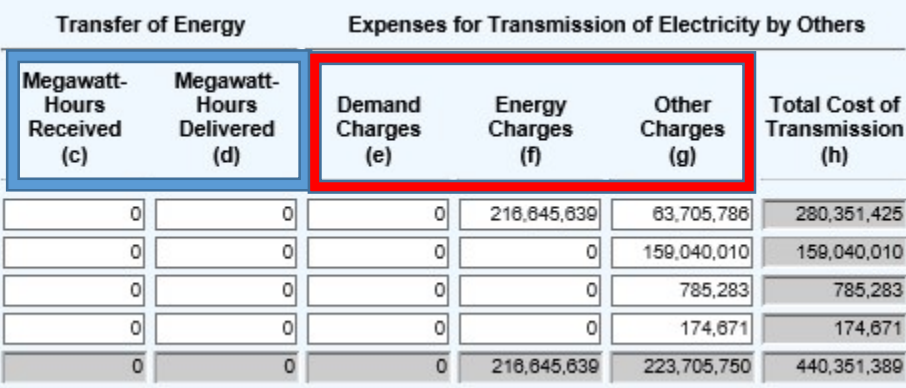

5) Each of the gray boxes will recalculate once the "Save" button has been clicked. SAVE often to verify inputs and calculations.

### SCHEDULE E-38 – This Schedule has been deleted.

### SCHEDULE E-40 – Electric Customers Served

1) Review the Headnotes (Revised):

### ELECTRIC CUSTOMERS SERVED

· List the number of customer accounts in each municipality for which your utility provides retail service. Do not include wholesale customers.

· Per Wisconsin state statute, a city, village, town or sanitary district may serve customers outside its corporate limits, including adjoining municipalities. For purposes of this schedule, customers located "Within Muni those located inside the jurisdiction that owns the utility.

2) Select county from drop down menu and select municipality from drop down menu:

### **Add a New Municipality**

Note: When you add a new municipality, any changes to the existing entries are automatically saved.

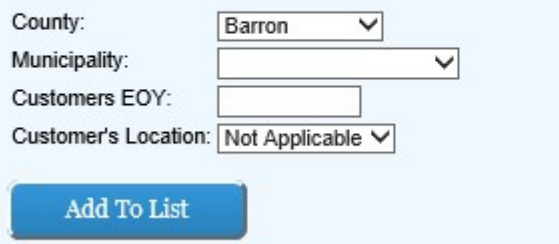

 $3$  Input customers as of the end of the year being reported (Not the annual average) and click "Add To List" once complete:

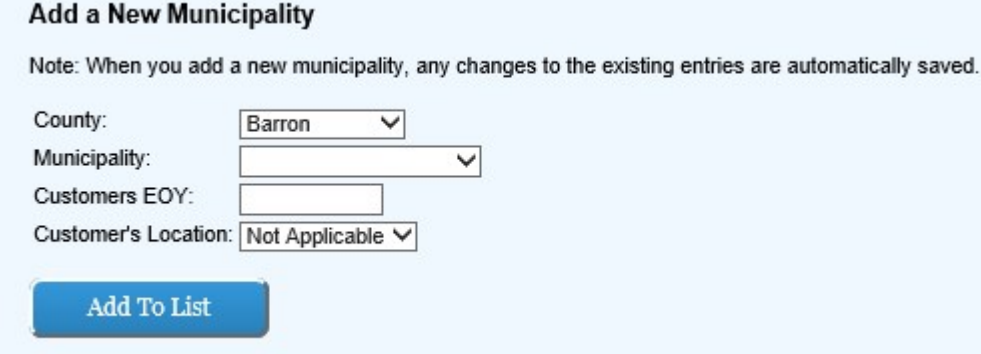

4) Ensure the data input in step three is correctly reflected in the list on the left hand side of the screen:

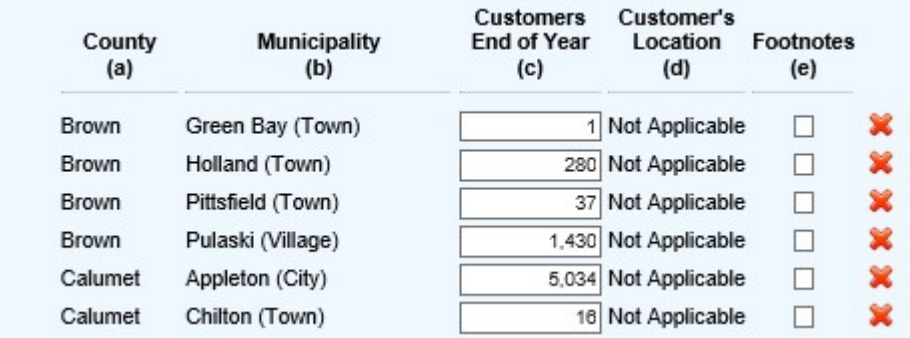

- 5) "Customer End of the Year" in column (c) can be updated for municipalities already input on the right side of the schedule.
- $6$ ) Repeat this process until all Wisconsin year end customers are accounted for and SAVE OFTEN.

### SCHEDULE E-41 - Electric Meter Consumer Adjustment

NOTE: This Schedule fulfills the reporting requirements under PSC 113.9024(5), therefore a separate April 1<sup>st</sup> filing is no longer required.

 $1$  Review the Headnotes:

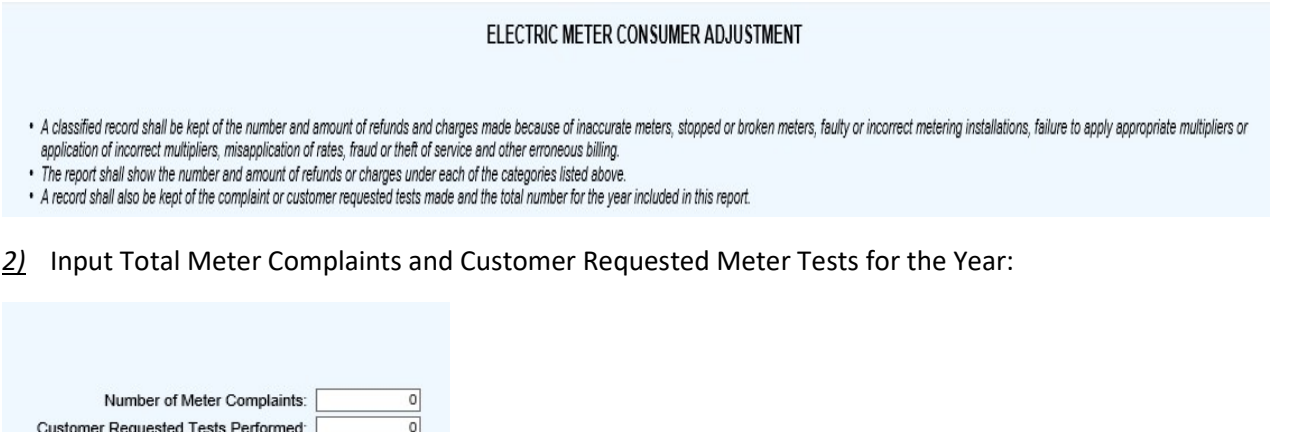

3) Input Total Number of Credits or Refunds in column (b) and input the Total Number of Surcharges in column (d) based on the categories in column (a):

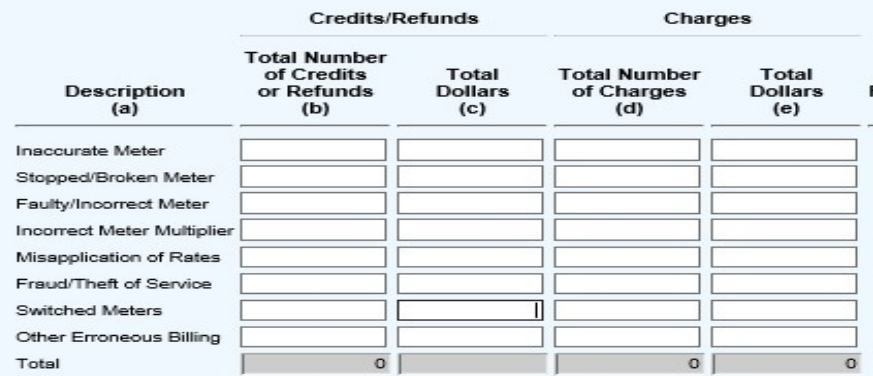

4) Input Total dollar amount of Credits or Refunds in column (c) and input the Total dollar amount of Surcharges in column (e) based on the categories in column (a):

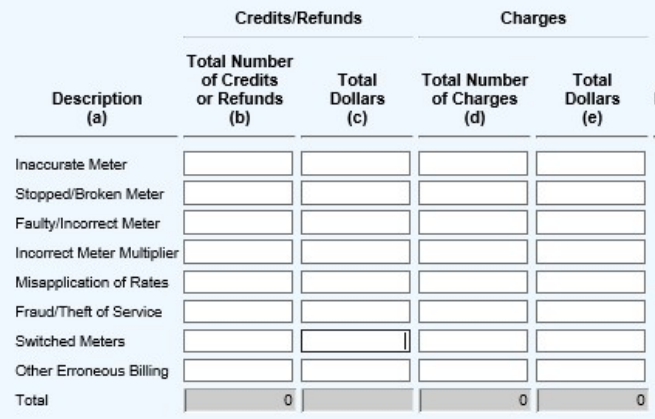

## SCHEDULE E-42 – Residential Customer Data – Disconnection and Arrears (Revised Schedule)

- 1) Review the headnotes.
	- For disconnection notices sent to residential customers for non-payment, report only the 10-day disconnection notice (e.g., printed on bill, separate mailed notice, etc.) for residential customers, and do not count subsequent reminders, such as 5-day notices, door tags or other personal contact attempts.
	- For residential customers, include any account that includes a service being used primarily for residential living, including multifamily residential.
	- For residential arrears, include billed amounts past due and unpaid.
	- Data should be broken out by types of utility service. For this schedule (E-42) provide only data on electric residential customer accounts. If data cannot be separated by account, provide a footnote discussing what percentage allocation may be reasonable to attribute to electric.
	- When providing quarterly data, provide the amounts of notices/customers that occur during the quarter, rather than providing a snapshot of numbers on the last day of the quarter.

### Disconnection Notices

- 1. Input total number of disconnection notices sent to residential customers for non-payment as of March 31
- 2. Input total number of disconnection notices sent to residential customers for non-payment as of June 30
- 3. Input total number of disconnection notices sent to residential customers for non-payment as of September 30
- 4. Input total number of disconnection notices sent to residential customers for non-payment as of December 31

### **Disconnections**

- 1. Input total number of residential disconnections of service performed for non-payment as of March 31
- 2. Input total number of residential disconnections of service performed for non-payment as of June 30
- 3. Input total number of residential disconnections of service performed for non-payment as of September 30
- 4. Input total number of residential disconnections of service performed for non-payment as of December 31

### Arrears (Customers)

- 1. Input total number of residential customers with arrears as of March 31
- 2. Input total number of residential customers with arrears as of June 30
- 3. Input total number of residential customers with arrears as of September 30
- 4. Input total number of residential customers with arrears as of December 31

### Arrears (Dollar Amounts)

- 1. Input total dollar amount of residential customer arrears as of March 31
- 2. Input total dollar amount of residential customer arrears as of June 30
- 3. Input total dollar amount of residential customer arrears as of September 30
- 4. Input total dollar amount of residential customer arrears as of December 31

### SCHEDULE E-43 – Residential Customer Data – Affordability Programs (NEW SCHEDULE)

- 1) Review the headnotes.
	- Provide a list and brief narrative description of any low-income assistance programs provided by the utility (separate from budget billing and deferred payment agreements).
	- For each program identified, provide the number and percentage of income-qualified customers receiving state energy assistance that participate in the program.
	- For each program identified, provide the annual budget and expenditure.

 If no Affordability Program is offered by the utility, indicate "N/A" for the Program Name and Program Description fields and enter "0" in all other fields, then select 'Complete'.

# Gas Pages:

### SCHEDULE G-01 – Gas Operating Revenues & Expenses (This Schedule is READ ONLY)

- 1) Review "Total Sales of water", "Total Other Operating Revenues", "Total Operations and Maintenance Expenses", "Total Other Expenses", and "NET OPERATING INCOME" lines to ensure each tie to the Company's ledger. All fields in this schedule are derived elsewhere in the gas schedules.
- 2) All data in column (c) was derived from the prior year's annual report submission.

### SCHEDULE G-02 – Gas Operating Revenues

1) Review the Headnotes:

#### **GAS OPERATING REVENUES**

- · Report below operating revenues for each prescribed account in total.
- · Report number of customers, columns (f) and (g), on the basis of meters. The average number of customers means the average of twelve figures at the close of each month.
- See Important Changes During the Year for important new territory added and important rate increases or decreases. · Sales to Ultimate Customer, see Sales of Gas by Rate Schedules for amounts relating to unbilled revenue by accounts.
- 2) Input in the white boxes all applicable data consistent with the headnotes and headings in column (a).

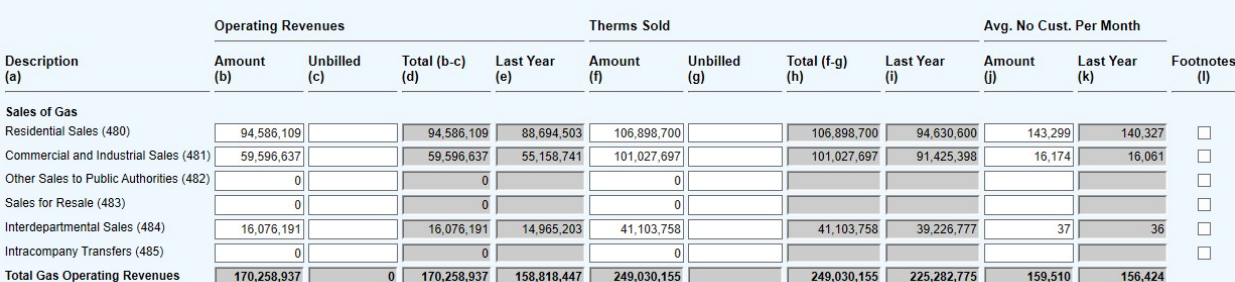

3) Each of the gray boxes will recalculate once the "Save" button has been clicked. SAVE often to verify inputs and calculations.

### SCHEDULE G-03 – Sales of Gas by Rate Schedule

1) Review the Headnotes:

## SALES OF GAS BY RATE SCHEDULE

- Report data by rate schedule (including unbilled revenues and therms), classified between ...........
- · Report average number of customer on basis of number of meters. Where meters are added for billing purposes, count one customer for each group of meters so added.
- Compute averages on basis of 12 month end figures.
- · For industrial interruptible sales, report data by priority of interruption if not provided for by separate rate schedules

2) Input in the white boxes applicable data consistent with the headnotes and headings in columns (a) and (b).<br>Wisconsin Jurisdictional Operations Other Jurisdictional Operations

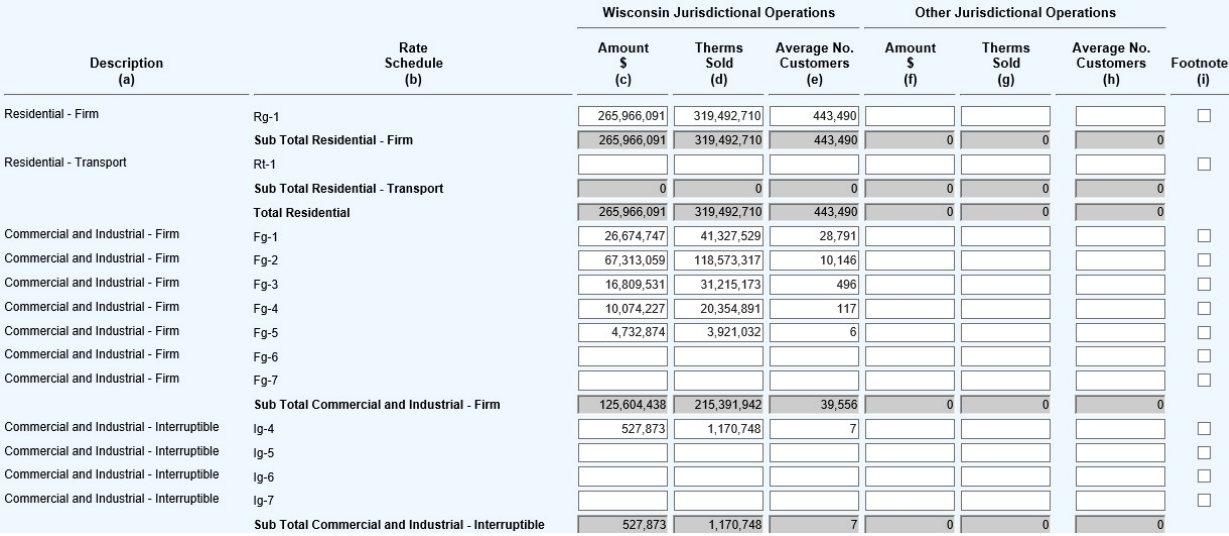

NOTE: Column (d) Therms Sold total must tie to G-24 Gas Sold Total (line 19) less Gas Used by Utility (line 17)

3) Each of the gray boxes will recalculate once the "Save" button has been clicked. SAVE often to verify inputs and calculations.

### SCHEDULE G-05 – Gas Other Operating Revenues

1) Review the Headnotes:

### **GAS OTHER OPERATING REVENUES**

- Report succinct statement of the revenues in each account and show separate totals for each account.
- · Report name of lessee and description of property for major items of rent revenue. Group other rents less than \$25,000 by classes.
- · For sales of water and water power, report name of purchaser, purpose for which water used and the development supplying water.
- Report basis of charges for any interdepartmental rents.
- · Report details of major items in Acct. 456. Group items less than \$25,000.
- 2) Select from the dropdown menu the correct account. Input the description, Wisconsin jurisdictional amount of revenue, and non-Wisconsin jurisdiction amount of revenue then click "Add To List" once complete:

**Add a New Item** 

Note: When you add a new item, any changes to the existing entries are automatically saved.

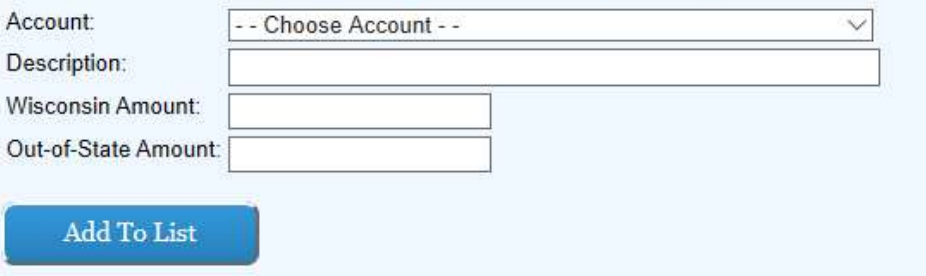

3) Ensure the data input in step two is correctly reflected in the list on the left hand side of the screen:

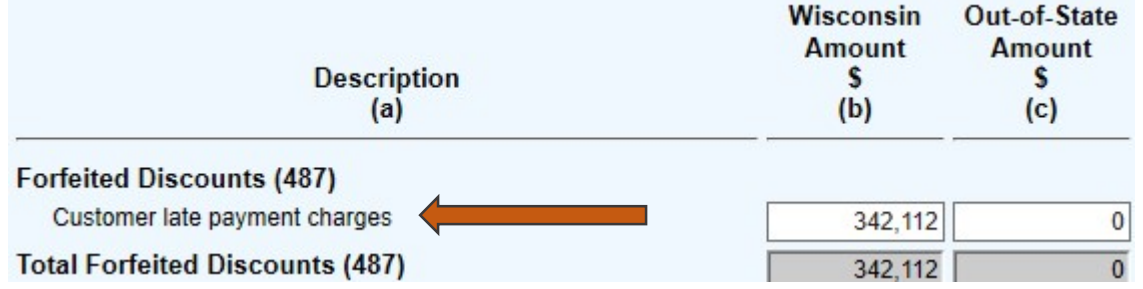

4) Input in the open fields all applicable data consistent with the headnotes and headings in columns (b) and (c) for existing items.

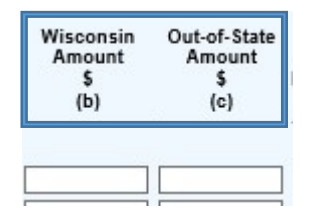

5) Each of the gray boxes will recalculate once the "Save" button has been clicked. SAVE often to verify inputs and calculations.

## SCHEDULE G-06 – Gas Operation & Maintenance Expenses

1) Input in the open fields all applicable data consistent with the headnotes and headings in columns (b) through (e).

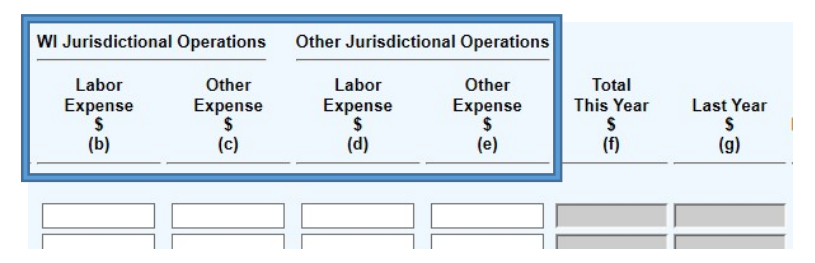

- 2) Note that column (g) will populate from the prior year's annual report filing. Footnote will be required to complete the page consisting with year over year changes in expense levels as explained in the headnote.
- 3) Each of the gray boxes will recalculate once the "Save" button has been clicked. SAVE often to verify inputs and calculations.

### SCHEDULE G-07 – Detail of Natural Gas City Gate Purchases (Account 804)

1) Input in the white boxes applicable data consistent with the headings in columns (a) through (e).

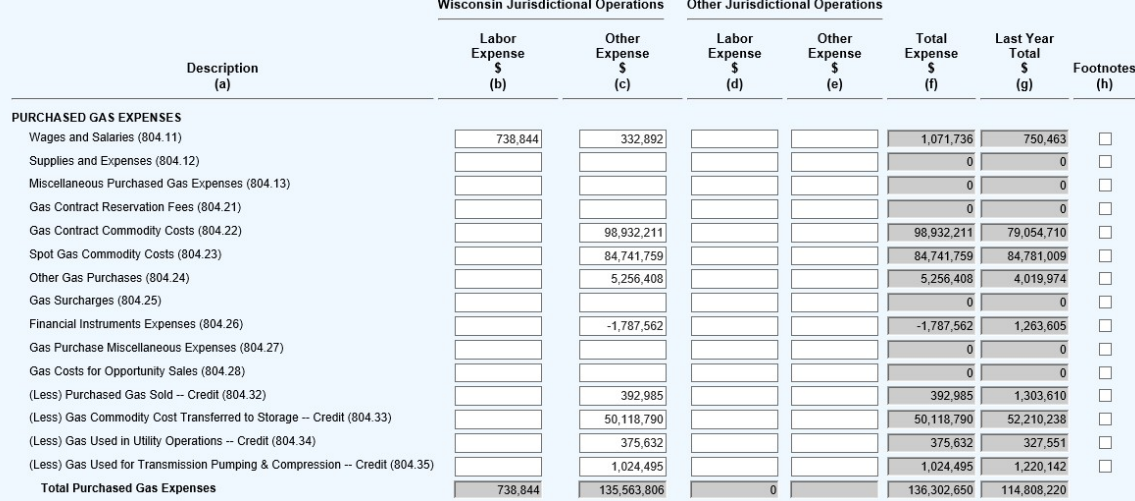

2) Each of the gray boxes will recalculate once the "Save" button has been clicked. SAVE often to verify inputs and calculations

### SCHEDULE G-08 – Gas Other Operating Expenses

1) Review the Headnotes:

## **GAS OTHER OPERATING EXPENSES**

- · Report all amounts on the basis and in conformity with the uniform of accounts and accounting directives prescribed by this Commission. Allocate "Total Operations" amounts jurisdictionally between Wisconsin (PSCW) jurisdiction and all other jurisdiction.
- Depreciation Expense (403) should include the allocation of Common Plant Depreciation Expense.
- 2) Input in the white boxes applicable data consistent with the headings in columns (a) through (e).

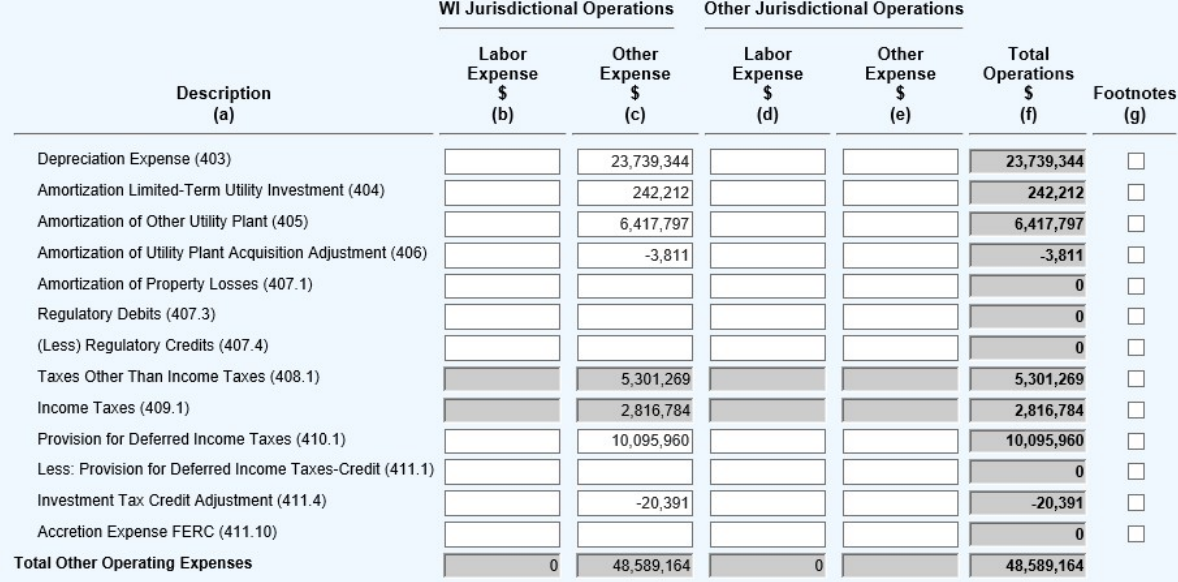

3) Each of the gray boxes will recalculate once the "Save" button has been clicked. SAVE often to verify inputs and calculations.

### SCHEDULE G-09 – Gas Taxes (Accounts 408.1 and 409.1)

1) Review the Headnotes:

### GAS TAXES (ACCOUNTS 408.1 AND 409.1)

- · The Last Year values are not available for the first year of the new system as this level of detail was not collected in the past.
- · If Social Security, Wisconsin Gross Receipts Tax, or PSC Remainder Assessment equal zero, explain why in the schedule footnotes.
- 2) Input in the white boxes applicable data consistent with the headings in columns (a) through (e).

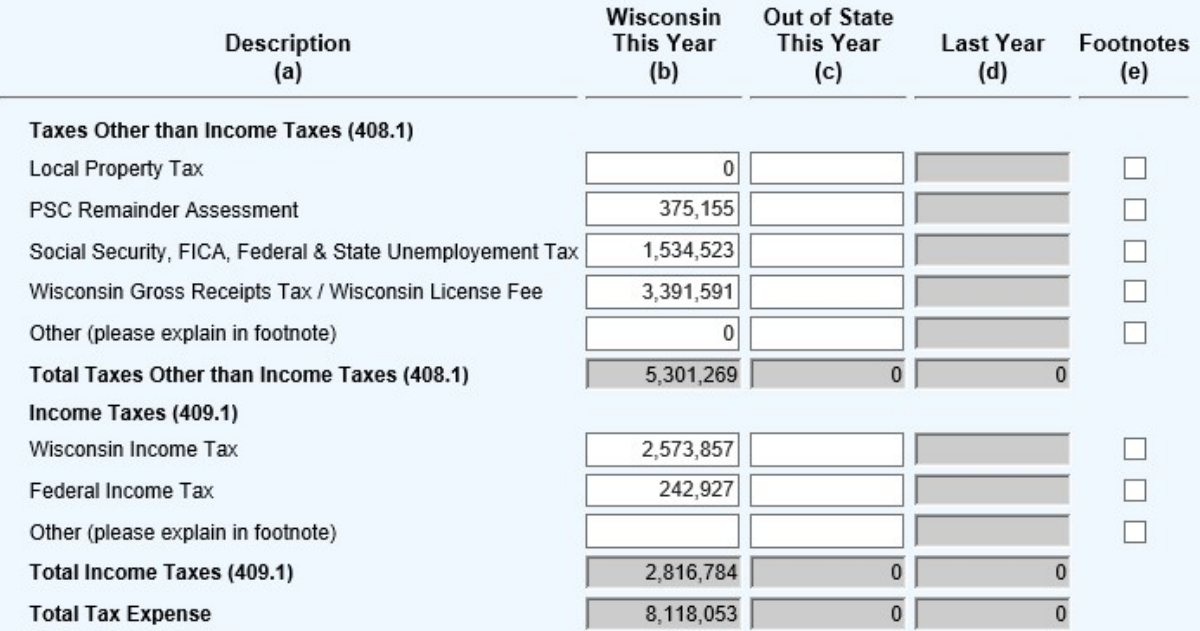

3) Each of the gray boxes will recalculate once the "Save" button has been clicked. SAVE often to verify inputs and calculations.

### SCHEDULE G-10 – Gas Utility Plant in Service

1) Review the Headnotes:

#### **GAS UTILITY PLANT IN SERVICE**

- Report below the original cost of utility plant in service according to the prescribed accounts.
- Corrections to prior entries for plant additions and retirements should be reported in columns (c) or (d) as appropriate.
- These sary, classify Account 106 according to prescribed accounts, on an estimated basis, and include in column (e). In subsequen years, show the reversal of these tentative<br>distributions in column (e) as the completed con
- should be included in column (e). In subsequent years, show the reversal of these tentative distributions in colun (e) as the retired plant is properly classified in column (d).

### 2) Input in the white boxes applicable data consistent with the headnotes and headings in columns (b) through (h).

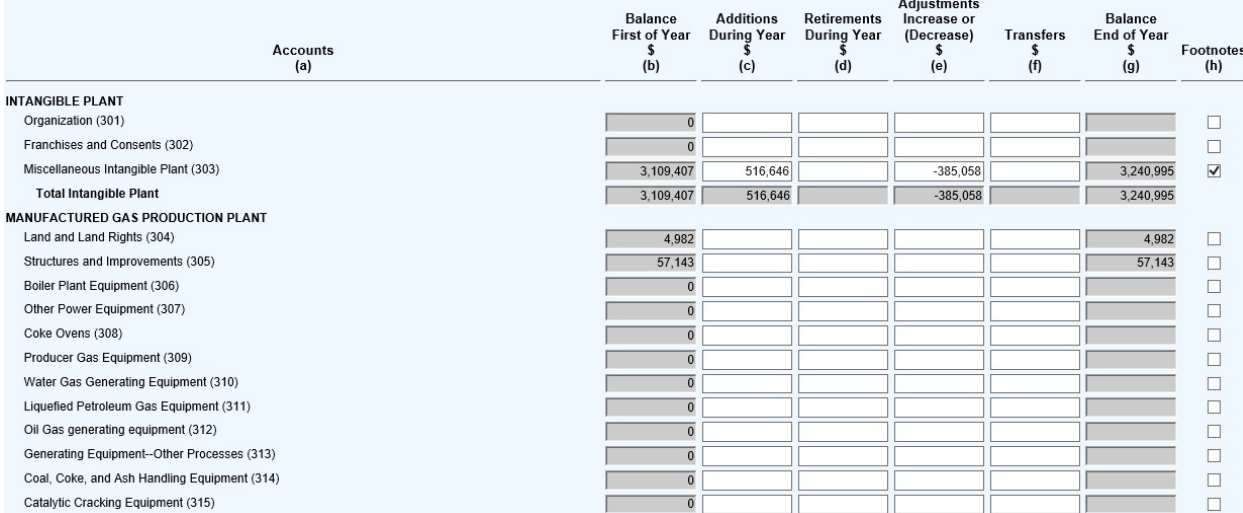

3) Each of the gray boxes will recalculate once the "Save" button has been clicked. SAVE often to verify inputs and calculations.

### SCHEDULE G-11 – Gas Accumulated Provision for Depreciation

1) Review the Headnotes:

### **GAS ACCUMULATED PROVISION FOR DEPRECIATION**

· If Column (c) Straight Line Rate % Used is Various, then enter zero and explain in the footnote.

· Report in column (e) additional depreciation expense authorized by Commission to be charged where tax depreciation allowances exceed book amounts.

### 2) Input in the white boxes applicable data consistent with the headnotes and headings in columns (c) through (i).

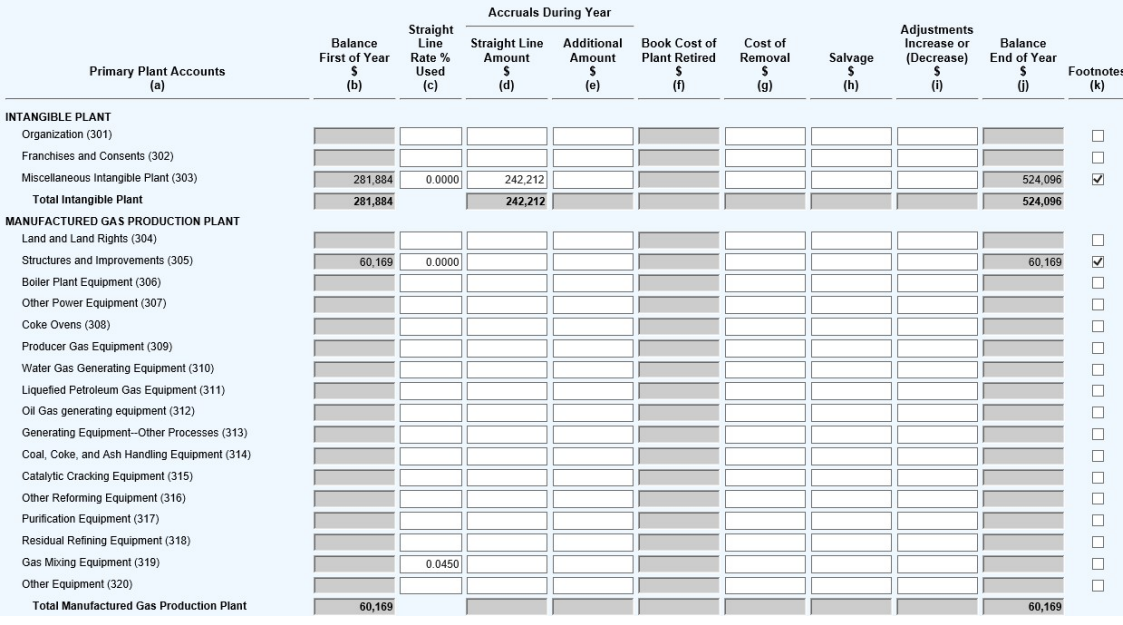

NOTE: If various depreciation rates are used in a particular FERC account, enter -0- and add a footnote.

3) Each of the gray boxes will recalculate once the "Save" button has been clicked. SAVE often to verify inputs and calculations.

## SCHEDULE G-12 – Gas Stored (Accounts 117, 164.1, 164.2 and 164.3)

### 1) Review the Headnotes:

## GAS STORED (ACCOUNTS 117, 164.1, 164.2 AND 164.3)

- · If during the year, adjustment was made to the stored gas inventory (such as to correct cumulative inaccuracies of gas measurements), furnish in a footnoe an explanation for the reason for the adjustment, the MCF and dollar amount of the adjustment, and account charged or credited.
- · Give in a footnote, a concise statement of the facts and the accounting performed with respect to any enroachment of withdrawals during the year, or restoration of previouse encroachement, upon native gas constituting the "gas cushion" of any storage reservoir.
- If the company uses a "base stock" in connection with its inventory accounting, give a concise statement of the basis of establishedng such "base stock" and the inventory basis and the accounting performed with respect to any encroachment of withdrawals upon "base stock." or restoration of previous encroachement, including brief particulars of any such accounting during the year.
- · If the company has provided accoumulated provision for stored gas, which may not eventually be fully recovered from any storage project, furnish a statement showing: (a) date of FERC authorization of such accumulated provision, (b) explanation of circumstances requiring such provision, (c) basis of provision and factors of calculation, (d) estimated ultimate accumulated provision accumulation, and (e) a summary showing balance of accumulated provision and entries during the year.
- · Report pressure base of gas volumes as 14.73 psia at 60 Degrees F. (See Note 1)

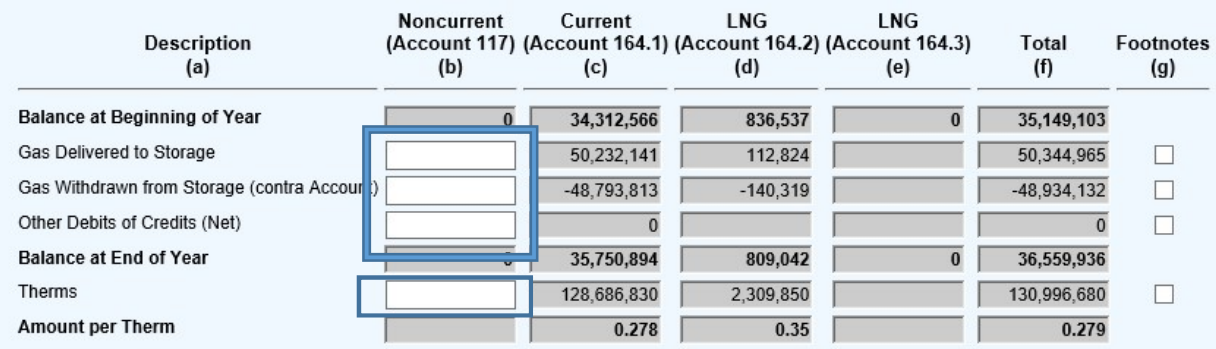

2) Input all applicable detail information to the white fields (blue boxes).

3) Each of the gray boxes will recalculate once the "Save" button has been clicked. SAVE often to verify inputs and calculations.

NOTE: Account 164.1 is derived from Schedule G-13; Accounts 164.2 and 164.3 are derived from Schedule G-14

### SCHEDULE G-13 – Gas Stored Account Detail (Account 164.1) THIS SCHEDULE HAS BEEN DELETED

## SCHEDULE G-14 – Liquefied Natural Gas Stored (Accounts 164.2 – 164.3)

1) Input all applicable detail information to the white fields.

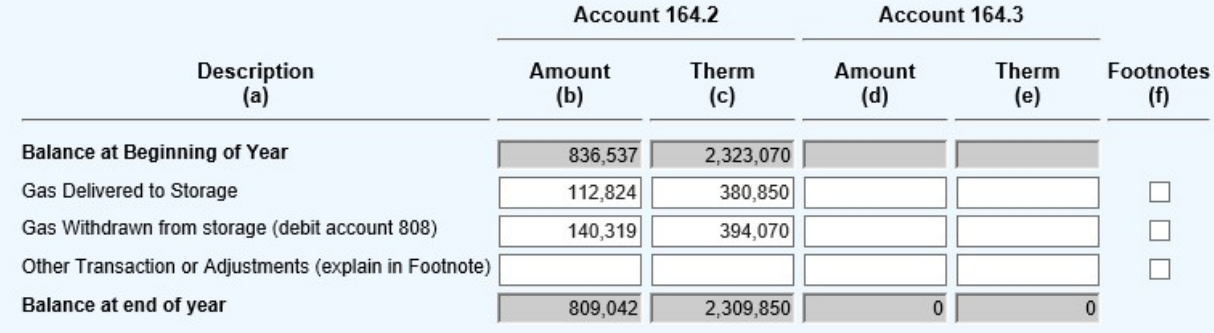

2) Once all detail has been added click "Save and Return to Parent Schedule"

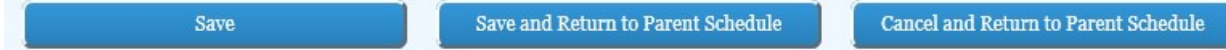

### SCHEDULE G-15 – Liquefied Natural Gas Storage Statistics

1) Input location of plant then click "Add To List" once complete:

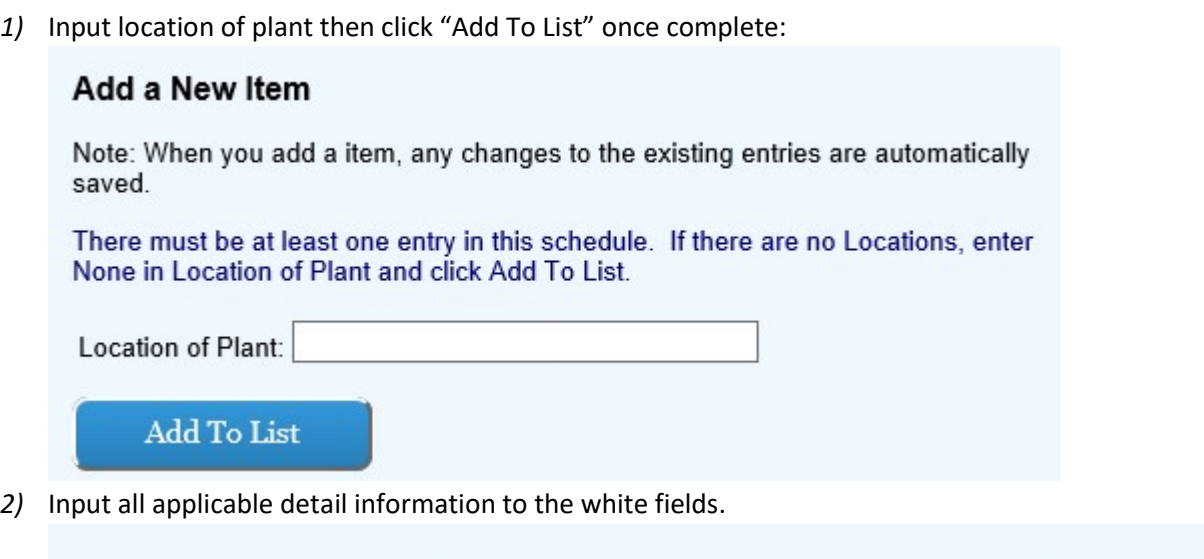

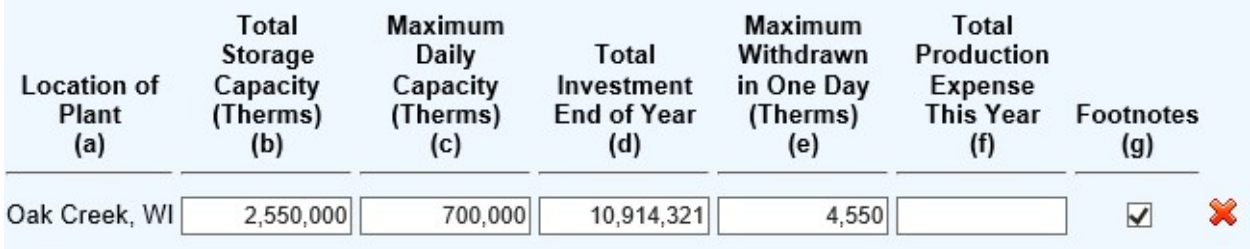

### SCHEDULE G-16 – Gas Production Statistics

1) Input location of plant and type of plant with drop down menus then click "Add To List" once complete:

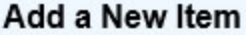

Note: When you add a item, any changes to the existing entries are automatically saved.

There must be at least one entry in this schedule. If there are no Locations, enter None in Location of Plant, NA in the Type of Plant, and click Add To List.

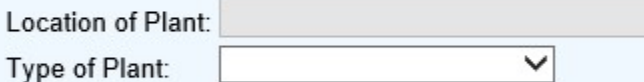

To modify values in this schedule, change the status to In Progress and click the Save button.

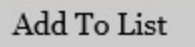

2) Input all applicable detail information to the white fields.

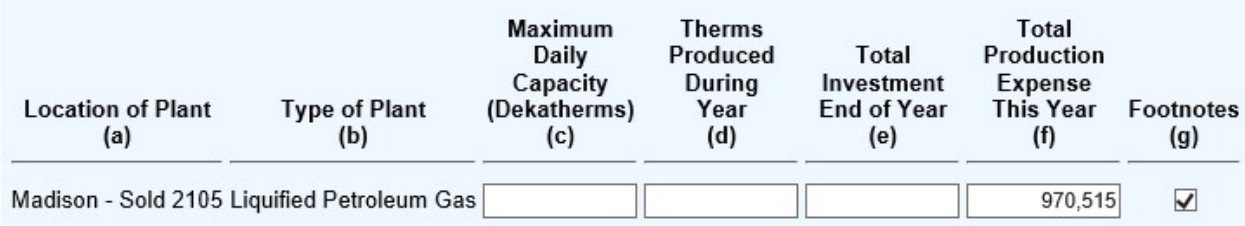

### SCHEDULE G-17 – Liquid Pertroleum Gas Storage

1) Input location of plant then click "Add To List" once complete:

### Add a New Item

Note: When you add a item, any changes to the existing entries are automatically saved.

There must be at least one entry in this schedule. If there are no Locations, enter None in Location of Plant and click Add To List.

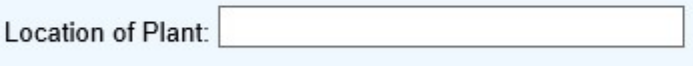

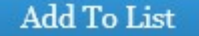

2) Input in the white boxes applicable data consistent with the headnotes and headings in columns (b) through (h).

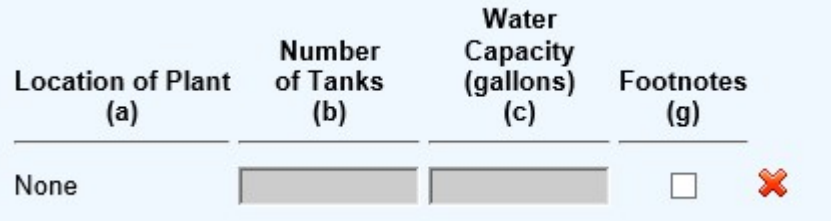

3) Each of the gray boxes will recalculate once the "Save" button has been clicked. SAVE often to verify inputs and calculations.

### SCHEDULE G-18 – Purchased Gas

1) Input the vendor name for each point of metering in the open field and then click "Add To List" once complete: **Add a New Item** 

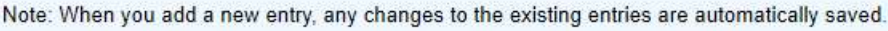

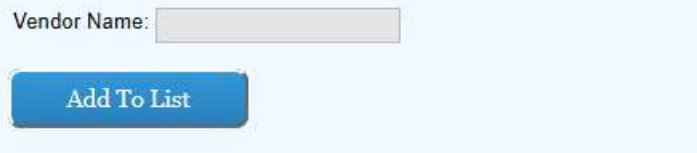

2) Ensure the data input in step one is correctly reflected in the list on the left hand side of the screen:

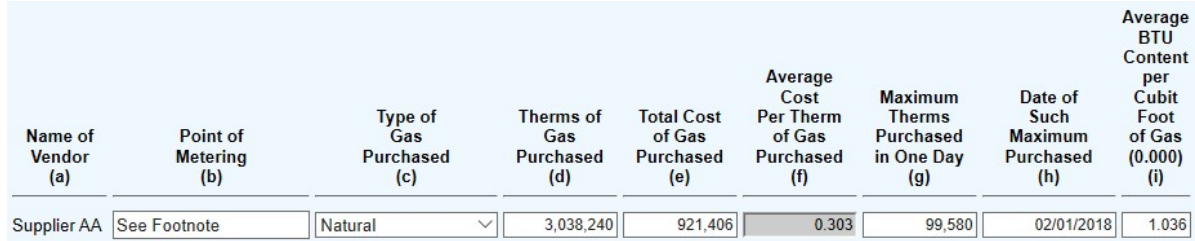

3) Input in the open boxes applicable data consistent with headings in columns (b) through (i)

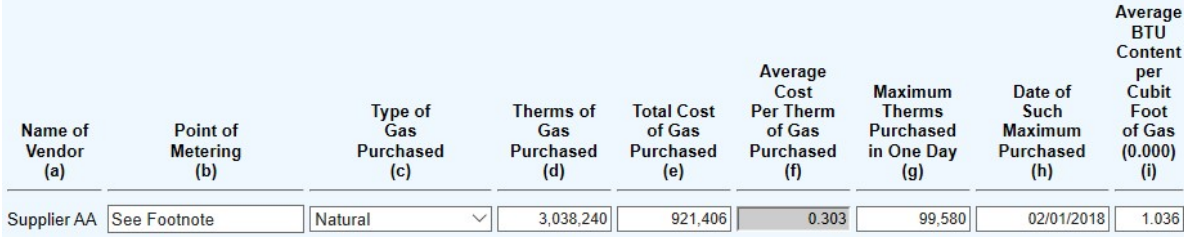

4) Each of the gray boxes will recalculate once the "Save" button has been clicked. SAVE often to verify inputs and calculations.

### SCHEDULE G-20 – Gas Mains

1) Review the Headnotes:

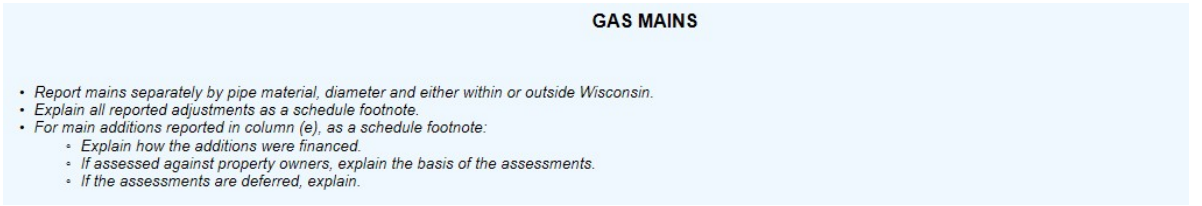

2) Input whether the main is within the state of Wisconsin or Out of State, Pipe Material, and diameter from the drop down menus then click "Add To List" once complete:

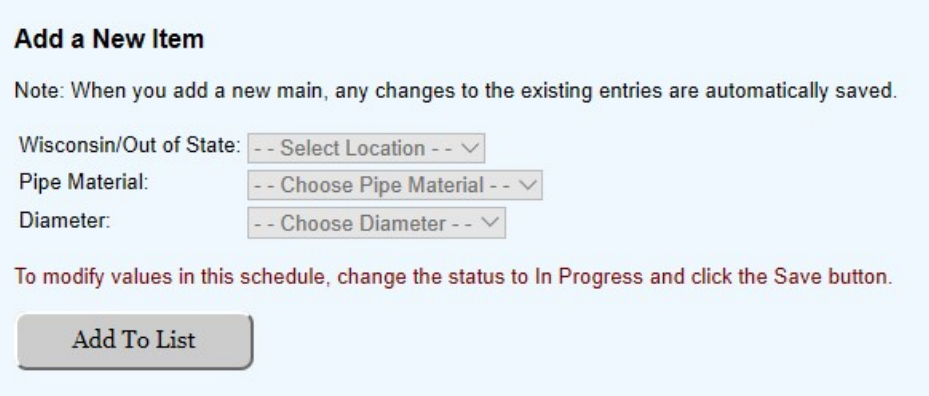

3) Ensure the data input in step two is correctly reflected in the list on the left hand side of the screen:

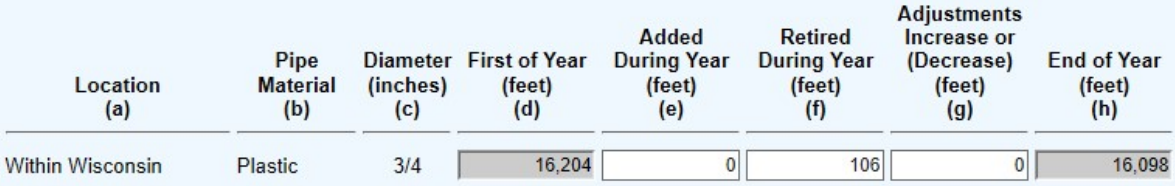

4) Input in the open boxes applicable data consistent with headings and headnotes in columns (e) through (g).

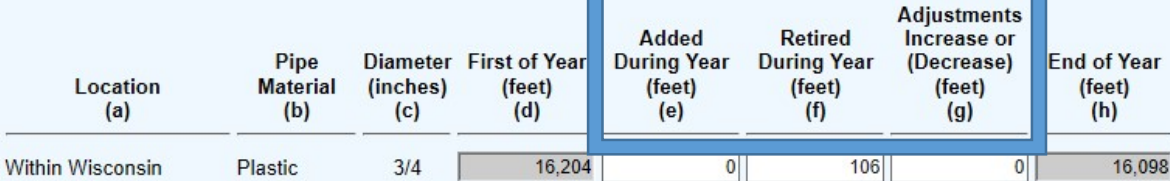

5) Each of the gray boxes will recalculate once the "Save" button has been clicked. SAVE often to verify inputs and calculations.

NOTE: Beginning of year values are an import only. If there are BOY balances for items with unknown sizes, add a line and footnote.

#### SCHEDULE G-21 – Gas Services

1) Review the Headnotes:

**GAS SERVICES** 

Number of services should only include those owned by the utility.

2) Input whether it is within the state of Wisconsin or Out of State, Pipe Material, and diameter from the drop down menus then click "Add To List" once complete:

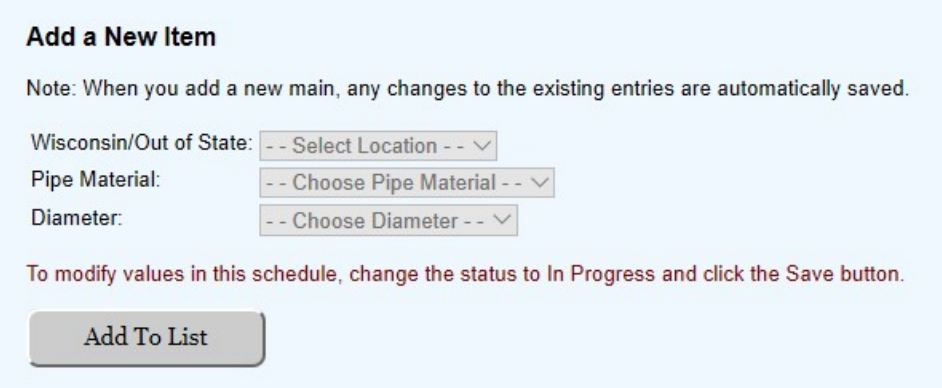

3) Ensure the data input in step two is correctly reflected in the list on the left hand side of the screen:

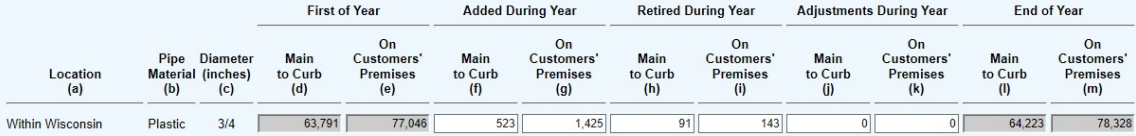

4) Input in the open boxes applicable data consistent with headnotes in columns (f) through (k).

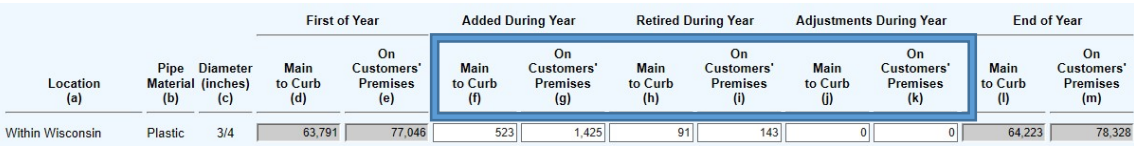

5) Each of the gray boxes will recalculate once the "Save" button has been clicked. SAVE often to verify inputs and calculations.

NOTE: Beginning of year values are an import only. If there are BOY balances for items with unknown sizes, add a line and footnote.

### SCHEDULE G-23 – Gas Meters

1) Review the Headnotes:

**GAS METERS** 

Number of meters should include only those carried in Utility Plant Account 381.

2) Input in the open boxes applicable data consistent with headnotes in column (b).

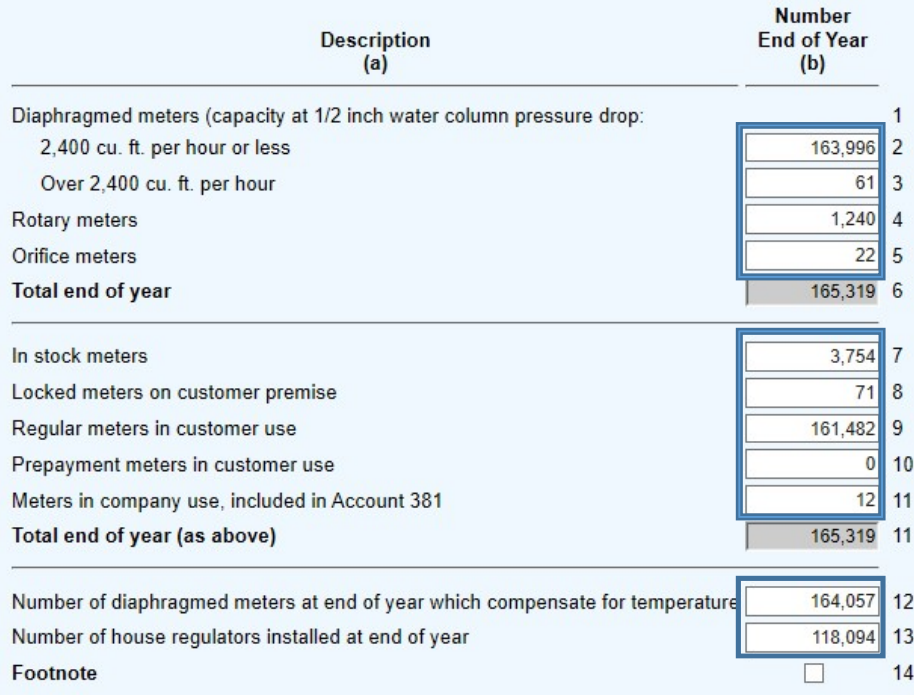

3) Each of the gray boxes will recalculate once the "Save" button has been clicked. SAVE often to verify inputs and calculations.

## SCHEDULE G-24 – Summary of Gas Account & System Load Statistics

1) Input data in open fields. Columns (b) and (c) reflect WI Operations and Out-of-State Operations Therms

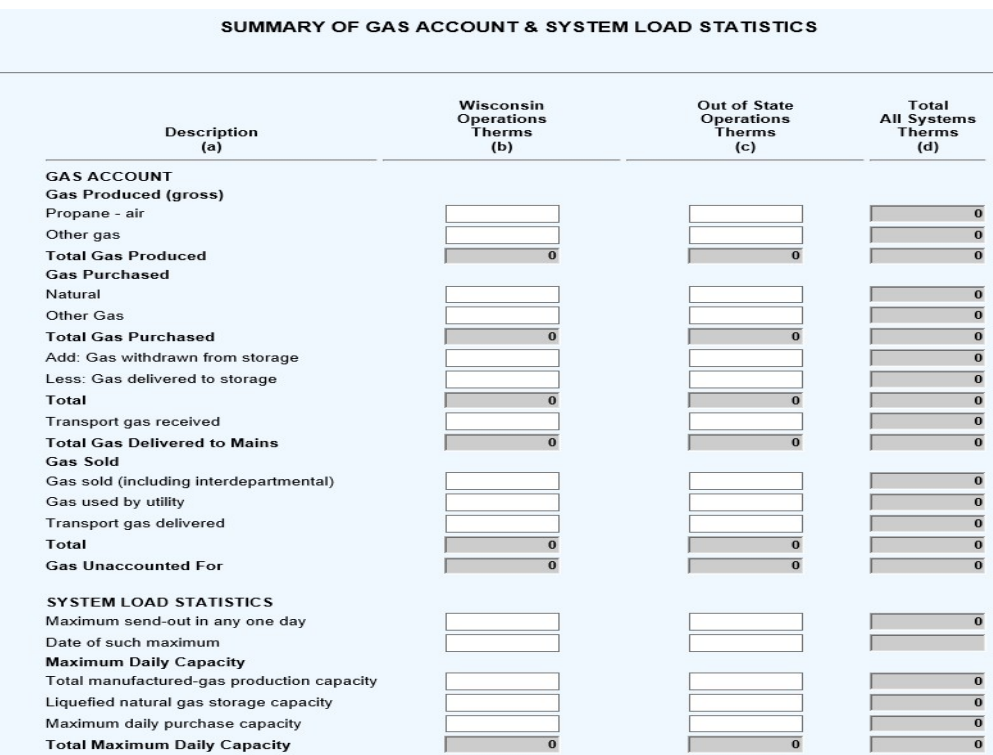

### 2) Monthly Send-Out broken down by System and Transport for both Wisconsin and Out of State operations.

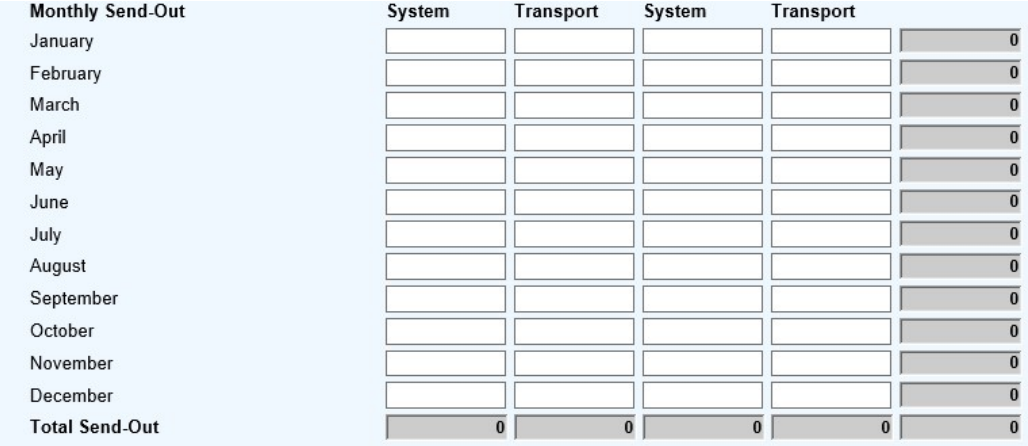

### NOTE: Total Send-Out (line 43) must tie to the sum of Total Gas Sold (line 19) plus Gas Unaccounted For (line 20).

### SCHEDULE G-25 – Hirschman-Herfindahl Index

### 1) Review the Headnotes:

The Hirschman-Herfindahl Index (HHI) is a measure of the degree to which competitors have entered utility markets. It is determined by summing the squared market percentages for a particular rate class.

For example, if the utility sells 75% of the natural gas in a particular class, marketer A sells 20%, and marketer B sells 5%, the HHI for that class is: 75(squared) + 20(squared) + 5(squared) + 5(squared) =  $5,625 + 400 + 25 = 6,050$ 

HIRSCHMAN-HERFINDAHL INDEX

If the utility sells all the natural gas in a class, the HHI for that class is 100 squared, or 10,000.

2) Input the Class and Rate Schedules in the open fields then click "Add To List" once complete:

#### **Add a New Entry**

Note: When you add a new entry, any changes to the existing entries are automatically saved.

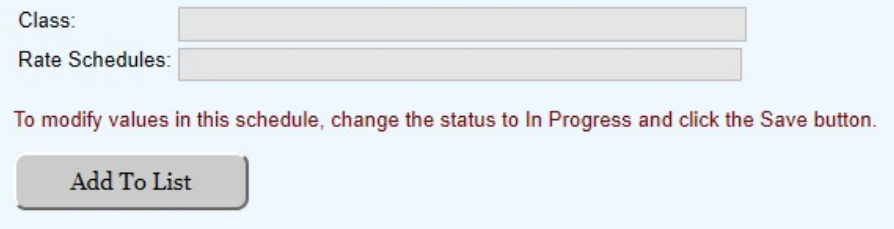

3) Ensure the data input in step two is correctly reflected in the list on the left hand side of the screen:

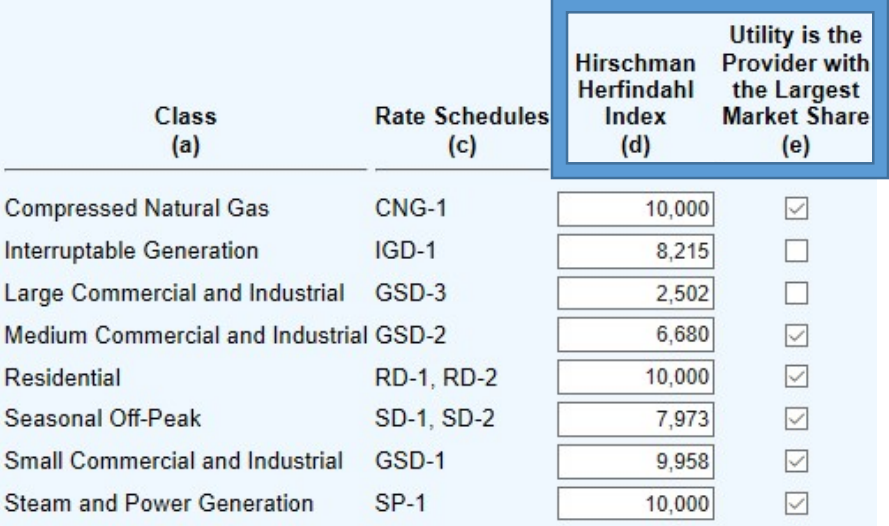

4) Input in the open boxes applicable data consistent with headings and headnotes in columns (d) and (e).

### SCHEDULE G-26 – Gas Customers Served

1) Review the Headnotes:

#### **GAS CUSTOMERS SERVED**

<sup>•</sup> List the number of customer accounts in each municipality for which your utility provides retail service. Do not include wholesale customers.<br>• Per Wisconsin state statute, a city, village, town or sanitary district may

2) Select county, municipality, and customer's location from the drop down menus:<br>Add a New Municipality

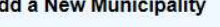

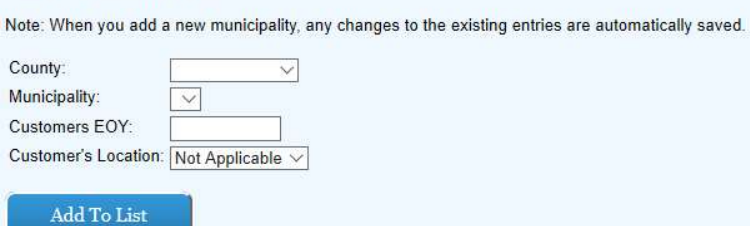

3) Input customers as of the end of the year being reported (Not the annual average) and click "Add To List" once complete:

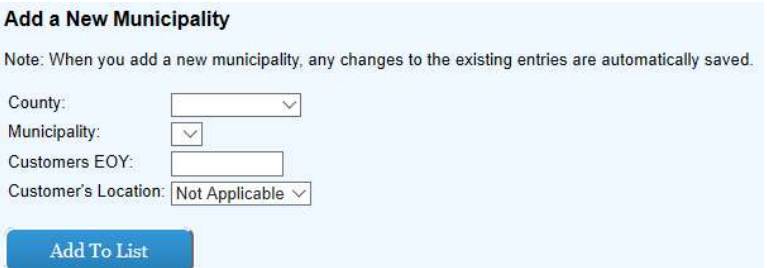

4) Ensure the data input in step three is correctly reflected in the list on the left hand side of the screen:

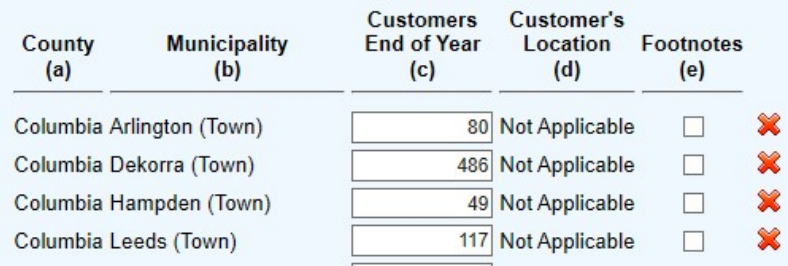

5) "Customer End of Year" in column (c) can be updated for municipalities already input on the right side of the schedule.

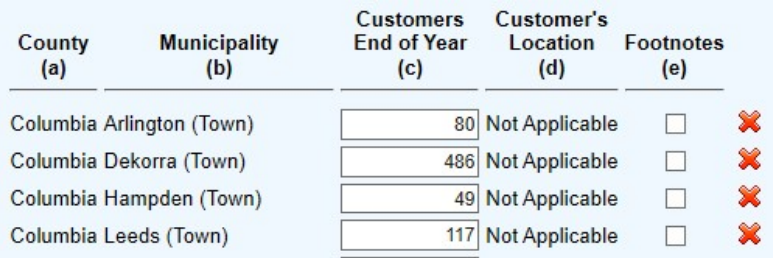

6) Repeat this process until all Wisconsin year end customers are accounted for and SAVE OFTEN.

### SCHEDULE G-27 – Gas Meter Consumer Adjustment

NOTE: This Schedule fulfills the reporting requirements under PSC 134.14(6), therefore a separate April 1<sup>st</sup> filing is no longer required.

1) Review the Headnotes:

Customer Requested Tests Performed:

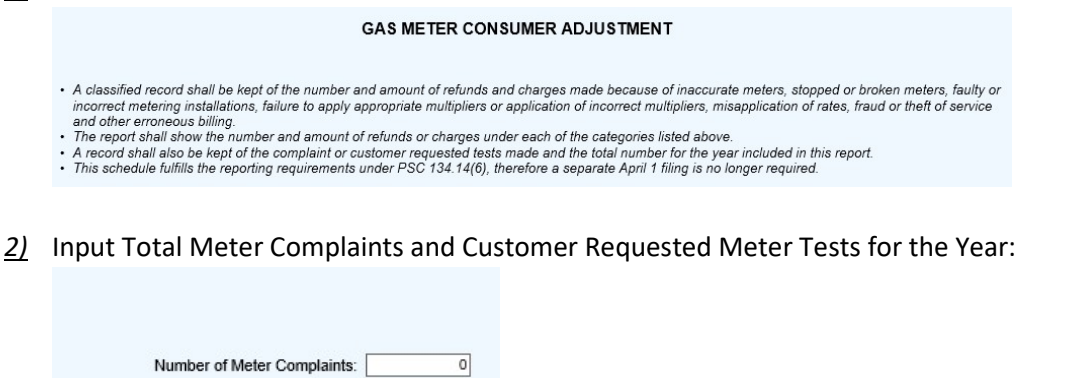

3) Input Total dollar amount of Credits or Refunds in column (c) and input the Total dollar amount of Surcharges in column (e) based on the categories in column (a):

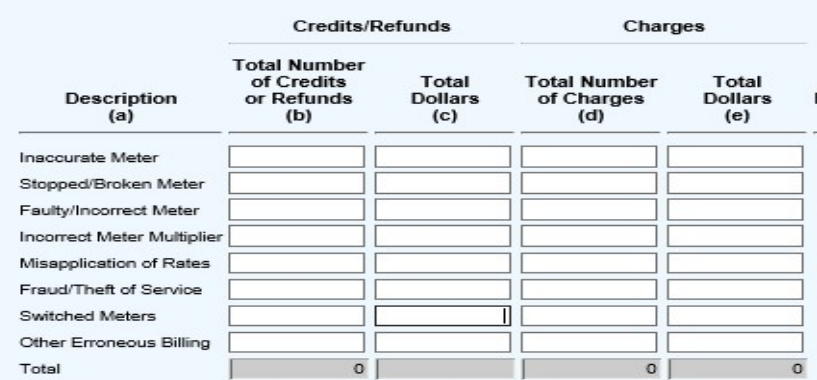

 $\overline{0}$ 

### SCHEDULE G-28 – Residential Customer Data – Disconnection and Arrears (Revised Schedule)

- 1) Review the headnotes.
	- For disconnection notices sent to residential customers for non-payment, report only the 10-day disconnection notice (e.g., printed on bill, separate mailed notice, etc.) for residential customers, and do not count subsequent reminders, such as 5-day notices, door tags or other personal contact attempts.
	- For residential customers, include any account that includes a service being used primarily for residential living, including multifamily residential.
	- For residential arrears, include billed amounts past due and unpaid.
	- Data should be broken out by types of utility service. For this schedule (G-28) provide only data on natural gas residential customer accounts. If data cannot be separated by account, provide a footnote discussing what percentage allocation may be reasonable to attribute to gas.
	- When providing quarterly data, provide the amounts of notices/customers that occur during the quarter, rather than providing a snapshot of numbers on the last day of quarter.

### Disconnection Notices

- 1. Input total number of disconnection notices sent to residential customers for non-payment as of March 31
- 2. Input total number of disconnection notices sent to residential customers for non-payment as of June 30
- 3. Input total number of disconnection notices sent to residential customers for non-payment as of September 30
- 4. Input total number of disconnection notices sent to residential customers for non-payment as of December 31

### **Disconnections**

- 1. Input total number of residential disconnections of service performed for non-payment as of March 31
- 2. Input total number of residential disconnections of service performed for non-payment as of June 30
- 3. Input total number of residential disconnections of service performed for non-payment as of September 30
- 4. Input total number of residential disconnections of service performed for non-payment as of December 31

### Arrears (Customers)

- 1. Input total number of residential customers with arrears as of March 31
- 2. Input total number of residential customers with arrears as of June 30
- 3. Input total number of residential customers with arrears as of September 30
- 4. Input total number of residential customers with arrears as of December 31

### Arrears (Dollar Amounts)

- 1. Input total dollar amount of residential customer arrears as of March 31
- 2. Input total dollar amount of residential customer arrears as of June 30
- 3. Input total dollar amount of residential customer arrears as of September 30
- 4. Input total dollar amount of residential customer arrears as of December 31

### SCHEDULE G-29 – Residential Customer Data – Affordability Programs (NEW SCHEDULE)

1. Review the headnotes.

- Provide a list and brief narrative description of any low-income assistance programs provided by the utility (separate from budget billing and deferred payment agreements).
- For each program identified, provide the number and percentage of income-qualified customers receiving state energy assistance that participate in the program.
- For each program identified, provide the annual budget and expenditure.
- If no Affordability Program is offered by the utility, indicate "N/A" for the Program Name and Program Description fields and enter "0" in all other fields, then select 'Complete'.

# Water Pages:

### SCHEDULE W-01 – Water Operating Revenues & Expenses (This Schedule is READ ONLY)

- 1) Review "Total Sales of water", "Total Other Operating Revenues", "Total Operations and Maintenance Expenses", "Total Other Expenses", and "NET OPERATING INCOME" lines to ensure each tie to the Company's ledger. All fields in this schedule are derived elsewhere in the electric schedules.
- 2) All data in column (c) was derived from the prior year's annual report submission.

### SCHEDULE W-02 – Water Operating Revenues – Sales of Water

1) Review the Headnotes:

**WATER OPERATING REVENUES - SALES OF WATER** 

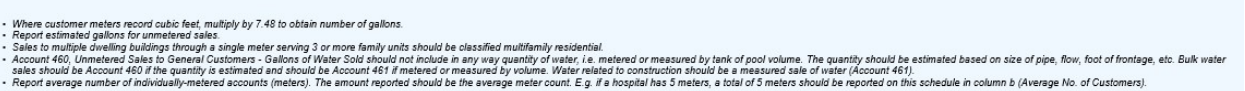

2) Input in the open fields all applicable revenue data expressed in dollars consistent with the headnotes and headings in columns (b) and (g).

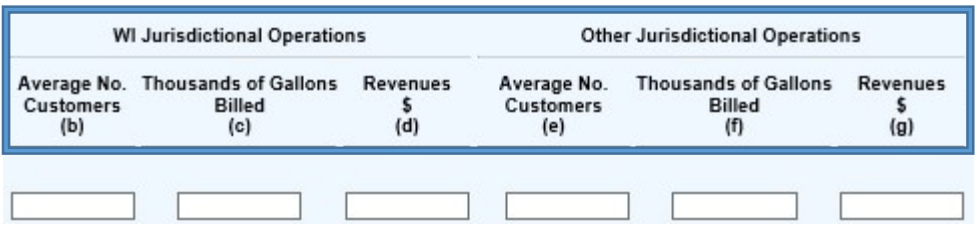

3) Each of the gray boxes will recalculate once the "Save" button has been clicked. SAVE often to verify inputs and calculations.

### SCHEDULE W-03 (Schedule Deleted)

### SCHEDULE W-04 – Sales for Resale (Account 466)

1) Input in the open fields input the customer name, point of delivery, thousands of gallons sold, and revenues:

#### Add a Sale for Resale Customer

Note: When you add a customer, any changes to the existing entries are automatically saved.

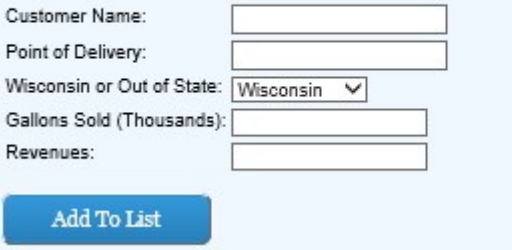
2) Select from the drop down menu whether the sale is in Wisconsin or out of state then click "Add To List" once complete:

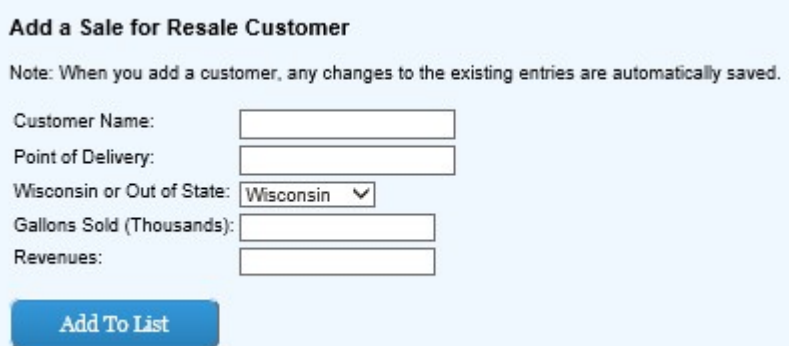

3) Ensure the data input in step two is correctly reflected in the list on the left hand side of the screen:

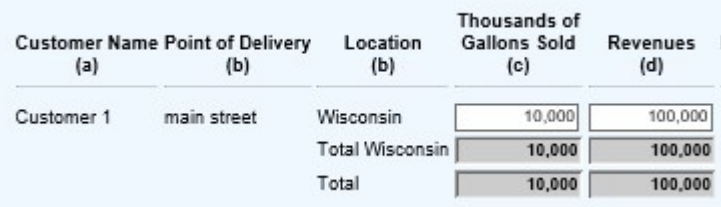

4) Input in the open fields all applicable data consistent with the headnotes and headings in columns (c) through (k).

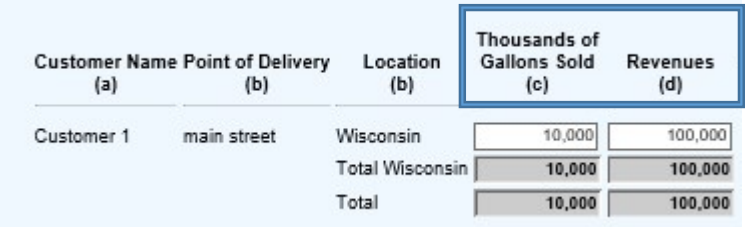

5) Each of the gray boxes will recalculate once the "Save" button has been clicked. SAVE often to verify inputs and calculations.

#### SCHEDULE W-05 – Water Other Operating Revenues

1) Review the Headnotes:

**WATER OTHER OPERATING REVENUES** 

- Report revenues relating to each account and fully describe each item using other than the account tile.<br>- Report each item (when individually or when the elmonometry of the state of the state of the state of the st<br>- Fo

2) Select from dropdown menu the correct account. Input the description, Wisconsin jurisdictional amount of the revenue, and non-Wisconsin jurisdiction amount of the revenue then click "Add To List" once complete:

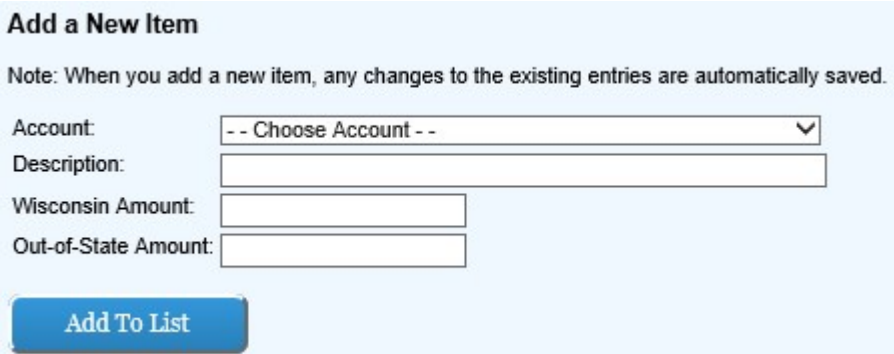

3) Ensure the data input in step two is correctly reflected in the list on the left hand side of the screen:

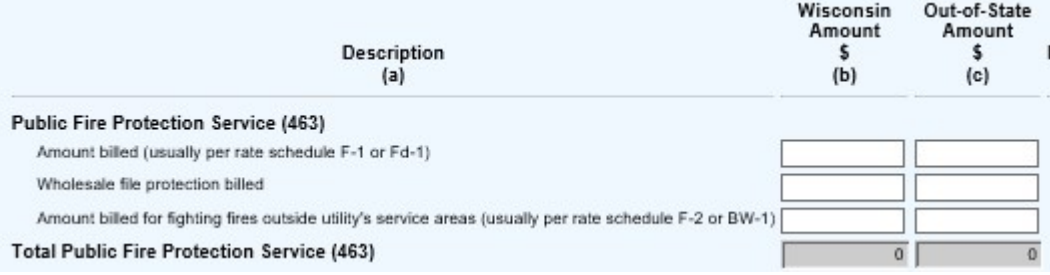

4) Input in the open fields all applicable data consistent with the headnotes and headings in columns (b) and (c) for existing items.

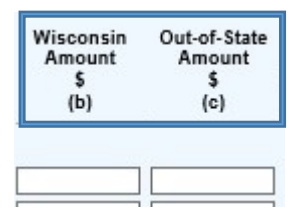

5) Each of the gray boxes will recalculate once the "Save" button has been clicked. SAVE often to verify inputs and calculations.

#### SCHEDULE W-06 – Water Operation & Maintenance Expenses

1) Input in the open fields all applicable data consistent with the headnotes and headings in columns (b) through (e).

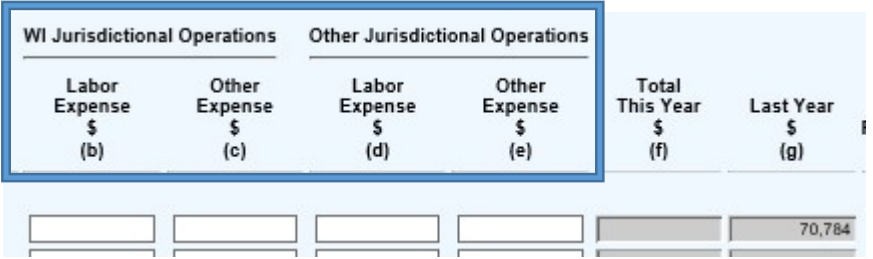

2) Note that column (g) will populate from the prior year's annual report filing. Footnote will be required to complete the page consisting with year over year changes in expense levels as explained in the headnote. 3) Each of the gray boxes will recalculate once the "Save" button has been clicked. SAVE often to verify inputs and calculations.

# SCHEDULE W-08 – Water Other Operating Expenses

1) Review the Headnotes:

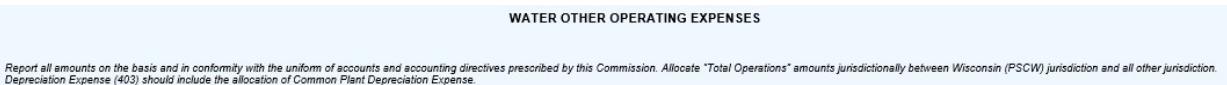

2) Input in the open boxes applicable data consistent with the headnotes and headings in columns (b) through (e).

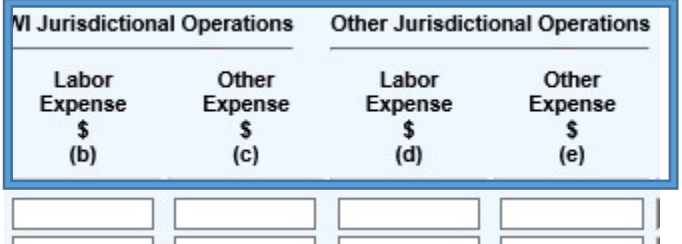

3) Each of the gray boxes will recalculate once the "Save" button has been clicked. SAVE often to verify inputs and calculations.

### SCHEDULE W-09 – Water Taxes (Accounts 408.1 and 409.1)

Review the Headnotes:

#### WATER TAXES (ACCOUNTS 408.1 AND 409.1)

The Last Year values are not available for the first year of the new system as this level of detail was not collected in the past. If Social Security, Wisconsin Gross Receipts Tax, or PSC Remainder Assessment equal zero, explain why in the schedule footnotes.

1) Input in the open boxes applicable data consistent with the headnotes and headings in columns (b) and (c).

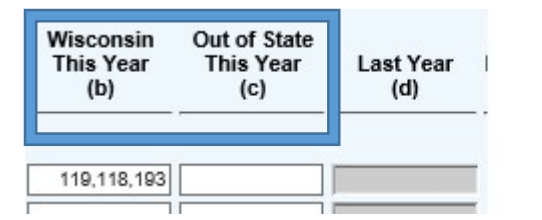

- 2) Column (d) will be pulled from the prior year's annual report.
- 3) Each of the gray boxes will recalculate once the "Save" button has been clicked. SAVE often to verify inputs and calculations.

### SCHEDULE W-10 – Water Utility Plant in Service

1) Review the Headnotes:

#### WATER UTILITY PLANT IN SERVICE

- Report below the original cost of utility plant in service according to the prescribed accounts.
- 
- 
- report between the original cost of unity plant in service accounting to the prescribed in columns (c) or (d) as appropriate.<br>• Corrections to prior entries for plant additions and retirements should be reported in colum
- 2) Input in the open boxes applicable data consistent with the headnotes and headings in columns (c) through (f).

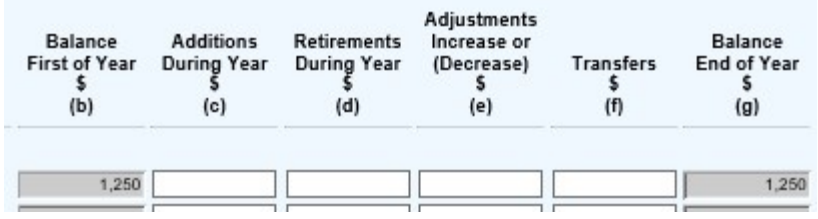

- 3) Column (b) will be pulled from the prior year's annual report.
- 4) Each of the gray boxes will recalculate once the "Save" button has been clicked. SAVE often to verify inputs and calculations.

#### SCHEDULE W-11 – Water Accumulated Provision for Depreciation

1) Review the Headnotes:

WATER ACCUMULATED PROVISION FOR DEPRECIATION

· If Column (c) Straight Line Rate % Used is Various, then enter zero and explain in the footnote.

· Report in column (e) additional depreciation expense authorized by Commission to be charged where tax depreciation allowances exceed book amounts.

2) Input in the open boxes applicable data consistent with the headnotes and headings in columns (c) through (e) and (g) though.(i)

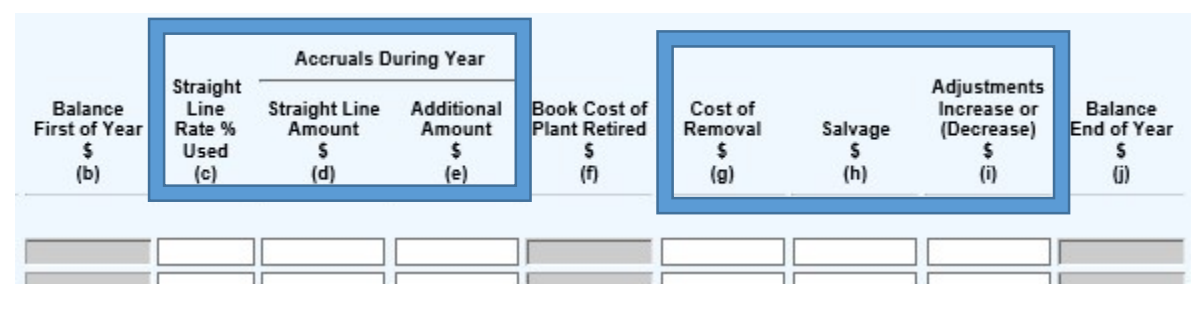

#### NOTE: If various depreciation rates are used in a particular FERC account, enter -0- and add a footnote.

- 3) Column (b) will be pulled from the prior year's annual report. Column (f) flows from column (d) in schedule W-10.
- 4) Each of the gray boxes will recalculate once the "Save" button has been clicked. SAVE often to verify inputs and calculations.

# SCHEDULE W-13 – Age of Water Mains

1) Review the Headnotes:

AGE OF WATER MAINS - If asset management, sapital improvement, or other infrastructure-related documents are not available, the utility should consult other potential sources of information: the year the utility was formed, year of initial b

2) Select the appropriate pipe diameter from the drop down menu then click "Add To List" once complete

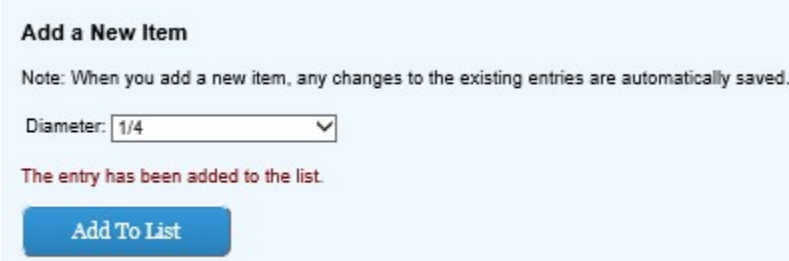

3) Ensure the data input in step two is correctly reflected in the list on the left hand side of the screen:

Please note that the columns span different year intervals. Maroon columns have 20 year intervals. Navy column have 10 year intervals.

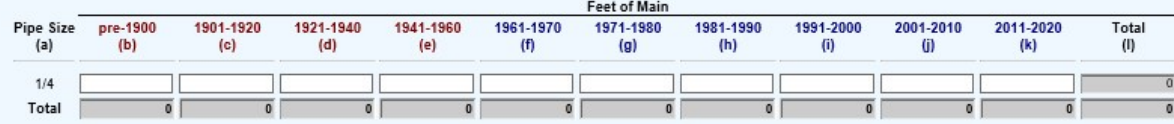

4) Complete all open fields consistent with headnotes and column headings for columns (b) through (k):

Please note that the columns span different year intervals. Maroon columns have 20 year intervals. Navy column have 10 year intervals.

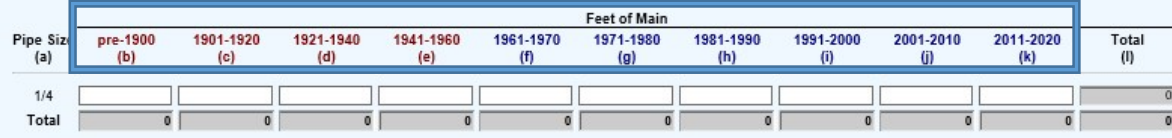

5) Each of the gray boxes will recalculate once the "Save" button has been clicked. SAVE often to verify inputs and calculations.

#### SCHEDULE W-14 – Sources of Water Supply

1) Review the Headnotes:

#### SOURCES OF WATER SUPPLY - STATISTICS

- · For Raw Water Withdrawn, use metered volume of untreated water withdrawn from the source.
- · For Finished Water Pumped, use metered volume of treated water entering the distribution network, adjusted for known meter errors.<br>• If Finished Water is not metered, use Raw Water Withdrawn and subtract estimated water
- 

# 2) Complete all open fields:

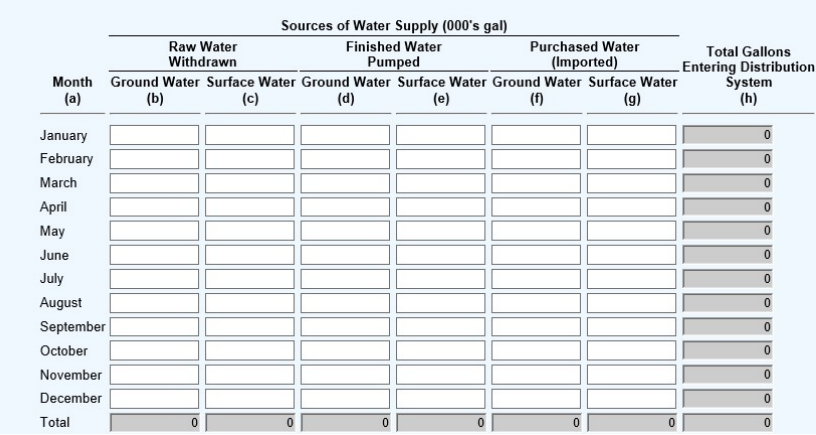

3) Each of the gray boxes will recalculate once the "Save" button has been clicked.

# SCHEDULE W-15 – Water Audit and Other Statistics

1) Review the Headnotes:

#### **WATER AUDIT AND OTHER STATISTICS**

• Where possible, report actual metered values. If water uses are not metered, estimate values for each line based on best available information. For assistance, refer to AWWA M36 Manual – Water Audits and Loss Control Pro

# 2) Complete all open fields:

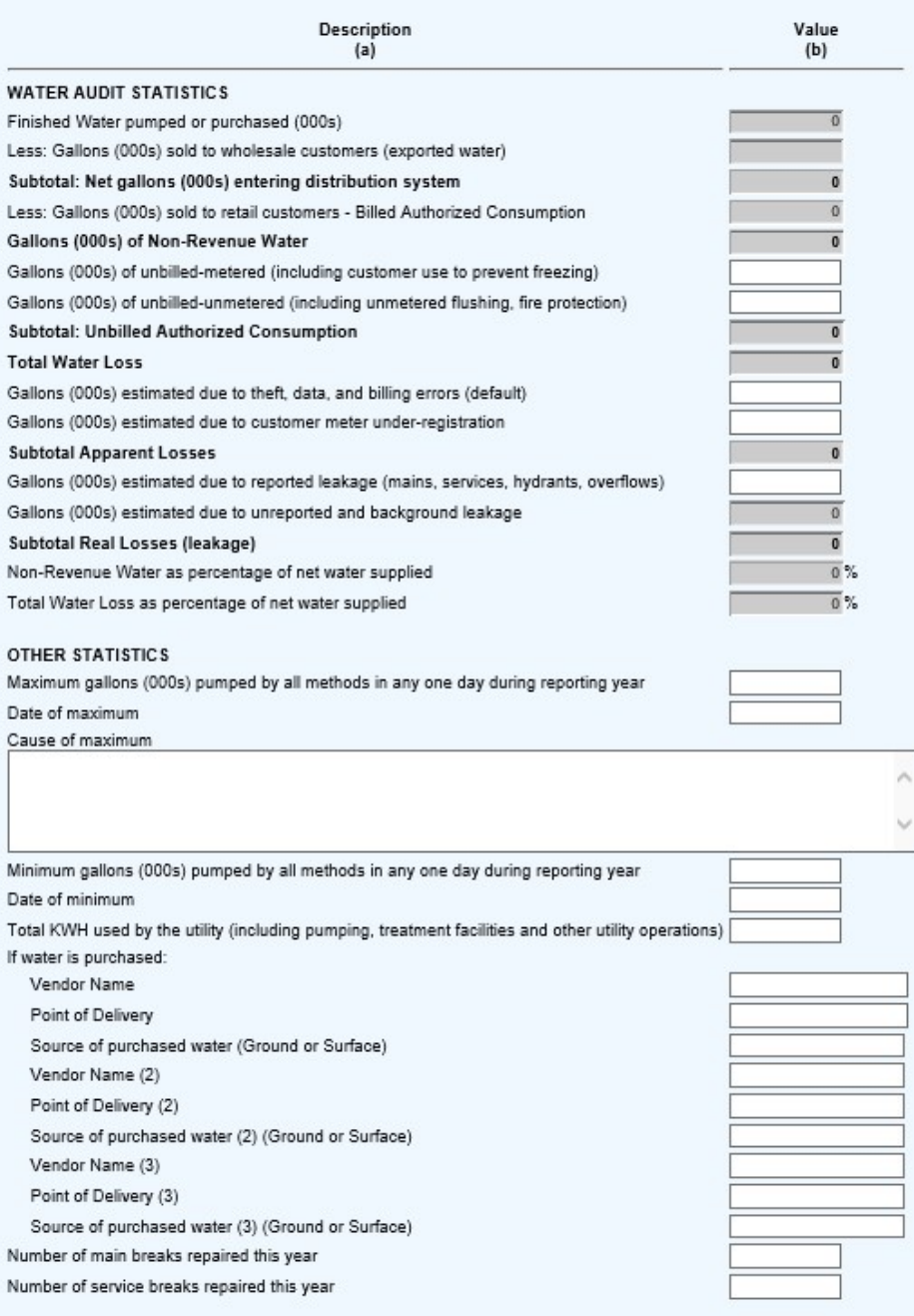

3) Each of the gray boxes will recalculate once the "Save" button has been clicked. SAVE often to verify inputs and calculations.

# SCHEDULE W-16 – Sources of Water Supply – Well Information

1) Review the Headnotes:

#### SOURCES OF WATER SUPPLY - WELL INFORMATION

· Enter characteristics for each of the utility's functional wells (regardless of whether it is "in service" or not).

• Do not include abandoned wells on this schedule.

• All abandoned wells should be retired from the plant accounts and no longer listed in the utility's annual report.<br>• Abandoned wells should be permanently filled and sealed per Wisconsin Administrative codes Chapters NR8

2) Input the utility name and unique number for each well in the open field then click "Add To List" once complete:

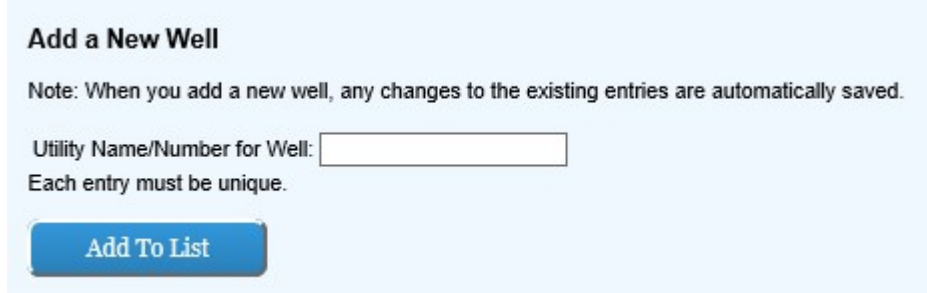

3) Ensure the data input in step two is correctly reflected in the list on the left hand side of the screen:

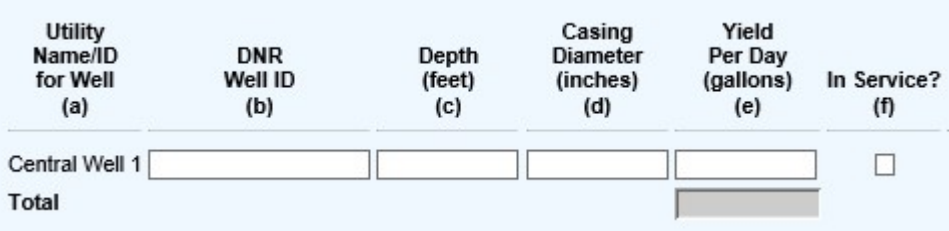

4) Input in the open boxes applicable data consistent with headings in columns (b) through (f).

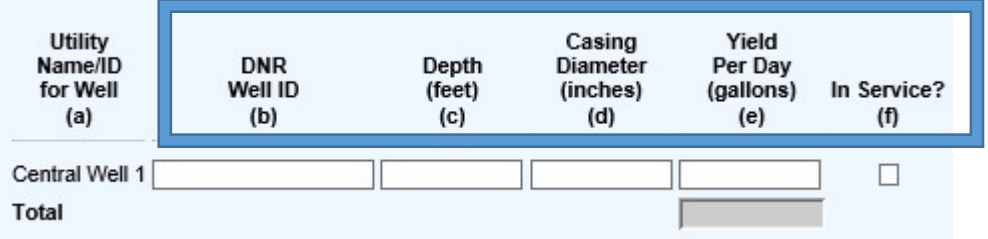

5) SAVE often!

# SCHEDULE W-17 – Sources of Water Supply – Intake Information

1) Input a unique description for each water source in the open field then click "Add To List" once complete:

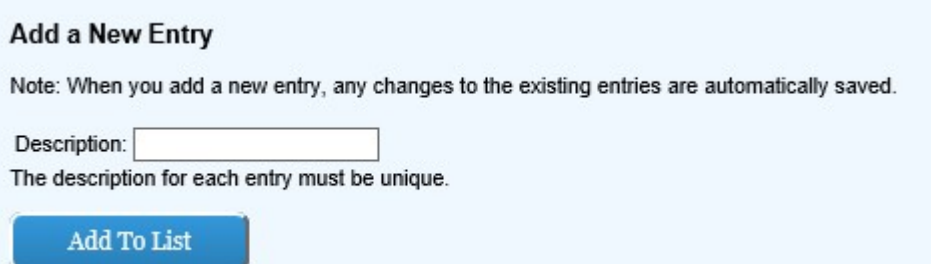

2) Ensure the data input in step two is correctly reflected in the list on the left hand side of the screen:

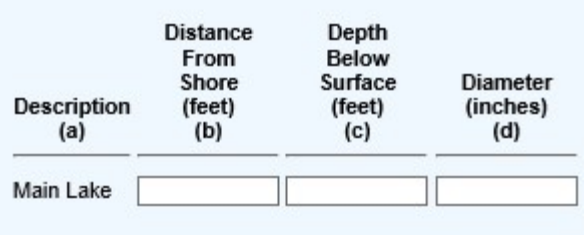

3) Input in the open boxes applicable data consistent with headings in columns (b) through (d).

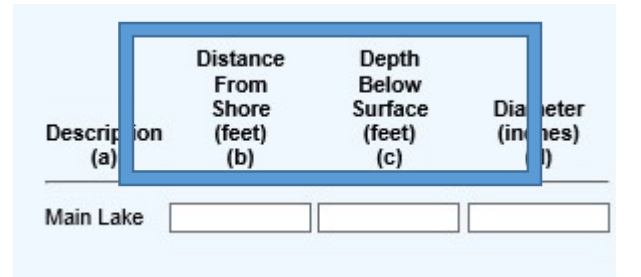

4) SAVE

# SCHEDULE W-18 – Pumping & Power Equipment

1) Input the identification of the pumping/power equipment in the open field then click "Add To List" once complete:

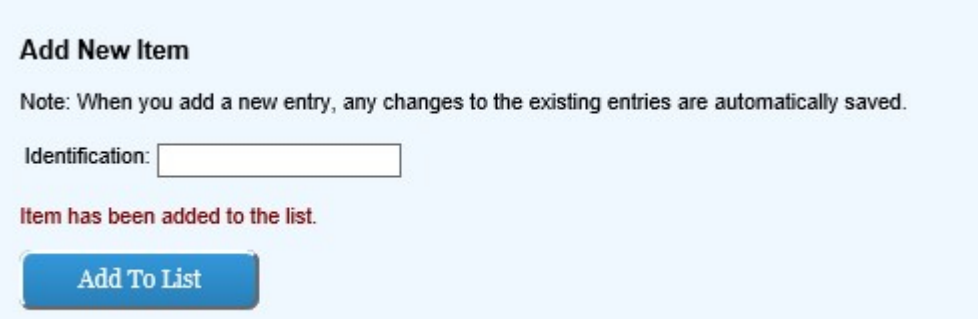

2) Ensure the data input in step two is correctly reflected in the list on the left hand side of the screen:

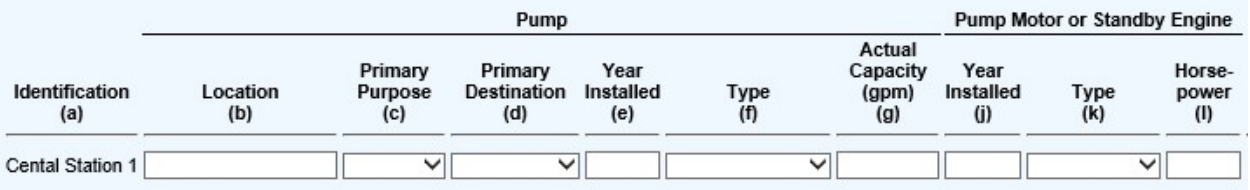

3) Input in the open boxes applicable data consistent with headings in columns (b) through (l).

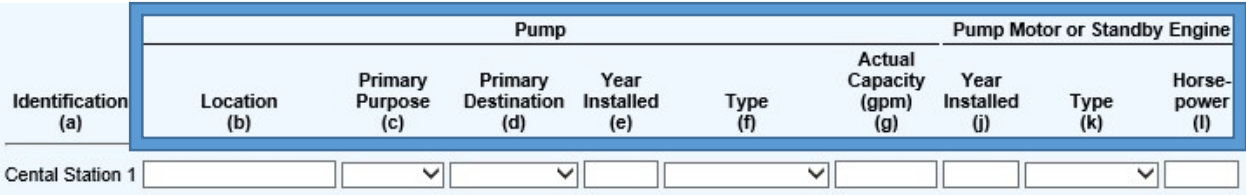

4) SAVE

# SCHEDULE W-19 – Reservoirs, Standpipes and Elevated Tanks

1) Review the Headnotes:

#### RESERVOIRS, STANDPIPES AND ELEVATED TANKS

Enter elevation difference between highest water level in Standpipe or Elevated Tank, (or Reservoir only on an elevated site) and the water main where the connection to the storage begins branching into the distribution sy

2) Input in the open fields the water facility name, water facility ID, year constructed, elevation difference in feet, and total capacity in gallons:

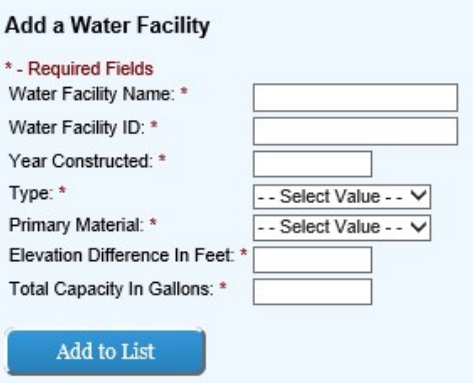

3) Input using he drop down menus the type and primary material of the water then click "Add To List" once complete:

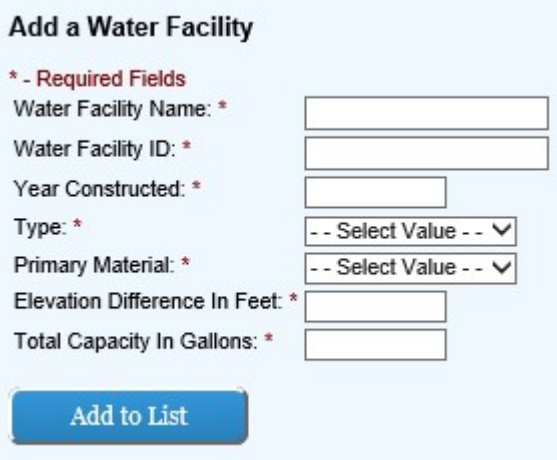

4) Ensure the data input in step three is correctly reflected in the list on the left hand side of the screen:

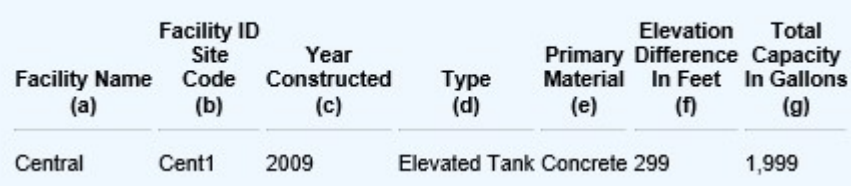

5) SAVE

NOTE: Facility names must be unique

### SCHEDULE W-20 – Water Treatment Plant

1) Review the Headnotes:

#### **WATER TREATMENT PLANT**

- 
- Provide a generic description for (a). Do not give specific address of location.<br>• Please select all that apply for (d) and (e). If Other is selected please explain in Notes (h).
- · Please identity the point of application for each treatment plant for (g). For example, please list each well or central treatment facility served by this unit.
	- 2) Input the in the open fields the unit description and year constructed. It is optional to add text in the open fields for point of application and notes then click "Add To List" once complete:

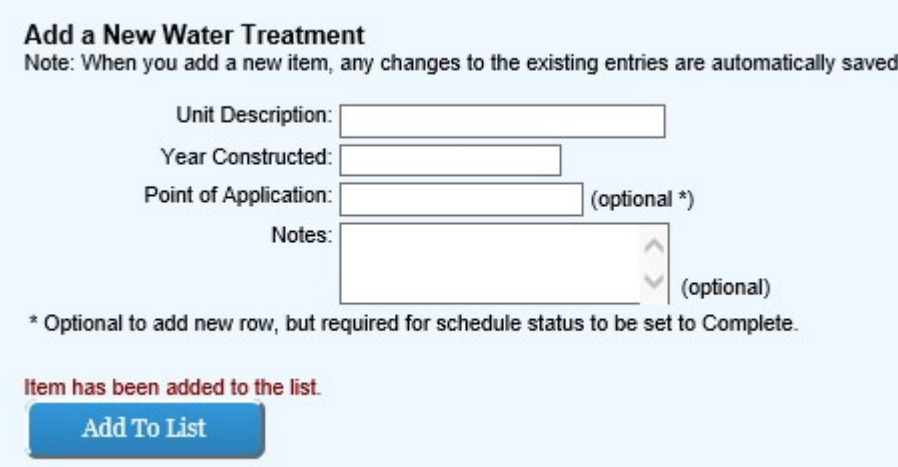

3) Ensure the data input in step two is correctly reflected in the list on the left hand side of the screen:

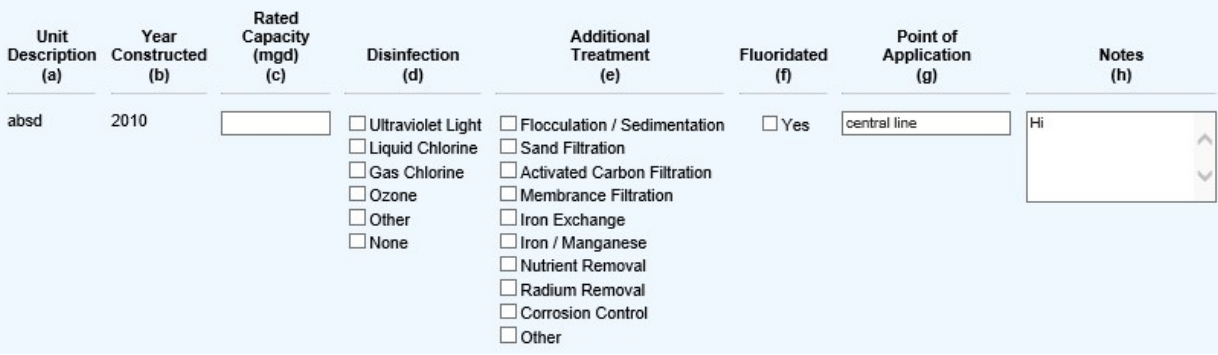

4) Input in the open boxes applicable data consistent with headings and headnotes in columns (c) through (f).

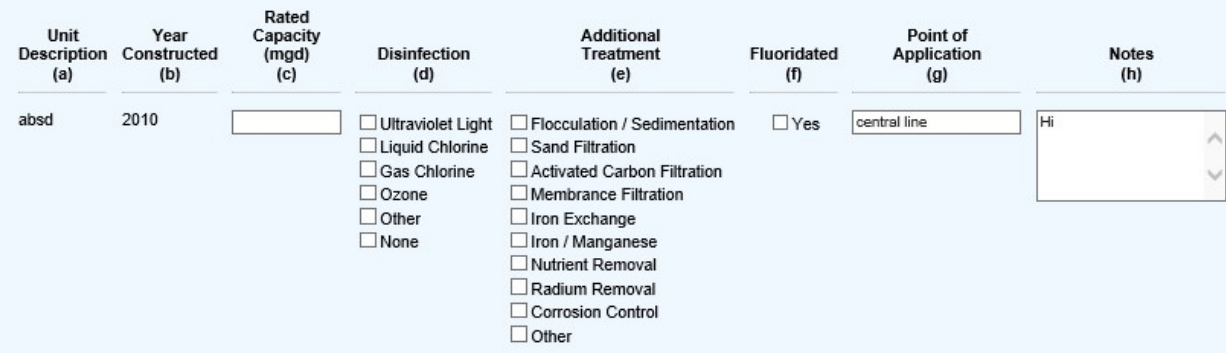

5) SAVE

### SCHEDULE W-21 – Water Mains

Add a New Item

1) Review the Headnotes:

# **WATER MAINS**

- · Report mains separately by pipe material, function, diameter and either within or outside the municipal boundaries.
- · Explain all reported adjustments as a schedule footnote.
- · For main additions reported in column (e), as a schedule footnote:
- · Explain how the additions were financed.
	- · If assessed against property owners, explain the basis of the assessments.
	- · If the assessments are deferred, explain.
- Report all pipe larger than 72" in diameter in the 72" category.
	- 2) Input the location, function, pipe material, and diameter from the drop down menus then click "Add To List" once complete:

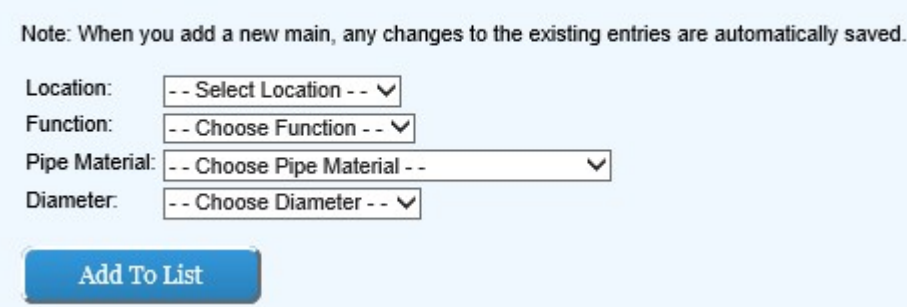

3) Ensure the data input in step two is correctly reflected in the list on the left hand side of the screen:

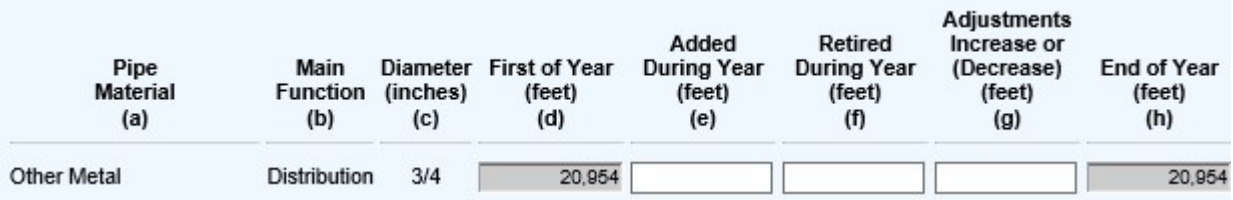

4) Input in the open boxes applicable data consistent with headings and headnotes in columns (e through (g).

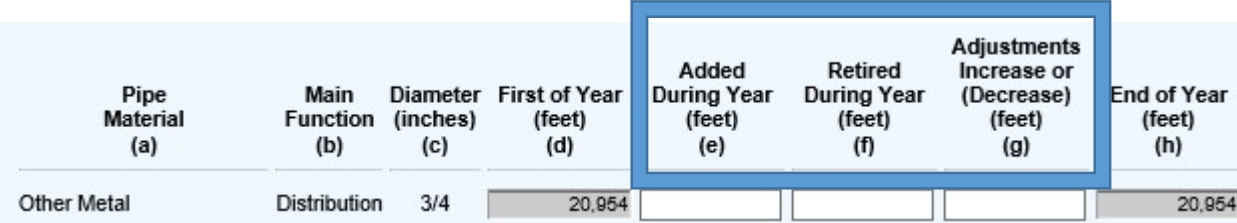

5) Each of the gray boxes will recalculate once the "Save" button has been clicked. SAVE often to verify inputs and calculations.

### SCHEDULE W-22 – Utility-Owned Water Service Lines

1) Review the Headnotes:

#### UTILITY-OWNED WATER SERVICE LINES

The utility's service lateral is the pipe from the main to and through the curb stop<br>Explain all reported adjustments as a schedule footnote.

Report in column (h) the number of utility-owned service laterals included in columns (g) which are temporarily shut off at the curb box or otherwise not in use at end of year.<br>For service laterals added during the year in

- 
- If assessed against property owners, explain the basis of the assessments.

If installed by a property owner or developer, explain the basis of recording the cost of the additions, the total amount and the number of service laterals recorded under this method.

» If any were financed by application of Cz-1, provide the total amount recorded and the number of service laterals recorded under this method. • Report service laterals separately by diameter and pipe materials.

- 
- 2) Input the pipe material and diameter for the drop down menu then click "Add To List" once complete:

#### Add a New Service Lateral

Note: When you add a new service lateral, any changes to the existing entries are automatically saved.

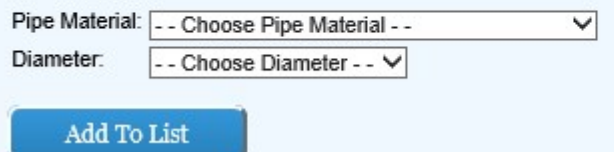

3) Ensure the data input in step two is correctly reflected in the list on the left hand side of the screen:

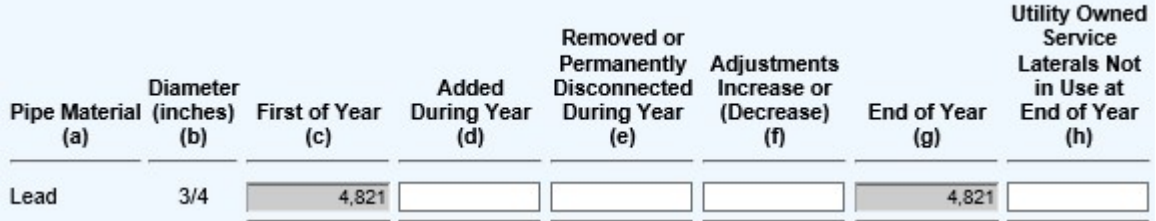

4) Input in the open boxes applicable data consistent with headings and headnotes in columns (d) through (f) and column (h).

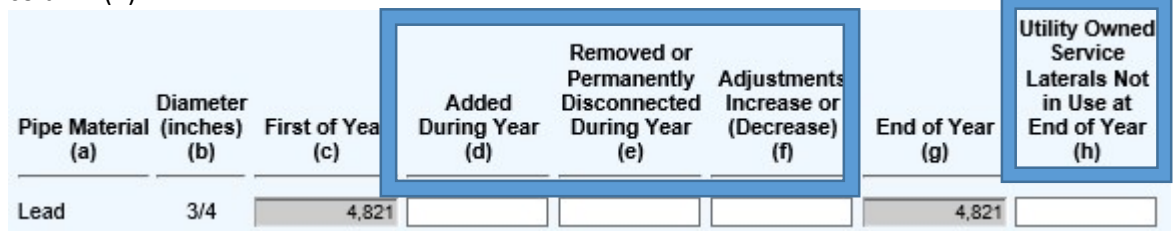

5) Each of the gray boxes will recalculate once the "Save" button has been clicked. SAVE often to verify inputs and calculations.

### SCHEDULE W-23 – Water Meters

1) Review the Headnotes:

#### **WATER METERS**

- 
- Include in Columns (b-f) meters in stock as well as those in service.<br>• Report in Column (c) all meters purchased during the year and in Column (d) all meters junked, sold or otherwise permanently retired during the year
- \* Use Column (e) to show correction to previously reported meter count because of inventory or property record corrections
- · Totals by size in Column (f) should equal same size totals in Column (s).
- · Explain all reported adjustments as schedule footnote.
- Do not include station meters in the meter inventory used to complete these tables.
	- 2) Select the meter size then click "Add Meter Size" once complete:

#### **Add Meter Size:**

- Choose Diameter - - V

Add Meter Size

3) Ensure the data input in step two is correctly reflected in the list above the "Add Meter Size" area of the screen:

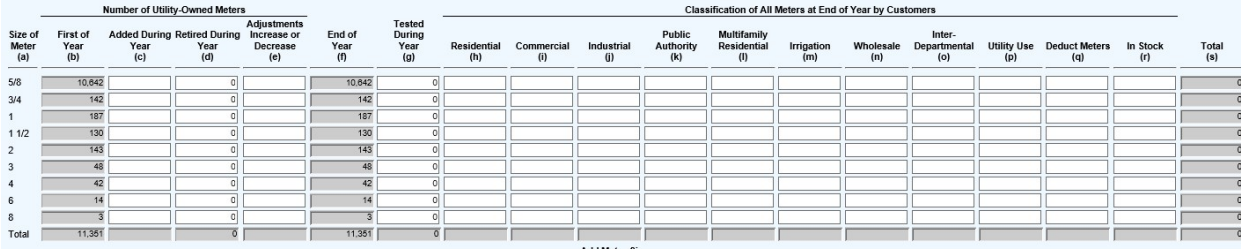

4) Input in the open boxes applicable data consistent with headnotes in columns (c) through (e) and (g) through (r).

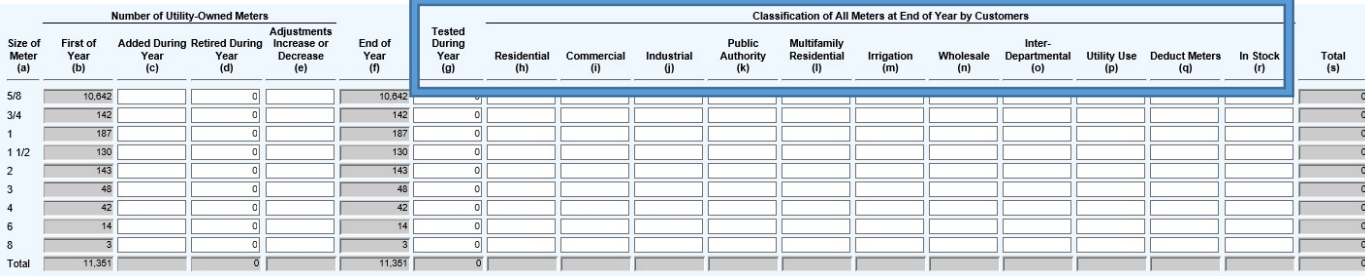

- 5) Each of the gray boxes will recalculate once the "Save" button has been clicked. SAVE often to verify inputs and calculations.
- 6) Answer the residential meter replacement schedule question with the drop down menu.

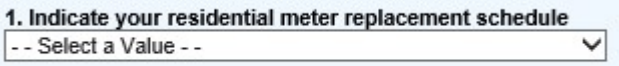

- 7) Indicate the methods used to read customer meters by clicking all applicable ratio boxes:
- 2. Indicate the method(s) used to read customer meters (select all that apply) Manually - remote register  $\Box$  Manually - inside the premises Radio Frequency - Drive or walk-by technology Radio Frequency - fixed network or other automatic infrastructure (AMI)  $\Box$  Other
	- 8) Save OFTEN

# SCHEDULE W-25 – Hydrants and Distribution System Valves

1) Review the Headnotes:

### HYDRANTS AND DISTRIBUTION SYSTEM VALVES

• Distinguish between fire and flushing hydrants by lead size.

· Fire hydrants normally have a lead size of 6 inches or greater.

» Record as a flushing hydrant where the lead size is less than 6 inches or if pressure is inadequate to provide fire flow.

• Explain all reported adjustments in the schedule footnotes.

• Report fire hydrants as within or outside the municipal boundaries.

2) Input in the open fields applicable data consistent with headings and headnotes in columns (c) through (e).

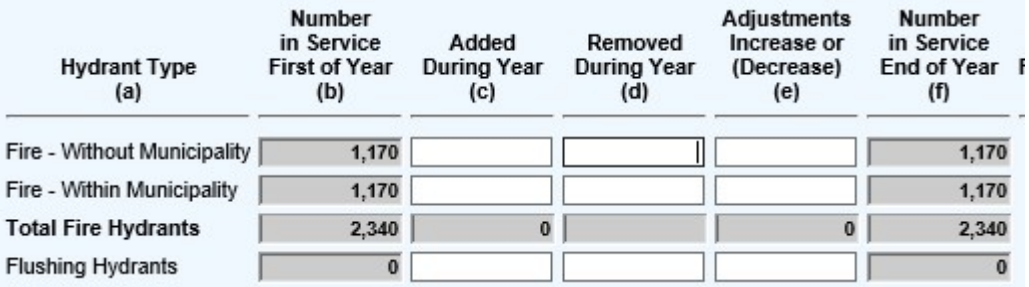

3) Input in the appropriate open field the number of hydrants operated during the year, number of distribution system valves end of year, and number of distribution values operated during year:

NR810.13(2)(a) recommends that a schedule shall be adopted and followed for operating each system valve and hydrant at least once each two years. Please provide the number operated during the year.

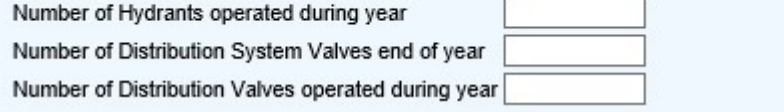

4) Each of the gray boxes will recalculate once the "Save" button has been clicked. SAVE often to verify inputs and calculations.

5) Input in the open boxes applicable MWH units in columns (c) and (d) (blue box). Input expense dollars in columns (e), (f), and (g) (red box):

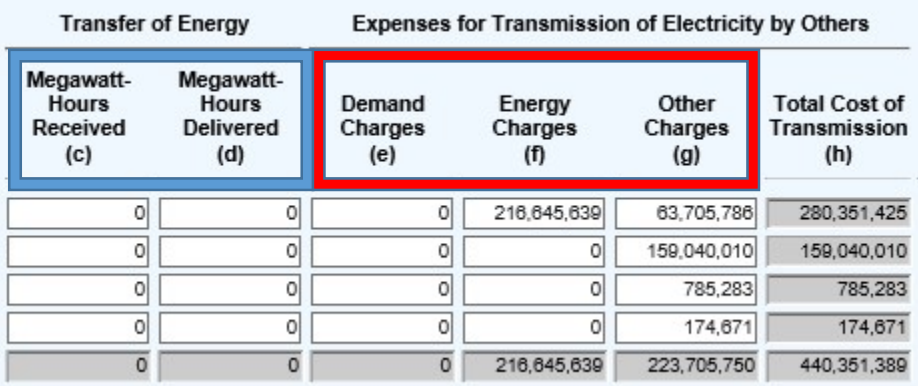

6) Each of the gray boxes will recalculate once the "Save" button has been clicked. SAVE often to verify inputs and calculations.

#### SCHEDULE W-26 – List of All Station and Wholesale Meters

1) Review the Headnotes:

LIST OF ALL STATION AND WHOLESALE METERS

• Definition of Station Meter is any meter in service not used to measure customer consumption.

• Definition of Wholesale Meter is any meter used to measure sales to other utilities.

• Retail customer meters should not be included in this inventory.

2) Select purpose, meter size, and type from the drop down menus:

#### Add a New Item

Note: When you add a new entry, any changes to the existing entries are automatically saved.

If there are multiple meters at the same location, each meter should have a unique description.

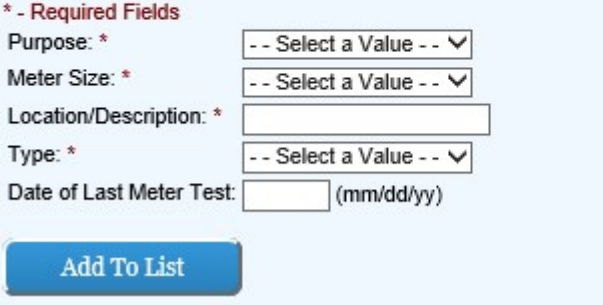

3) Input location/description and the date of the last meter test then click "Add To List" once complete:

### Add a New Item

Note: When you add a new entry, any changes to the existing entries are automatically saved.

If there are multiple meters at the same location, each meter should have a unique description.

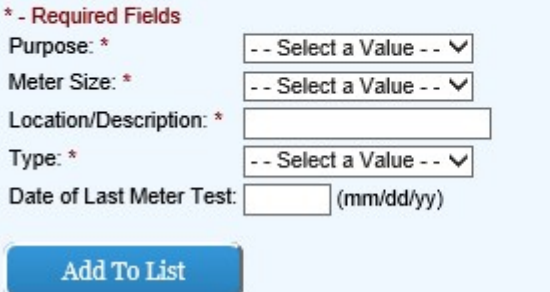

4) Ensure the data input in steps two and three are correctly reflected in the list on the left hand side of the screen:

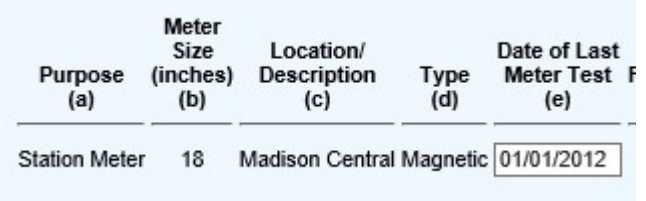

5) Save OFTEN.

### SCHEDULE W-27 – Water Conservation Programs

1) Review the Headnotes:

**WATER CONSERVATION PROGRAMS** 

· List all water conservation-related expenditures for the reporting year. Include administrative costs, customer outreach and education, other program costs, and payments for rebates and other customer incentives.<br>• If th

2) Input in the open fields the dollars of expenditure consistent with each row in column (b).

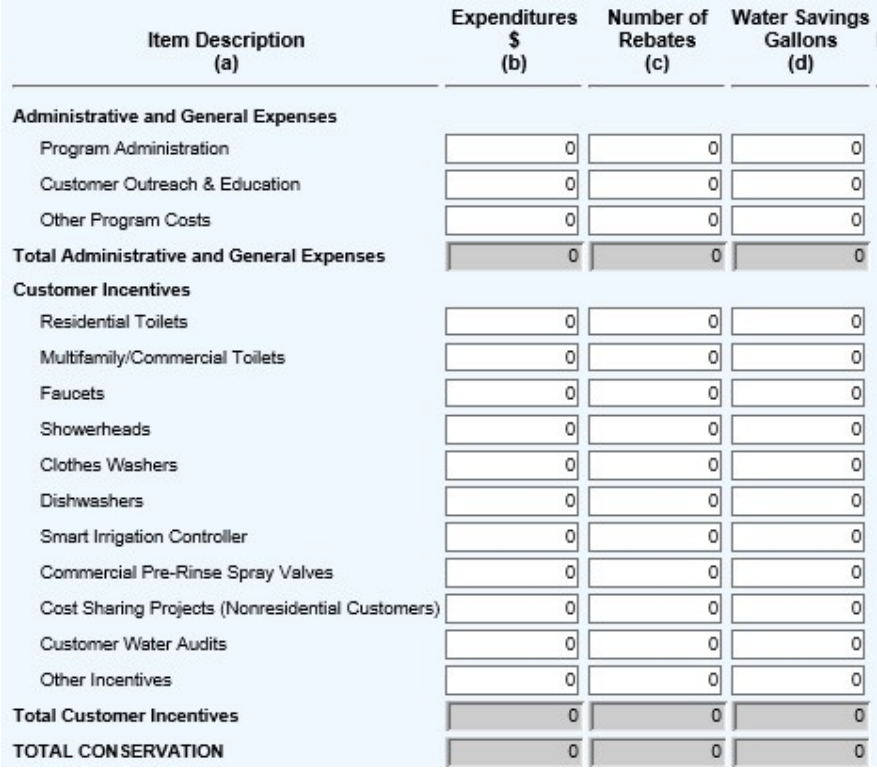

3) Input in the open fields the quantity rebates consistent with each row in column (c).

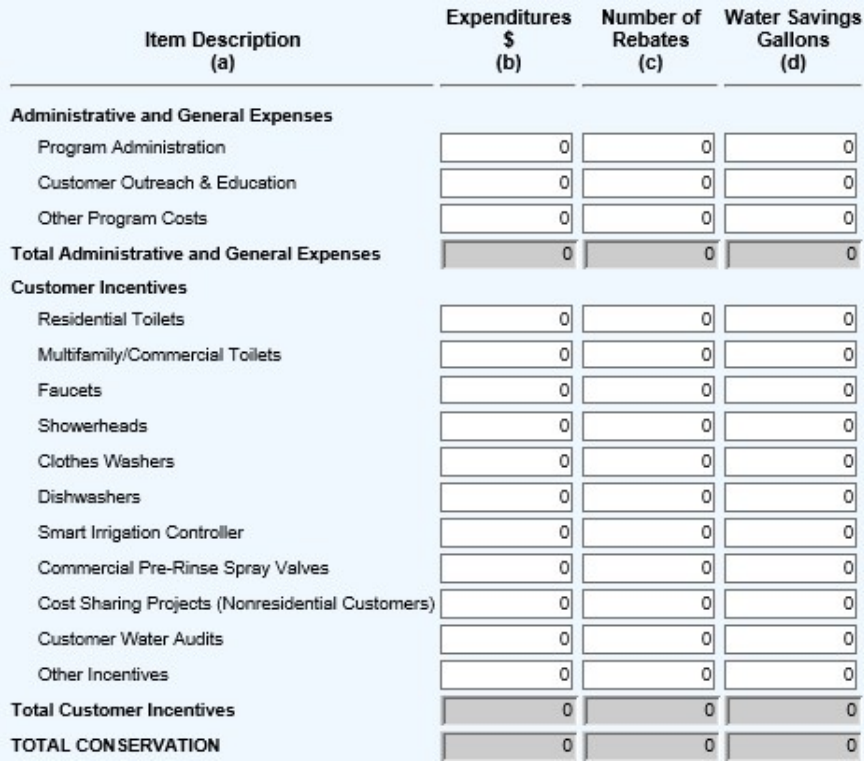

4) Input in the open fields the quantity gallons of water saved consistent with each row in column (d).

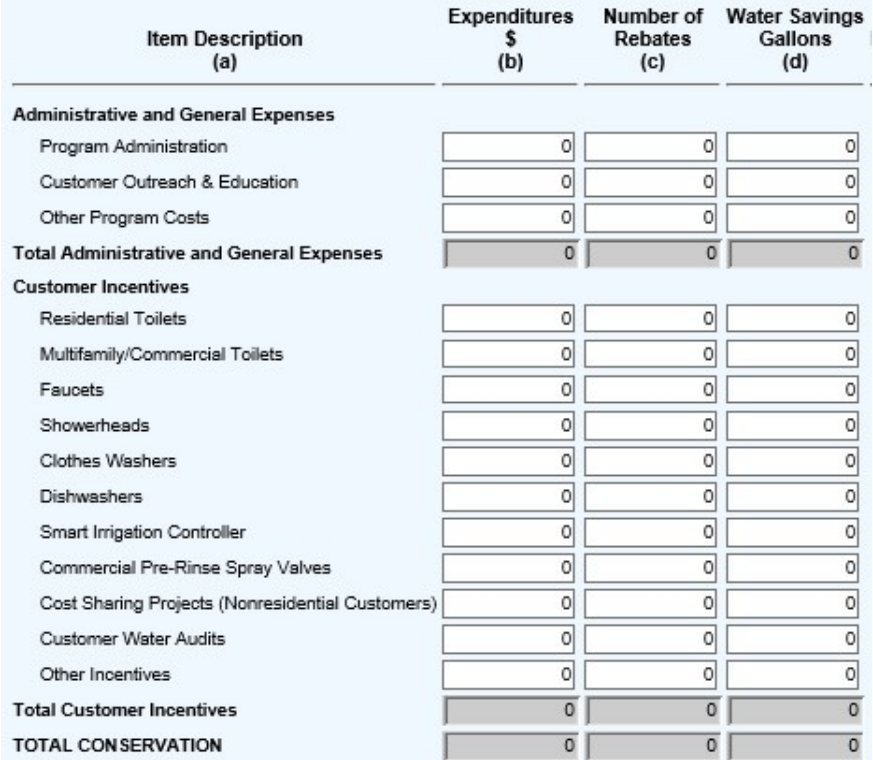

5) Each of the gray boxes will recalculate once the "Save" button has been clicked. SAVE often to verify inputs and calculations.

#### SCHEDULE W-28 – Water Customers Served

1) Review the Headnotes:

**WATER CUSTOMERS SERVED** 

• List the number of customer accounts in each municipality for which your utility provides retail general service. Do not include wholesale customers or fire protection accounts.<br>• Per Wisconsin state statute, a city, wil

2) Select county, municipality, and customer's location from the drop down menus:

#### **Add a New Municipality**

Note: When you add a new municipality, any changes to the existing entries are automatically saved.

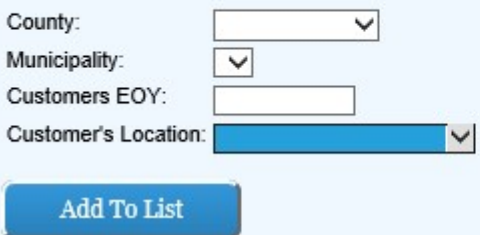

3) Input customers as of the end of the year being reported (Not the annual average) and click "Add To List" once complete:

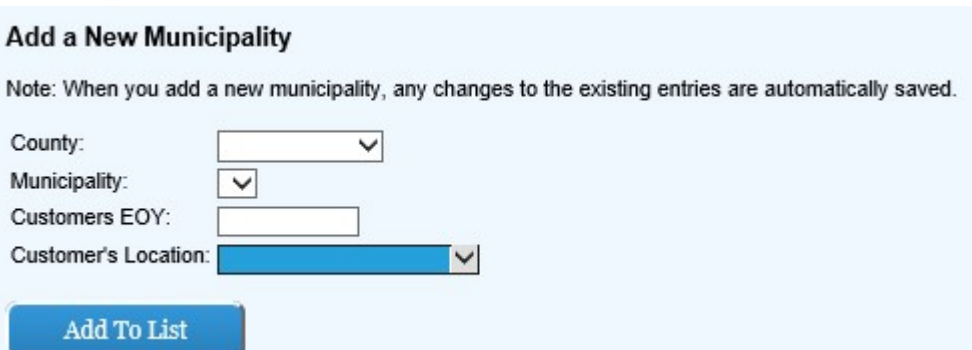

4) Ensure the data input in step three is correctly reflected in the list on the left hand side of the screen:

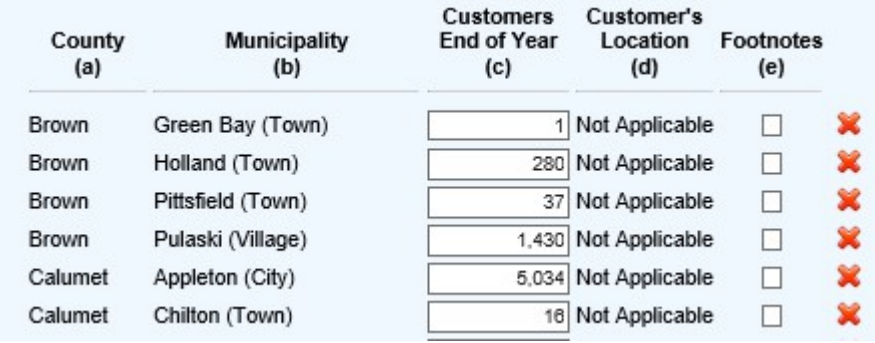

- 5) "Customer End of the Year" in column (c) can be updated for municipalities already input on the right side of the schedule.
- 6) Repeat this process until all Wisconsin year end customers are accounted for and SAVE OFTEN.

#### SCHEDULE W-29 – Privately-Owned Water Service Lines

1) Review the Headnotes:

#### PRIVATELY-OWNED WATER SERVICE LINES

- The privately owned service line is the pipe from the curb stop to the meter.
- 
- Exploin all reported adjustments in columns(f) as a schedule footnote.<br>• Exploin all reported adjustments in columns(f) as a schedule footnote.<br>• Report in column (h) the number of privately-owned service lines included in
- 

2) Select pipe material and select diameter from drop down menus then click "Add To List" once complete:

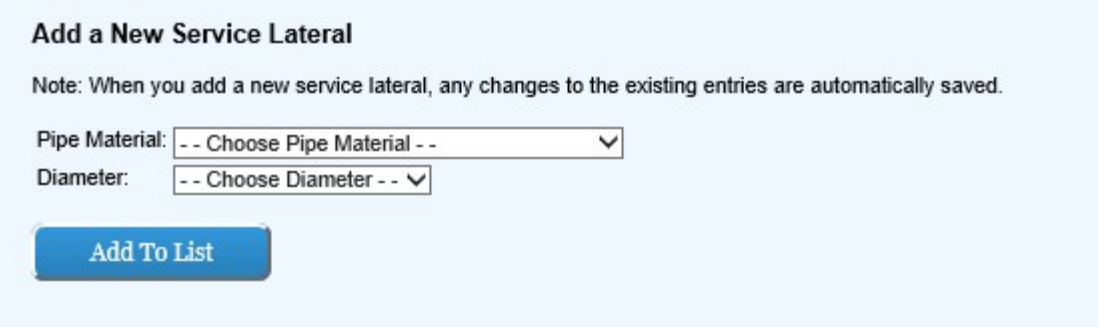

3) Ensure the data input in step three is correctly reflected in the list on the left hand side of the screen:

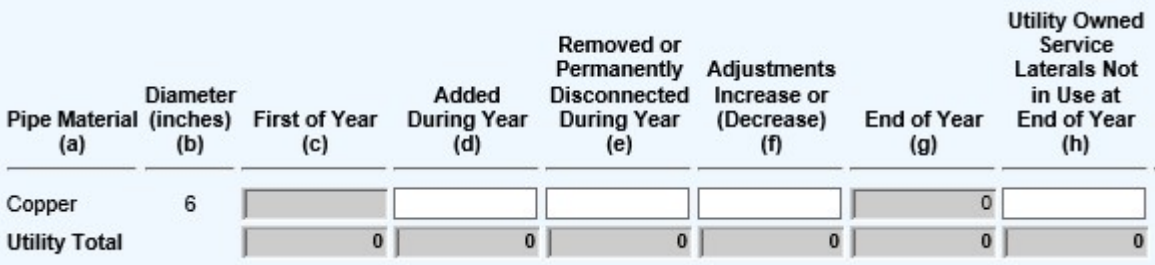

4) Input in the open boxes applicable data consistent with headnotes in columns.

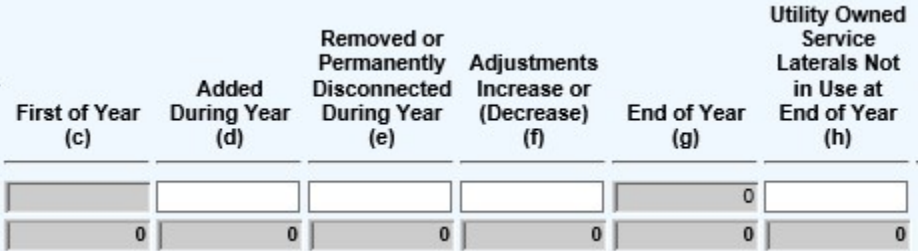

5) Each of the gray boxes will recalculate once the "Save" button has been clicked. SAVE often to verify inputs and calculations.

#### SCHEDULE W-30 – Residential Customer Data –Disconnection and Arrears (Revised Schedule)

- 1) Review the headnotes.
	- For disconnection notices sent to residential customers for non-payment, report only the 10-day disconnection notice (e.g., printed on bill, separate mailed notice, etc.) for residential customers, and do not count subsequent reminders, such as 5-day notices, door tags or other personal contact attempts.
	- For residential customers, include any account that includes a service being used primarily for residential living, including multifamily residential.
	- For residential arrears, include billed amounts past due and unpaid.
	- Data should be broken out by type of utility service. For this schedule (W-30) provide only data on water residential customer accounts. If data cannot be separated by account, provide a footnote discussing what percentage allocation may be reasonable to attribute to water.

 When providing quarterly data, provide the amounts of notices/customers that occur during the quarter, rather than providing a snapshot of numbers on the last day of the quarter.

# Disconnection Notices

- 1. Input total number of disconnection notices sent to residential customers for non-payment as of March 31
- 2. Input total number of disconnection notices sent to residential customers for non-payment as of June 30
- 3. Input total number of disconnection notices sent to residential customers for non-payment as of September 30
- 4. Input total number of disconnection notices sent to residential customers for non-payment as of December 31

# **Disconnections**

- 1. Input total number of residential disconnections of service performed for non-payment as of March 31
- 2. Input total number of residential disconnections of service performed for non-payment as of June 30
- 3. Input total number of residential disconnections of service performed for non-payment as of September 30
- 4. Input total number of residential disconnections of service performed for non-payment as of December 31

# Arrears (Customers)

- 1. Input total number of residential customers with arrears as of March 31
- 2. Input total number of residential customers with arrears as of June 30
- 3. Input total number of residential customers with arrears as of September 30
- 4. Input total number of residential customers with arrears as of December 31

# Arrears (Dollar Amounts)

- 1. Input total dollar amount of residential customer arrears as of March 31
- 2. Input total dollar amount of residential customer arrears as of June 30
- 3. Input total dollar amount of residential customer arrears as of September 30
- 4. Input total dollar amount of residential customer arrears as of December 31

# SCHEDULE W-31 – Residential Customer Data – Affordability Programs (NEW SCHEDULE)

1. Review the headnotes.

- Provide a list and brief narrative description of any low-income assistance programs provided by the utility (separate from budget billing and deferred payment agreements).
- For each program identified, provide the number and percentage of income-qualified customers receiving state energy assistance that participate in the program.
- For each program identified, provide the annual budget and expenditure.
- If no Affordability Program is offered by the utility, indicate "N/A" for the Program Name and Program Description fields and enter "0" in all other fields, then select 'Complete'.